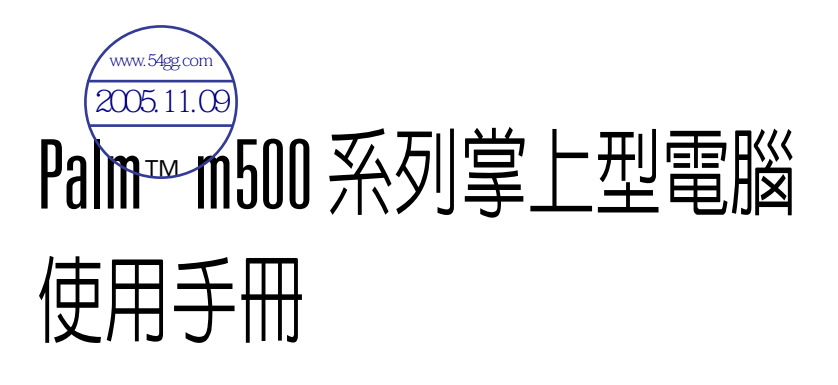

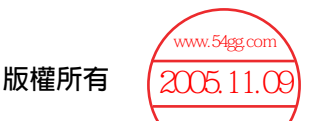

版權所有 © 1998-2001 Palm 或其子公司。保留所有權。Graffiti、HotSync、 PalmConnect 及 Palm OS 為註冊商標, HotSync 標誌、Palm、PalmModem 和 Palm 標 誌是 Palm, Inc. 或其子公司的商標。其他產品和商標均為各公司的商標或註冊商標。

#### 青仟抛蚕與有限聲明

因使用此手冊所造成之傷害及損失,Palm, Inc. 及其子公司概不負責。

Palm. Inc. 及其子公司針對第三方在使用本軟體所產生的損失或索賠不負任何責任。 Palm, Inc. 及其子公司針對產品故障、電力不足或維修所導致之資料損失或傷害不負任何 青仟。為防止資料捐失,請將重要之資料備份至其他媒體。

重要:請在使用隨附軟體程式之前,仔細閱讀 End User Software License Agreement (使用者軟體授權合約)。只要您使用本軟體之任何一部份,都表示您已接受 End User Software License Agreement (使用者軟體授權合約)中的規定。

#### HotSync® 底座、轉接器及軟體下載

掌上型電腦隨附的 HotSync 底座適用於 USB 連接埠,如果您的電腦沒有 USB 連接埠, 您可以選購9針序列埠底座,及下列類型的轉接器:25針序列轉接器(適用於 Windows), 或 Macintosh 序列轉接器。若要訂購 HotSync 底座或轉接器,請參觀網站: http://www.palm.com/intl 。

Palm™ Desktop 軟體是以 CD 形式提供,如果您的電腦上並未安裝光碟機,可以從 http://www.palm.com/intl 下載 Palm Desktop 軟體。

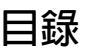

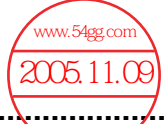

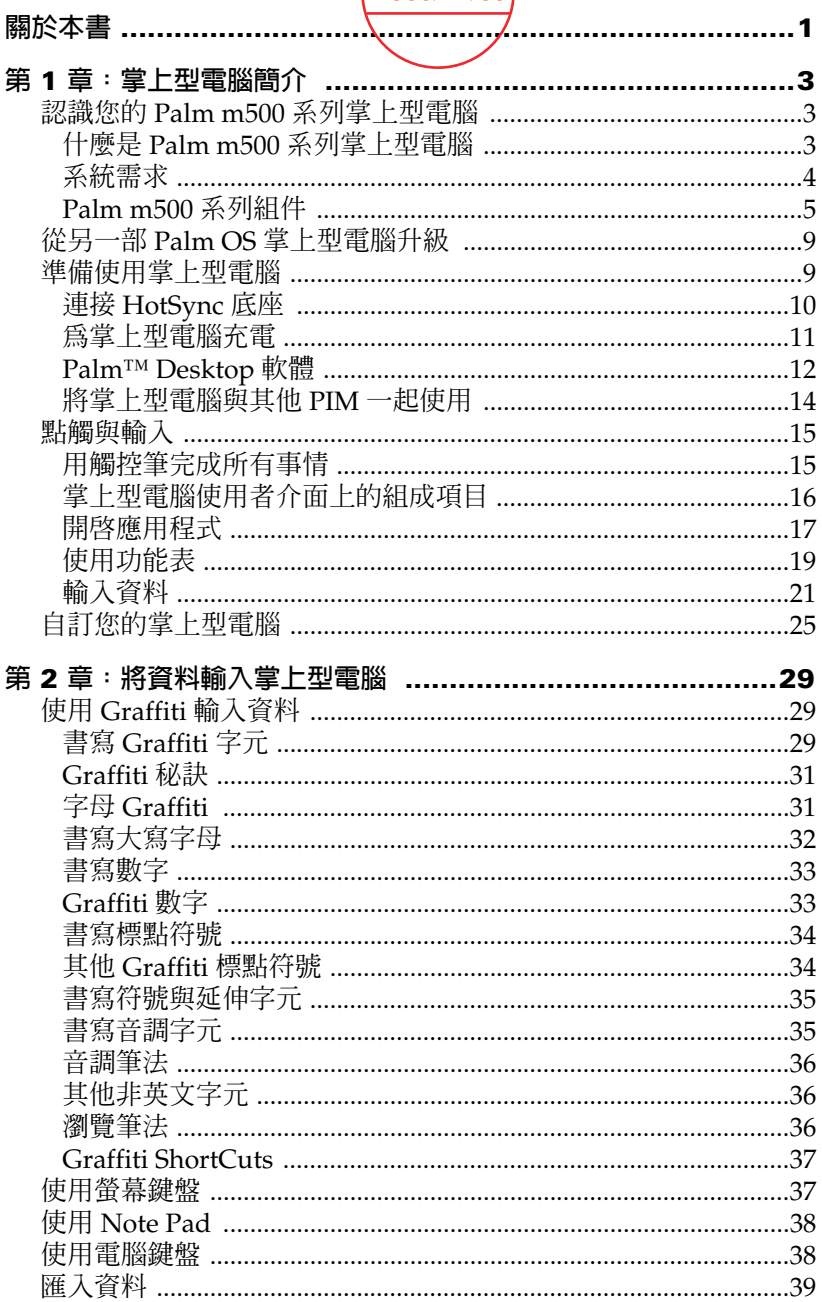

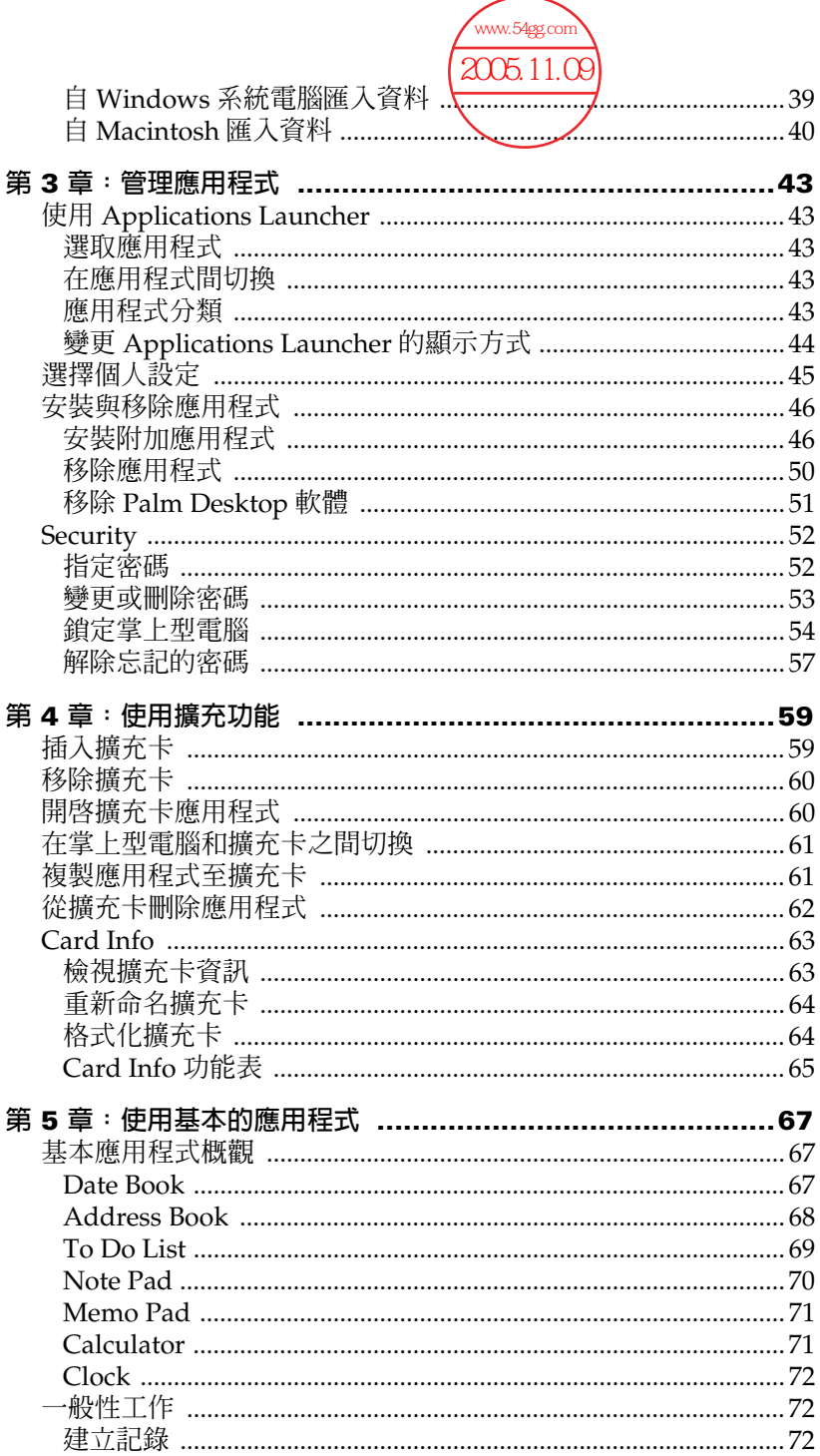

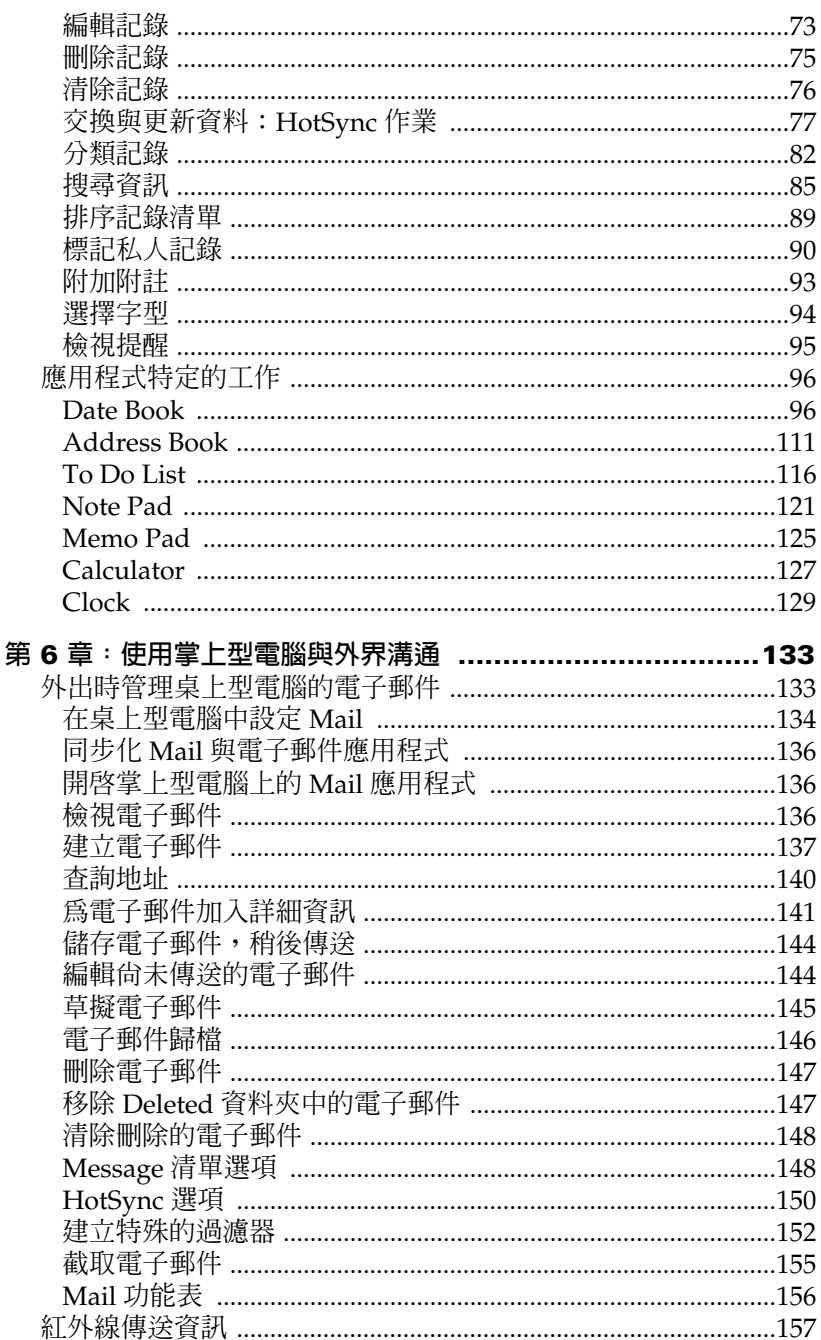

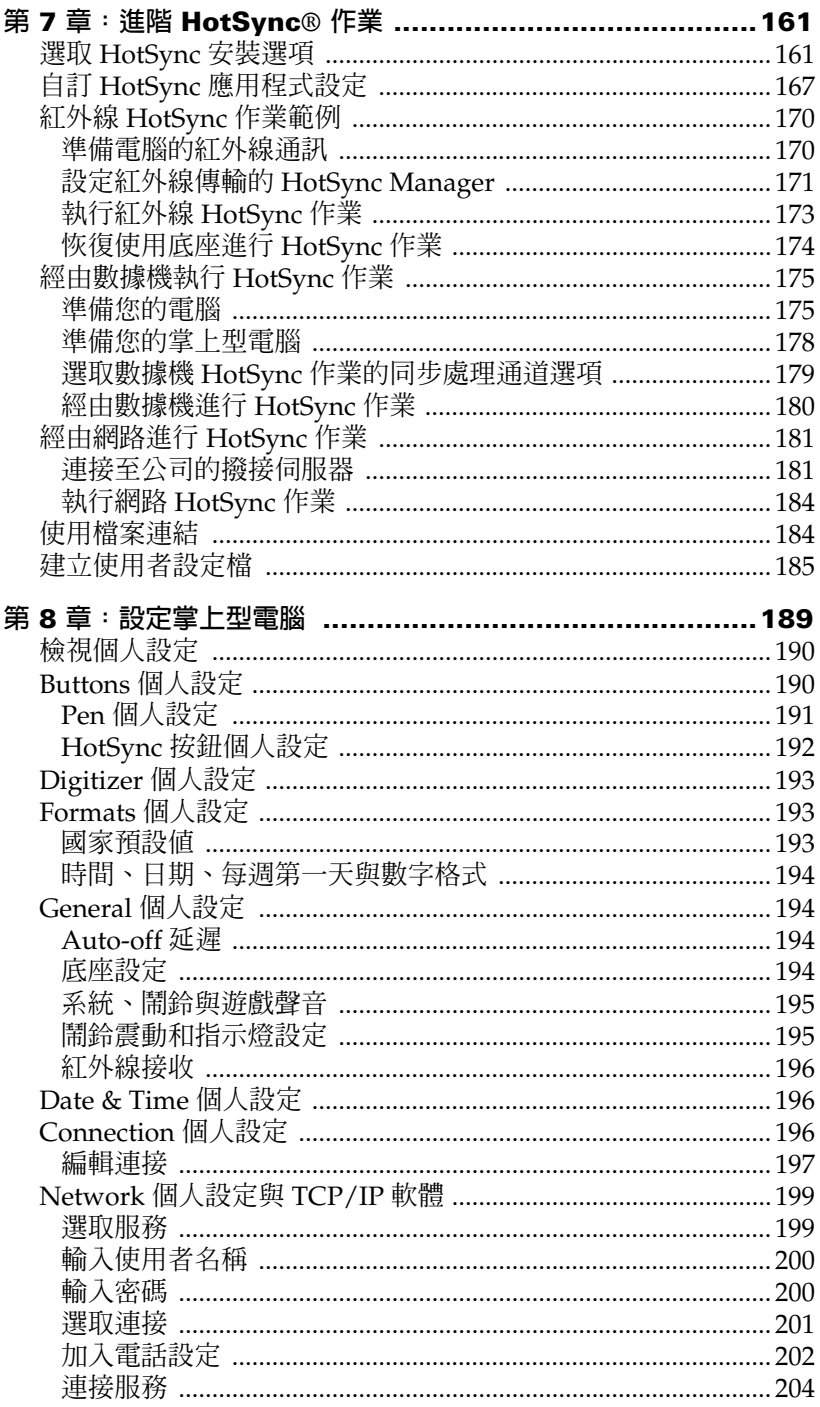

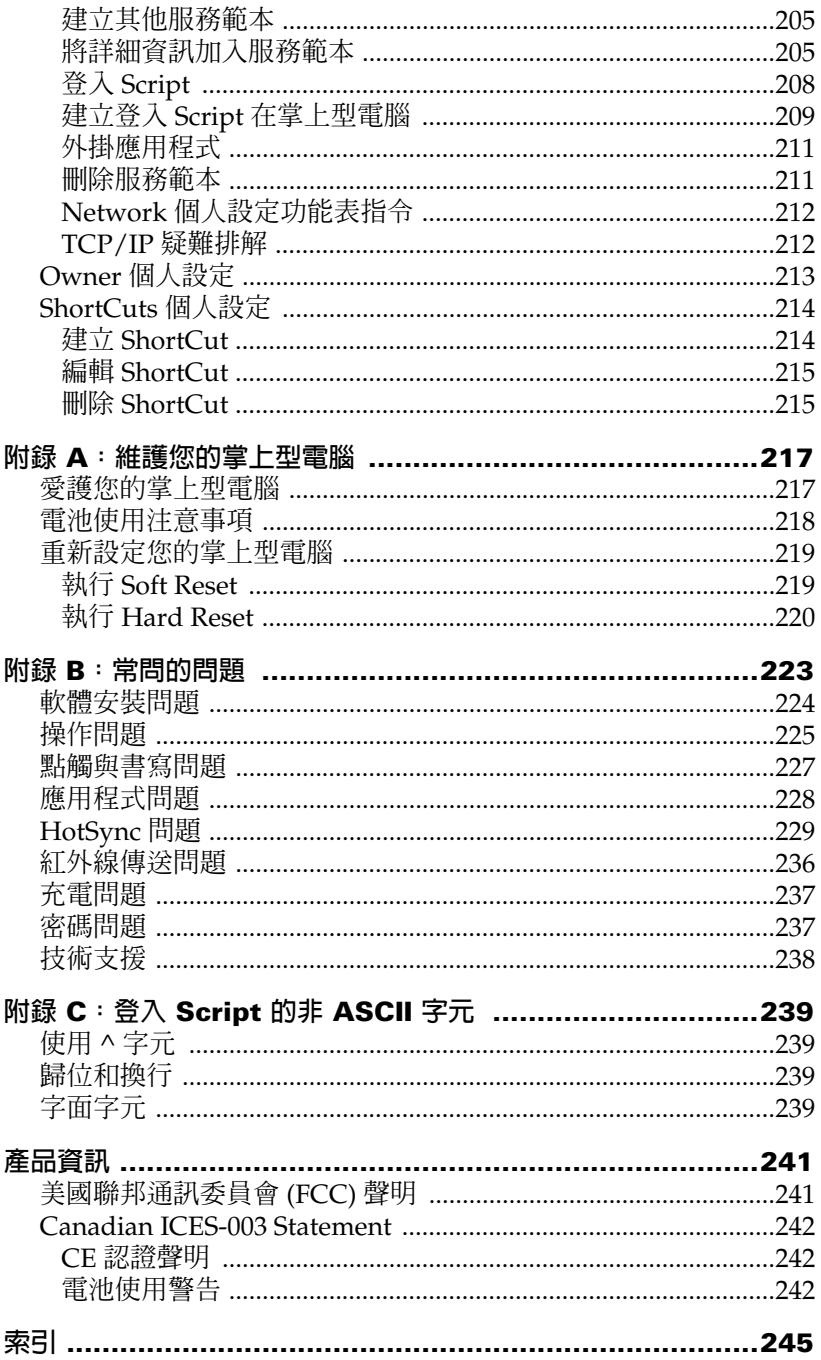

<span id="page-10-0"></span>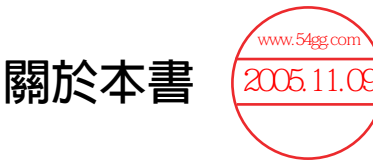

歡迎使用 Palm™ m500 系列掌上型電腦。這本手冊是為了幫助您快速 熟悉與使用掌上型雷腦而設計的,手冊中詳細描述了如何使用掌上型 雷腦以及其中軟體所需的一切資訊。

這本手冊將引導您:

- 熟悉掌上型電腦
- 檢視與輸入資料
- 使用攜充卡
- 配合雷腦使用您的掌上型雷腦
- 依據您的喜好為掌上型電腦作個人化設定

在您熟悉掌上型雷腦的基本功能之後,在較少使用的功能、維護掌上 型雷腦等方面,以及遇到操作問題時,便可以手冊中的其他部分作為 參考資料。

<span id="page-12-0"></span>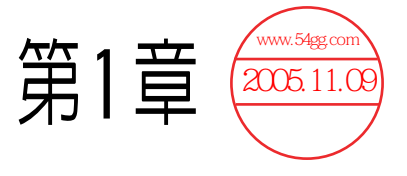

# <span id="page-12-1"></span>掌上型電腦簡介

在這一章中會詳細介紹 Palm™ m500 系列掌上型電腦上的實體按鈕和 控制項、首次使用掌上型電腦的注意事項、如何在掌上型電腦上加入 擴充卡,以及如何使用 HotSvnc® (同步處理)技術在掌上型電腦和 Palm™ Desktop 軟體間進行資料同步化。

# <span id="page-12-2"></span>認識您的 Palm m500 系列堂上型雷腦

### <span id="page-12-3"></span>什麼是 Palm m500 系列堂上型雷腦

Palm™ m500 系列掌上型雷腦可以幫助您將生活事務保持組織與進 時,並且在離開辦公桌時,仍然能夠處理日常工作。請使用您的掌上 型雷腦:

- 在 Date Book (行事曆)中輸入行程
- 在 Address Book (通訊錄)中保存連絡人的姓名、地址和電話號碼
- 在 To Do List ( 待辦事項) 中設定待辦工作的優先順序與完成日期
- 在 Note Pad (速記本)中直接在螢幕上寫下要記錄的內容
- 在 Clock (時鐘) Date Book (行事曆) 和 Note Pad (速記本) 中設定 鬧鈴,讓自己準時完成事務,提醒自己與約會和記事等相關的事項
- 可以設定鬧給的個人設定,包括聲響、LED 指示燈或震動提示
- 在外出時檢視、編輯和撰寫電子郵件
- 與 Windows 或 Macintosh 上的 Palm™ Desktop 軟體同步處理資 料,使您可以永遠保存一份資料副本
- 使用 MMC 卡 (MultiMedia Card, 多媒體擴充卡) 或 SD 卡 (Secure Digital, 安全數位擴充卡) 來儲存應用程式、擴充記憶體 或備份資料
- 連接和使用调邊硬體裝置,例如數據機
- 與相鄰的另一部配備紅外線傳輸埠的 Palm OS® 掌上型電腦以紅外 線傳送資訊

# <span id="page-13-0"></span>系統需求

安裝與執行 Palm Desktop 軟體,您的電腦系統必須符合下列要求:

# 最小需求: Windows 系統

- IBM 相容 Pentium 等級雷腦
- Windows 98/Me/2000 (Windows 95/NT 需要另外選購序列埠底 座)
- 16 MB RAM (Windows 2000 建議 64 MB)
- 30 MB 可用硬碟空間
- VGA 顯示器或更高等級 (Quick Tour 快速教學需要 256 色影像顯示 能力。若要達到最好的顯示效果,請使用高彩16位元模式)
- CD-ROM 光碟機 ( 您也可以從 http://www.palm.com/intl 下載 Palm Desktop 軟體)
- 滑鼠
- 一個 USB 埠或可用的序列埠 ( 序列埠底座需另外選購 )

### 最小需求:Macintosh 系統

- Apple Macintosh 或配備 Power PC 處理器的相容電腦
- USB 支援需 Mac OS 8.6 至 9 ( 序列埠支援則需 OS 7.5.3 或更新版本 )
- 一個 USB 埠或可用的序列埠 ( 序列埠底座和轉接器需另外選購 )
- 25 MB 可用硬碟空間
- 6MB 可用記憶體空間

### 選用性配備

- 數據機 (例如外掛式數據機配件)
- 印表機(必須與您的電腦以及作業系統相容)
- 紅外線通訊裝置
- SD卡或 MMC 卡 (需另外選購)
- HotSync 連接線,讓您可以不使用底座進行 HotSync 作業 (需另外 選購,有 USB 和序列埠兩種選擇 )

# <span id="page-14-0"></span>**Palm m500 系列組件**

前方面板控制值

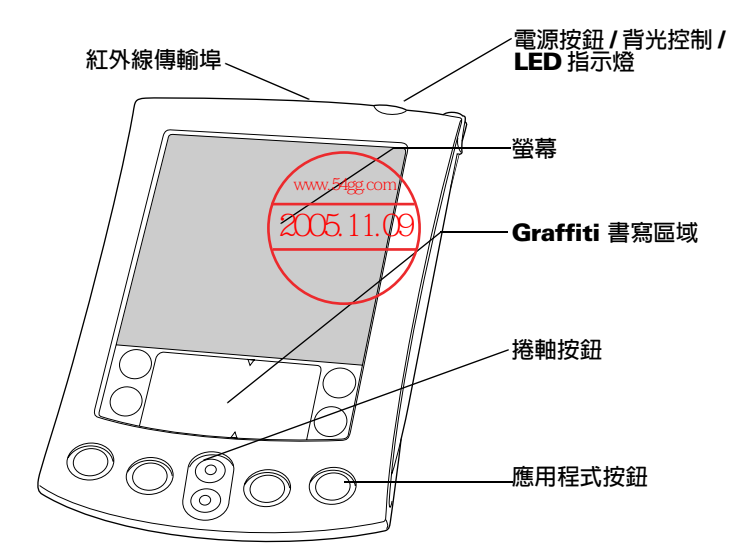

紅外線傳輸追 使用紅外線技術與其他 Palm OS 掌上型電腦傳送或接 收資料,以及執行 HotSync (同步處理)作業。如需 詳細資訊,請參閱第6章「紅外線傳送資訊」和「進 階 HotSync®作業」(在第7章)。

開啓或關閉掌上型雷腦,以及控制背光功能。如果掌 電源按鈕 / 背 ……<br>上型雷腦處於關閉狀態,按下雷源按鈕會開啓掌上型 光控制/LED 雷腦雷源,並且回復到您上次檢視的最後一個書面。 指示燈

> 如果您的堂上型雷腦雷源是開啓的, 按下雷源按鈕可 以關閉電源。按住電源按鈕兩秒鐘,可以開啓或關閉 背光。

> 當堂上型雷腦放在底座上充雷時, 指示燈會一直亮 著,鬧鈴響起時指示燈則閃爍。有些應用程式可以讓 您設定鬧給,提醒自己事件或記事的內容。您可以將 鬧鈴提示設定為無聲,如需詳細資訊,請參閱第8章 「General 個人設定」。

堂上型雷腦 **顯示儲存在堂上型雷腦中的應用程式和軟體,此螢墓** 螢墓 為觸控感應式螢幕,並可回應觸控筆的操作。

**Graffiti®** 使用 Graffiti® (手寫辨識)字母系統書寫字母和數字 書寫區域 的區域。請參閱第2章學習如何書寫 Graffiti 字元。

**捲軸按紐** 顯示延伸至掌上型電腦螢幕區域下方的的文字或資 訊。按下方捲軸按鈕,會將書面向下捲動,以杳看檢 視區域下方的資訊;按上方捲軸按鈕,則會將書面向 上捲動,以查看檢視區域上方的資訊。

對應圖示的按鈕可以啟動掌上型雷腦的不同應用程 應用程式 式: DateBook (行事曆)、Address Book (通訊錄)、 按訊 To Do List (待辦事項)以及 Note Pad (速記本)。如 果需要重新指定掌上型電腦應用程式的按鈕,請參閱 第8章 「Buttons個人設定」。

> 秘訣: 如果您的掌上型雷腦處於關機狀態, 按下任何 應用程式按鈕都會啓動掌上型雷腦,並日開啓 對應的應用程式。

#### 使用背光

當四周太暗讓您難以辨識掌上型雷腦螢幕上的資訊時,可以使用背光 功能照亮您的螢幕。

#### 啓動背光:

- 請按住電源按紐約兩秒鐘,可以開啓背光。當背光開啓後,您就可 以放開按鈕。
- 秘訣: 您也可以將觸控筆的全營墓筆法設定為啓動背光, 如需詳細資 訊,請參閱第8章 「Pen 個人設定」。

#### 關閉背光:

■ 請按住電源按紐約兩秒鐘,可以關閉背光。Auto-off (自動關閉)功 能也會在一段時間沒有使用裝置後,自動關閉背光。如需詳細資 訊,請參閱第8章 「Auto-off 延遲」。

#### 使用螢幕對比控制

有些 Palm m500 系列堂上型雷腦可以讓您調整螢幕對比, 淮一步調整 顯示狀能。

調整對比:

- 1. 點一下 Graffiti (手寫辨識)書寫區域右上角的 Contrast (對比)圖 示①。
- 2. 執行下列其中之一:

若要小幅變更對比設定,請點一下滑棒的左邊或右邊。

若要大幅變更對比設定,請將滑棒向左或向右拖曳

- 您也可以使用掌上型電腦前方面板上的上、下捲動按鈕調 秘訣: 整對比設定。
- 3. 點一下 [Done] (完成)。

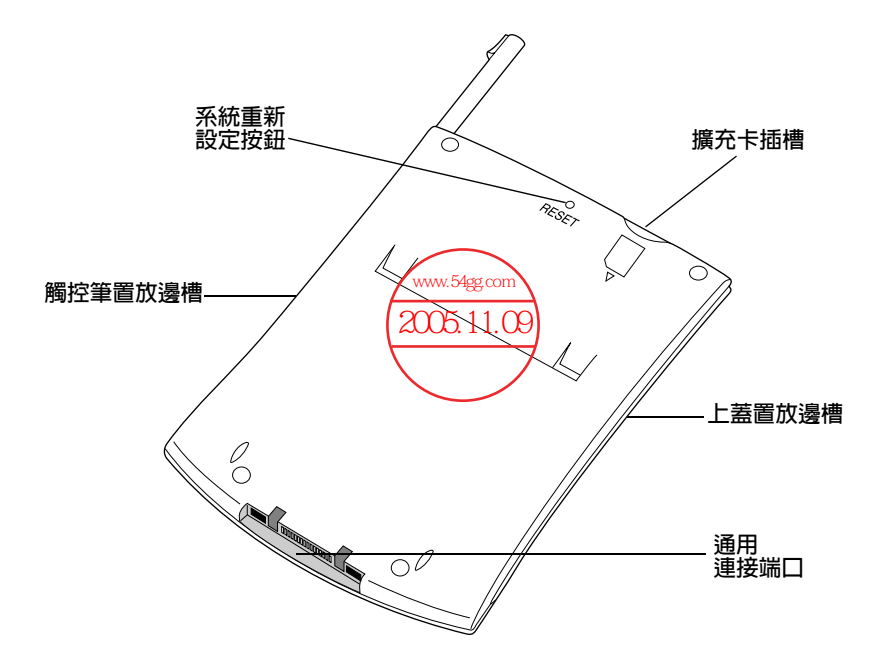

右邊的置放邊槽可以放置觸控筆,觸控筆可以滑 置放瀑槽 淮、滑出與固定在這個邊槽中。若要使用觸控 筆,請將筆從插槽中取出,像使用一般原子筆或 鉛筆一樣握住即可。左邊的置放邊槽可以放置上 蓋, 上茎也可以滑淮與滑出瀑槽。

與 SD 或 MMC 擴充卡相容,可以讓您擴充記憶 攜充卡插槽 體或新增應用程式。您也可以將資料備份至攜充 卡上。

在一般使用情況下, 您應該用不到系統重設按 系統重新設定 按鈕 鈕。若您需要如何使用系統重設按鈕的詳細資 訊,請參閱附錄 A。

通用連接端口 用來將掌上型雷腦連接至底座,然後從底座一端 ……<br>連接至雷腦後面的序列埠,一端經由 AC 整流器 **演接至牆上的雷源插座, 讓您在為掌上型雷腦充** 電時,可以同時使用 HotSync (同步處理)技術 在雷腦和掌上型雷腦間更新資料。 通用連接端口也可以讓您將调邊硬體裝置連接至 掌上型電腦,例如數據機。

# <span id="page-18-0"></span>從另一部 Palm OS 掌上型雷腦升級

如果您已經擁有一部 Palm OS 掌上型電腦,您必須安裝新掌上型電腦 隨附的 Palm Desktop 軟體版本。若要迅速且輕鬆地完成升級程序, 請遒循下列指示操作,下列指示有此是升級的特定步驟。

# <span id="page-18-1"></span>準備使用掌上型電腦

您必須先完成一些簡單的安裝程序,才能開始使用掌上型電腦和 Palm Desktop 軟體。

#### 若要使用掌上型電腦和 Palm Desktop 軟體,請完成下列步驟:

- (如果是升級)請使用舊的掌上型電腦和底座進行 HotSync (同步處 理)作業。這是為了確保掌上型電腦上的所有資料都複製到桌上型 雷腦中。
- 將 Palm m500 系列掌上型電腦的 HotSync 底座連接至電腦上。如 需詳細資訊,請參閱「連接 HotSync 底座」(本章稍後)。
- 將新的掌上型電腦充電。如需詳細資訊,請參閱 「為掌上型電腦 充電」(本章稍後)。
- (如果是升級)在安裝新的 Palm Desktop 軟體之前,您可以將舊的 Palm Desktop 軟體資料夾和內容複製一份保存起來。如果您想要 這麼做的話,請變更所複製資料夾的名稱(例如,Palm Old),並 且將這個資料夾儲存在 Palm Desktop 軟體資料夾以外的地方。這 個步驟並不是必要的。
- 安裝 Palm m500 系列掌上型電腦隨附的 Palm Desktop 軟體。如需 詳細資訊,請參閱「安裝 Palm Desktop 軟體」(本章稍後)。
- 執行 HotSync (同步處理)作業。如需詳細資訊,請參閱第5章 「交換與更新資料: HotSync作業」,或參閱「開始使用 Palm™ m500 系列掌上型電腦」。
- (如果是升級)變更舊掌上型電腦的名稱。為了防止在 HotSync (同 步處理)作業時發生意外狀況,每一部掌上型電腦需要擁有獨一無 二的名稱。因此,我們強烈建議您在舊的掌上型電腦上執行 Hard Reset (硬體重新設定)。如需詳細資訊,請參閱附錄 A 「執行 Hard Reset  $\vert \circ$

### <span id="page-19-0"></span>連接 HotSync 底座

- 您的掌上型電腦隨附的底座是適用於 USB 埠的。如果您 重要: 的電腦沒有 USB 埠,或使用的是 Windows 95、 Windows NT 或較舊的 Macintosh,可以選購序列埠底座 和25 針序列轉接器。如果需要,請至網站 http://www.palm.com/intl。在完成安裝工作前,請先完成 序列埠底座隨附文件的指示。
- 1 關閉雷腦系統和雷源。
- 2. 將 USB 連接線插入電腦上的 USB 埠。
- 3 將 USB 底座後方的雷源線連接至 AC 整流器。

4. 將 AC 整流器插入有電源供應的插座。

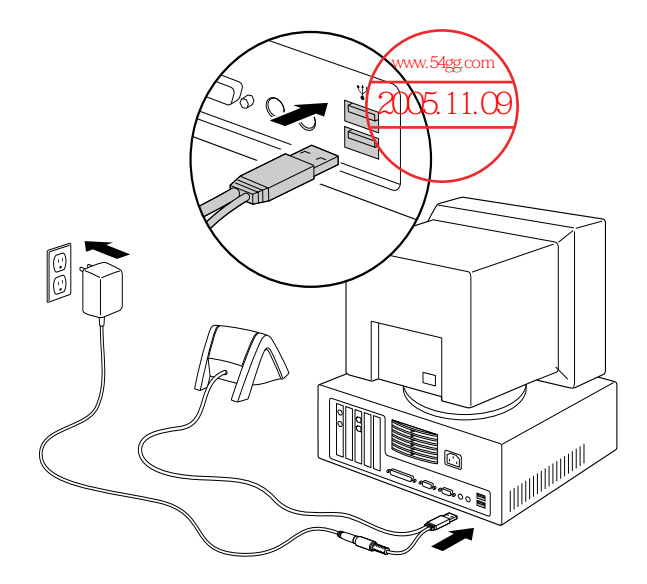

### <span id="page-20-0"></span>為堂上型雷腦充雷

掌上型雷腦內建一個鋰聚合物電池,每次將掌上型電腦放回底座上 時,便會自動進行充電。只有第一次使用時,需要將掌上型雷腦放在 底座上持續充雷兩小時,以後,每天只要將掌上型雷腦放在底座上幾 分鐘,就可以將雷池保持在滿雷狀態。

在電力耗弱時,掌上型電腦會出現警告訊息。當出現警告訊息時,請 先進行 HotSync (同步處理)作業,然後盡快充電。如果掌上型電腦處 於關機狀態,在您充電之前,剩餘的電力大約還可以維持一星期,在 此期間資料尙不至於失滅。

# <span id="page-21-0"></span>Palm™ Desktop 軟體

Palm Desktop 軟體將掌上型電腦上的許多功能延伸到桌上型電腦,並 且將所有的資料備份到電腦上。使用 Palm Desktop 軟體來檢視和編 輯資料並不是必要的, 但是, 如果與掌上型雷腦一起搭配使用, 加上 內建的 HotSync (同步處理)技術,您就可以將掌上型電腦與桌上型電 腦中的資料完全同步化。

建議您養成備份資料的習慣,以防掌上型電腦中的資料因意外而毀 損。經過同步處理後,在掌上型電腦或 Palm Desktop 軟體中所做的 資料變更,會同時在兩個地方各保存一份。

#### 使用 Palm Desktop 軟體,您可以:

- 在電腦上使用掌上型電腦的應用軟體。Palm Desktop 軟體中有一 份與掌上型電腦一模一樣的 Date Book (行事曆)、Address Book (通訊錄)、To Do List (待辦事項)與 Memo Pad (記事本)應用程 式,所以您可以在這裡檢視、輸入與修改儲存在掌上型雷腦中的資 料。(您無法在 Palm Desktop 軟體中修改 Note Pad 的資料)
- 使用 HotSync (同步處理)技術備份儲存在掌上型電腦中的資料,並 且與 Palm Desktop 軟體中的資料進行同步化。只需要一個最簡單 的同步化步驟, 就能確保您的資料永遠保持在最安全與最新的狀 態。如需詳細資訊,請參閱第5章「交換與更新資料: HotSync作 業」。
- 匯入與匯出資料,讓您可以輕易地將其他電腦應用程式中的資料, 傳輸至 Date Book、Address Book、To Do List 和 Memo Pad 中。 如需詳細資訊,請參閱第2章「匯入資料」。
- 使用任何印表機列印 Date Book ( 行事曆 ) 、Address Book (通訊錄)、To Do List (待辦事項)與 Memo Pad (記事本)中的資 訊。

# <span id="page-22-0"></span>安裝 Palm Desktop 軟體

下面的步驟說明會引導您安裝 Palm Desktop 軟體, 安裝之後,請參 閱 Palm Desktop 軟體中的線上說明、Palm Desktop 軟體中的 Quick Tour (快速教學) (僅適用於 Windows 使用者), 以及 Palm Desktop 軟體 CD 中的 Palm Desktop Software for the Macintosh User's Guide (Macintosh 系統專用之 Palm Desktop 軟體使用手冊)。

為了確保 Palm Desktop 軟體的安裝正確而且不被中斷,請將這些說 明列印下來,或參閱「開始使用 Palm™ m500 系列掌上型電腦」。在 安裝之前請先完成下列步驟:

- 關閉電腦電源,將 HotSync 底座連接至電腦。
- 千萬不要直接將 Palm Desktop 軟體檔案複製到電腦硬碟上, 必須 經由安裝程式將檔案複製到正確位置,並進行解壓縮程序,軟體才 能正常使用。

#### 在 Windows 系統電腦上安裝 Palm Desktop 軟體:

- 1. 開啓雷腦雷源。
- 2. 關閉所有執行中的應用程式,包括 Microsoft Office 等開機時自動 執行的軟體,並日關閉仟何病毒掃描程式。
- 3. 將 Palm Desktop 軟體 CD 放入電腦光碟機中。
- 4. 澊循螢幕指示完成安裝,在安裝過程中,可能會要求您將掌上型電 腦放在底座上。

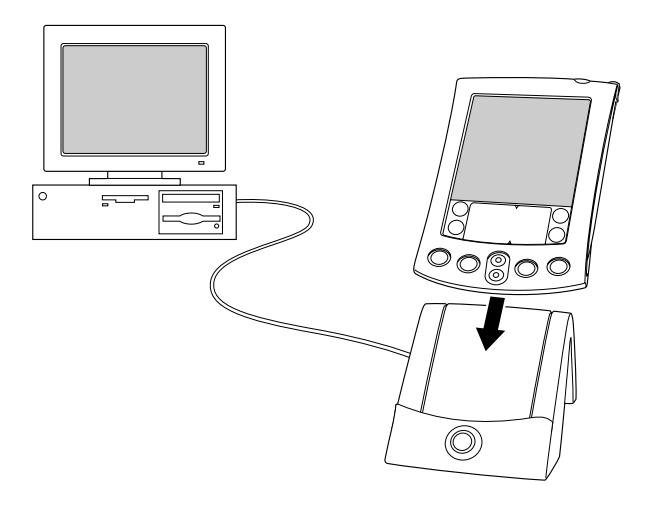

### 在 Macintosh 電腦上安裝 Palm Desktop 軟體:

- 1. 開啓 Macintosh 的雷源。
- 2. 將 Palm Desktop 軟體 CD 放入 Macintosh 的光碟機中。
- 3. 按兩下 Palm Desktop CD 圖示。
- 4. 按兩下 Installer (安裝程式)圖示,開始安裝程序。
- 5. 遵循螢幕指示完成安裝。

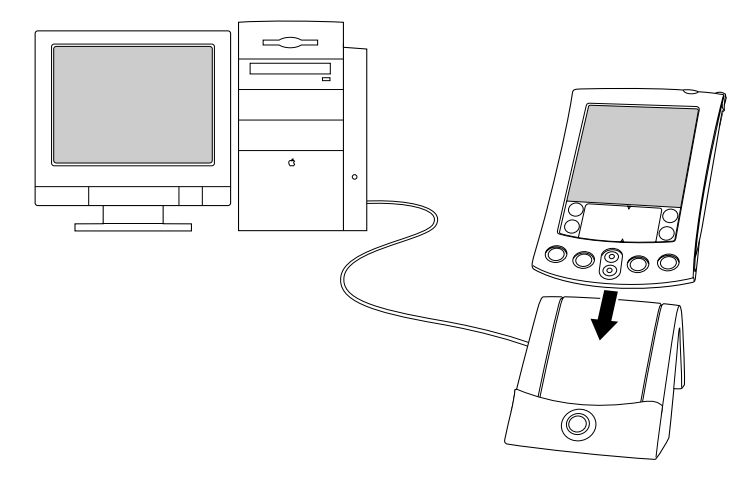

### <span id="page-23-0"></span>將堂上型雷腦與其他 PIM 一起使用

如果您想要使用另一種個人資訊管理軟體(PIM),像是 Microsoft Outlook, 仍然需要安裝 Palm Desktop 軟體才能將 HotSync Manager (同步處理管理員)、連接軟體和 Palm Desktop 軟體中的其他功能, 安裝到電腦上。所謂的連接軟體,就是 Conduit (同步處理通道)軟 體,可以讓您在掌上型電腦和 PIM 軟體間進行資料的同步化處理。 Microsoft Outlook 的 Conduit (同步處理通道)已經包含在 Palm Desktop 軟體 CD 中 (僅適用於 Windows), 但是, 您必須另外安裝。 如需您所使用的 PIM 軟體的 Conduit 的相關資訊,請洽詢 PIM 軟體 的廠商,或連線至網站 http://www.palm.com/intl,取得淮一步的說 明。

<span id="page-24-0"></span>點觸與輸入

#### <span id="page-24-1"></span>用觸控筆完成所有事情

就像用滑鼠在雷腦帶慕上選按物件一樣, 使用觸控筆在堂上型雷腦上 點觸物件,是使用掌上型雷腦最基本的操作方式。

在第一次開啓掌上型雷腦時, 螢幕上會出現設定步驟說明, 這些步驟 句括螢幕校正。校正處理會將掌上型雷腦內部的雷路裝置與觸控感應 **螢幕正確對應,於是當您點一下螢幕上的物件時,掌上型雷腦就能夠** 精確偵測出您要執行的工作。

**重要:** 請使用觸控筆的筆尖點觸堂上型雷腦的螢幕,絕對不可以 使用一般的原子筆或鉛筆、甚至其他尖銳物體在掌上型電 腦的螢墓上書寫。

在掌上型電腦開機的狀態下,您可以經由點觸掌上型電腦的螢幕來執 行許多工作,例如:

- 開啓應用程式
- 選擇功能表指令
- 進行 Find ( 搜尋 ) 作業,搜尋掌上型電腦上應用程式中的特定文字 (Find 作業無法搜尋攜充卡上的的應用程式)
- 選取對話方塊中的選項
- 開啓螢幕鍵盤

就像您在雷腦上可以拖曳滑鼠指標選許文字或移動物件一樣, 您也可 以拖曳觸控筆選取文字,此外,您還可以使用觸控筆拖曳任何捲動軸 上的滑棒。

# <span id="page-25-0"></span>堂上型雷腦使用者介面上的組成項目

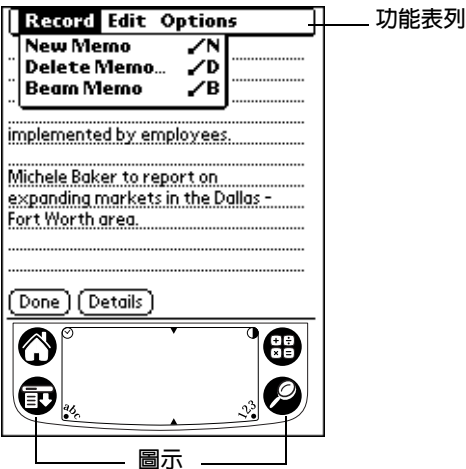

功能表列 應用程式特定的指令集, 但並非每種應用程式都有功 能表列。

點一下圖示,可以開啓應用程式 ◎、功能表 ●、計 圖示 算機 4, 以及在您所有的資料中搜尋文字 2。

點一下 Contrast (對比控制)圖示 O, 可以開啓 對比控制

Adjust Contrast (調整對比)對話方塊。點一下滑棒 (僅適用於某 些機型) 的左邊或右邊,可以小幅變更對比設定;將滑棒向左 或向右拖曳,則可以大幅變更對比設定。此外,您也 可以按上捲動按鈕與下捲動按鈕,調整對比設定。

點一下 Clock (時鐘)圖示 2,可以顯示時間與日期。 時鐘

abc 將游標放在輸入區,點一下 abc 下方的黑點,可以啓 動字母鍵盤。

 $123$ 將游標放在輸入區,點一下 123 下方的黑點,可以啓 動數字鍵盤。

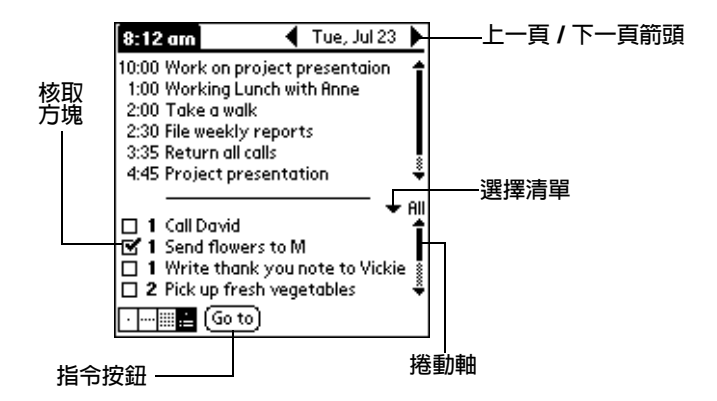

- 當核取方塊中出現核取記號時,表示對應的選項是啓 核取方塊 動的。如果核取方塊中是空白的,點一下核取方塊可 以加入核取記號;如果核取方塊已經被核取,點一下 核取方塊可以移除核取記號。
- 指令按紐 點一下按鈕可以執行按鈕上的指令。指令按鈕一般會 出現在對話方塊中,以及應用程式螢幕的底端。
- 上一百 / 下 點一下向左與向右箭頭,可以顯示螢墓上一筆與下一 筆記錄;點一下向上與向下箭頭,可以顯示資訊內容 一百箭頭 的上一百與下一百。
- 潠擇清單 點一下箭頭,會顯示一個選擇清單,然後再點一下清 單中的項目, 便可以選取項目。
- 捲動軸 拖电滑棒,或點一下頂端或底端的箭頭,可以將帶慕 顯示內容一次捲動一行。若要捲動至上一頁,請在滑 棒上方的捲動軸上點一下;若要捲動至下一頁,請在 滑棒下方的捲動軸上點一下。

您也可以按掌上型雷腦前方面板的上捲動按鈕或下捲 動按鈕,將螢幕顯示內容捲動至上一頁或下一頁。

### <span id="page-26-0"></span>開啓應用程式

您可以使用 Applications Launcher (應用程式啓動器)開啓任何安裝 在掌上型電腦上的應用程式,也可以使用掌上型電腦前方面板上的四 個按鈕:Date Book (行事曆)、Address Book (通訊錄)、To Do List ( 待辦事項 ) 和 Note Pad (速記本 ),開啓四個主要的應用程式。

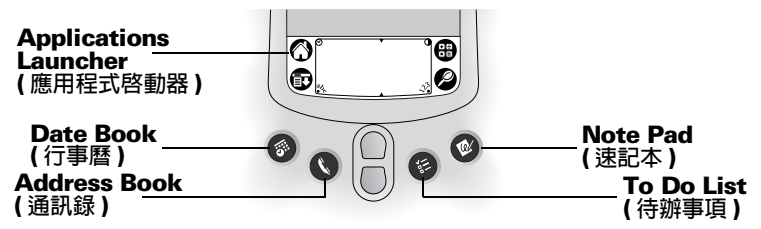

秘訣: 您只要按下前方面板上的應用程式按鈕,就可以立即啓動選取 的雁用程式,甚至不必先開啟掌上型雷腦的雷源。

除了提供開啓應用程式的方便大門外, Applications Launcher (應用 程式啓動器)上還會顯示目前的時間、電池剩餘電量以及應用程式類 別。

#### 開啓掌上型電腦上的應用程式:

1. 點一下 Applications (應用程式)圖示 <sup>1</sup>。

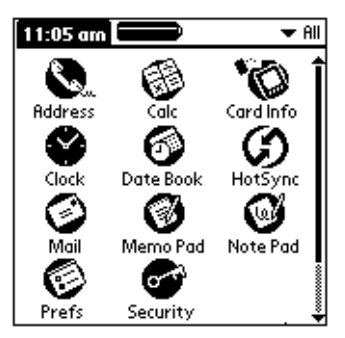

- 2. 點一下您要開啓的應用程式的圖示。如果您在掌上型電腦上安裝了 很多應用程式,點一下捲動軸就可以看到其他的應用程式。
	- 若要快速找到想要開啓的應用程式,您可以在書寫區寫下 秘訣: 應用程式名稱的第一個字母, Applications Launcher (應 用程式啓動器) 便會快速捲動到第一個以該字母為起首字 母的應用程式。您也可以將應用程式圖示指派至不同的類 別,請參閱第3章「應用程式分類」。
	- **注意:** 您也可以使用攜充卡上的應用程式。請參閱第4章 「開啓 **攜充卡應用程式」。**

### <span id="page-28-0"></span>使用功能表

堂上型雷腦上的功能表是相當容易使用的,只要孰悉一種應用程式的 功能表,您就可以在所有其他雁用程式中以同樣的方式使用功能表。

每一個應用程式的功能表, 在第5章中的各應用程式小節中都有圖解 說明,Edit(編輯)功能表則在第5章中的「編輯記錄」有詳細說明。

開啓功能表列:

1. 開啓一個應用程式,例如 Memo Pad (記事本)。

2 執行下列其中之一:

一點一下標題區域

點一下 Menu (功能表)圖示 ,

點一下螢幕頂端的反白標題區域。

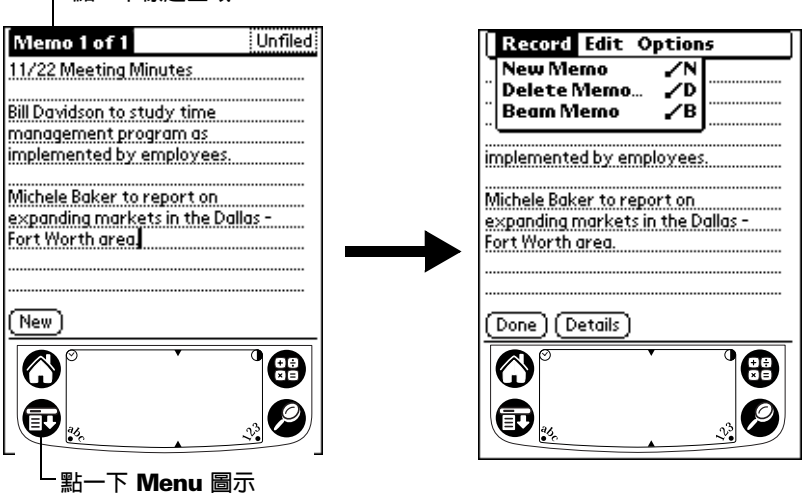

在這個範例中,總共有三個功能表: [Record] (記錄)、[Edit] (編輯) 與 [Options] (選項)。其中選取了 [Record] (記錄) 功能表, 功能表中 包含了三個指令: [New Memo] (新增記事)、[Delete Memo] (刪除 記事)與[Beam Memo](紅外線傳送記事)。

### 選取功能表

在開啓應用程式的功能表列後,點一下其中包含有您想要執行的指令 的功能表。

依據目前開啓的應用程式不同,提供的功能表和功能表指令各不相 同,並且,視您正在使用應用程式的哪一部份,功能表和功能表指令 也有差異。例如, 在 Memo Pad (記事本)中, Memo 清單書面和 Memo 書面上的功能表就不相同。

### Graffiti 功能表指令

大多數的功能表指令都有一個相對應的 Graffiti Command (手寫辨識 指令)快速鍵,類似我們一般在電腦上用來執行指令的鍵盤快速鍵。 指令的快速鍵字母就在指令名稱的右邊。

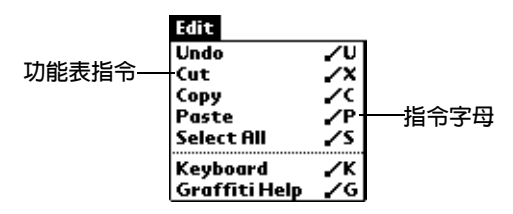

請在 Graffiti (手寫辨識) 區的任何地方畫下 Command (指令) 筆法。 當您書下 Command 筆法時, Graffiti 書寫區域上方會出現 Command 工具列,表示您正處於 Command 模式。

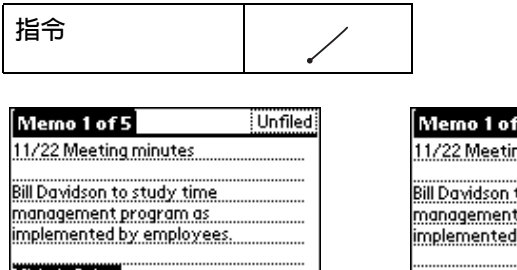

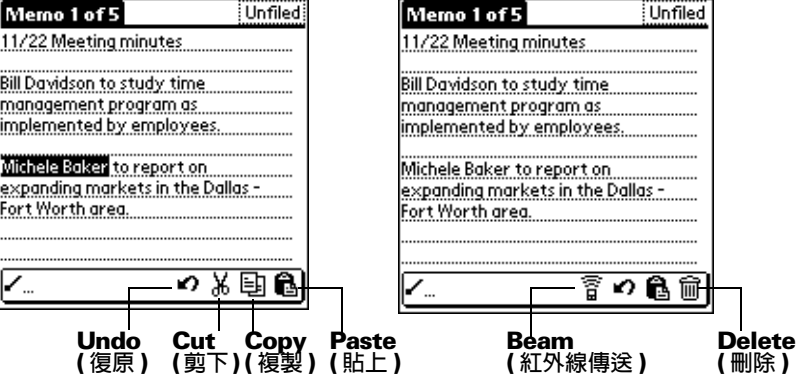

Command Toolbar (指令工具列)會依據現在螢幕上進行的作業,顯 示相關的功能表指令。例如,如果現在螢幕上選取了一段文字,則顯 示的功能表圖示可能有 Undo (復原)、Cut (剪下)、Copy (複製)和 Paste (貼上)。您可以點一下圖示選取指令,或立刻在 Graffiti (手寫 辨識)區域寫下對應的指令字母。

例如,若要選擇 Edit (編輯)功能表中的 Select All (全部選取),請先 畫下 Command (指令)筆法,然後再寫 「S」。

注意: Command (指令)模式啓動的時間很短, 所以您必須立即點 一下圖示,或立即寫下指令字母,才能執行功能表指令。

#### 顕示線 上秘訣

在掌上型電腦中,許多對話方塊的右上角都有線上 Tips (秘訣)圖示, 線上秘訣句含了預先解答您可能會在對話方塊中漕遇的問題、提供使 用對話方塊的快速鍵,或提供您其他有用的資訊。

#### 顯示線上秘訣:

- 1. 點一下 Tips (秘訣)圖示①。
- 2. 在閱讀完秘訣之後,點一下 Done (完成)。

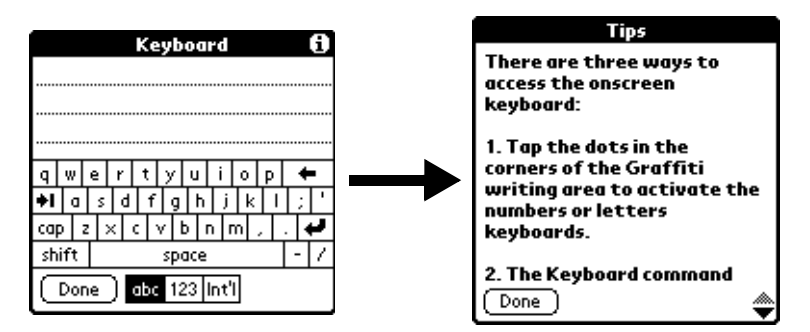

# <span id="page-30-0"></span>輸入資料

有幾種方法可以將資料輸入掌上型雷腦:

- 使用螢幕鍵盤
- 使用 Graffiti (手寫辨識) 書寫
- 使用 Note Pad (速記本)
- 將資料輸入或匯入 Palm Desktop 軟體中,然後再與掌上型電腦進 行同步處理。
- 使用連接至涌用連接端口的外接式鍵盤
- 從相鄰的另一部配備紅外線傳輸埠的 Palm OS 堂上型雷腦以紅外線 傳送資料。如需詳細資訊,請參閱第6章 「紅外線傳送資訊」。

### **螢墓鍵盤**

當您要在 Address Book (通訊錄)之類的應用程式中建立或編輯記錄 時,可以開啟螢墓鍵盤來輪入資料。

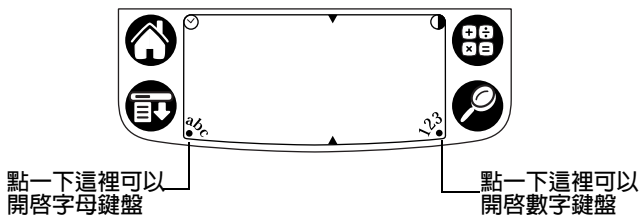

在開啓鍵盤後,您可以點觸鍵盤上的切換按鈕,開啓其他鍵盤,包括 國際字母鍵盤。如需詳細資訊,請參閱第2章「使用螢幕鍵盤」。

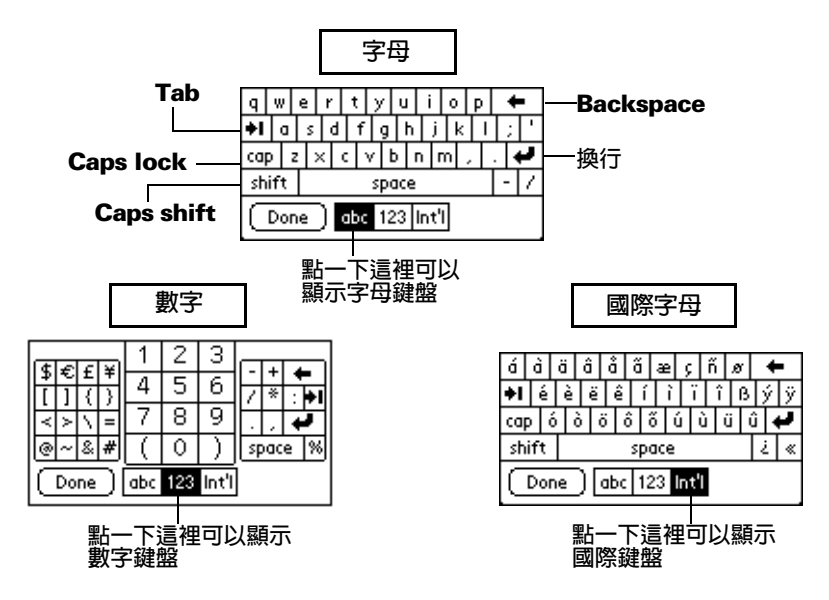

### Graffiti 書寫

在掌上型雷腦的主系統中內建了 Graffiti (手寫辨識) 書寫軟體, 方便 您輸入文字和數字。使用 Graffiti 書寫,您只要使用觸控筆寫下簡單 的筆法, 就會立即辨識為字母或數字。

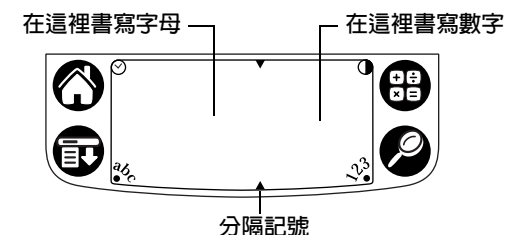

在 Palm Desktop 軟體 CD 中還內附了 Giraffe 軟體, 是用來練習 Graffiti (手寫辨識) 書寫的遊戲。如需詳細資訊,請參閱第3章「安 裝與移除應用程式」。Memo Pad (記事本)是用來練習 Graffiti (手寫 辨識)書寫最理想的應用程式,在這一節中,我們會解釋如何開啓 Memo Pad (記事本), 以及利用 Memo Pad 來練習 Graffiti (手寫辨 識)書寫。

#### 開啓 Memo Pad:

- 1. 點一下 Applications (應用程式)圖示 ۞。
- 
- 3. 點一下 [New] (新增)。
	- 注意: 會有一個閃爍的游標出現在新記事的第一行, 指示輪入的 文字會出現的位置。

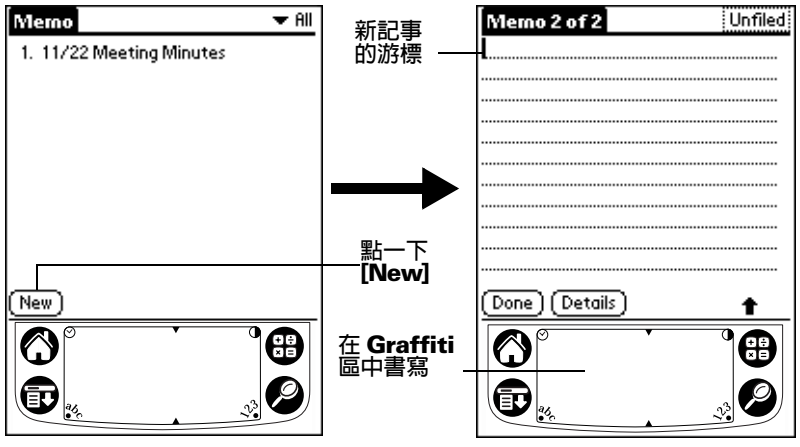

如需詳細資訊,請參閱第2章 「使用 Graffiti 輸入資料」。

### **Note Pad**

Note Pad (速記本)應用程式可以讓您在掌上型電腦的螢幕上,直接以 手寫筆跡的方式,快速記下事項內容。您可以想像, Note Pad 就像是 虚擬的 「便條貼」一樣,可以很方便地記下簡短的內容。然後,您可 以在其他應用程式中輸入資訊內容,將這些 「便條貼」的快速記事保 存在較安全的地方,或者刪除它們。如需詳細資訊與說明,請參閱第 5 童 「Note Pad 」。

### 使用 Palm Desktop 軟體

如果您想要在掌上型雷腦中加入一些新的資料,並且希望使用雷腦鍵 盤而非 Graffiti (手寫辨識) 來輸入,請將資料輸入 Palm Desktop 軟 體,或與掌上型電腦一起使用的 PIM (個人資訊管理軟體)中。如需 在 Palm Desktop 軟體中輸入資訊的詳細資訊,請參閱 Palm Desktop 軟體中的線上說明、Palm Desktop 軟體中的 Quick Tour (快速教學) (僅適用於 Windows 使用者), 以及 Palm Desktop 軟體 CD 中的 Palm Desktop Software for the Macintosh User's Guide (Macintosh 系統專 用之 Palm Desktop 軟體使用手冊)。

將資料輸入 Palm Desktop 軟體後,請執行 HotSvnc (同步處理),將 掌上型雷腦與雷腦中的資料進行同步化。如需詳細資訊,請參閱第5 章 「交換與更新資料:HotSync作業」。

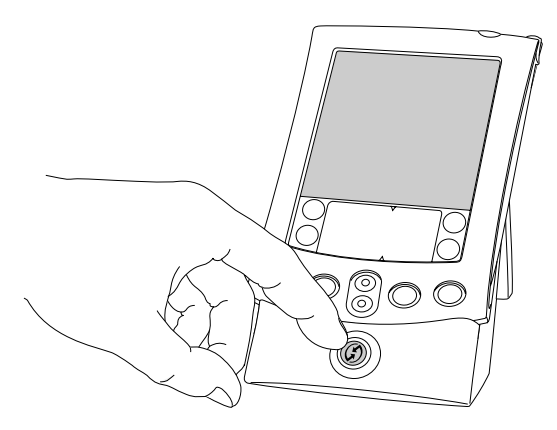

#### 匯入資料

如果在電腦的資料庫中,已經保存了一些資料,可以將這些資料匯入 Palm Desktop 軟體。您可以匯入儲存在電腦應用程式中的資料,例如 試算表與資料庫軟體,或從另一部 PalmOS 掌上型裝置中匯入資料。 匯入資料時, 您是將資料**直接傳輸至掌上型**雷腦裡面, 不必手動輸入 資料。如需詳細資訊,請參閱第2章「匯入資料」。

### 使用外接鍵盤

您可以在堂上型雷腦的涌用連接端口連接一個選購的外接式鍵盤,就 **可以將資料直接輪入掌上型雷腦中。加果您正好不在雷腦旁邊,但想** 要快速與正確地輸入大量資料,外接式鍵盤是您最好的選擇。如需更 多關於外接式鍵盤配件的詳細資訊,請參觀網站:

http://www.palm.com/intl 。

# <span id="page-34-0"></span>自訂您的掌上型電腦

使用 Preferences (個人設定)應用程式,可以自訂您的掌上型電腦。 您可以輸入名字和地址等個人資料、變更時間 / 日期和時區、旅行時 **杳看不同的日期和時間格式、關閉聲音、指示燈和震動功能,以及將** 掌上型雷腦設定為可以使用數據機和網路。如需詳細資訊,第8章。

#### 開啓 Preferences 書面:

- 1. 點一下 Applications (應用程式)圖示 ۞。
- 2. 點一下 Preferences (個人設定)圖示 ◎。
- 3. 點一下螢幕右上角的類別選擇清單。
- 4. 點一下您要檢視的 Preferences ( 個人設定) 類別。

下面是設定日期的步驟說明,提供您作為自訂堂上型雷腦的範例參 考。

您可以在 Date & Time (日期與時間)個人設定中變更日期與時間設 定。

#### 設定日期:

- 1. 點一下 [Set Date] ( 設定日期 ) 方塊。
- 2. 點一下箭頭選取現在的年份。

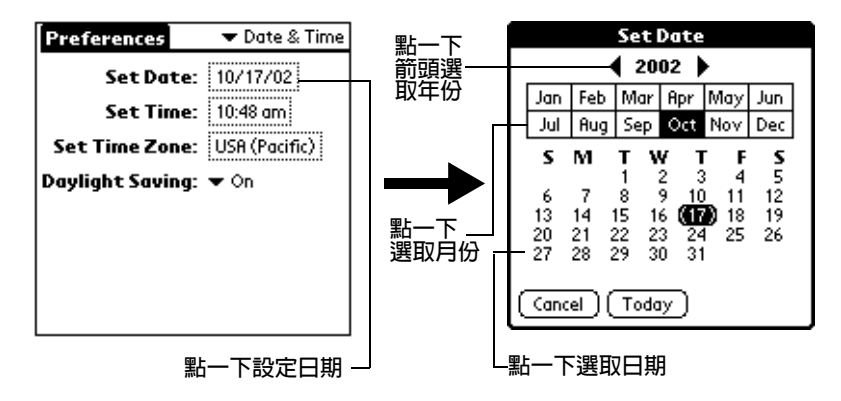

- 3. 點一下月份。
- 4. 點一下現在的日期。

#### 設定時間:

1. 點一下 [Set Time] (設定時間)方塊。

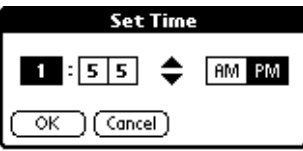

- 2. 點一下向上或向下箭頭變更小時數。
- 3. 點一下分鐘的數字,然後點一下箭頭變更分鐘數。
- 4. 點一下 [OK] (確定)。

#### 設定時區:

1. 點一下 [Set Time Zone] ( 設定時區 ) 方塊。

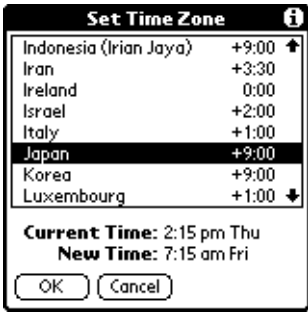
### 2. 點一下時區

- 當您旅行時,將時區設定變更為新的時區,會自動重設掌 秘訣: 上型電腦上的日期和時間,但並不會影響 Date Book (行 事曆)中的約會時間設定。
- 3. 點一下 [OK] (確定)。

設定日光節約時間:

■ 點一下 [Daylight Saving] 選擇清單,然後點一下 [Off] 或 [On]。

# 第2章

# 將資料輸入堂上型雷腦

這一章說明如何將資料輸入掌上型雷腦,您可以使用觸控筆在 Graffiti®(手寫辨識)書寫區域書寫、可以使用螢幕鍵盤、可以使用電 腦鍵盤, 也可以從其他應用程式匯入資料。

### 使用 Graffiti 輸入資料

第1章中已經介紹了 Graffiti (手寫辨識) 書寫,並簡單說明如何利用 Graffiti 將文字輸入應用程式。在這一節中,您會學到輸入字母、數 字、標點符號與特殊符號的步驟,以及一些 Graffiti 的使用秘訣和技 巧。

### 書寫 Graffiti 字元

大多數的人在幾分鐘的練習之後,就可以既快速又正確地輸入文字。 Graffiti 書寫中句含了所有您可以在標準鍵盤上輸入的字元,Graffiti 筆法非常接近正常革文字母的大寫樣式,因此非常容易學習。

### 要成功使用 Graffiti 書寫,先要了解四個基本觀念:

■ 如果您寫出的字元形狀,跟本章稍後的表格中所顯示的一模一樣 ( 就像下面圖解中的形狀 ),您的寫法是 100% 正確的。

$$
\overline{\wedge \text{BCDE}}
$$

- 字元形狀上的黑點是書寫的開始點,有些字元擁有非常相似的外 型,但是書寫的開始點和結束點不同,請從黑點開始書寫字元 ( 您 不必寫出黑點,黑點只是用來表示書寫的開始點 )。
- 大多數字元只要一筆就可以書寫完成,當您將觸控筆從 Graffiti 區 上移開,掌上型雷腦會進行辨識,並立即顯示文字字元。為了實現 單筆書寫的原則,有些 Graffiti 筆法只是正常字母的一部份。

■ Graffiti(手寫辨識)書寫區域分成兩部分:一半用來書寫字母,一 半用來書寫數字。Graffiti 書寫區域頂端和底端的小記號, 指示兩 個區域的分隔點。

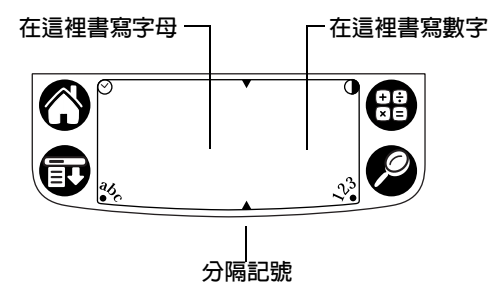

#### 書寫 Graffiti 字母:

- 1. 點一下螢幕上您要文字出現的地方。
	- 注意: 您必須點一下 Graffiti 書寫區域的上方,並且在書寫文字 前確定已經看到閃爍的游標。
- 2. 請參考後面幾頁的表格,認識您要輸入字元的筆法形狀。例如,下 而顯示的筆法會辨識為「n」。
	- 注意: 有一些字母有兩種不同的筆法形狀, 您可以選用您最容易 書寫的方式。

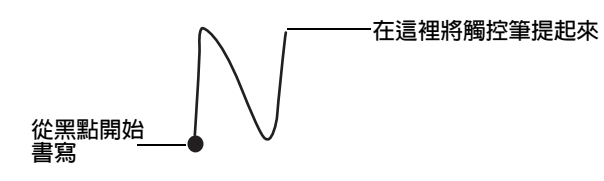

稍後您會看到,書寫相同的字元形狀,可以辨識為同一字母的大寫和 小寫兩種版本。

- 3. 將觸控筆定位在 Graffiti 書寫區域的左邊。
- 4. 依著圖解,從黑點開始循筆法形狀書寫。
- 5. 在書寫筆法結束時,將觸控筆提起來離開螢幕。

這樣就完成了!當您將觸控筆移開螢幕, 掌上型雷腦會立即對筆法**淮** 行辨識,並將辨識出來的字母輸出至螢幕上的插入點。

在您將觸控筆移開螢幕的同時,可以立即開始書寫下一個字元筆法。

重要: 您必須在 Graffiti (手寫辨識)書寫區域開始字元筆法, 如 果您不是在 Graffiti 書寫區域書寫 Graffiti 筆法, 掌上型 雷腦便無法將筆法辨識為文字字元。

### Graffiti 秘訣

使用 Graffiti (手寫辨識)書寫時,請將這些秘訣牢記於心:

- 將字元寫大一點,會增進辨識的正確性。請在書寫字元筆法時,盡 量填滿整個 Graffiti 書寫區域。
- 若要刪除字元,只要將插入點放在您要刪除的字元右邊,然後在 Graffiti 書寫區域書寫 Backspace 筆法 (自右至左的線條)。
- 用自然的涑度書寫,寫得太慢會造成辨識錯誤。
- 書寫時不要傾斜,讓筆法垂直,與 Graffiti 書寫區域的兩邊保持平 行。
- 保持穩定的書寫力道。

### 字母 Graffiti

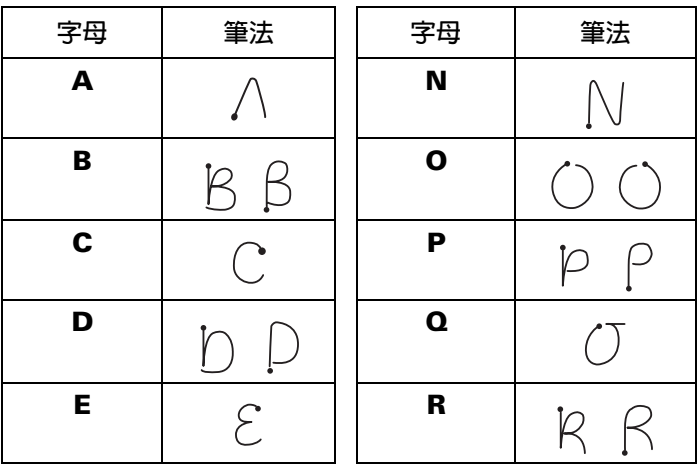

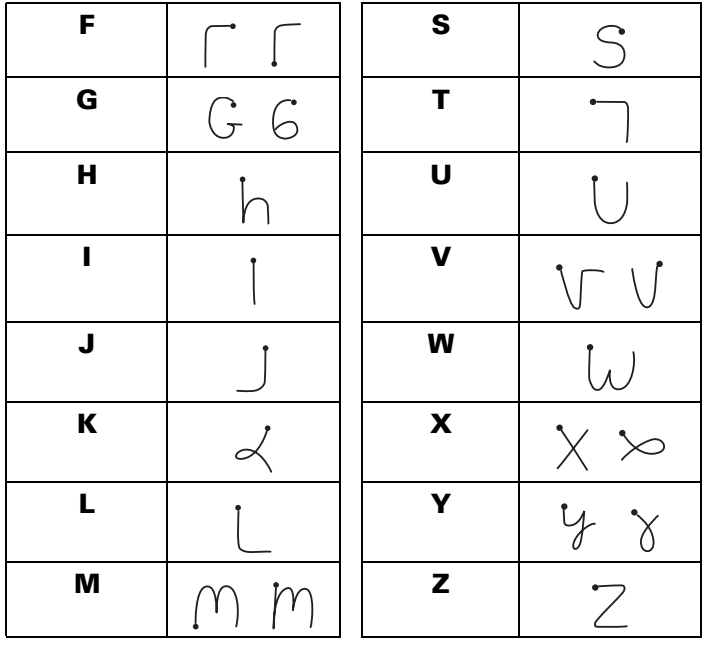

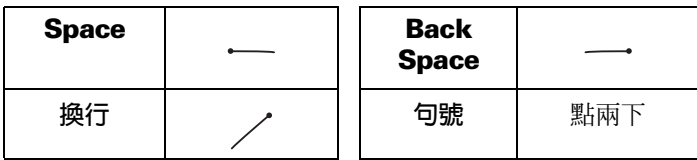

### 書寫大寫字母

您可以使用與基本字母字元相同的筆法形狀寫出大寫字母,要辨識為 大寫字母,必須先切換爲「Caps」狀態,就像在鍵盤上按下 Shift 鍵,然後寫下字元筆法。

注意: Graffiti (手寫辨識)書寫有將新句子或新記錄的首字自動大寫 的功能(當點一下 New (新增)或空白行時)。

#### 將單字的第一個字母大寫:

■ 使用 Caps Shift 筆法:

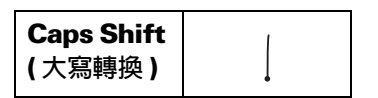

秘訣: 當 Caps Shift (大寫轉換) 在啓動狀態時, 掌上型電腦螢 幕的右下角會出現一個 「向上箭頭」符號。如果您不小 心啓動了 Caps Shift,只要書寫 Backspace 筆法就可以取 消。

一Caps Shift (大寫轉換 ) (Details) ╈┽

### 只要輸入大寫字母 (Caps Lock):

使用 Caps Lock (大寫鎖定)筆法:

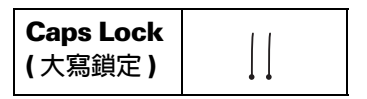

秘訣: 當 Caps Lock (大寫鎖定) 在啓動狀態時, 掌上型電腦螢 幕的右下角會出現一個有底線的「向上箭頭」符號。若 要回復為小寫狀態,請書寫 Caps Shift ( 大寫轉換 ) 筆法。

#### -Caps Lock (大寫鎖定 ) (Details)

### 書寫數字

使用 Graffiti (手寫辨識) 書寫來輸入數字, 就像書寫英文字母一樣, 不同的是,必須在 Graffiti 書寫區域的右邊(數字邊)書寫字元筆法。

### Graffiti 數字

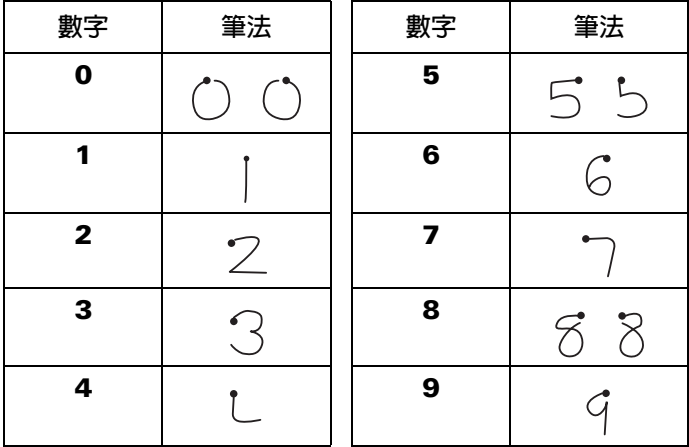

### 書寫標點符號

Graffiti (手寫辨識)書寫可以寫出像您在標準鍵盤上輸入的標點符號。 所有的標點符號,都是以在 Graffiti 書寫區域上點一下做為開始。在 點一下之後,就啓動了 Punctuation Shift (標點符號轉換)狀態,並且 會顯示一個黑點表示這個狀態,這時,您用觸控筆書寫的筆法就會辨 識為標點符號。

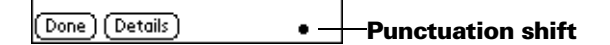

注意: 當 Punctuation Shift (標點符號轉換) 在啓動狀態時, 您可以 在 Graffiti (手寫辨識) 書寫區域的任何地方書寫符號筆法 (字 母或數字區域)。

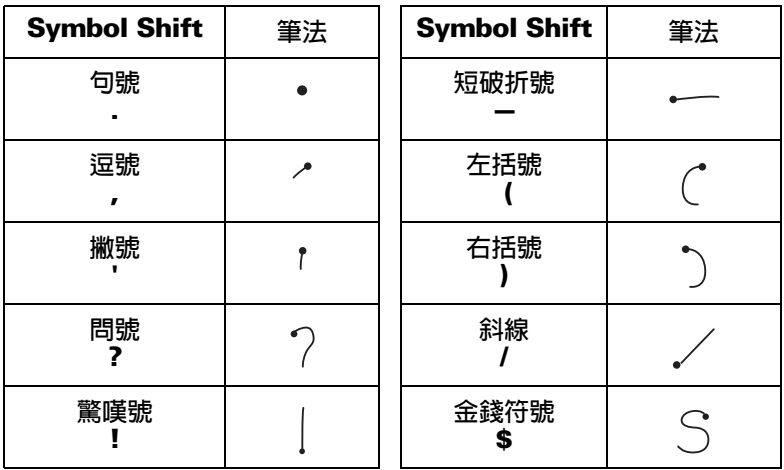

其他 Graffiti 標點符號

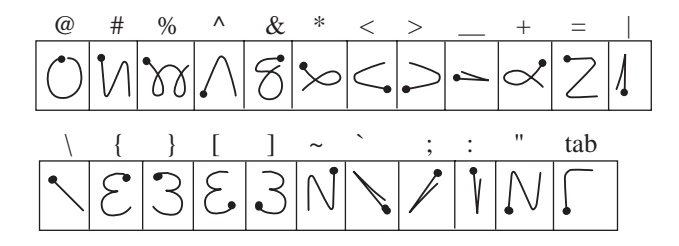

### 書寫符號與延伸字元

所有的符號與延伸字元,都是以在掌上型電腦 Graffiti (手寫辨識)書 寫區域上書寫符號筆法做爲開始:

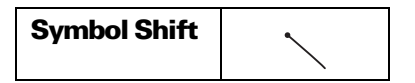

當 Symbol Shift ( 符號轉換 ) 在啓動狀態時, 螢幕的右下角會出現一個 傾斜的轉換符號,這時,您用觸控筆書寫的筆法就會辨識為符號或延 伸字元。

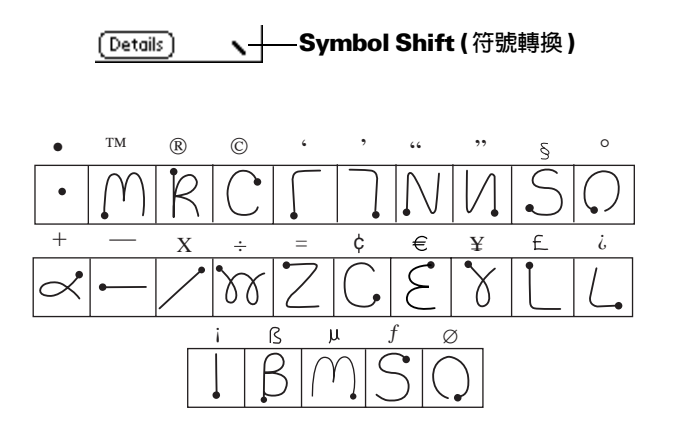

### 書寫音調字元

要輸入音調字元,請先書寫一般的字母筆法,然後再加上音調筆法, Graffiti (手寫辨識) 書寫就會在字母上加上音調符號。

例如,下面的圖解說明重音「e」的書寫筆法。

$$
\mathcal{E}^{\nearrow} = \acute{e}
$$

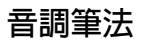

 $\label{eq:2.1} \begin{array}{cccccccccccccc} \grave{a} & \hat{a} & \hat{a} & \hat{a} & \hat{a} & \hat{a} \end{array}$  $\sqrt{MN}$ 

使用言些音調筆法,您可以輸入下列音調字母:

à á â ã ä å è é ê ë ì í î ï ò ó ô õ ö ù ú û ü ÿ ý ñ

### 其他非英文字元

您可以寫入下列字元,不必加上任何特別標點符號或轉換符號:

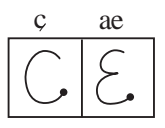

注意: 您必須在 Graffiti (手寫辨識)書寫區域的左邊書寫這些非英文 字元。

### 瀏覽筆法

除了字元符號之外, Graffiti 書寫還包括了一些特殊筆法, 可以幫助您 在應用程式或文字中瀏覽。

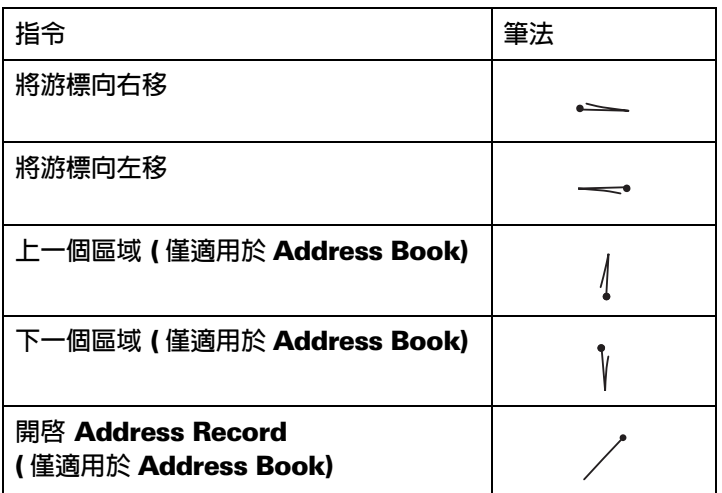

### **Graffiti ShortCuts**

Graffiti ShortCuts (手寫辨識快速字詞)可以幫助您快速輕鬆地輸入經 常使用的單字或片語, ShortCuts ( 快速字詞) 非常類似某些文書處理 軟體中的 Glossary (詞彙)或 Autotext (自動文字) 功能。

Graffiti (手寫辨識) 書寫已經內建了一些預先定義的 ShortCuts ( 快速 字詞),您也可以建立您自己的 ShoutCuts。每一個 ShortCut 最多可 以代表 45 個字元,例如,您可以將名字或記事的標題建立為一個 ShortCut。請參閱第8章「ShortCuts 個人設定」, 取得更多關於建立 自己的 ShortCuts 的詳細資訊。

使用 ShortCut (快速字詞),請先書寫 ShortCut 筆法,然後再書寫 ShortCut 字元。當您書下 ShortCut 筆法時,插入點會出現 ShortCut 符號,表示您正處於 ShortCut 模式。

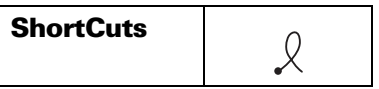

在掌上型電腦中已經內建了下列預先定義的 Graffiti ShortCuts (手寫 辨識快速字詞):

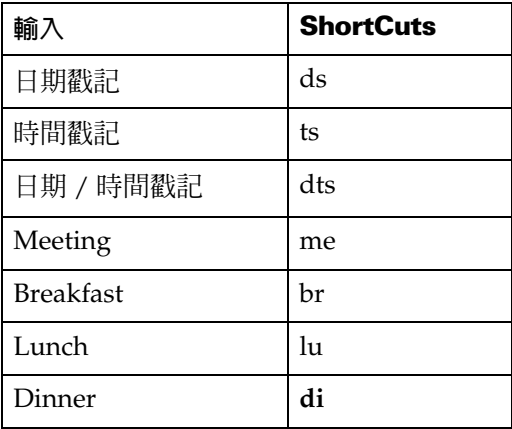

### 使用螢幕鍵盤

任何時候需要輸入文字或數字至掌上型電腦中時,您都可以開啓螢幕 鍵盤。

#### 使用螢幕鍵盤

1. 開啓任何應用程式,例如 Memo Pad (記事本)。

- 2. 點一下任何記錄項,或點一下 New (新增)。
- 3. 點一下 「abc」開啓字母鍵盤,或點一下 「123」開啓數字鍵盤。

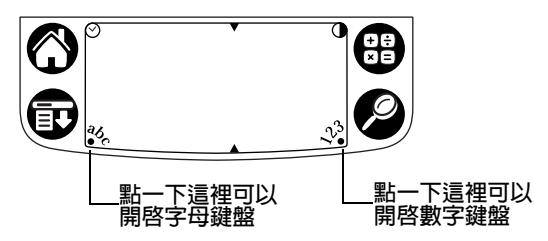

- 4. 點一下鍵盤上的字元,輸入文字或數字。
	- 注意: - 螢幕鍵盤中也包含了國際字元的輸入鍵盤,您可以在任何 時候切換使用三種鍵盤,輸入您想要的文字。
- 5. 輸入完成後,點一下 [Done] ( 完成 ) 可以關閉螢幕鍵盤,並將文字 輸入記錄中。

### 使用 Note Pad

除了 Graffiti (手寫辨識)字元和螢幕鍵盤外,您也可以使用掌上型電 腦中的 Note Pad (速記本)應用程式輸入資料。使用 Note Pad 時,是 將要記下的事項直接以手寫筆跡在掌上型電腦的螢幕上寫下來,稍 後,您可以將這些記下來的資訊輸入其他應用程式,或者將它刪除。 如需詳細資訊與說明,請參閱第5章 「Note Pad」。

### 使用 Note Pad:

- 1. 按下掌上型電腦前方面板上的 Note Pad (速記本)應用程式按鈕  $\bullet$  .
- 2. 直接在掌上型電腦螢幕上寫下要記錄的資訊。
- 3. 點一下 [Donel ( 完成 )。

### 使用電腦鍵盤

如果需要輸入許多資料,或比較喜歡使用雷腦鍵盤,您可以使用 Palm™ Desktop 軟體或任何支援的 PIM (個人資訊管理軟體) 來輸入 資訊,然後再執行 HotSvnc®(同步處理),將電腦和掌上型電腦中的 資訊進行同步化。大多數掌上型電腦中的主應用程式,都可以在 Palm Desktop 軟體和大多數的 PIM (個人資訊管理軟體)中找到對應的應用 程式,所以您不需要重新學習新的應用程式。如需在電腦上輸入資訊 的詳細資訊,請參閱 Palm Desktop 軟體中的線上說明、Palm Desktop 軟體中的 Ouick Tour (快速教學) (僅適用於 Windows 使用

者), 以及 Palm Desktop 軟體 CD 中的 Palm Desktop Software for the Macintosh User's Guide (Macintosh 系統專用之 Palm Desktop 軟體使 用手冊)。

### 雁入資料

如果您有資料儲存在試算表或資料庫等電腦應用程式中,或者想要從 另一部堂上型雷腦中匯入資料,可以將資料傳輸至堂上型雷腦,而不 必手動輸入資料。請將資料儲存為下面列出的任何一種檔案格式,然 後將檔案匯入 Palm Desktop 軟體,再執行 HotSync (同步處理),將 資料傳輸至您的掌上型雷腦中。

### 自 Windows 系統雷腦匯入資料

Palm Desktop 軟體可以匯入下列檔案格式的資料:

- 逗號分隔 (.csv、.txt) : 僅適用於 Address Book ( 通訊錄 ) 和 Memo Pad (記事本)
- Tab 分隔 (.tab、.tsv、.txt) :僅適用於 Address Book ( 通訊錄 ) 和 Memo Pad  $( \nexists \mathbb{F} \# \mathbb{Z} )$
- CSV (Lotus Organizer 2.x/97 Mapping) : 僅適用於 Address Book (通訊錄)
- vCal (.vcs) : 僅適用於 Date Book ( 行事曆 )
- vCard (.vcf): 僅適用於 Address Book ( 通訊錄 )
- Date Book 保存檔 (.dba)
- Address Book 保存檔 (.aba)
- To Do List 保存檔 (.tda)
- Memo Pad 保存檔 (.mpa)

保存檔格式只能在 Palm Desktop 軟體中使用, 您可以使用保存檔格 式與其他使用 Palm OS® 平台掌上型電腦的人士分享資料, 或為重要 的 Palm Desktop 軟體資訊建立複本。

### 自 Windows 系統雷腦匯入資料:

- 1. 開啓 Palm Desktop 軟體。
- 2. 按一下要匯入資料的應用程式。
- 3. 如果您要匯入的記錄中含有定義了類別名稱的欄位,請執行下列處 理:

在 [Category] (類別) 方塊中選取 [All] (全部)。

請確定應用程式中擁有與匯入檔案相同的類別名稱,如果類別 不存在,請立即建立,否則那些記錄會被匯入至 Unfiled (未歸 檔)類別。

- 4. 在 [File] ( 檔案 ) 功能表中,選擇 [Import] ( 匯入 )。
- 5. 選取您要匯入的檔案。
- 6. 按一下 [Open] (開啓)。
	- 注意: 如果您匯入的是 vCal 或 vCard 檔案,請跳渦步驟 7, 您 不需要指定匯入資料要對應的欄位。
- 7. 若要將資料匯入正確的 Palm Desktop 欄位,請拖曳左欄中的欄 位,這樣在右邊就會出現對應的匯入欄位。
- 8. 如果您不想匯入某個欄位,請取消選取那個欄位的核取方塊。
- 9. 按一下 [OK] (確定)。

匯入的資料會在應用程式中反白標示。

10. 若要將匯入的資料新增至掌上型電腦,請執行 HotSync (同步處 理)。

請參閱 Palm Desktop 的線上 Help (說明), 取得更多關於匯入和匯出 資料的詳細資訊。

### 自 Macintosh 匯入資料

如果您將資料以適當的格式匯出, Palm Desktop 軟體就能從下列應用 程式將資料匯入:

- Address Book Plus (文字檔)
- Claris Organizer (Palm Desktop 軟體能夠直接開啓檔案)
- ClarisWorks (以新檔名儲存為 ASCII 文字檔)
- DateBook Pro (文字檔)
- DayMaker (文字檔)
- Dynodex (文字檔)
- FileMaker Pro (Tab 分隔文字檔)
- Meeting Maker (文字檔)
- Newton OS 1.0 搭配 Newton Connection Kit: Names 、 Date Book Calendar 與 Notepad (文字檔)
- Now Contact (文字檔)
- Now Up-to-Date (文字檔)
- OuickDex (文字檔)
- TouchBase Pro (文字檔)

### 自 Macintosh 匯入資料:

- 1. 開啓 Palm Desktop 軟體。
- 2. 在 [File] ( 檔案 ) 功能表中, 選擇 [Import] ( 匯入 )。
- 3. 選取您要匯入的檔案。
- 4. 按一下 [Open] (開啓)。
- 5. 如果想要變更匯入的欄位順序,請將游標指向欄位,當游標變成雙 箭頭形狀時,將欄位拖曳至新的位置。
- 6. 如果您不想匯入某個欄位,請按一下欄位名稱間的箭頭。
- 7. 在 [Fields] ( 欄位) 彈出式功能表中, 選擇適當的欄位。
- 8. 在 [Delimiters] (分隔符號) 功能表中, 選擇適當的分隔符號。
- 9. 按一下 [OK] (確定)。
- 10. 若要將匯入的資料新增至掌上型電腦,請執行 HotSync (同步處 理)。

請參閱 Palm Desktop 的線上 Help (說明), 取得更多關於匯入和匯出 資料的詳細資訊。

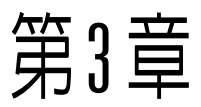

# 管理應用程式

這一章說明如何切換掌上型雷腦中的應用程式、如何依據您的工作模 式變更應用程式的設定,以及如何將應用程式區分類別,以在相關群 組中檢視。如需使用攜充卡上應用程式的詳細資訊,請參閱「使用攜 充功能」。

### 使用 Applications Launcher

請點一下 Applications (應用程式)圖示 <sup>1</sup>, 開啓 Applications Launcher (應用程式啓動器)。

### 選取應用程式

掌上型雷腦在出廠時已經內建了許多應用程式,所有安裝在掌上型雷 腦中的應用程式,都會出現在 Applications Launcher (應用程式啓動 器)。若需詳細資訊,請參閱第1章 「開啓應用程式」。當您插入擴充 卡,或從螢幕右上角的選擇清單選擇攜充卡時,安裝在攜充卡上的應 用程式會立即出現在 Applications Launcher 中。如需詳細資訊,請參 關第4章「開啓攜充卡應用程式」。

### 在應用程式間切換

使用任何應用程式時,請點一下 Applications ( 應用程式 ) 圖示  $\bigcirc$ , 或按下掌上型雷腦前方控制面板上的應用程式按鈕,切換至另一個應 用程式。掌上型電腦會自動地將目前應用程式中的工作儲存起來,並 在您回到該應用程式時,將所儲存的工作顯示出來。您也可以在掌上 型電腦的應用程式和擴充卡上的應用程式間切換。如需詳細資訊,請 參閱第4章 「在堂上型雷腦和擴充卡之間切換」。

### 應用程式分類

分類功能可以讓您管理顯示在 Applications Launcher (應用程式啓動 器 ) 螢幕上的應用程式圖示數量,您可以將應用程式分門別類,然後 在顯示時,選擇顯示單一類別的或全部的應用程式。

#### 分類應用程式:

- 1. 點一下 Applications (應用程式)圖示 <sup>1</sup>。
- 2. 點一下 Menu (功能表)圖示 ,
- 3. 點一下 [App],然後點一下 [Category] (類別)。
- 4. 點一下每個應用程式旁邊的選擇清單,以選取類別。

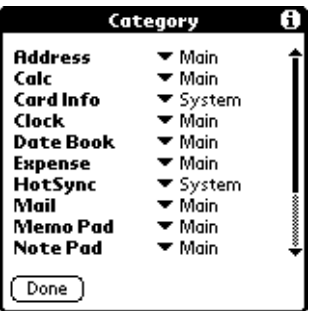

- 秘訣: 若要建立新的類別,請點一下選擇清單中的 [Edit Categories] (編輯類別),然後點一下 [New] (新增),輸 入類別名稱,再點一下 [OK] ( 確定 ),將類別新增進來, 點一下 [OK] ( 確定 )。
- 5. 點一下 [Done] (完成)。

### 依類別顯示應用程式:

- 1. 點一下 Applications ( 應用程式 ) 圖示  $\mathbf{\Omega}$ 。
- 2. 執行下列其中之一:

重複點觸 Applications (應用程式)圖示,所有的類別會循環顯 示。

點一下螢幕右上角的類別清單,選取想要顯示的類別。

### **變更 Applications Launcher** 的顯示方式

依預設値,Applications Launcher ( 應用程式啓動器 ) 會以圖示的方式 顯示應用程式,如果喜歡,您可以選擇使用清單的方式顯示應用程 式。此外,您還可以選擇在每次開啓 Applications Launcher ( 應用程 式啓動器)時,都檢視同一個類別的應用程式。

### **變更 Applications Launcher** 的顯示方式:

- 1. 點一下 Applications (應用程式)圖示  $\bullet$ 。
- 2. 點一下 Menu ( 功能表 ) 圖示  $\mathbf{\Theta}$ 。
- 3. 點一下 [Options] (選項),然後點一下 [Preferences] ( 個人設定)。
- 4. 點一下 [View By] (檢視方式)選擇清單,並選擇 [List] (清單)。
- 5. 點一下 [OK] ( 確定 )。

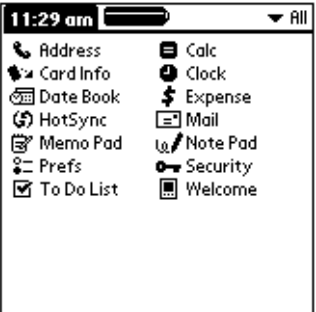

### 讓 Applications Launcher 開啓時回到上次開啓的類別:

- 1. 點一下 Applications (應用程式)圖示  $\mathbf{\Omega}$ 。
- 2. 點一下 Menu ( 功能表 ) 圖示  $\mathbf{\Theta}$ 。
- 3. 點一下 [Options] (選項),然後點一下 [Preferences] (個人設定)。
- 4. 點一下 [Remember Last Category] (記住上次類別) 核取方塊。
- 5. 點一下 [OK] ( 確定 )。

### 選擇個人設定

您可以在應用程式的 [Preference] ( 個人設定 ) 對話方塊中,設定對整 個應用程式發生作用的選項。

#### 變更應用程式的個人設定:

- 1. 開啓應用程式。
- 2. 點一下 Menu ( 功能表 ) 圖示  $\mathbf{\Phi}$ 。
- 3. 點一下 [Options] (選項),然後點一下 [Preferences] (個人設定)。

注意: 並非所有應用程式都有 Preferences ( 個人設定 ) 選項。

- 4. 變更需要的設定。
- 5. 點一下 [OK] (確定)。

### 安裝與移除應用程式

這一節說如何在掌上型電腦或擴充卡上安裝與移除應用程式,以及如 何將 Palm™ Desktop 軟體自電腦上移除。

### <span id="page-55-0"></span>安裝附加應用程式

掌上型電腦在出廠時已經內建 Date Book (行事曆)、Address Book (通訊錄)、To Do List (待辦事項)、Note Pad (速記本)、Memo Pad (記事本)、Calculator (計算機)以及 Mail (電子郵件)應用程 式,讓您可以立即使用。

您可以在掌上型雷腦或攜充卡槽中的攜充卡上安裝其他應用程式,例 如遊戲或其他軟體。Install Tool (安裝工具)可以讓您在 HotSync® (同步處理)作業時輕鬆完成安裝軟體的工作。已經有許多協力廠商開 發的應用程式,都可以安裝至掌上型電腦中,協助您處理日常事物。 如需更多關於這些應用程式的詳細資訊,請參觀網站:

#### http://www.palm.com/intl 。

注意: 在掌上型雷腦上安裝的任何游戲或應用程式,都儲存在 RAM 記憶體中,您可以存任何時候刪除它們。

#### 使用 Windows 系統在掌上型電腦上安裝附加應用程式:

- 1. 在雷腦上, 將您要安裝的應用程式, 複製或下載至電腦上的 Palm Desktop 目錄中的 [Add-on] 資料夾。
	- 注意: 如果您下載的軟體是壓縮檔,必須將該軟體解壓縮存至此 資料夾中。如果您想要將應用程式儲存在其他資料夾中, 請在完成步驟 5 之前,先瀏覽到那個資料夾。
- 2. 按兩下桌面上的 Palm Desktop 圖示。
- 3. 按一下 [Install] ( 安裝 )。
	- 您也可以從 [Palm Desktop] 程式集中選取 [Install Tool] 秘訣: (安裝工具),開啓 [Install Tool] 對話方塊,或直接在任 何副檔名為 PRC、PDB、POA、PNC 或 SCR 的檔案上按 兩下。

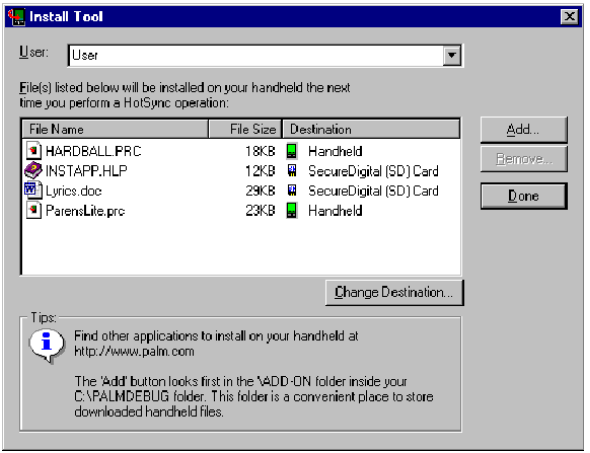

- 4. 在 [User] (使用者) 下拉式清單中, 選取對應至您的掌上型電腦的 名稱。
- 5. 按一下 [Add] (加入)。

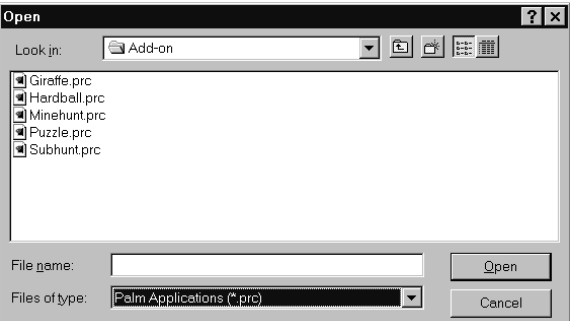

- 6. 選取要安裝在掌上型電腦或攜充卡上的應用程式。
- 7. 按一下 [Open] (開啓)。
	- 注意: 請檢查 [Install Tool] ( 安裝工具 ) 對話方塊中, 您選取的 應用程式清單。如果您不想安裝某個應用程式,請先選取 它,然後按一下 [Remove] (移除)。(這個動作並不會將 應用程式自雷腦中刪除,只是將它從安裝應用程式的清單 中移除)
- 8. 如果您要變更應用程式的安裝目的地,請在 [Install Tool] 視窗中按 一下 [Change Destination] (變更目的地),然後用箭頭將應用程式 在掌上型雷腦和攜充卡間移動。

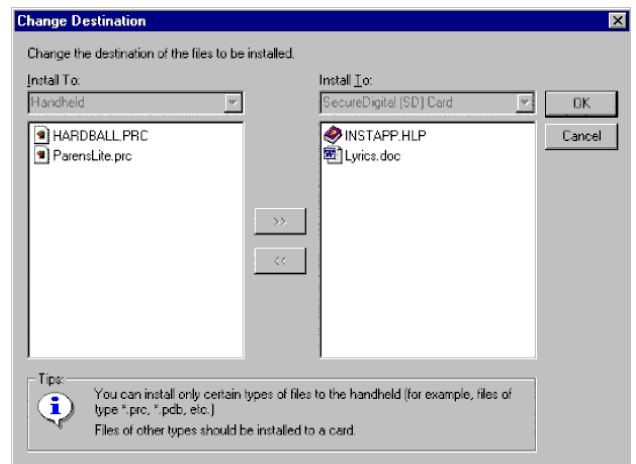

- 9. 按一下 [OK] 關閉 [Change Destination] 視窗。
- 10. 按一下 [Done] 關閉 [Install Tool] 視窗。
- 11. 執行 HotSync 作業安裝選取的應用程式。如需詳細資訊,請參閱 第5章「交換與更新資料:HotSync作業」。
	- 在進行完 HotSync 作業後還留在清單中的檔案,是未安 注意: 裝的檔案,可能是在 HotSyn 作業時無法辨識檔案類型。 擴充卡可能會不安裝非使用 Palm™ 應用程式檔案的應用 程式。為了讓掌上型電腦能辨識這些檔案,請至少執行一 次使用這些檔案的應用程式。

#### 使用 Macintosh 系統在掌上型電腦上安裝附加應用程式:

- 1. 在 Macintosh 上, 將您要安裝的應用程式, 複製或下載至 [Palm] 資料夾中的 [Add-on] 資料夾。
	- 沣意: 如果您下載的軟體是壓縮檔,必須將該軟體解壓縮存至此 資料夾中。
- 2. 按兩下 Palm 資料夾中的 HotSync Manager 圖示。
- 3. 從 [HotSync] 功能表中選擇 [Install Handheld Files]。

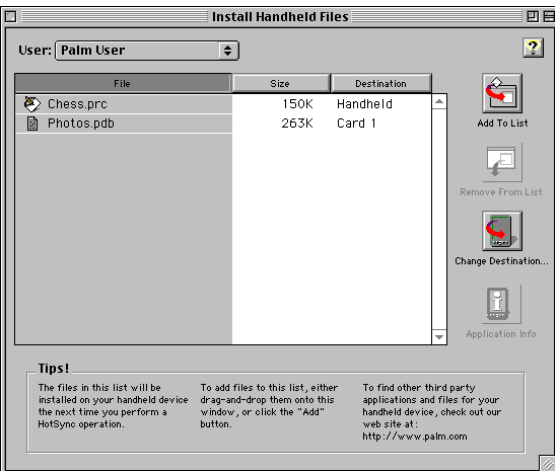

- 4. 在 [User] (使用者) 彈出式功能表中, 選取對應至您的掌上型電腦 的名稱。
- 5. 按 [Add to List] (加入清單)。
- 6. 從彈出式功能表中選擇 Add-on 資料夾。

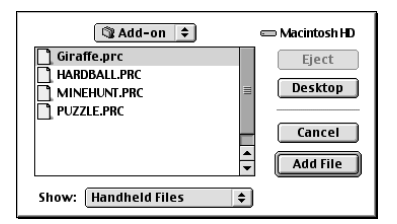

- 7. 選取您要安裝的應用程式。
- 8. 按一下 [Add File], 將選取的應用程式加入 [Install Handheld Files] 清單中。
- 9. 如果您需要變更應用程式的安裝目的地,請在 [Install Handheld Files] (安裝掌上型電腦檔案) 視窗中按一下 [Change Destination] (變更目的地),然後使用箭頭在掌上型電腦和擴充卡間移動應用 程式。

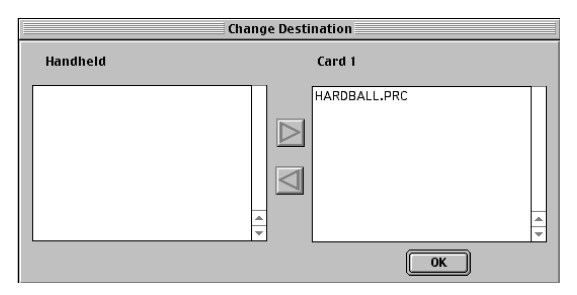

- 10. 按一下 [OK] 關閉 [Change Destination] 視窗。
- 11. 關閉 [Install Handheld Files] 視窗。
- 12. 執行 HotSync 作業, 掌上型電腦上安裝選取的應用程式。如需詳 細資訊,請參閱第5章「交換與更新資料: HotSync作業」。
	- 在進行完 HotSync 作業後還留在清單中的檔案,是未安 沣意: 裝的檔案,可能是在 HotSyn 作業時無法辨識檔案類型。 擴充卡可能會不安裝非使用 Palm 應用程式檔案的應用程 式。為了讓堂十型雷腦能辨識這些檔案,請至少執行一次 使用言此檔家的確用程式。

### 移除應用程式

如果記憶體不足,或您不再需要某個已安裝的應用程式,可以從掌上 型雷腦或攟充卡上將應用程式移除。在堂上型雷腦上,您指可以移除 附加的應用程式、修補檔與擴充功能檔案。您無法移除出廠時即安裝 在掌上型電腦 ROM 中的應用程式。

### 移除附加安裝的應用程式:

- 1. 點一下 Applications (應用程式)圖示  $\mathbf{\Omega}$ 。
- 2. 點一下 Menu (功能表)圖示 <sup>5</sup>。
- 3. 點一下 [App],然後點一下 [Delete] ( 刪除 )。
- 4. 點一下 [Delete From] (刪除來源)選擇清單,選取 [Handheld] (掌上型電腦)或 [Card] (擴充卡)。若要從擴充卡上刪除應用程 式, 攜充卡必須放在攜充卡插槽中。
- 5. 點一下想要移除的應用程式。

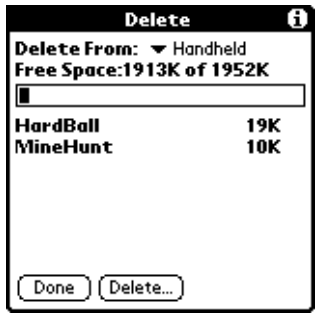

- 6. 點一下 [Delete] ( 刪除 )。
- 7. 點一下 [Yes] (是)。
- 8. 點一下 [Done] (完成)。

### 移除 Palm Desktop 軟體

如果您不再需要使用 Palm Desktop 軟體,可以將它從電腦中移除。

#### 在 Windows 系統電腦上移除 Palm Desktop 軟體:

- 1. 從 Windows [ 開始 ] 功能表中, 選擇 [ 設定 ], 然後選擇 [控制台]。
- 2. 按兩下 [ 新增 / 移除程式 ] 圖示。
- 3. 按一下 [ 變更或移除程式 ] 按鈕。
- 4. 選取 [Palm Desktop]。
- 5. 按一下「變更 / 移除 ]。
- 6. 在 [ 確認檔案刪除 ] 方塊中,按一下 [ 是 ]。
- 7. 按一下 [ 確定 ]。
- 8. 按一下 [關閉]。
- 注意: 如果您想要與其他 PIM (個人資訊管理軟體)同步化資料,必 須要從安裝 CD 中安裝 HotSync Manager (同步處理管理員)。

#### 在 Macintosh 電腦上移除 Palm Desktop 軟體:

- 1. 找到 Palm Desktop Installer 圖示,按兩下這個圖示。
- 2. 在 [Easy Install] 畫面中, 從彈出式功能表選擇 [Uninstall]。
- 3. 選取您要移除的軟體。
- 4. 按一下 [Uninstall]。
- 5. 選擇含有 Palm Desktop 軟體檔案的資料夾。
- 6. 按一下 [Remove]。
	- 這項作業只會移除應用程式檔案,並不會刪除 [Users] 資 沣意: 料來中的資料。
- 7. 重新啓動 Macintosh。

### **Security**

掌上型電腦中內建了 Security (保密設定)應用軟體,未經授權的人無 法看到您想要保護的資料。

### 使用 Security, 您可以:

- 鎖定並關閉掌上型電腦,直到輸入正確密碼後,才能繼續使用。
- 將所有標示為 Private (私人)的記錄遮蓋 (Mask)起來,其中的資訊 會變成灰色。
- 將所有標示為 Private (私人)的記錄隱藏 (Hide)起來, 在任何書面 中都不會出現。

您可以選擇使用或不使用密碼來遮蓋或隱藏私人記錄,若不使用密 碼,私人記錄會被隱藏或遮蓋起來,直到您將 Security ( 保密設定 ) 設 訂為顯示時,私人記錄才會顯示出來。若使用密碼,則在檢視私人記 錄之前,必須先輸入密碼。若需更多關於設定私人資料的詳細資訊, 請參閱第5章 「標記私人記錄」。

### 指定密碼

您可以指定密碼來保護私人記錄,或將掌上型電腦鎖定。

#### 指定密碼

- 1. 點一下 Applications (應用程式)圖示  $\bigcirc$ 。
- 2. 點一下 Security (保密設定)圖示。
- 3. 點一下 [Password] (密碼) 方塊。
- 4. 輸入密碼。
- 5. 輸入密碼提示,幫助您在忘記密碼時可以記起密碼。這不是必要的 選項。

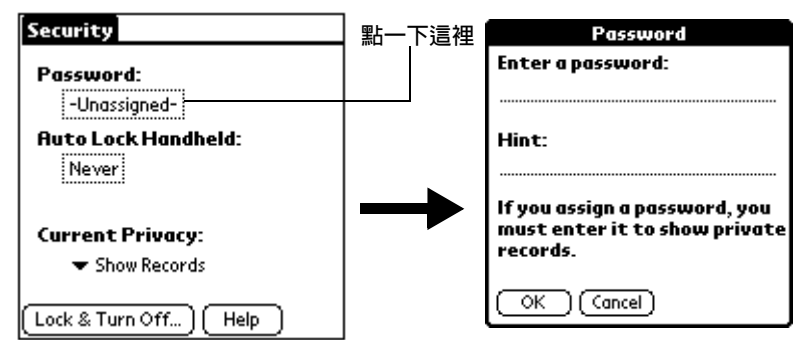

- 6. 點一下 [OK] (確定)。
- 7. 第二次再輸入相同的密碼以供確認,然後按一下 [OK] (確定)。

#### 變更或刪除密碼

爲掌上型雷腦指定密碼之後,您可以隨時變更或刪除密碼。在變更或 刪除密碼之前,必須先輸入現在的密碼。

#### 變更或刪除密碼:

- 1. 點一下 [Password] (密碼) 方塊。
- 2. 輸入現在的密碼。

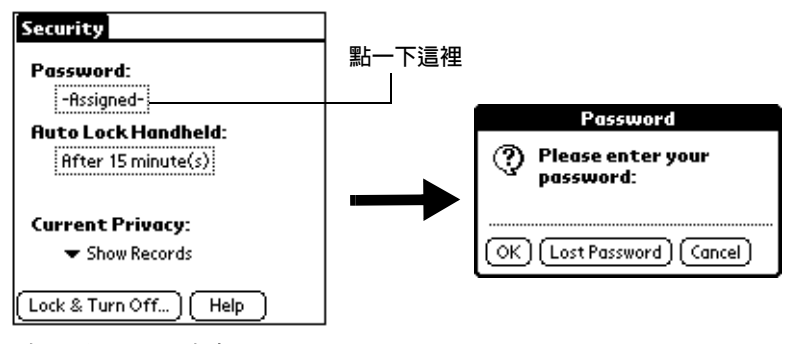

- 3. 點一下 [OK] (確定)。
- 4. 執行下列其中之一:

若要變更密碼和密碼提示,請輸入新的密碼和提示,然後點一 下 [OK] ( 確定 )。

若要移除密碼,請點一下 [Unassign] (不指定)。

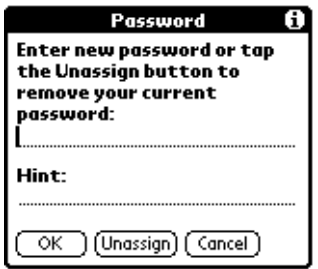

### **鎖定堂上型雷腦**

您可以將掌上型電腦鎖定,必須輸入密碼才能繼續使用。如果您的掌 上型雷腦潰失或遭竊,這可以幫助您保護其中的資料不被非法使用。 您可以將掌上型電腦設定為自動鎖定,或手動鎖定。

### 自動鎖定掌上型電腦

您可以設定當下列情況發生時,掌上型電腦會自動鎖定:

- 雷源關閉時
- 在指定的時間
- 在指定的時間間隔後

### 設定電源關閉時鎖定掌上型電腦:

- 1. 點一下 Applications (應用程式)圖示 ۞。
- 2. 點一下 Security (保密設定)圖示。
- 3. 點一下 [Auto Lock Handheld] (自動鎖定掌上型電腦) 方塊,然後 輪入密碼。

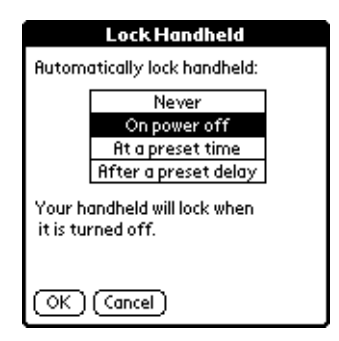

- 4. 點一下 [On power off] ( 電源關閉時)。
- 5. 點一下 [OK] (確定)。

#### 設定在預設的時間銷定堂上型雷腦:

- 1. 點一下 Applications (應用程式)圖示 ۞。
- 2. 點一下 Security (保密設定)圖示。
- 3. 點一下 [Auto Lock Handheld] (自動鎖定掌上型電腦) 方塊,然後 輪入密碼。
- 4. 點一下 [At a preset time] (在預設的時間),然後使用箭頭設定時 間。

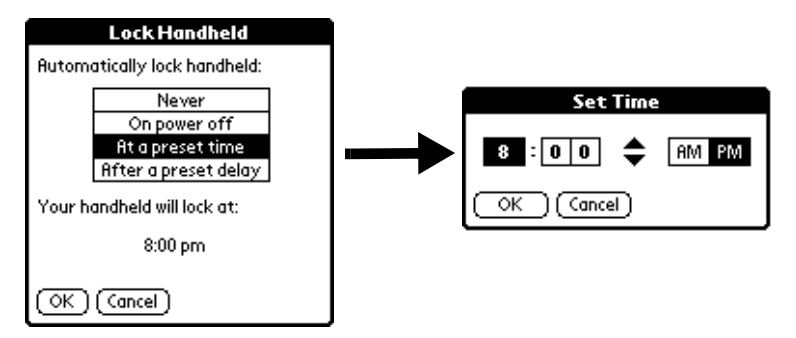

5. 點一下 [OK] (確定)。

#### 設定在指定的時間間隔後鎖定堂上型雷腦:

- 1. 點一下 Applications (應用程式)圖示  $\bigcirc$ 。
- 2. 點一下 Security (保密設定)圖示。
- 3. 點一下 [Auto Lock Handheld] (自動鎖定掌上型電腦) 方塊,然後 輪入密碼。
- 4. 點一下 [After a preset delay] (在預設的時間延遲後)。

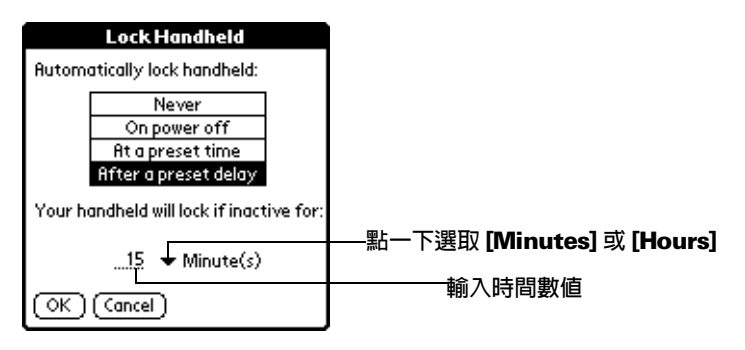

- 5. 輸入間隔的時間,然後從選擇清單選取 [Minute (s)] 或 [Hour  $(s)$ ]  $\circ$
- 6. 點一下 IOK1(確定)。
- 重要: 如果您將掌上型電腦鎖定,必須輸入正確的密碼,才能重 新啓動掌上型電腦。如果您忘記密碼,掌上型電腦會出現 密碼提示 ( 如果你有設定密碼提示 ),幫助您想起密碼。 如果仍然無法想起密碼,必須執行 Hard Reset ( 硬體重新 設定),才能繼續使用堂上型雷腦。Hard Reset 會將堂上 型電腦裡面的資料全部刪除,但是,您可以在下次執行 HotSync (同步處理)時回存全部的資料。若需詳細資訊, 請參閱附錄A「電池使用注意事項」。

### 手動鎖定掌上型電腦

您可以手動關閉並銷定堂上型雷腦。

#### 鎖定並關閉堂上型雷腦:

- 1. 點一下 Applications (應用程式)圖示  $\mathbf{\Omega}$ 。
- 2. 點一下 Security (保密設定)圖示。
- 3. 點一下 [Lock & Turn Off] ( 鎖定並關閉)。

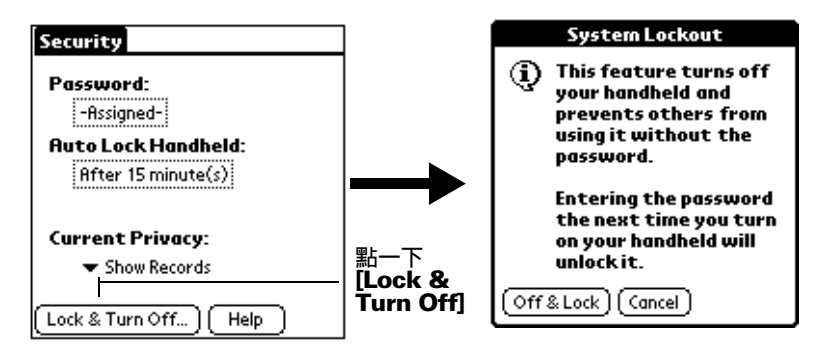

- 4. 點一下 [Off & Lock] (關閉並鎖定)。
- 5. 若要啓動掌上型雷腦,請打開雷源,然後輸入密碼。

### 解除忘記的密碼

如果您忘記密碼,掌上型電腦會出現密碼提示(如果你有設定密碼提 示),幫助您想起密碼。如果仍然無法想起密碼,可以將密碼從掌上型 雷腦上刪除。但是,刪除忘記的密碼,也同時刪除了所有標記**為** [Private](私人)的資料和檔案。

重要: 如果您在刪除忘記的密碼之前進行與雷腦的同步化,下次 進行 HotSync (同步處理)時,掌上型電腦會回存所有的 私人資料, 但不會回存密碼。

#### 刪除忘記的密碼:

- 1. 點一下 [Lost Password] ( 遺失密碼 )。
- 2. 點一下 [Yes] (是)。

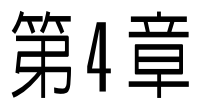

## <span id="page-68-0"></span>使用擴充功能

掌上型雷腦配備了擴充卡插槽,可以讓您為掌上型雷腦增加額外的軟 體應用程式和記憶體。您還可以使用一種特殊的攜充卡,在不方便進 行 HotSync®(同步處理)作業時,將資料備份下來。

因為掌上型電腦配備了通用連接端口,所以您可以很輕易地連接调邊 硬體裝置,例如數據機、攜帶式鍵盤,或全球定位系統 (GPS) 接收 器。如需硬體裝置的安裝和操作詳細資訊,請參閱週邊裝置隨附的文 件。

### 插入擴充卡

- 1. 穩穩地拿住掌上型電腦。
- 2. 請依據掌上型雷腦背後擴充卡圖示上的方向指示, 將攜充卡插入攜 充卡插槽。

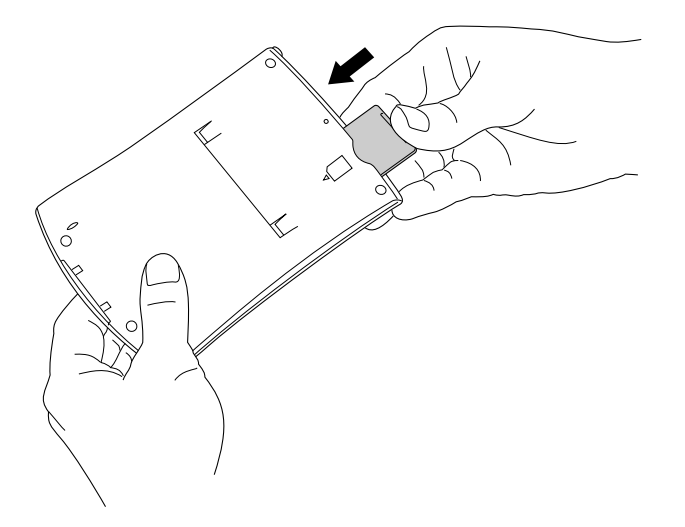

3. 用拇指將擴充卡推入擴充卡插槽。當您感覺到卡片鎖在定位並且聽 到系統發出擴充卡鎖定音效時,表示卡片已經正確安置在插槽中。

### 移除擴充卡

- 1. 穩穩地拿住掌上型雷腦。
- 2 用摇指從攜充卡的頂端將攜充卡向下推,就如同您將攜充卡進一步 往插槽內推入一般。如此,攜充卡插槽便會將攜充卡釋放出來,並 日堂上型雷腦會發出攜充卡釋放音效。
- 3. 在插槽釋放攜充卡後,請將攜充卡從插槽中輕輕取出。
	- 注意: 您的掌上型電腦出廠時在擴充卡插槽中先預置了一個仿 卡,為了預防灰塵雜屑掉入與損壞插槽,我們建議您在不 使用攜充卡時,將仿卡放在攜充卡插槽中。

### <span id="page-69-0"></span>開啓擴充卡應用程式

當擴充卡正確放置在擴充卡插槽中時, Applications Launcher (應用 程式啓動器)會切換為顯示卡片內容。螢幕右上角的選擇清單會顯示 攜充卡的名稱。

#### 開啓擴充卡上的應用程式:

■點一下您要開啓的應用程式的圖示。

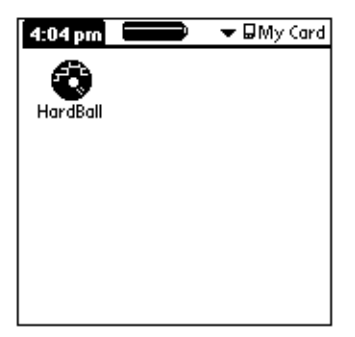

### <span id="page-70-0"></span>在堂上型雷腦和擴充卡之間切換

當您使用擴充卡時,掌上型電腦會建立並顯示一個名稱和擴充卡相同 的新類別,您可以很輕易地在堂上型雷腦和攜充卡的應用程式間切 換。

#### 切換至擴充卡:

1. 點一下右上角的選擇清單。

2. 點一下符合擴充卡名稱的類別項目。

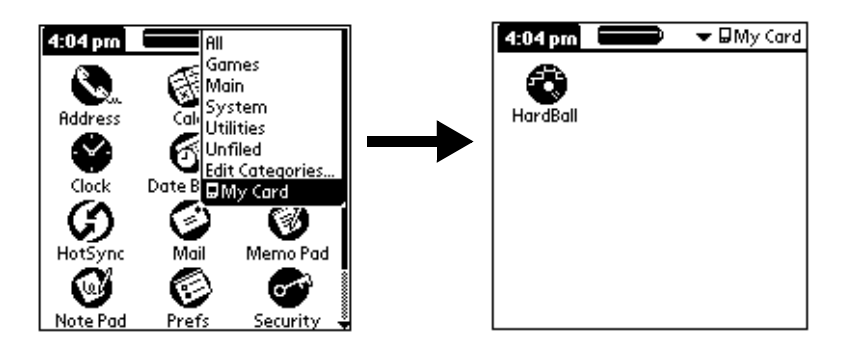

### 複製應用程式至擴充卡

您可以從掌上型雷腦複製應用程式至擴充卡,或從攜充卡複製至掌上 型雷腦。

### 複製應用程式至擴充卡:

- 1. 點一下 Applications (應用程式)圖示 ۞。
- 2. 點一下 Menu (功能表)圖示 o。

3. 點一下 [App],然後點一下 [Copy] (複製)。

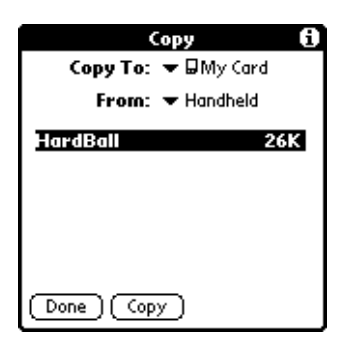

- 4. 從 [Copy To] (複製至)選擇清單選取擴充卡名稱。
- 5. 從 [From] ( 自 ) 選擇清單選取 [Handheld] ( 掌上型電腦 )。
- 6 點一下要複製的應用程式。
- 7. 點一下 [Copy] (複製)。
- 8. 點一下 [Done] (完成)。
	- 注意: 您可以在 HotSync 作業中, 將應用程式安裝至擴充卡插 槽中的攜充卡上。如需詳細資訊,請參閱第3章的 「安 裝附加應用程式」。此外,您也可以使用紅外線從擴充卡 上傳送應用程式。如需詳細資訊,請參閱第 6 章的 「紅 外線傳送資訊」。
	- 注意: 如果您在掌上型雷腦和數個擴充卡之間複製應用程式,然 後將複製有應用程式的擴充卡放淮讀卡機,您會發現,應 用程式的檔名會變成該程式所句含的資料庫檔名。只有使 用讀卡機讀取攜充卡才會發生這種情形。

### 從擴充卡刪除應用程式

#### 從擴充卡刪除應用程式:

- 1. 點一下 Applications (應用程式)圖示  $\bigcirc$ 。
- 2. 點一下 Menu (功能表)圖示 ,
- 3. 點一下 [App],然後點一下 [Delete] ( 刪除 )。
- 4. 從 [Delete From] (刪除自)選擇清單中選取擴充卡名稱。
5 點一下要從攜充卡刪除的應用程式。

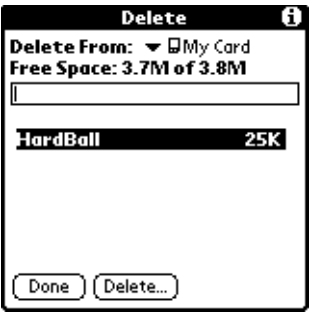

- 6. 點一下 [Delete] (刪除)。
- 7. 點一下 [Done] (完成)。

# **Card Info**

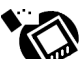

Card Info (擴充卡資訊) 可以讓您檢視擴充卡的一般資訊和內<br>《 容、重新命名擴充卡,以及格式化擴充卡。

# 檢視擴充卡資訊

- 1. 點一下 Applications (應用程式)圖示 ۞。
- 1. 點一下 Card Info 圖示 $\bullet$ 。
- 2. 檢視 [Card] (擴充卡) 名稱、[Type] (類型) 和 [Size] (容量大小)。
- 3. 依目錄檢視攜充卡內容摘要。

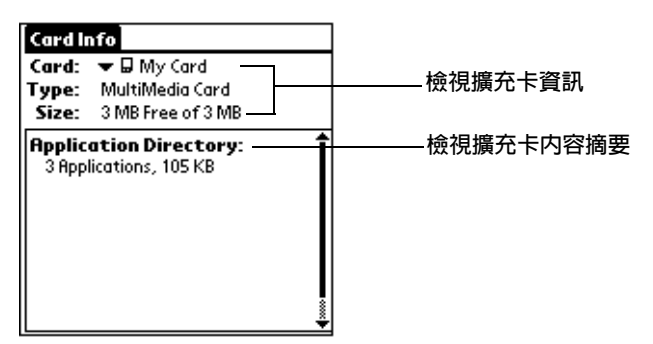

# 重新命名擴充卡

- 1. 點一下 Applications (應用程式)圖示 ۞。
- 2. 點一下 Card Info 圖示 ©。
- 3. 點一下 Menu (功能表)圖示。
- 4. 點一下 [Card],然後點一下 [Rename Card] (重新命名擴充卡)。
- 5. 輸入擴充卡的新名稱。

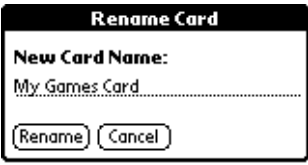

6. 點一下 [Rename] ( 重新命名)。

# 格式化擴充卡

格式化擴充卡會清除擴充卡上原有的資料,成為一張空白的攜充卡, 可以重新儲存應用程式和資料。

- 1. 點一下 Applications (應用程式)圖示 <sup>1</sup>。
- 2. 點一下 Card Info 圖示  $\mathbb{Q}$ 。
- 3. 點一下 Menu (功能表)圖示。
- 4. 點一下 [Card],然後點一下 [Format Card] (格式化擴充卡)。
- 5. 點一下 [OK] (確定)。

# **Card Info 功能表**

在這裡列出 Card Info (擴充卡資訊) 功能表的內容供您參考,本書中 其他地方未解釋的 Card Info 功能, 在這裡會有詳細說明。

請參閱第1章「使用功能表」,取得更多關於選擇功能表指令的詳細 資訊。

# Card 功能表

Card **Rename Card**  $\overline{R}$ **Format Card** κ Help ∕н **About Card Info** 

**Help** 

提供說明文字。

**About Card Info** 

顯示 Card Info 版本資訊。

# 第5章

# 使用基本的應用程式

您的掌上型雷腦中內建了這些基本應用程式:

- Date Book (行事曆)
- Address Book (通訊錄)
- To Do List (待辦事項)
- Note Pad (速記本)
- Memo Pad (記事本)
- Clock (時鐘)
- Calculator (計算機)

這一章的內容,分成三個小節:

- 「基本應用程式概觀」,簡單說明每個應用程式,並介紹如何開啓 這些應用程式。
- 「一般性工作」說明在大多數或全部基本應用程式中您可以執行的 工作,與工作的淮行步驟。如果您熟悉了其中一個應用程式的操 作, 就可以相當輕鬆地使用其他應用程式, 因為所有基本應用程式 的結構和行為都非常類似。
- 「噟用程式特定的工作」,以各個噟用程式為丰題,證明每個噟用 程式的特定功能可以執行的工作,及工作的步驟說明。

# <span id="page-76-0"></span>基本應用程式概觀

# Date Book

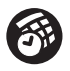

Date Book (行事曆)可以讓您快速輕鬆地安排約會行程,或訂 定任何與日期、時間有關的活動行程。

# 在 Date Book 中, 您可以:

- 輸入約會的內容說明,並為約會指定特定的時間與日期。
- 顯示整個星期約會的圖表。[Week View](整週檢視)可以讓您很容 易地找出空閒的時間,以及可能發生重疊或衝突的行程。
- 顯示整月的日曆,可以讓您很快地找出早上、中午或晩上有約會的 日子。
- 顯示行程摘要,其中有當天的約會、整日事件以及 To Do (待辦事 項)。
- 設定鬧給,事先提醒您安排好的活動。
- 建立特殊日期的提醒,而不只是某天某個時間的事件提醒,所以使 用掌上型電腦,您就可以輕鬆地追蹤親朋好友的生日與紀念日。
- 為個別的事件附加附註,更清楚地說明與釐清 Date Book 中的記 錄。

#### 開啓 Date Book:

■ 按下掌上型電腦前方面板上的 Date Book (行事曆)應用程式按鈕, Date Book 會開啓今天的行程表。

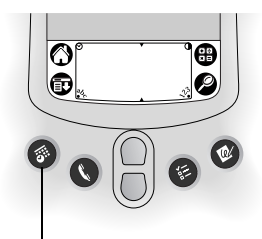

Date Book 按鈕

注意: 重複按下 Date Book 應用程式按鈕, 會循環開啓 Day ( 整日 )、 Week ( 整週 ) 、Month ( 整月 ) 與 Agenda ( 行程摘要 ) 檢視。

# **Address Book**

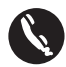

Address Book (通訊錄)可以幫您記錄個人或商務連絡人的名 ,<br>字、地址、雷話號碼與其他資訊。

### 在 Address Book 中, 您可以:

- 快速搜尋或輸入姓名、地址、電話號碼與其他資訊。
- 每個名字最多可以輸入5個電話號碼(住家、公司、傳真、行動電話 等等)或電子郵件地址。
- 定義每一個 Address Book 項目的 Address 清單中要顯示的電話號 碼。
- 為每一筆 Address Book 記錄附加附註, 在附註中可以輸入關於這 筆記錄的其他資訊。
- 爲 Address Book 記錄指定類別,以邏輯性群組有組織地管理與檢 視這些記錄。
- 建立自己的電子名片,可以使用紅外線傳送(Beam)至其他 Palm OS®掌上型電腦。

#### 開啓 Address Book:

■ 按下掌上型電腦前方面板上的 Address Book (通訊錄)應用程式按 鈕,會開啓 Address Book,顯示所有記錄的清單。

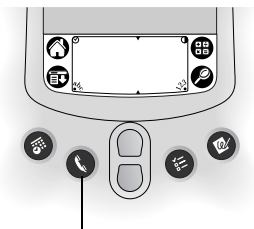

**Address Book 按**紐

注意: 重複按下 Address Book 應用程式按鈕, 會在含有記錄的類別 間循環切換。按住 Address Book 應用程式按鈕, 可以立即將 您的名片以紅外線傳送 (Beam) 給另一部 Palm OS 掌上型電 腦。

# **To Do List**

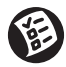

To Do List ( 待辦事項) 是為您要執行的工作建立提醒和安排順 序最方便的地方。

### 在 To Do List 中, 您可以:

- 爲待辦事項建立快速和方便的清單。
- 為每個工作指定優先順序層級。
- 爲所有或任何 To Do List ( 待辦事項 ) 項目指定到期日。
- 為 To Do List 項目指定類別,以邏輯性群組有組織地管理與檢視這 些記錄。
- 依到期日、優先順序層級或類別排序 To Do List 項目。
- 為個別的 To Do List 項目附加附註,更清楚地說明與釐清工作內 容。

#### 開啓 To Do List:

■ 按下掌上型電腦前方面板上的 To Do List ( 待辦事項) 應用程式按 鈕,會開啓 To Do List, 顯示您上次檢視的項目類別。

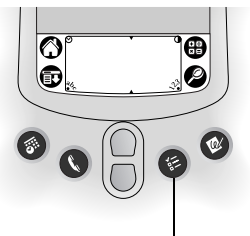

To Do List 按訊

注意: 重複按下 To Do List 應用程式按鈕,會在含有項目的類別間循 環切換。

# <span id="page-79-0"></span>**Note Pad**

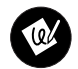

Note Pad (速記本)可以讓您以自己的筆跡記下任何筆記,您 可以使用 Note Pad 記下任何用筆和紙可以記下來的筆記。

### 在 Note Pad 中, 您可以:

- 直接在掌上型雷腦螢幕上面記筆記、書圖或寫下任何訊息。稍後, 您可以將這些資訊輸入其他應用程式。
- 設定鬧鈴,將筆記內容作為提醒訊息。
- 為筆記指定類別,以邏輯性群組有組織地管理與檢視這些記錄。
- 在使用 Palm™ Desktop 軟體與 HotSync® (同步處理) 技術進行同步 化時,可以將筆記複製並貼上常用的電腦應用程式中,像是 Microsoft Word .

#### 開啓 Note Pad:

■ 按下掌上型電腦前方面板上的 Note Pad (速記本)應用程式按鈕, Note Pad 會開啓一百新的筆記,讓您可以立即開始書寫。

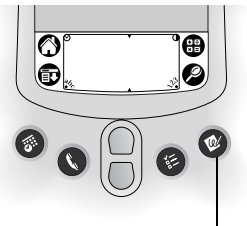

Note Pad 按鈕

注意: 重複按下 Note Pad 應用程式按鈕, 會在含有項目的類別間循 環切換。

# **Memo Pad**

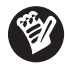

Memo Pad (記事本)可以用來記錄與 Date Book (行事曆)、 Address Book (通訊錄)或 To Do List (待辦事項)無關的附註 記事。

## 在 Memo Pad 中, 您可以:

- 使用 Graffiti®(手寫辨識)字元將記事、清單或任何文字訊息儲存至 掌上型電腦。
- 在使用 Palm Desktop 軟體與 HotSync (同步處理)技術進行同步化 時,可以將記事拖曳至常用的電腦應用程式中,像是 Microsoft Word<sup>o</sup>
- 為記事指定類別,以邏輯性群組有組織地管理與檢視這些記錄。
- 隨手寫下電話號碼與其他資訊,稍後,您可以將這些資訊複製下 來,貼到其他應用程式中。

#### 開啓 Memo Pad:

- 1. 點一下 Applications (應用程式)圖示  $\bigcirc$ 。
- 2. 點一下 Memo Pad (記事本)圖示 ◎。

# **Calculator**

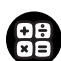

Calculator (計算機)可以讓您執行加、減、乘、除和平方根的 計算。

### 在 Calculator 中, 您可以:

- 執行基本的計算。
- 儲存與取得數值。
- 顯示最後的計算式,這對確認一串計算的內容相當有幫助。

## 開啓 Calculator:

■ 點一下 Graffiti 書寫區域旁邊的 Calculator ( 計算機 ) 圖示 ❸。

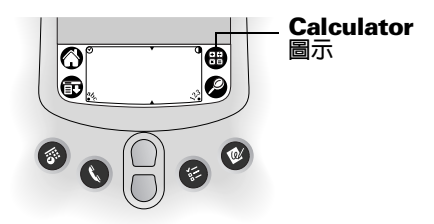

# **Clock**

Clock (時鐘)可以讓您檢視現在的時間和日期,以及設定鬧 鈴。

#### 使用 Clock,您可以:

- 檢視目前的時間與日期。
- 開啓個人設定書面,設定掌上型電腦上所有應用程式的時間與日 期。
- 設定鬧給。

#### 開啓 Clock:

- 1. 點一下 Applications (應用程式)圖示 <sup>1</sup>。
- 2. 點一下 Clock (時鐘)圖示●。
- 秘訣: 您也可以點一下 Graffiti 書寫區域左上角的時鐘圖示 $\bigcirc$ ,開啓  $Clock<sub>o</sub>$

# <span id="page-81-0"></span>一般性工作

在這一節中描述的工作,會使用「記錄」這個名詞,代表應用程式中 的一個個別項目:一個單一的 Date Book (行事曆) 事件、Address Book ( 通訊錄 ) 記錄、To Do List ( 待辦事項 ) 項目、Note Pad ( 速記 本)記事或 Memo Pad (記事本)記事項目。

### 建立記錄

您可以澊循下列的步驟,在 Date Book、Address Book、To Do List、 Note Pad 與 Memo Pad 中建立一筆新的記錄。

建立記録:

- 1. 選取您要建立記錄的應用程式。
- 2. 點一下 [New] (新增)。
- 3. 僅適用於 Date Book (行事曆):選取約會的開始與結束時間,然 後點一下 [OK] (確定)。
- 4. 輸入記錄的文字內容。
- 5. (選擇性使用)點一下 [Details] (詳細資訊), 選取記錄的屬性。 (不適用於 Note Pad)
- 6. 僅適用於 Address Book (通訊錄)、Note Pad (速記本)和 Memo Pad (記事本):點一下 [Done] (完成)。

不需要對記錄進行儲存動作,掌上型雷腦會自動儲存記錄。

#### 編輯記錄

在建立記錄之後,您可以在任何時候變更、刪除或輸入新的內容。有 兩個螢幕特性可以幫助您辨識堂上型雷腦正處於編輯模式:

- 閃爍的游標
- 一行或一行以上虚線編輯行

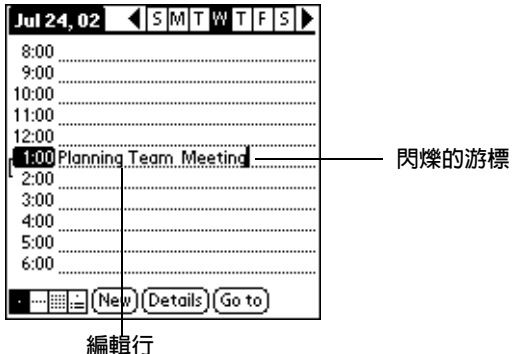

注意: 在 Note Pad (速記本)中,可以在螢幕的任何地方書寫,所 以,您不會看到編輯行或閃爍的游標。

#### 輸入文字

如需更多關於使用 Graffiti (手寫辨識) 書寫、螢幕鍵盤或電腦鍵盤輸 入文字的詳細資訊,請參閱第2章。如需更多關於在 Note Pad 輸入文 字的資訊,請參閱本章稍後的「Note Pad」。

#### Edit 功能表

在您輸入或編輯文字的任何書面中都可以使用 Edit (編輯) 功能表。一 般而言,Edit 功能表中的指令會套用至您在應用程式中選取的文字。

#### 在應用程式中選取文字:

- 1. 點一下您要選取的文字的起點。
- 2. 在要選取的文字上拖电觸控筆,將文字反白標示。
	- 注意: 您也可以點兩下選取一個單字,或點三下選取一行文字。 您也可以拖曳跨越文字,選取更多的單字,或向下拖曳, 一次選取數行。

Edit (編輯) 功能表中可能會出現下列指令:

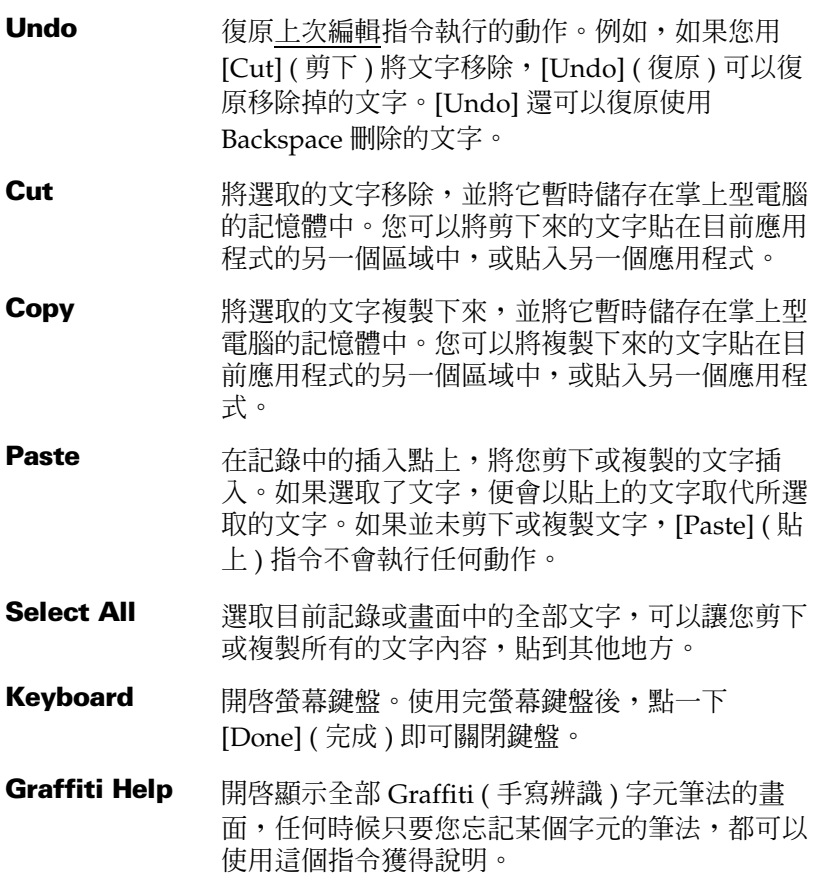

注意: 在 Note Pad (速記本)中,只有選取筆記的標題時, [Edit] 功 能表才會出現。若要在 Note Pad 中編輯筆記, 請使用橡皮擦 工具刪除線條,使用筆工具增加線條。

# 刪除記錄

#### 删除記録:

- 1. 選取您要刪除的記錄。
- 2. 點一下 Menu (功能表)圖示 o。
- 3. 點一下 [Record] (記錄), 然後點一下 [Delete] (刪除)指令:

Date Book (行事曆): Delete Event (刪除事件)

Address Book (通訊錄): Delete Address (刪除地址)

To Do List (待辦事項): Delete Item (刪除項目)

Note Pad (速記本): Delete Note (刪除筆記)

Memo Pad (記事本): Delete Memo (刪除記事)

然後就會出現確認對話方塊。如果您想要將刪除的項目儲存一份複 本在 Palm Desktop 軟體的保存檔中,請選取 [Save archive copy on PC] (在電腦上儲存保存複本) 核取方塊; 如果您不想儲存複 本,請點一下核取方塊,移除核取標記。(因為無法保存 Note Pad 筆記複本,所以 Note Pad 中不會出現儲存保存複本的核取方塊)

4. 點一下 [OK] ( 確定 )。

如果您選擇儲存選取項目的複本,掌上型電腦會在下次進行 HotSvnc (同步處理)作業時,將這些項目傳送到桌上型電腦的保存檔中。

# 删除記錄的其他方式

您也可以使用下列方法刪除記錄:

- 在 Date Book (行事曆)、Address Book (通訊錄)、To Do List (待辦事項)和 Memo Pad (記事本)中,開啓記錄的 [Details] 對話 方塊,點一下 [Delete],然後點一下 [OK]。
- 在 Note Pad ( 速記本 ) 中,開啓要刪除筆記,然後點一下 [Delete]。
- 刪除記錄中的文字。
	- 注意: 在 Date Book (行事曆)中,您可以選擇刪除目前這筆週 期性事件中的文字、目前和未來的週期性事件,或將這個 事件所有的發生週期全部刪除。

# 清除記錄

隨著時光流逝, 在您使用的 Date Book (行事曆)與 To Do List (待辦 事項)時,會在這些應用程式中累積一些過時而不再有用的記錄。例 如,一個月前發生的事件會保留在 Date Book 中,已經標記為完成的 待辦事項也會留在 To Do List 的清單中。

所有這些過期的記錄都會佔據掌上型電腦的記憶體,使用 [Purge] (清 除)指令將它們刪除是最好的辦法。如果您擔心 Date Book 或 To Do List 中的記錄在以後仍然有用,可以將該記錄從掌上型電腦中清除, 但是將其儲存在雷腦上的保存檔中。

Mail (電子郵件)中也可以使用 Purging (清除) 功能, 如需詳細資 訊,請參閱第6章。

Address Book、Note Pad 或 Memo Pad 中無法使用 Purging (清除) 功能, 必須手動刪除這些應用程式中過期的記錄。

#### 清除記録:

- 1. 開啓應用程式。
- 2. 點一下 Menu (功能表)圖示 ,
- 3. 點一下 [Record] (記錄), 然後點一下 [Purge] (清除)。

會出現確認對話方塊。

Date Book:點一下選擇清單,選取要清除多舊的記錄。如果 週期性事件的最後一個事件週期位於清除記錄的日期之前,這 個调期性事件就會被清除。

Date Book、To Do List:如果您想要將清除的記錄儲存一 份複本至電腦的保存檔中,請選取 [Save archive copy on PC] (在電腦上儲存保存複本)核取方塊。如果您不想儲存複本,請 點一下核取方塊,移除核取標記。

4. 點一下 [OK] (確定)。

如果您選擇儲存清除項目的複本,掌上型電腦會在下次進行 HotSync (同步處理)作業時,將這些項目傳送到桌上型電腦的保存檔中。

注意: Purging (清除)作業不會自動執行,您必須要點一下指令才會 淮行清除作業。

# 交換與更新資料: HotSync 作業

HotSync 程序會自動進行同步化處理,也就是說,會在掌上型電腦與 Palm Desktop 軟體間進行資料的交換和更新。您在掌上型電腦或 Palm Desktop 軟體中所做的變更, 在 HotSync 之後, 兩處均會出現 變更過的資料。HotSync 只會將需要處理的部分同步化,因此可以降 低同步處理所需的時間。

您可以使用直接或間接的方式,同步處理您的資料。直接的方式包括 把掌上型電腦放在連接至電腦的底座,或使用紅外線通訊。間接的方 式則包括使用數據機,或網路 HotSync 技術。如需從數據機、網路或 紅外線執行 HotSync 作業的詳細資訊,請參閱第7章。

# 第一次進行 HotSync 作業: Windows 系統

第一次同步化資料時,您必須在 Palm Desktop 軟體輸入使用者資訊。 在輸入資訊並進行同步化作業之後,HotSync Manager (同步處理管 理員)就可以辨識您的掌上型電腦,日後就不會再詢問這些資訊。

如果您是系統管理員,正在為一群使用者進行數部掌上型電腦的初始 準備工作,可能會需要建立一個使用者設定檔。在執行下列步驟之 前,請參閱第7章「建立使用者設定檔」。

重要: 第一次的 HotSync (同步處理)作業必須是直接連接本地 端電腦進行,或使用紅外線。您不能使用數據機進行第一 次的 HotSync 作業。

下列的步驟是假定您已經安裝好 Palm Desktop 軟體,如果尚未安裝 軟體,請參閱第1章的「安裝 Palm Desktop 軟體」,取得詳細說明。

### 在 Windows 系統上進行本地端電腦的 HotSync 作業:

1. 將掌上型電腦放在底座上。

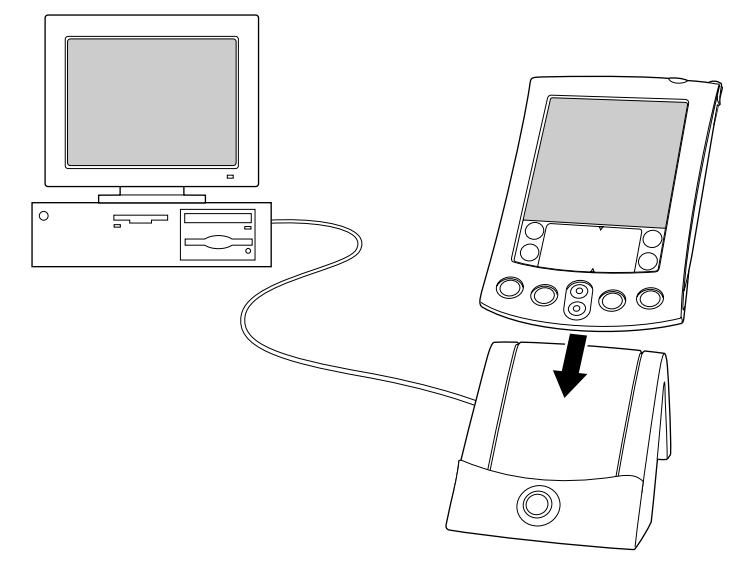

- 2. 如果尚未執行 HotSync Manager (同步處理管理員),請啓動:在 Windows 桌面上, 按一下 [ 開始 ], 然後選擇 [ 程式集 ], 找到 Palm Desktop 軟體程式群組,選擇 [HotSync Manager]。或者, 您也可以啓動 Palm Desktop 軟體,該軟體會自動開啓 HotSync Manger of
- 3. 按下底座上的 HotSync (同步處理) 按鈕 5™。

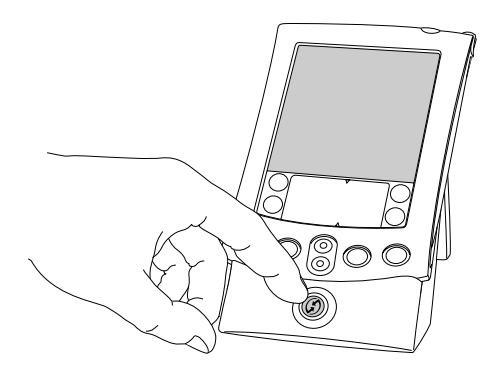

第一次執行 HotSync 作業時, 必須在 [New User] (新增 重要: 使用者)對話方塊中輸入使用者名稱,然後按一下 [OK] (確定)。每一部掌上型電腦都應該有自己獨特的名稱。為 澼免潰失某個使用者的記錄,,請不要以同一個使用者名 稱,淮行一部以上的堂上型雷腦之同步化。

會顯示 HotSync Progress (同步處理進度)對話方塊,並開始進 行同步化。

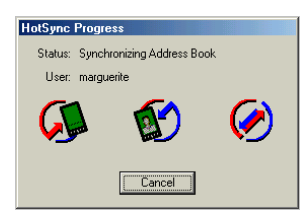

4. 等候掌上型雷腦出現完成同步化程序之訊息。

在 HotSync 程序完成後,您可以將掌上型電腦從底座上移除。

秘訣: 輕輕地將底座上的掌上型電腦向前搖動,然後將它從底座上拿 起來。

# 第一次進行 HotSync 作業: Macintosh 系統

安裝 Palm Desktop 軟體時,您輸入了一個使用者名稱。這個使用者 名稱就是掌上型電腦和 Macintosh 間連接的橋樑。

第一次進行 HotSync 作業, Palm Desktop 軟體會:

- 將使用者名稱新增至堂十型雷腦。
- 在 Palm 資料夾中的 [Users] 資料夾中, 建立這個使用者名稱的資料 夾。例如,如果您輸入的使用者名稱是 Jane Garcia, 在 [Users] 資 料夾中就會建立一個 [Jane Garcia] 資料夾。

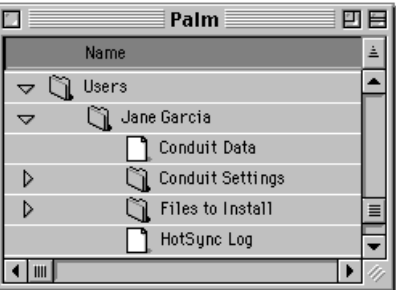

- 在您的使用者名稱資料夾下,建立一個名為 User Data 的檔案。
- 注意: 在工具列右邊的 [User] 彈出式功能表中,會顯示使用者名稱。 您可以在言個彈出式功能表中選取新的名稱,變更堂上型雷腦 的使用者。

此後,每次進行 HotSync 作業時,HotSync Manager 會從掌上型電腦 讀取使用者名稱,然後將這個名稱的資料夾與堂上型雷腦淮行資料的 同步處理。

注意: 在輸入資料至 Palm Desktop 或進行 HotSync 作業前,請確定 從 [User] 彈出式功能表中選取正確的使用者名稱。

如果您是系統管理員,正在為一群使用者進行數部掌上型電腦的初始 準備工作,可能會需要建立一個使用者設定檔。在執行下列步驟之 前,請參閱第7章「建立使用者設定檔」。

第一次的 HotSync (同步處理)作業必須以本地端電腦的 重要: 直接連接進行,或使用紅外線。

下列步驟是假定您已經安裝 Palm Desktop 軟體。如果尙未安裝軟體, 請參閱第1章「Palm™ Desktop 軟體」。

在 Macintosh 系統上進行本地端電腦的 HotSync 作業:

1. 將掌上型電腦放在 HotSync 底座上。

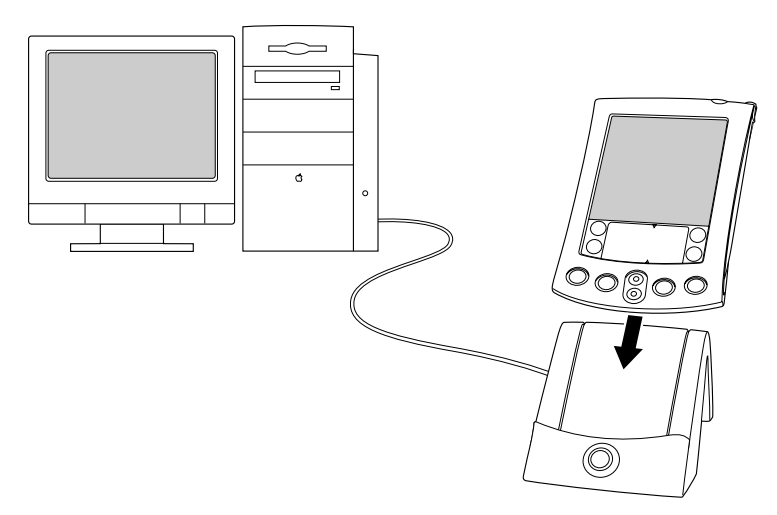

2. 確定 HotSync Manager 正在執行中: 按兩下 Palm 資料夾中的 HotSync Manager 圖示。按一下 [HotSync Controls] 標籤,確定 選取了 [Enabled] 選項。

3. 按下底座上的 HotSync (同步處理) 按鈕 5。

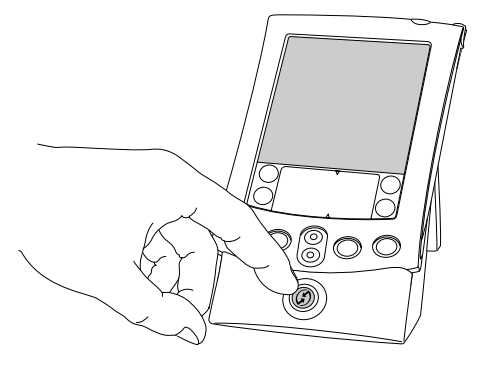

會顯示 [HotSync Progress] (同步處理進度) 對話方塊,然後再 顯示 [Select User] (選取使用者)對話方塊。

4. 在 [Select User] 對話方塊中, 選取您在安裝 Palm Desktop 軟體時 輸入的使用者名稱,然後按一下 [OK]。

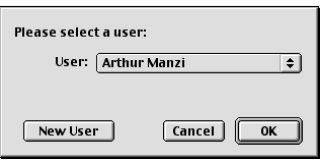

[HotSync Progress] 對話方塊會再度出現,並開始進行同步處 理。

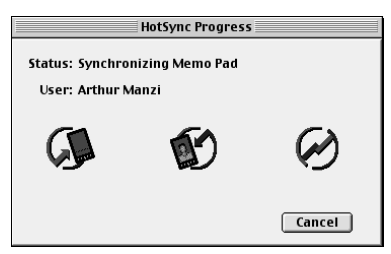

5. 等候掌上型電腦出現完成同步化程序之訊息。

在 HotSync 程序完成後,您可以將掌上型電腦從底座上移除。

秘訣: 輕輕地將底座上的掌上型電腦向前搖動,然後將它從底座上拿 起來。

# <span id="page-91-0"></span>分類記錄

為 Address Book (通訊錄)、To Do List (待辦事項)、Note Pad (速記 本)與 Memo Pad (記事本)應用程式中的記錄進行分類,可以讓記錄 依邏輯順序群組起來,方便檢視。( 您也可以將應用程式分類,如需詳 細資訊,請參閱第3章「使用 Applications Launcher」)

當您建立一筆記錄時,掌上型雷腦會自動將這筆記錄放在目前顯示的 類別中,如果目前的類別是 [All] (全部),則掌上型電腦會將記錄放在 [Unfiled] (未歸檔)類別。您可以將記錄留在 [Unfiled] 類別中,或在 任何時候將它指定至其他類別。

### 系統定義和使用者定義的類別

依預設值,掌上型電腦中已經有系統定義的類別,例如 All (全部)和 Unfiled (未歸檔);以及使用者定義的類別,例如 Business (商務)和 Personal  $(\overline{\mathbb{B}} \Lambda)$ 。

您無法修改系統定義的類別,但您可將使用者定義的類別重新命名或 刪除。此外,您可以建立自己的使用者定義類別。在每一個應用程式 中,您最多可以有15個使用者定義類別。

**注意:** 當您將攜充卡插在攜充卡插槽中時,類別選擇清單的最後一個 項目會是攜充卡的名稱,您不能執行攜充卡上應用程式的分 類。

Address Book (通訊錄)中包含了 [QuickList] (快速清單) 使用者定義 類別,您可以使用這個類別儲存緊急用途的名字、地址和電話號碼 (例如醫生、消防隊、律師等等)。

注意:這一節中顯示的插圖是以 Address Book ( 通訊錄 ) 做為範例, 但是您可以將這些步驟應用在所有可以使用類別的應用程式 中。

#### 將記錄移進類別中:

- 1. 選取您要歸類的記錄。
- 2. 僅適用於 Address Book (通訊錄):點一下 [Edit] (編輯)。
- 3. 點一下 [Details] (詳細資訊)。
- 4. 點一下 [Category] (類別)選擇清單,顯示可用的類別。

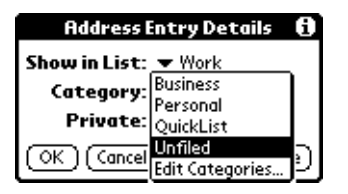

- 5 澤取要放入記錄的類別。
- 6. 點一下 [OK] (確定)。
- 注意: 在 Address Book、Note Pad 和 Memo Pad 中,您可以點一下

#### 顯示類別的記錄:

1. 點一下清單書面右上角的類別選擇清單。

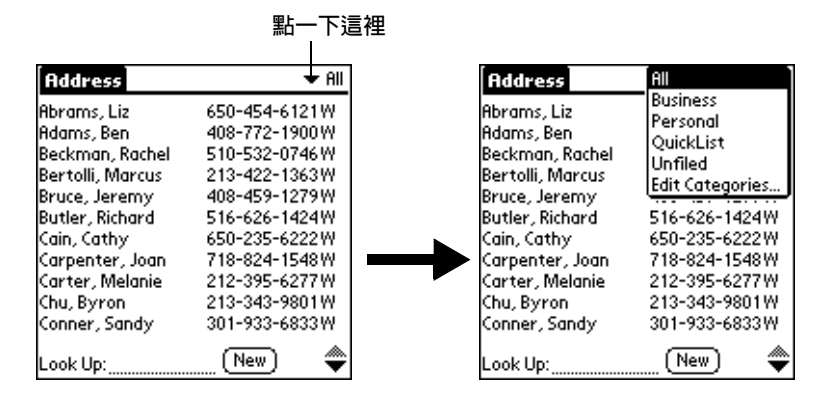

- 在 Date Book (行事曆)的 Agenda (行程摘要)檢視中, 沣意: 選擇清單位於 To Do List (待辦事項)區域的右上角。
- 2. 選取您要檢視的類別。

清單書面中現在只會顯示選取的類別中的記錄。

秘訣: 重複按下掌上型電腦前方面板上的應用程式按鈕,會循環切換 那個應用程式中的所有類別。

#### 定義新類別:

1. 點一下書面或清單右上角的類別選擇清單。

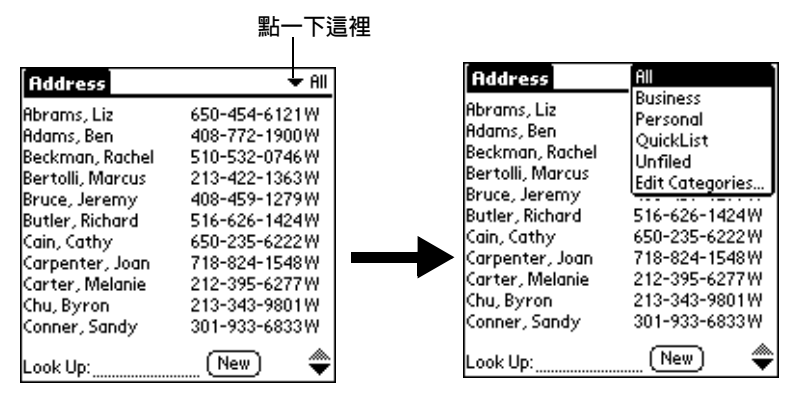

- 2. 點一下 [Edit Categories] (編輯類別)。
- 3. 點一下 [New] (新增)。

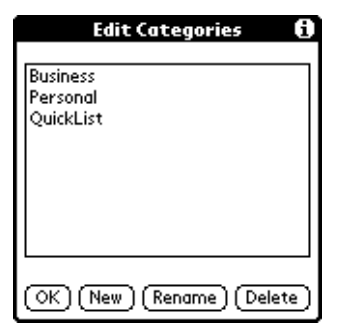

4. 輸入新類別的名稱,然後點一下 [OK] ( 確定 )。

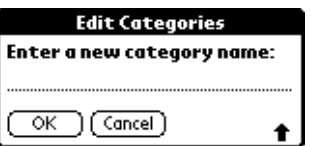

5. 點一下 [OK] (確定)。

您可以將任何記錄指定至新的類別。

改變類別名稱:

- 1. 點一下書面或清單右上角的類別選擇清單。
- 2. 點一下 [Edit Categories] (編輯類別)。
- 3. 選取您要改變名稱的類別,然後點一下 [Rename] (重新命名)。

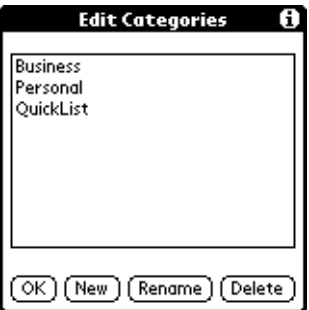

4. 輸入類別的新名稱,然後點一下 [OK] (確定)。

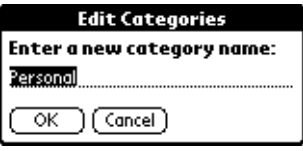

- 5. 點一下 [OK] (確定)。
- 秘訣: 將兩個或兩個以上類別命名為相同的名稱, 就可以將這些類別 中的記錄歸類至同一個類別中。例如,如果您將 [Personal] 類 別重新命名爲 [Business], 則所有 [Personal] 類別中的記錄都 會被合併至 [Business] 類別中。

#### 搜尋資訊

掌上型電腦中提供數個方法,讓您可以快速找到想要的資訊:

■ 掌上型電腦上的所有應用程式:搜尋您所指定的任何文字,通常會 由目前的應用程式開始搜尋作業。

**注意:** Find 無法在擴充卡上的應用程式中進行搜尋。

- Date Book \ To Do List \ Memo Pad : [Phone Lookup] ( 查詢 電話號碼)會顯示 [Address] (地址)清單書面,讓您將出現在這個 清單中的資訊加入記錄中。
- Address Book:[Look Up](查詢)行可以在您輸入名字的第一個 字母時,就立刻捲動至那個名字。

# 杳詢 Address Book 記錄

使用 Address Book (通訊錄)時, 掌上型雷腦前方面板的捲動按鈕可 以幫助您地址記錄中瀏覽。

- 在 [Address] ( 地址 ) 清單畫面中, 捲動按鈕可以將整個記錄螢幕向 上或向下捲動。如果您按住捲動按鈕,可以加速捲動速度,每三個 書面顯示一次。
- 在 [Address] ( 地址 ) 檢視書面中,捲動按鈕可以移至上一筆或下一 筆地址記錄。

您也可以使用 Address ( 地址 ) 清單的 Look Up ( 查詢 ) 功能,快速捲 動至任何 Address Book 記錄。

#### 杳詢 Address Book 記録:

- 1. 顯示 [Address] (地址)清單畫面。
- 2. 輸入您要搜尋名稱的第一個字母。

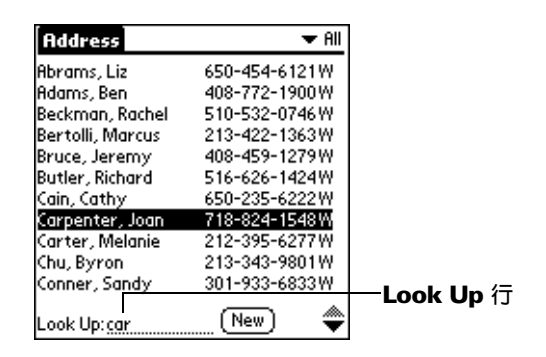

清單會捲動至以這個字母開頭的第一筆記錄,如果您寫入第二 個字母,清單會捲動至以這兩個字母開頭的第一筆記錄。例 如,書寫 「s」會捲動至 「Sands」,書寫 「sm」會進一步捲 動至 「Smith」。如果您以公司名稱排序清單,Look Up 會捲動 至公司名稱的第一個字母。

3. 點一下記錄檢視內容。

## 使用 Find

您可以使用 [Find] (搜尋) 功能, 在掌上型電腦的任何應用程式中找到 您所指定的文字。Find 功能無法在攜充卡上的應用程式申淮行搜尋。

#### 使用 Find:

- 1. 點一下 Find (搜尋)圖示 ?。
	- 如果在點一下 [Find] 之前選取了文字, 所選取的文字會自 秘訣: 動出現在 [Find] 對話方塊中。
- 2. 輸入您要搜尋的文字。

Find (搜尋)不會分辨大小寫,例如,搜尋「davidson」這個 名字,也會搜尋到 「Davidson」。

Find (搜尋)會找到以您輸入的文字開頭的任何單字,例如,搜 尋「plane」會搜尋到「planet」,但不會搜尋到  $\lceil$ airplane $\rfloor$   $\circ$ 

3. 點一下 [OK] (確定)。

Find (搜尋)會在所有記錄和附註中搜尋文字。

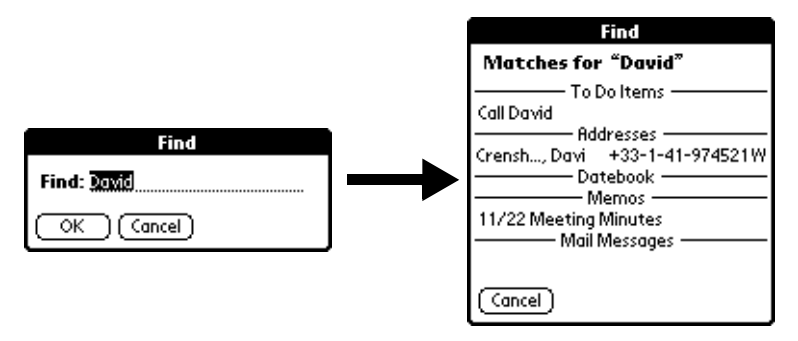

當掌上型電腦在搜尋文字時,您可以在任何時候點一下 [Stop] (停止)。當掌上型電腦尙未結束搜尋,而您要尋找的記錄已經 出現時,可以使用 [Stop] 停止搜尋。在點一下 [Stop] 之後要繼 續搜尋時,請點一下 [Find More] ( 搜尋其他 )。

4. 點一下您想要檢視的文字。

# 使用 Phone Lookup

[Phone Lookup] (查詢電話號碼)會顯示 [Address] (地址)清單書面, 讓您將出現在這個清單中的資訊加入記錄中。

#### 使用 Phone Lookup:

- 1. 顯示您要插入電話號碼的記錄,記錄可以是 Date Book (行事曆)、 To Do List (待辦事項)、Memo Pad (記事本)或 Mail 中的記錄。
- 2. 點一下 Menu (功能表)圖示 o。
- 3. 點一下 [Options] (選項),然後點一下 [Phone Lookup] (查詢電話 號碼)。
- 4. 開始拼出您要搜尋名字的姓氏。

清單會捲動至以您輸入的字母開頭的第一筆記錄,繼續拼出您 要搜尋的名字,如果已經顯示出您要搜尋的名字,請點一下這 個名字。

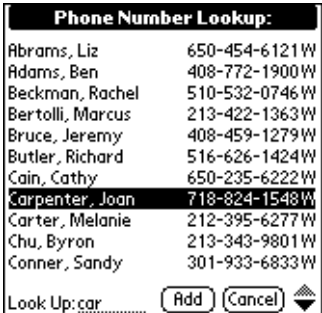

5. 點一下 [Add] (加入)。

您所選取的名字,以及與這個名字關聯的其他資訊,會被貼入您在步 驟1中所選取的記錄。

# **Phone Lookup 秘訣**

書寫 Graffiti Command ( 手寫辨識指令 ) 筆法 「/L」 可以啓動 Phone Lookup (查詢電話號碼) 功能,您也可以在下列的情況下啓動這項功 能:

■ 輸入文字時:例如,若要插入某個姓 「Williams」的人的全名和 雷話號碼,可以書寫 Graffiti (手寫辨識)字元「Wi」,然後接著 書寫 Phone Lookup Command (查詢電話號碼指令)筆法「/L」。 假定在 Address Book (通訊錄)中只有一筆記錄是以「Wi」開 頭,掌上型電腦 會插入全名 「Fred Williams」(以及相關資訊)。

如果有一筆以上的記錄是以「Wi」開頭, Phone Lookup 會在第 一筆以「Wi」開頭的記錄上反白顯示。

■ 選取的文字:拖曳觸控筆將文字反白標示,然後書寫 Phone Lookup Command 筆法 「/L」,掌上型電腦會取代選取的文字, 並將名字與相關資訊加入。

# 排序記錄清單

隨著應用程式的不同,您可以使用不同的方式排序記錄清單。具有清 單書面的應用程式才支援排序的功能:Address Book (通訊錄)、To Do List (待辦事項)和 Memo Pad (記事本)。

注意: 您也可以為記錄指定類別,請參閱本章稍前的 「分類記錄」。

### 在 To Do List 中排序記録:

- 1 開啓確用程式,顯示清單書面。
- 2. 點一下 [Show] (顯示)。
- 3. 點一下 [Sort by] (排序依據)選擇清單,選擇一個選項。
- 4. 點一下 [OK] (確定)。

#### 在 Address Book、Note Pad 和 Memo Pad 中排序記録:

- 1. 開啓應用程式,顯示清單書面。
- 2. 點一下 Menu ( 功能表 ) 圖示 <br  $\bullet$
- 3. 點一下 [Options] (選項),然後點一下 [Preferences] (個人設定)。 Address Book (通訊錄):

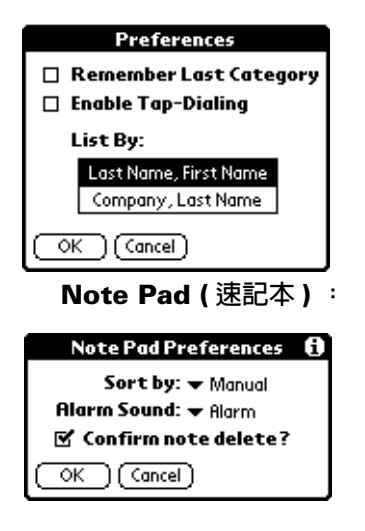

Memo Pad (記事本):

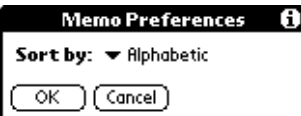

4. 執行下列其中之一:

Address Book: 點一下您要的設定。

Note Pad: 點一下 [Sort by] (排序依據)選擇清單,選擇 [Alphabetic] (字母)、Date (日期)或 [Manual] (手動)。 Memo Pad:點一下 [Sort by] (排序依據)選擇清單,選擇 [Alphabetic] (字母) 或 [Manual] (手動)。

5. 點一下 [OK] (確定)。

若要手動排序 Note Pad (速記本)或 [Memol (記事)清單,請在清單 上點一下筆記或記事,將它拖曳至新的位置。

注意: 要讓 Palm Desktop 軟體中的記事清單和掌上型電腦中手動排 序的順序一樣,請在 Palm Desktop 軟體中開啓 Memo Pad (記事本),點一下 [List by] (排序依據),然後選取 [Order on handheld](掌上型裝置的順序)。

# 標記私人記錄

除了 Note Pad 與 Mail 外的大部分應用程式,都可以將個別記錄標記 為私人記錄。在您選取 [Security] (保密設定) 將所有私人記錄隱藏或 遮蓋起來之前,所有的私人記錄都將保持在可見與可存取的狀態。如 需詳細資訊,請參閱第3章「Security」。

### 隱藏或遮蓋私人記錄

您可以將標記為私人的記錄隱藏或遮蓋起來,遮蓋的記錄會在原本記 錄應該出現的位置顯示為灰色,並且會在旁邊標示一個銷狀圖示。隱 藏的紀錄則會完全消失在書面中。如果您定義了掌上型雷腦的密碼, 即必須要輪入密碼才能夠顯示私人記錄。

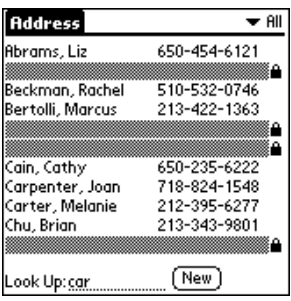

#### 隱藏所有私人記錄:

- 1. 點一下 Applications (應用程式)圖示 ۞。
- 2. 點一下 [Security] (保密設定)。
- 3. 點一下 [Current Privacy] (目前的私人記錄) 選擇清單, 選取 [Hide Records] (隱藏記錄)。

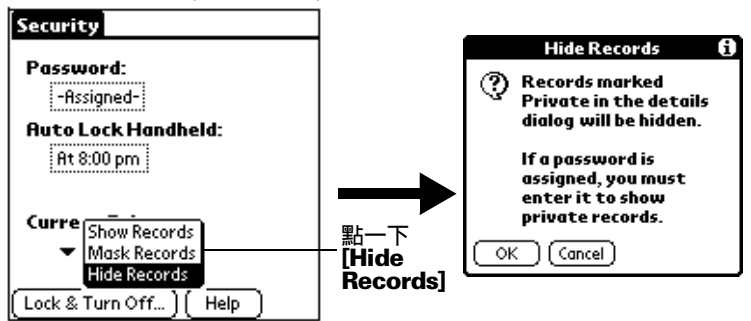

4. 點一下 [OK] (確定),確認您要隱藏私人記錄。

#### 遮蓋所有私人記錄:

- 1. 點一下 Applications (應用程式)圖示 ۞。
- 2. 點一下 [Security] (保密設定)。
- 3. 點一下 [Current Privacy] (目前的私人記錄) 選擇清單, 選取 [Mask Records] ( 遮蓋記錄 )。

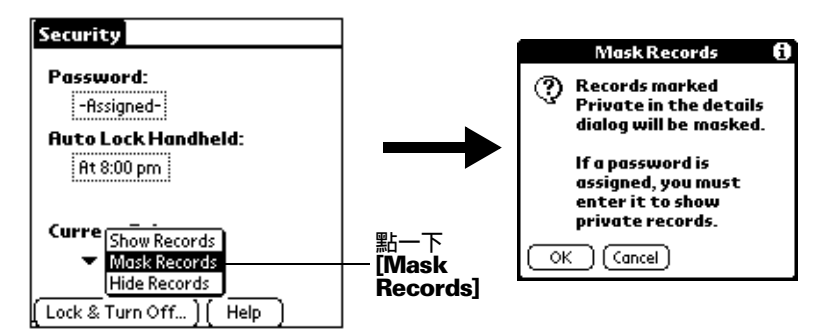

4. 點一下 [OK] ( 確定 ), 確認您要遮蓋私人記錄。

#### 顯示所有私人記錄:

1. 執行下列其中之一:

點一下 Applications ( 應用程式 ) 圖示 <sup>6</sup> , 再點一下 [Security] ( 保密設定 ),點一下,然後點一下 [Current Privacy] ( 目前的 私人記錄)選擇清單,選取 [Show Records] ( 顯示記錄 )。

如果您尙未設定密碼,隱藏與遮蓋的記錄現在就會顯示出來。 如果您已經設定密碼,會出現 IShow Private Records1(顯示私 人記錄)對話方塊,請繼續進行步驟2。

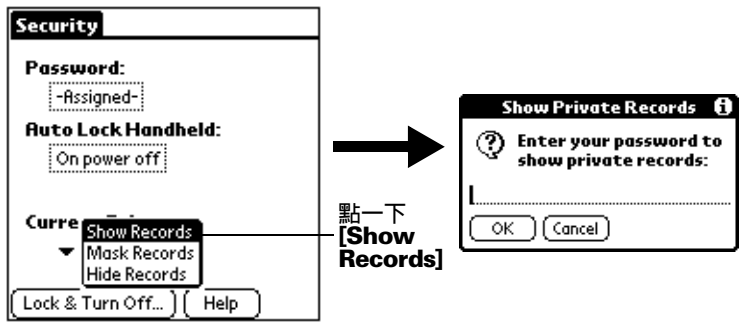

2. 輸入密碼,然後點一下 [OK] ( 確定 )。

#### 取消遮蓋個別記錄:

- 1. 點一下遮蓋的紀錄。
- 2. 執行下列其中之一:

如果您尚未設定密碼,遮蓋的記錄現在就會顯示出來。 如果您已經設定密碼,會出現 [Show Private Records] ( 顯示私 人記錄)對話方塊,請繼續進行步驟3。

3. 輸入密碼,然後點一下 [OK] (確定)。

#### 標記私人記録:

- 1. 顯示您要標記為私人的記錄。
- 2. 點一下 [Details] (詳細資訊)。
- 3. 點一下 [Private] (私人)核取方塊,選取這個選項。
- 4. 點一下 [OK] (確定)。

# 欧切吸带

除了 Note Pad (速記本)和 Memo Pad (記事本)外的所有應用程式, 您都可以為記錄加上附註。一個附註的內容可以長達數千個字元,例 如,您可以為 Date Book (行事曆)中的一個約會附加一個附註,記錄 約會地點的資訊。

#### 為記録附加附註:

- 1. 顯示您要加上附註的記錄。
- 2. 僅適用於 Address Book (通訊錄):點一下 [Edit] (編輯)。
- 3. 點一下 [Details] (詳細資訊)。
- 4. 點一下 [Note] (附註)。
- 5. 輸入附註內容。
- 6. 點一下 [Done] (完成)。

在有附註的記錄旁會出現一個小小的附註圖示。

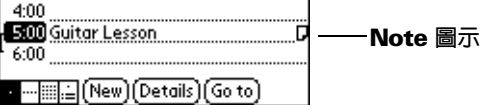

#### 檢視或編輯附註:

1. 點一下 Note (附註)圖示D。

#### 删除附註:

- 1. 點一下 Note (附註)圖示口。
- 2. 點一下 [Delete] (刪除)。
- 3. 點一下 [Yes] (是)。

# 選擇字型

您可以變更所有基本應用程式的字型樣式,讓文字內容更容易閱讀。 您可以為每一個應用程式選擇不同的字型樣式。

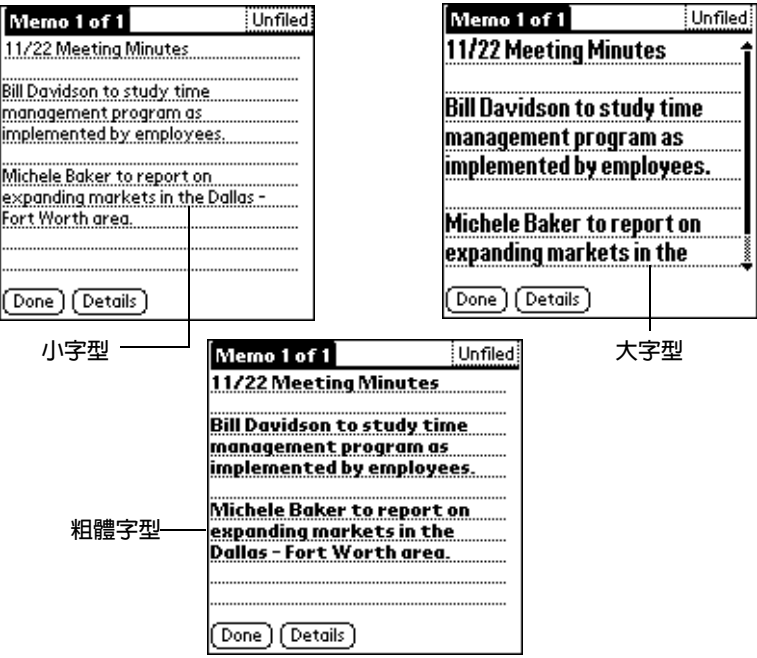

#### 變更字型樣式:

- 1. 開啓應用程式。
- 2. 點一下 Menu (功能表)圖示 ,
- 3. 點一下 [Options] (選項),然後點一下 [Font] (字型)。
- 4. 點一下您要使用的字型樣式。

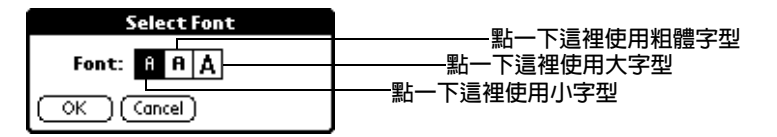

5. 點一下 [OK] (確定)。

# 檢視提醒

您可以在 Date Book、Note Pad 和 Clock 中設定鬧給,提醒自己約 會、筆記與鬧鈴的相關時間。當鬧鈴響起時,掌上型雷腦會顯示提醒 訊息。如果在提醒訊息中點一下 [Snooze], 掌上型電腦會在五分鐘後 以鬧鈴再度提醒您。[Reminder] 書面會顯示需要注意的訊息。

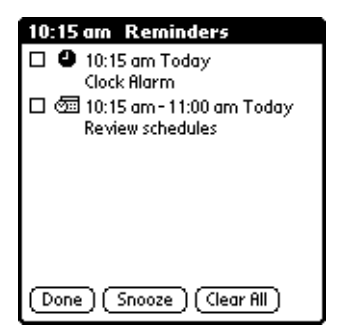

若要回應提醒,請執行下列動作之一:

- 1. 選取項目的核取方塊,清除項目。
- 2. 點一下項目 (圖示或文字說明 ),開啓設定鬧鈴的應用程式。應用 程式會開啓與鬧鈴關聯的記錄。
- 3. 點一下 [Done],關閉提醒清單,回到目前的書面。螢幕左上角會 有一個閃爍的指示器,點一下這個指示器可以檢視提醒清單。
- 4. 點一下 [Snooze] 可以在五分鐘後看到清單。
- 5. 點一下 [Clear All] 會清除清單中的所有提醒設定。
- 注意: 如果您點一下 [Done] 或 [Snooze],並且在稍後檢視提醒清 單,目前的時間會顯示在 Reminder 列,而原始鬧鈴時間則會 與清單項目一起顯示。

# <span id="page-105-0"></span>應用程式特定的工作

# Date Book

當您開啓 Date Book ( 行事曆 ) 時,書面會顯示現在日期和一般工作日 的時間清單。

#### 排程事件

Date Book 中的記錄稱為 Event (事件), 事件是與一天關聯的任何類 型的活動。您可以在任何可用的時間行上輸入新的事件。

**赏你排程一個事件時,事件的說明會出現在時間行上,事件的持續期** 間會自動設定為1小時。您可以很容易地變更任何事件的開始時間和 持續期間。

注意:排程的事件是有可能會重疊的,但是 Date Book ( 行事曆 ) 會 讓您很容易就看到這一類的衝突。請參閱本章稍後的 「發現 衝突事件」。

您也可以在 Date Book (行事曆)中排程一種事件,是發生在某一個特 殊的日期,但沒有特定的開始與結束時間,像是生日、假日與紀念 日,這稱為「Untimed Events」(整日事件)。整日事件會出現在時間 清單的頂端,以一個菱形做標記。在同一個日期中,您可以排定一個 以上的整日事件。

您也可以排程一個週期性事件,例如每週的例行會議;以及持續性的 事件,例如持續三天的會議或假期。

#### 排程現在日期的事件:

1. 點一下事件開始的時間行。

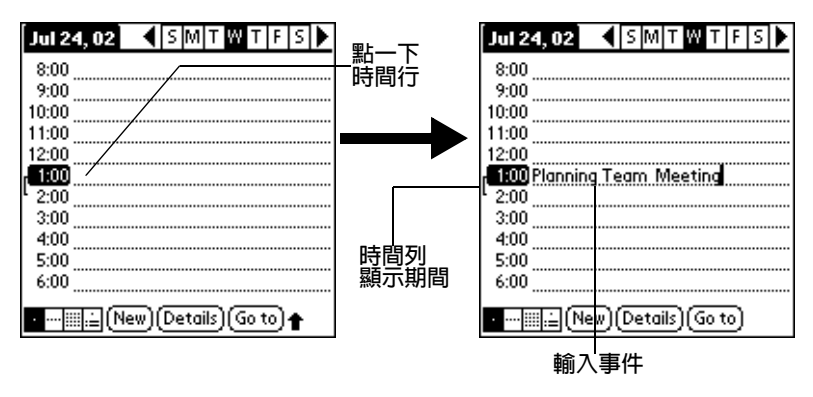

2. 輸入事件的說明,最多可以輸入 255 個字元。

一個小時長或短,請點一下事件的時間,開啓 [Set Time] (設定時 間)對話方塊。

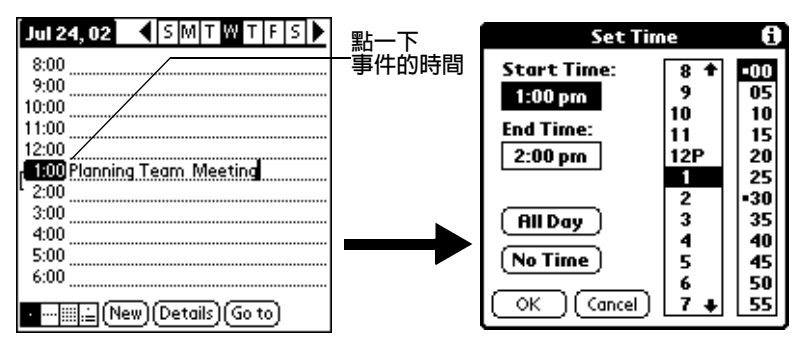

- 您也可以在沒有選取任何事件的狀態下, 在 Graffiti (手寫 秘訣: 辨識)書寫區域的數字區書寫一個數字,開啓 [Set Time] ( 設定時間 ) 對話方塊。
- 4. 執行下列其中之一:

點一下 [Set Time] (設定時間)對話方塊中右邊的時間欄,設定 [Start Time] (開始時間,然後點一下 [End Time] (結束時間)方 塊,再點一下時間欄,設定結束時間。

點一下 [All Day] ( 整個工作天 ), 可以將您在 Date Book ( 行事 曆)個人設定中定義的開始和結束時間,自動插入事件中。

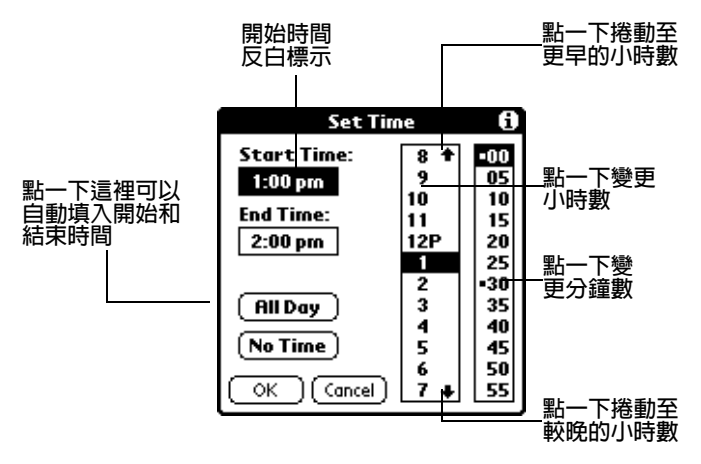

5. 點一下 [OK] (確定)。

6 點一下螢墓的空白區域,取消選取事件,一條垂直線會出現在時間 旁邊,表示事件的持續期間。

**注意:** 如果事件的開始和結束時間相同,時間只會顯示一次。

#### 排程另一天的事件:

- 1. 執行下列動作之一,選取您要設定事件的日期:
- 在書面頂端的日期列上,點一下一调中您要設定事件的那一天。 如果需要,點一下 [Previous week] (上一週) 或 [Next week] (下一 调 ) 捲動箭頭,移動至其他调。

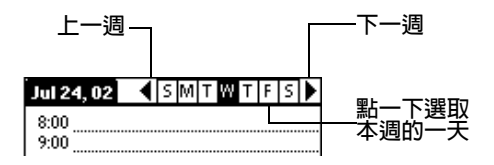

- 您也可以使用掌上型電腦前方面板上的捲動按鈕,向前或 秘訣: 向後一次移動一天。
- 點一下畫面底端的 [Go To] (移至),開啓 [Go to Date] (移至日期) 對 話方塊。在日曆中點一下年、月與日,選取一個日期。

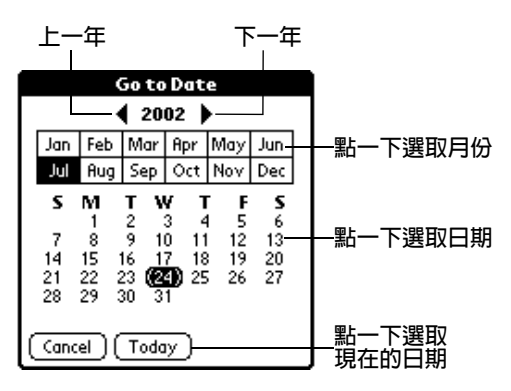

- 秘訣: 在 IGo to Datel (移至日期) 對話方塊中, 您也可以使用掌 上型雷腦前方面板上的捲動按鈕, 向前或向後一次移動一 個月。
- 2. 找到日期後,請澊循前述爲現在日期排程事件的步驟,繼續進行。
排程整日事件:

- 1. 依據前述 「排程另一天的事件」中所描述的方法,選取您要排程 事件的日期。
- 2. 點一下 [New] (新增)。
- 3. 點一下 [No Time] (無特定時間), 表示這個新的事件沒有定義開始 或結束時間。

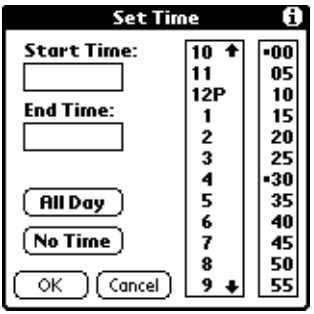

- 秘訣: 您也可以在沒有選取任何事件的狀態下,在 Graffiti ( 手寫 辨識 ) 書寫區域書寫一個字母,建立一個整日事件。
- 4. 輸入事件的說明。

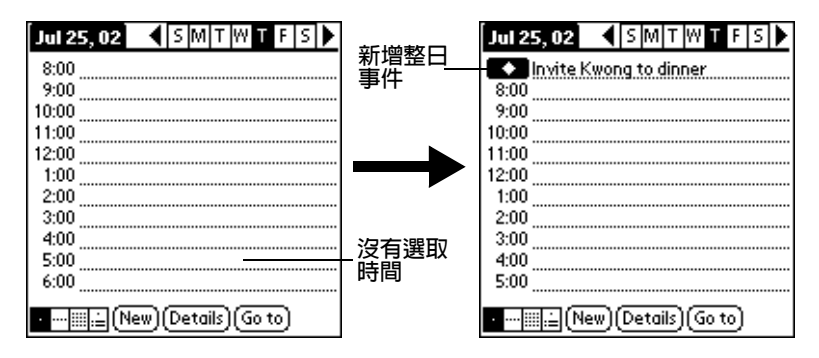

- 5. 點一下螢幕的空白區域,取消選取事件,
- 注意: 在您建立事件之後,如果決定將這個事件改成沒有特定的開始 與結束時間, 您很容易地就可以將它變更為整日事件: 在 Date Book (行事曆) 書面中點一下事件的時間, 再點一下 [No Timel(無特定時間),然後點一下 [OK](確定)。

#### 重新排程事件

使用堂上型雷腦,您可以輕鬆地變更行程。

#### 重新排程事件:

- 1. 點一下您要重新排程的事件。
- 2. 點一下 [Details] (詳細資訊)。
- 3. 若要變更時間,點一下 [Time] ( 時間 ) 方塊,選取新的時間。
- 4. 若要變更日期,點一下 [Date] (日期)方塊,選取新的日期。
- 5. 點一下 [OK] (確定)。

#### 設定事件鬧鈴

[Alarm] (鬧鈴)設定可以讓您在 Date Book (行事曆)中為事件設定鬧 鈴。您可以設定鬧鈴在事件發生前數分鐘、數小時或數天前發出響 鈴,預設的 [Alarm] 設定是事件發生前 5 分鐘, 但是您可以將這個設 定變更為任何分鐘數、小時數或天數。

當您設定鬧給後,在設定鬧給的事件最右邊會出現一個鬧給圖示賣。 鬧鈴響起時, 螢幕上會出現提醒訊息。

#### 設定事件鬧鈴:

- 1. 點一下您要指定鬧鈴的事件。
- 2. 點一下 [Details] (詳細資訊)。
- 3. 點一下 [Alarm] (鬧鈴) 核取方塊,選取這個選項。

會顯示出預設設定的 [5 Minutes] (5 分鐘)。

- 4. 點一下選擇清單,選取 [Minutes] (分鐘)、[Hours] (小時)或 [Days]  $($  天數  $) \circ$
- 5. 選取 [5],輸入介於 0 至 99 間的任何數字,做為時間單位的數值。

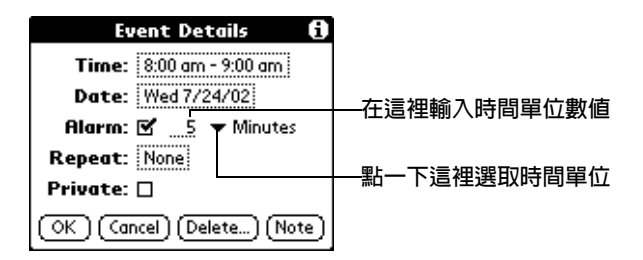

6. 點一下 [OK] (確定)。

7 書面上出現提醒訊息時,請執行下列之一:

點一下 [OK],永遠解除這個提醒訊息,回到目前的書面。

點一下 [Snooze],關閉這個提醒訊息,回到目前的畫面。在點 一下 [Snooze] 後五分鐘, 提醒訊息會再度出現, 並且在螢幕左 上角會有一個閃爍的指示器,提醒您有已經渝時的鬧鈴。

點一下 [Go Tol 開啓 Date Book。Date Book 會開啓,並顯示與 鬧給關腦的事件。

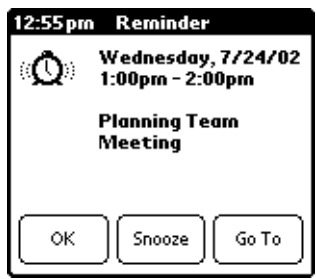

整日事件的鬧鈴:您可以為整日事件設定一個靜音的鬧給, **在**這個情 況下,是以整日事件那一天的凌晨零點零分為基準點,只要指定啓動 鬧鈴的分鐘數、小時數或天數一到,鬧鈴就會啓動。當鬧鈴啓動時, 提醒清單會顯示鬧鈴訊息,直到您清除為止。如需詳細資訊,請參閱 「檢視提醒」。

例加, 您為發生在 2 月 4 日的整日事件設定鬧給, 加果鬧給設定為 5 分鐘,則在2月3日晩上11點55分會出現提醒訊息。這個提醒會保留 在提醒清單中,直到您開啓掌上型電腦並解除它。

#### 排程调期性和持續性事件

「Repeat」(重複)功能可以讓您排程會以規律性間隔重複發生的事 件,或持續一段期間的事件。

生日就是每年會重複發生的事件的好例子,另一個例子是每週的鋼琴 課,會發生在每個星期的同一天的同一個時段。

持續性事件,例如出差或假期就是會持續一段期間的事件。

#### 排程调期性或持續性事件:

- 1. 點一下事件。
- 2. 點一下 [Details] (詳細資訊 )。
- 3. 點一下 [Repeat] (重複) 方塊, 開啓 [Change Repeat] (變更重複 性)對話方塊。

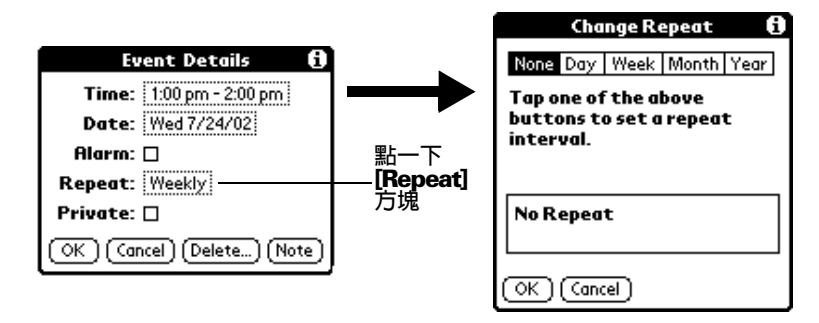

4. 點一下 [Day] (日)、[Week] (週)、[Month] (月)或 [Year] (年), 設定事件發生的重複性。

如果是持續性事件,請點一下 [Day]。

5. 在 [Every] (每) 行上, 輸入事件會重複發生的間隔數字。

例如,如果選取 [Month] 並輸入 「2」,表示事件會每兩個月重 複發生一次。

6. 若要指定週期性或持續性事件的結束日期,請點一下 [End] (結束) 選擇清單,然後點一下 [Choose Date] (選擇日期), 在日期選擇器 上選擇結束日期。

7. 點一下 [OK] (確定)。

在安排好调期性或持續性事件的日程之後,事件的最右邊會出現這個 圖示中。

#### 變更调期性和持續性事件

若您要變更週期性或持續性事件,例如刪除或增加附註,或變更事件 時間,您可以決定要變更哪些事件:是系列事件中的全部事件、目前 的事件,或是目前與未來的事件。

#### 删除调期性事件:

- 1. 選取您要刪除的記錄。
- 2. 點一下 Menu (功能表)圖示 <
- 3. 點一下 [Record] (記錄),然後點一下 [Delete Event] (刪除事件)。

4 執行下列其中之一:

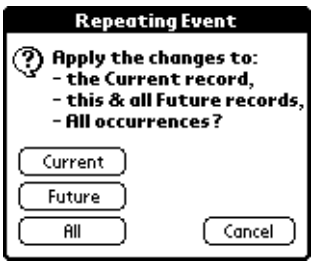

點一下 [Current] (目前), 僅刪除目前的事件。

點一下 [Future] (未來), 刪除目前和所有未來的事件, 並且將 调期性事件的結束日期重新設定為上次顯示的日期。

點一下 [All] (全部), 將週期性事件的全部週期事件全部刪除。 5. 點一下 [OK] (確定)。

调期性事件或持續性事件的一些考慮:請將下列幾點牢記心中。

- 加果您變更了调期性事件或持續性事件的開始日期,掌上型雷腦會 計算您移動事件的天數,然後堂上型雷腦會自動變更結束日期,維 持调期性事件或持續性事件的發生调期。
- 如果您變更週期性事件或持續性事件的重複間隔(例如,由 「天」 變更為「週」),已經過去的(變更設定那一天之前)不會改變,您 的掌上型雷腦便會為您建立一個新事件。
- 如果您變更了调期性事件或持續性事件中某一個發生调期的日期 (例如,從1月14日變更為1月15日),並將這個變更套用至其他 發生调期,則新的日期會變成调期性事件或持續性事件的開始日 期。掌上型電腦會調整結束日期,維持週期性事件的發生週期。如 果您將變更套用至現在和未來的發生週期,過去的發生週期不會有 任何變更。
- 如果您變更了週期性事件或持續性事件的其他重複設定(例如,時 間、鬧鈴、私人設定 ),並套用至其他發生週期,掌上型電腦會為 您建立一個新事件,這個新事件的開始日期就開始變更設定的那一 天。
- 如果您只對调期性事件或持續性事件的某一個發生调期做了變更 (例如,時間),則這個發生週期就不會再顯示 Repeat (重複)圖 示日。

#### 變更 Date Book 檢視

除了顯示整天的時間清單之外,您還可以讓 Date Book (行事曆)顯示 整调、整月的行程,或一天的行程摘要,也可以顯示目前的時間。

#### 輪流切換 Day (整日)、Week (整週)、Month(整月) 和 Agenda (行程摘要)檢視:

- 重複按下 Date Book (行事曆)應用程式按鈕,就可以切換至下一個 椧視狀能。
- 點一下 Date Book 左下角的檢視圖示。

#### 顯示現在時間:

1 用觸控筆點住日期列,可以顯示現在時間。

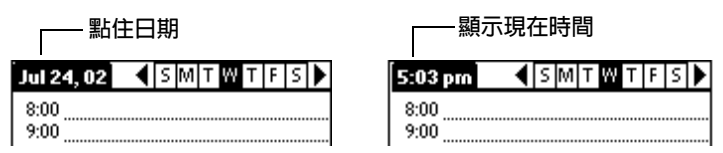

- 2. 將觸控筆拖曳至標題區域下方再舉起觸控筆,可以重新顯示日期。
- 注意: 您也可以點一下 Graffiti 書寫區域左上角的 Clock (時鐘)圖示 ♡,可以顯示時間幾秒鐘。

#### 使用 Week View:

Week View ( 整週檢視 ) 會顯示出整週的事件日曆,這種檢視狀態可以 讓您快速找到約會和空間時段,此外,圖形式的顯示會幫助您發現重 疊和衝突的行程安排。

#### 顯示 Week View:

1. 點一下 [Week View] ( 整週檢視) 按鈕。

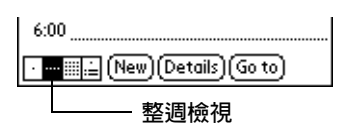

- 2. 點一下瀏覽控制,向前或向後一次移動一週,或點一下直欄顯示事 件的詳細資訊。
	- 注意: Week View ( 整週檢視 ) 中也可以顯示整日事件,以及時 間顯示範圍之前或之後的事件。

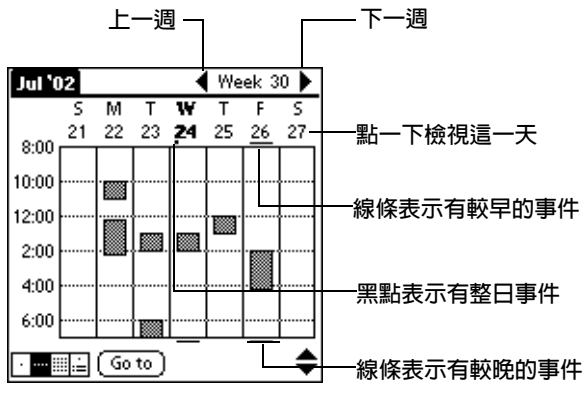

3 點一下事件顯示事件的說明。

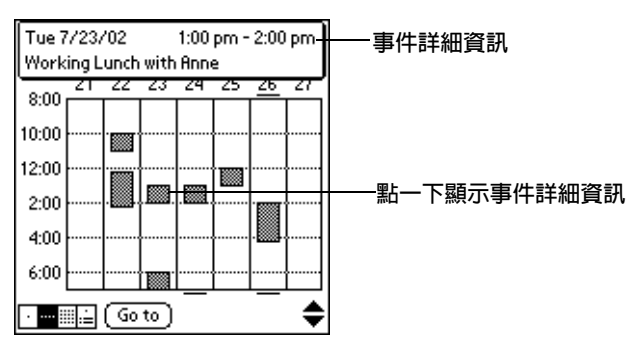

Week View 的使用秘訣: 請將下列幾點牢記心中。

- 若要重新排程事件,可以點一下事件並將它拖曳至另一個時間或日 期。
- 點一下任何一天的空白時間,會自動移動至那一天,並且會選取這 個時間以建立新事件。
- 至那一天, 但不會選取任何事件。
- Week View 會顯示在 Date Book Preferences 中定義的 Start Time 和 End Time 範圍。如果有事件早於或晩於這個範圍, 在這一天的欄 頂端或底端會出現一條黑線。您可以使用螢幕上的捲動箭頭◆捲動 至那個事件。

#### 發現衝突事件

因為每個事件都可以定義自己特定的開始與結束時間,故可能發生事 件時間部份或全部重疊的狀況 ( 上一個事件結束之前,下一個事件已 經開始)。

在 Week View ( 整週檢視 ) 中, 衝突的事件 ( 時間重疊 ) 會以重疊的時 間列顯示;在 Day View ( 整日檢視) 中, 則會在衝突的時間左邊以重 疊的括號顯示。

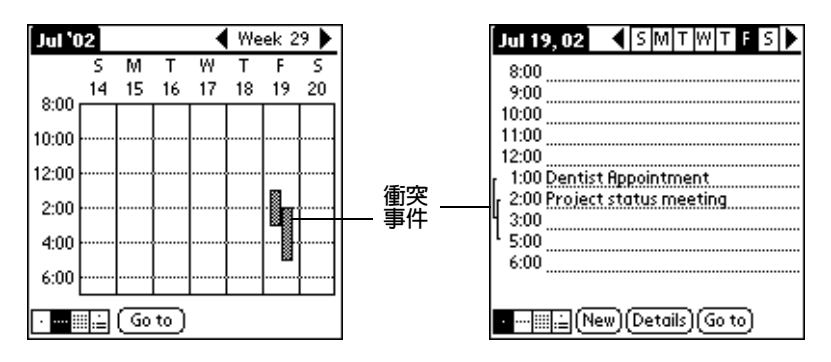

# 在 Month View 中工作

Month View ( 整月檢視) 書面中會顯示出哪些天有排定事件行程, Month View 中的黑點和線條會指示出事件、週期性事件與整日事件。

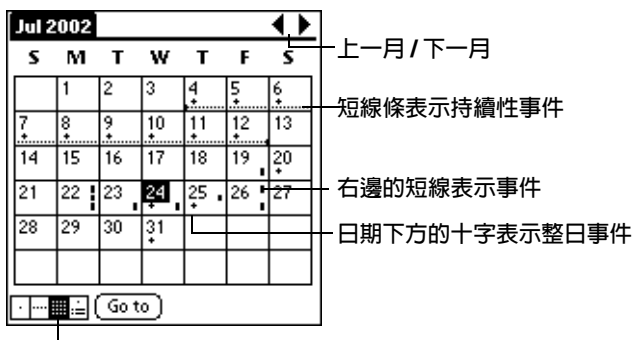

#### 整月檢視按鈕

您可以控制出現在 Month View ( 整月檢視) 的黑點和線條, 請參閱 「Options 功能表」(本章稍後)。

Month View 的使用秘訣:請將下列幾點牢記心中。

- 在 Month View ( 整月檢視 ) 中點一下某一天,會切換顯示至 Day View ( 整日檢視 ) 的那一天。
- 點一下右上角的捲動箭頭,可以向前或向後移動一個月。
- 點一下 [Go tol ( 移至 ) 可以開啓日期選擇器,選擇不同的月份。
- 使用掌上型雷腦前方面板上的捲動按鈕,可以在前後月份間移動。 按下按鈕的上半部會顯示上一月,按下按鈕的下半部則會顯示下一 月。

# 使用 Agenda View

Agenda (行程摘要)檢視中會在一個書面中顯示整日事件、約會以及 To Do (待辦事項)。當您在 Agenda 檢視中點一下整日事件或約會 時,會自動切換至 Day (整日)檢視,讓您可以看到這個事件的詳細 資訊。您可以點一下 To Do 項目旁邊的核取方塊,將這個待辦事項標 示為完成。當點一下 To Do 項目時,會自訂切換至 To Do 清單。

注意: 顯示的 To Do ( 待辦事項) 項目和您可以變更這些項目的方式, 完全視您在 To Do 個人設定中的設定而定。如需詳細資訊,請 參閱 「To Do Show Options」( 本章稍後 )。

#### 顯示 Agenda View:

1. 點一下 [Agenda View] (行程摘要檢視) 按鈕。

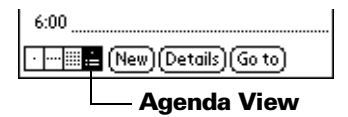

2. 點一下瀏覽控制,向前或向後一次移動一天,或顯示其他事件與 To Do 項目。

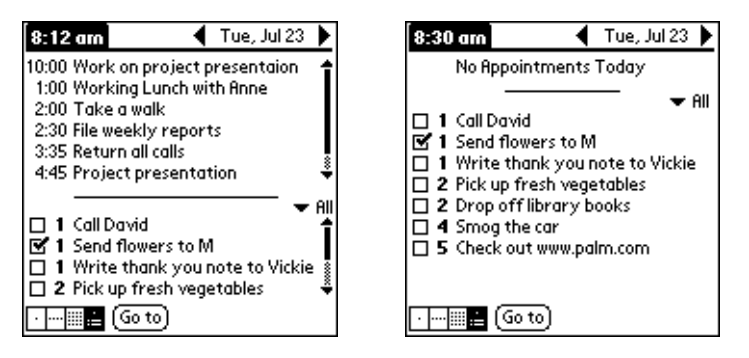

注意: 您也可以變更 To Do (待辦事項)項目顯示的類別, 按一 下選擇清單, 就可以選擇其他類別。 請參閱「To Do List」, 取得使用 To Do 項目的詳細資 訊。

# Date Book 功能表、個人設定和顯示選項

在這裡列出 Date Book (行事曆) 功能表的內容供您參考,本書中其他 地方未解釋的 Date Book 功能, 在這裡會有詳細說明。

請參閱第1章「使用功能表」,取得更多關於選擇功能表指令的詳細 資訊。

# Record 功能表

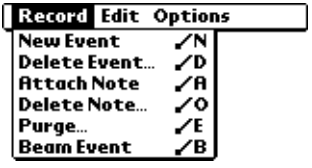

<span id="page-117-0"></span>Options 功能表

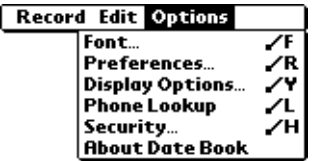

#### **Display Options**

變更 Date Book 的外觀,設定要顯示哪些事件。

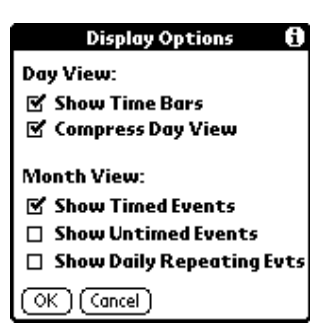

- Show Time Bars (顯示時間列)。 啓動顯示 在 [Day View] ( 整日檢視) 中的時間列,時間 列可以指示事件淮行的期間,以及衝突事件的 圖形表示。
- Compress Day View (壓縮整日檢視)。控 制在 Day View ( 整日檢視) 中如何顯示時間。 當 Compress Day View 關閉 (未選取)時,會 顯示出所有時段;若開啓(選取)這個選項, 會顯示每個事件的開始和結束時間,但是螢幕 上從這裡到最底部的空白時段會隱藏起來,將 捲動書面的需要縮到最小。
- Month View (整月檢視)設定。這些核取方 塊會套用至 Date Book (行事曆)的 Month View。您可以啓動(選取)其中之一或所有選 項,設定在 Month View 檢視中只要顯示 Timed (排定時段)、Untimed (整日)或 Daily Repeating (每日重複)的事件。

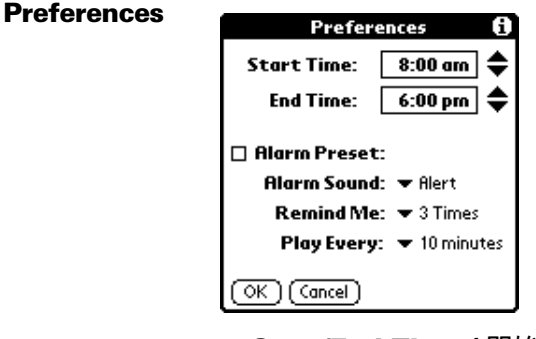

- Start/End Time ( 開始 / 結束時間 )。 定義 Date Book (行事曆) 書面上要顯示的開始時間 和結束時間。如果一個書面中無法容納您所選 取的時段,可以點一下捲動箭頭◆將書面向上 或向下捲動。
- Alarm Preset (鬧鈴預設)。為每個新事件自 動設定鬧鈴。整日事件的靜音鬧鈴設定,是以 事件發生那一天的凌晨零時零分為基進點,設 定要在零時零分的前幾分鐘、前幾小時或前幾 天發出鬧給。
- Alarm Sound (鬧鈴聲音)。設定鬧鈴的音色。
- Remind Me (提醒我)。設定提醒的次數。 您可以選擇 [Once] (1次)、[Twice] (2次)、 [3 Times] (3次)、[5 Times] (5次)和 [10 Times]  $(10 \nexists x)$ 。
- Play Every (響鈴間隔)。設定鬧鈴響鈴的 間隔。您可以選擇 [Minute] (每分鐘)、 [5 minutes] (5 分鐘) 、[10 minutes] (10 分鐘) 和 [30 minutes] (30 分鐘 )。
- 顯示 Date Book (行事曆)的版本資訊。

**About Date Book** 

# **Address Book**

Address Book (通訊錄)是用來儲存個人或公司的名稱和地址資訊的 雁用程式。

# 建立 Address Book 記錄

Address Book 中的項目稱為 「記錄」(Entry), 您可以在掌上型電腦 中建立記錄,或使用 Palm Desktop 軟體 在電腦上建立記錄,然後在 下一次 HotSync 作業時,再將記錄下載到掌上型電腦上。

Palm Desktop 軟體也擁有匯入的功能,可以讓您將資料庫檔案載入掌 上型電腦上的 Address Book (通訊錄)。

如需詳細資訊,請參閱第2章「匯入資料」與 Palm Desktop 的線上 Help (說明)。

#### 建立新的 Address Book 記錄:

- 1. 按下掌上型電腦前方面板上的 Address Book (通訊錄)應用程式按 鈕 ●,顯示 Address (地址)清單。
- 2. 點一下 [New] (新增)。

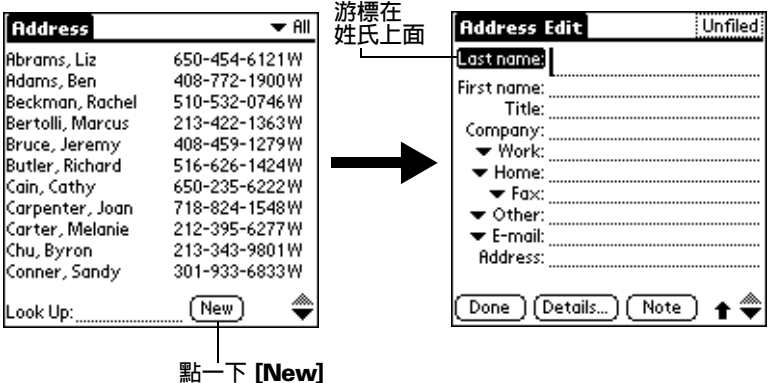

- 3. 輸入您要新增至 Address Book 的人的姓氏。
	- 注意: 掌上型雷腦會自動將每個欄位內容的第一個字母變成大寫 (除了數字和電子郵件欄位), 所以您不必使用 Graffiti (手寫辨識)的大寫筆法將名字的第一個字母大寫。

4. 使用 Graffiti (手寫辨識)的 Next Field (下一個欄位) 筆法將游標 移至 First Name (名字) 欄位。

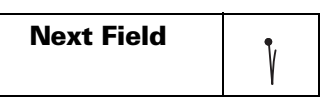

秘訣: 您也可以直接點—下仟何欄位,移動至仟何欄位。

- 5. 在 [First Name] (名字)欄位中輸入要新增的人的名字。
- 6. 輸入您要在這筆記錄中包含的其他資訊。
	- 當您在 Title (職稱)、Company (公司)、City (縣 / 市) 注意: 與 State (省 / 市)欄位中輸入字母時,系統會自動顯示 Address Book (通訊錄)中已有的邏輯符合字串,隨著您 輸入的字母越多,會顯示更接沂的符合字串。例如, 在 Address Book 中可能已經有 Sacramento 和 San Francisco,當您輸入「S」時會出現 「Sacramento」,繼 續輸入 「a」和 「n」時,「San Francisco」會取代 「Sacramento」出現。當您要的字出現時,只要點下一個 欄位,就可以套用這個字。
- 7. 點一下捲動箭頭◆,移動至下一個資訊百。
- 8. 完成輸入所有資訊後,點一下 [Done] (完成)。

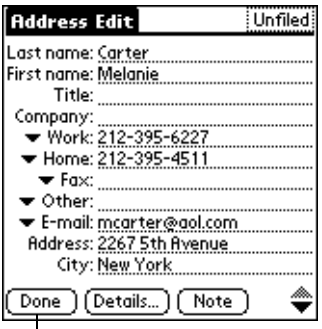

- 點一下 [Done]
- 秘訣: 若要建立一筆會永遠出現在 [Address] (地址)清單 頂端的 記錄,請在[Last name](姓氏)或[Company](公司)欄位 的內容之前先加上一個符號,例如「\*若拾獲這部機器請撥 雷話 \*1,如此萬一您遺失了這部掌上型電腦,這筆記錄可以 幫助拾獲者與您取得渾絡。

#### 選取電話號碼類型

您可以為 Address Book (通訊錄)記錄中的電話號碼或電子郵件選取 不同的類別,所做的任何變更都只會套用至日前言筆記錄。

#### 為記錄中的電話號碼選取不同的類型:

- 1. 點一下要變更的記錄。
- 2. 點一下 [Edit] (編輯)。
- 3. 點一下要變更的標籤旁的選擇清單。

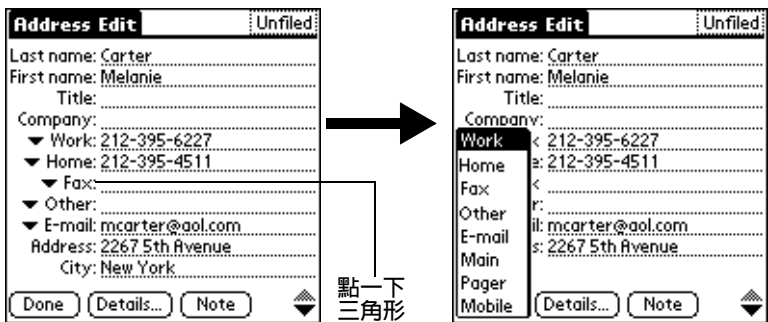

4. 選取新的標籤。

#### 變更 Address Entry 的詳細資訊

[Address Entry Details] (地址記錄詳細資訊) 對話方塊中, 提供許多 與記錄相關的選項。

#### 開啓 Address Entry Details 對話方塊:

- 1. 點一下您要變更詳細資訊的記錄。
- 2. 點一下 [Edit] (編輯)。
- 3. 點一下 [Details] (詳細資訊)。

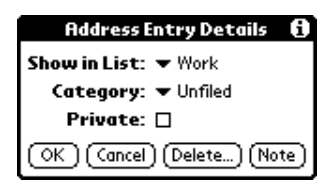

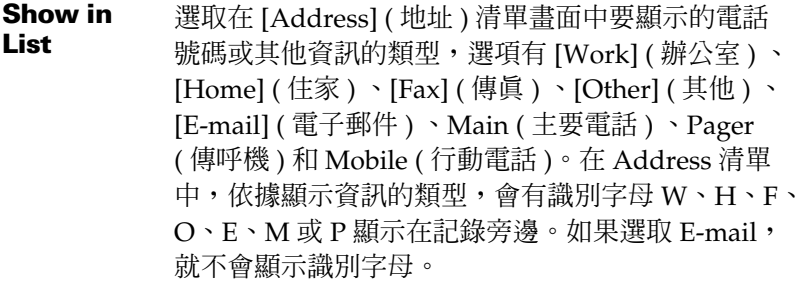

**Category** 為記錄指定類別。

**Private** 當 Security (保密設定)開啓時隱藏這筆記錄。

#### Address Book 功能表

在這裡列出 Address Book (通訊錄) 功能表的內容供您參考, 本書中 其他地方未解釋的 Address Book 功能, 在這裡會有詳細說明。

請參閱第1章「使用功能表」,取得更多關於選擇功能表指令的詳細 資訊。

[Address] 清單畫面和 [Address] 檢視畫面中所顯示的 [Record] (記錄)和 [Options] (選項) 功能表內容是不相同的。

## Record 功能表

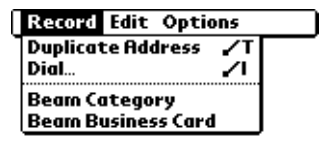

Address 清單

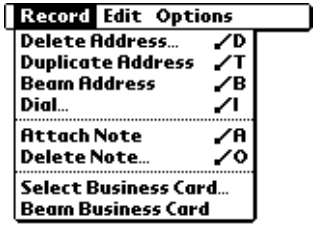

Address 檢視

**Duplicate** 複製目前的記錄, 並目將複本顯示在 Address **Address** Edit (涌訊錄編輯)中,讓您可以修改複本的內 容。複本會和原始記錄擁有相同的類別和附加的 附註。

**Dial** 經由掌上型電腦的紅外線傳輸埠將電話號碼傳送 至配備紅外線的行動電話上, 在行動電話上進行 撥號。

#### Options 功能表

| <b>Record Edit Options</b>  |  |
|-----------------------------|--|
| Font                        |  |
| Preferences                 |  |
| <b>Rename Custom Fields</b> |  |
| Security                    |  |
| <b>About Address Book</b>   |  |

Address 清單

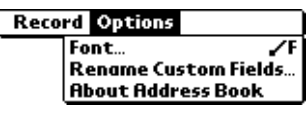

Address 檢視

#### **Preferences**

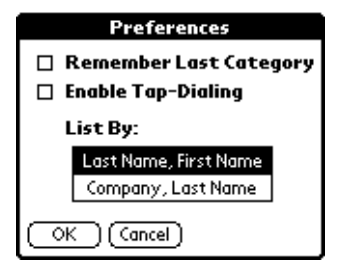

■ Remember last category (記住上次類

別)。決定當您從別的應用程式同到 Address Book (通訊錄)時, Address Book 要顯示的類別。如果您選取這個核取方塊, Address Book 會顯示您上次選取的類別; 如果您將核取方塊清除, Address Book 會 顯示 [All] 類別。

■ Enable Tap Dialing ( 啓動點觸撥號 ) 。讓 您點一下 Address Book 中的雷話號碼, 就 會自動進行撥號。掌上型電腦旁邊必須要有 配備紅外線傳輸埠的行動電話,才能使用這 項功能。

**Rename Custom Fields** 

這些自訂欄位會出現在 [Address Edit] (地址編 輯) 書面的最底端, 可以將它們更名為您所輪 入資訊的類型名稱,所有的記錄中都會顯示您 自訂欄位的名稱。

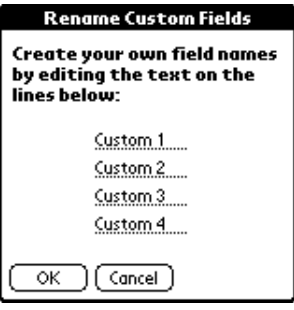

**Ahout Address Book**  顯示 Address Book (通訊錄)的版本資訊。

# To Do List

To Do List (待辦事項)項目是用來提醒您必須完成的工作, To Do List 中的記錄稱為「項目」(Item)。

#### 建立 To Do List 項目:

- 1. 按下掌上型電腦前方面板上的 To Do List 應用程式按鈕 3, 顯示 To Do List<sup>o</sup>
- 2. 點一下 [New] (新增)。

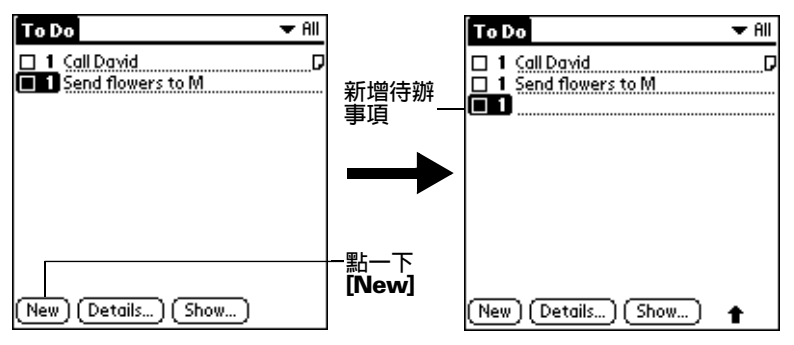

- 3. 輸入 To Do List ( 待辦事項) 項目的文字內容, 文字內容可以超過 一行。
- 4. 點一下螢幕上的任何地方,取消選取這個 To Do List 項目。

秘訣: 如果目前尚未選取 To Do List 項目, 在 Graffiti (手寫辨識)書 寫區域書寫, 會自動建立一個新項目。

#### 設定優先順序

Priority ( 優先順序) 設定可以讓您依據重要性或緊急性, 排列 To Do List (待辦事項)中的工作。To Do List 的預設設定是依據優先順序和 到期日排列工作,優先順序為1的工作會排列在最上面。如果在清單 中有許多項日, 變更項目的優先順序會改變項目在清單中的位置。

注意: 當您建立一個新的 To Do List 項目時,會自動將優先順序設定 為最高階層(最重要)的1。但是,如果您先選取了另一個項 目,則您所建立的項目會顯示在選取項目的下方,並且會為它 設定和選取項目一樣的優先順序。

#### 設定 To Do List 項目的優先順序:

1. 點一下 To Do List ( 待辦事項) 項目左邊的 [Priority] ( 優先順序 ) 數 字。

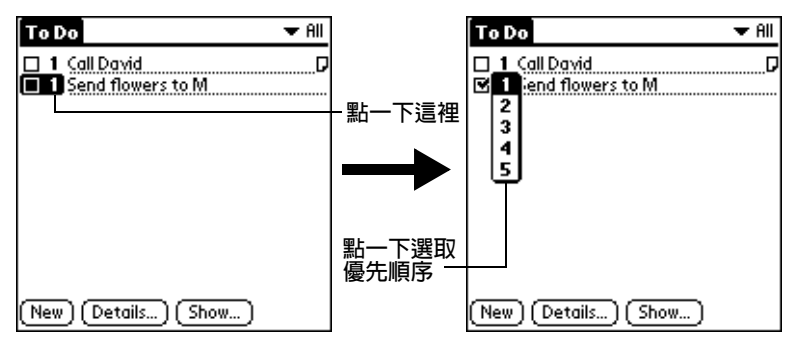

2. 點一下您要設定的 Priority 數字 (1 表示最重要的)。

## 核銷 To Do List 項目

您可以核銷 To Do List (待辦事項) 項目,表示已經完成這項工作。您 可以設定讓 To Do List 記錄完成 To Do 項目的日期,也可以選擇要顯 示或隱藏已經完成的項目,如需詳細資訊,請參閱「To Do Show Options」(本章稍後)。

#### 核銷 To Do List 頂日:

■ 點一下項目左邊的核取方塊。

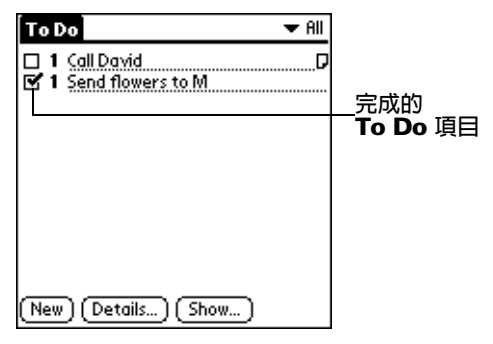

#### 變更 To Do List 項目詳細資訊

To Do Item Details (待辦項目詳細資訊)對話方塊可以讓您為個別的 項目變更設定。

#### 顯示 To Do Item Details 對話方塊:

- 1. 點一下您要變更詳細資訊的項目文字。
- 2. 點一下 [Details] (詳細資訊)。

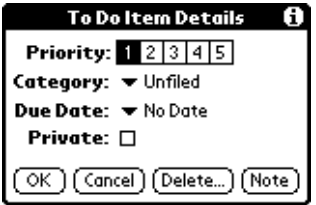

#### 設定到期日

您可以為任何 To Do List (待辦事項) 項目設定一個到期日,也可以依 據到期日的先後,排列項目會出現在清單中的順序。

#### 設定 To Do List 項目的到期日:

1. 在 [Details] (詳細資訊) 對話方塊中,點一下 [No Date] (無特定日 期),開啓 [Due Date] (到期日)選擇清單。

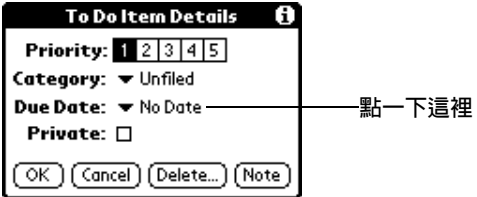

2 點一下您要指定的日期:

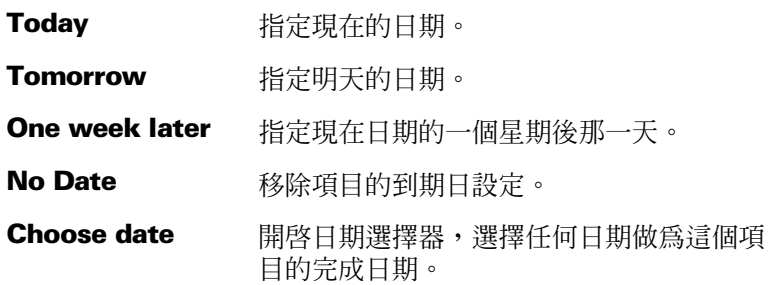

- 3. 點一下 [OK] (確定)。
- 秘訣: 如果您在 To Do Show (待辦事項顯示)選項段話方塊中選擇了 [Show Due Dates] (顯示到期日)選項, 直接在 To Do List 中 點一下完成日期,就會開啓步驟2中所顯示的選擇清單。

#### <span id="page-128-0"></span>**To Do Show Options**

[Show Options] (顯示選項)對話方塊可以讓您控制 To Do List (待辦 事項)顯示的外觀,以及 To Do 項目在 Data Book 的 Agenda (行程摘 要)檢視顯示的外觀。

#### 變更 Show Options 設定:

1. 在 To Do List ( 待辦事項 ) 中, 點一下 [Show] ( 顯示)。

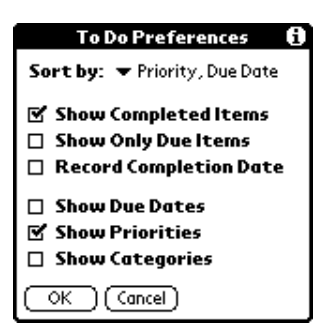

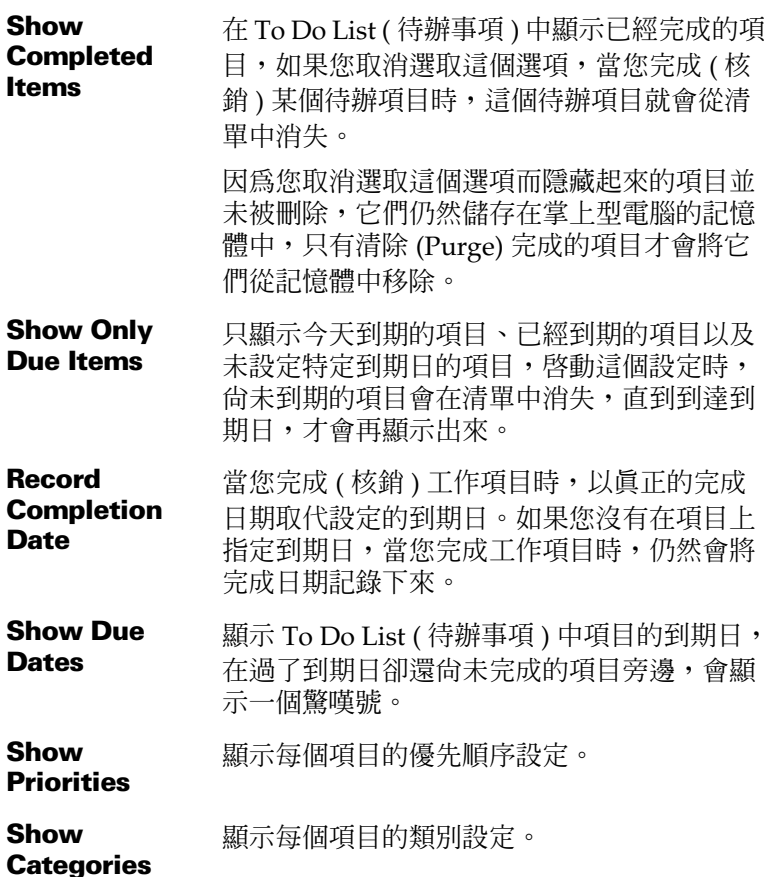

3. 點一下 [OK] (確定)。

#### To Do List 功能表

在這裡列出 To Do List (待辦事項) 功能表的內容供您參考,本書中其 他地方未解釋的 To Do List 功能, 在這裡會有詳細說明。

請參閱第1章「使用功能表」,取得更多關於選擇功能表指令的詳細 資訊。

Record 功能表

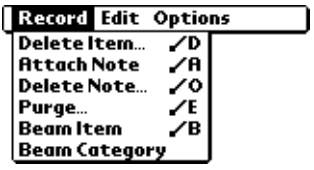

# Options 功能表

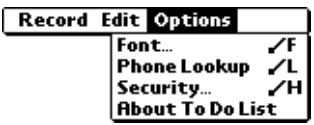

About To Do 顯示 To Do List (待辦事項)的版本資訊。 **List** 

# **Note Pad**

Note Pad 中的記錄稱為「筆記」(Note)。您可以指定每一筆筆記的標 題,在掌上型雷腦上可以儲存多至999 筆筆記。

建立新筆記:

- 1. 按下掌上型電腦前方面板上的 Note Pad (速記本)應用程式按鈕 ◎,開啓新筆記。
	- 如果 Note Pad (速記本)已經在執行中,請點一下 注意: [New] $\circ$

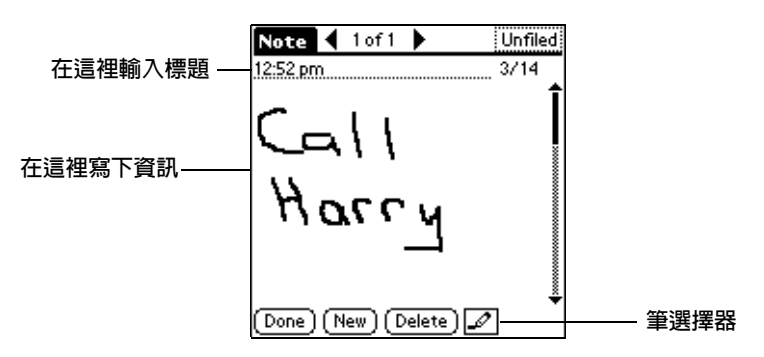

- 2 直接在堂上型雷腦螢墓上寫下要記錄的資訊。
	- 秘訣: 點一下筆選擇器,選擇不同筆寬的筆,或選擇橡皮擦擦去 不要的內容。
- 3. (選擇性)點一下螢幕頂端的時間, 使用 Graffiti (手寫辨識)書寫 輸入標題。
- 4. 點一下 [Done] (完成)。

#### 検視筆記

筆記標題與建立筆記的日期會出現在 Note Pad 清單中, 如果您並未指 定筆記的標題,則會以建立筆記的時間作為標題,可以幫助您找到與 檢視想要的筆記內容。

#### 檢視筆記:

1. 在 [Note Pad] 清單中,點一下筆記標題。

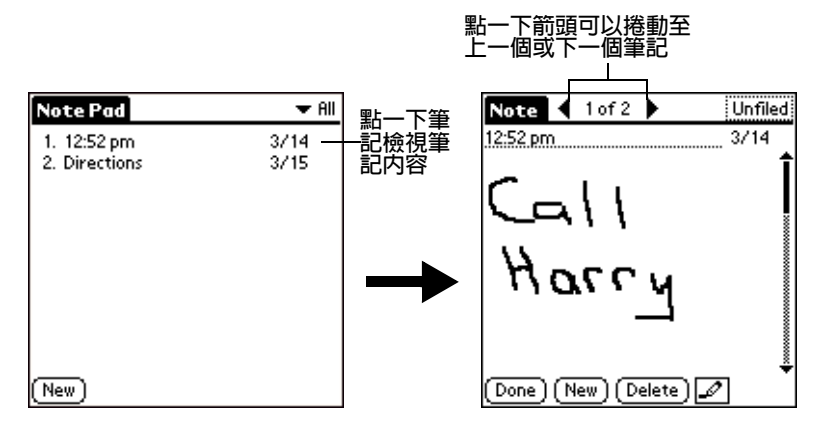

- 2. 檢視或編輯筆記中的內容。
- 3. 點一下 [Done] (完成)。

#### 設定筆記開鈴

您可以為特定時間與日期設定鬧鈴,提醒自己閱讀某一個筆記。

#### 設定筆記鬧鈴:

- 1. 點一下您要指定鬧鈴的筆記。
- 2. 點一下 Menu (功能表)圖示 <sup>6</sup> o
- 3. 點一下 [Options] (選項),然後點一下 [Alarm] (鬧鈴)。
- 4. 點一下 [Time] (時間)方塊。

5 點一下小時與分鐘欄,選取要發出鬧給的時間。

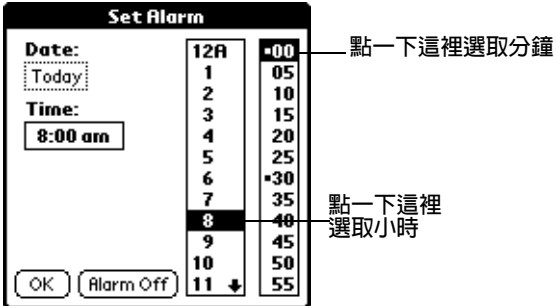

6. 點一下 [Date] (日期) 方塊。

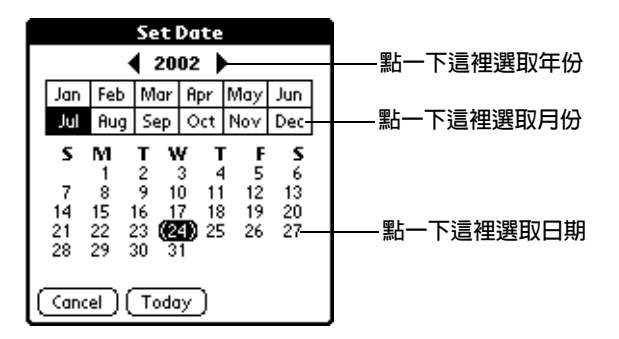

7. 點一下您要發出鬧鈴的年、月和日期。

在點一下日期後,[Set Alarm] ( 設定鬧鈴 ) 對話方塊會再度出 現。

- 8. 點一下 [OK] (確定)。
- 9. 當鬧鈴響起、書面上出現提醒訊息時,請執行下列之一:

點一下 [OK],永遠解除這個提醒訊息,回到目前的畫面。

點一下 [Snooze],關閉這個提醒訊息,回到目前的畫面。提醒 訊息會在五分鐘後再度出現,並且在螢幕左上角會有一個閃爍 的指示器,提醒您有已經逾時的鬧鈴。當提醒訊息重新出現 時,目前的時間會顯示在 Reminder 列,而筆記標題會顯示在 番幕上。

注意: 如果您沒有設定筆記標題,建立筆記的時間會顯示在螢幕  $\mathsf{F}$ .

點一下 [Go To] 開啓 Note Pad。Note Pad 會開啓,並顯示與鬧 給關聯的筆記。

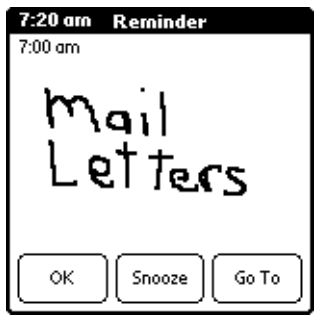

## **Note Pad 功能表**

在這裡列出 Note Pad (速記本) 功能表的內容供您參考,本書中其他 地方未解釋的 Note Pad 功能, 在這裡會有詳細說明。

請參閱第1章「使用功能表」,取得更多關於選擇功能表指令的詳細 資訊。

[Record](記錄)和[Options](選項)功能表的內容,根據您選擇顯示 [Note Pad] (速記本)的清單畫面或個別筆記內容,而有所不同。

# Record 功能表

**Note Pad 清單** 

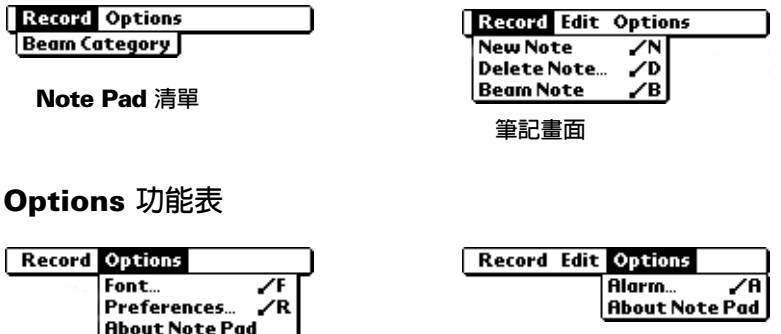

**Preferences** 顯示 [Note Pad Preferences] (速記本個人設定) 對話方塊,您可以在這裡定義筆記的排列順序與 鬧鈴聲音。

**About Note** 顯示 Note Pad (速記本)的版本資訊。 Pad

筆記畫面

# **Memo Pad**

一份記事 (Memo) 最多可以包含 4.000 個字元, 您可以儲存的記事份 數,則完全視掌上型電腦上的可用記憶體而定。Memo Pad 中的記錄 稱為「記事」(Memo)。

#### 建立新記事:

- 1. 點一下 Applications (應用程式)圖示 ©。
- 2. 點一下 Memo Pad (記事本)圖示 <sup>◎</sup>,顯示 [Memo] 清單。
- 3. 點一下 [New] (新增)。

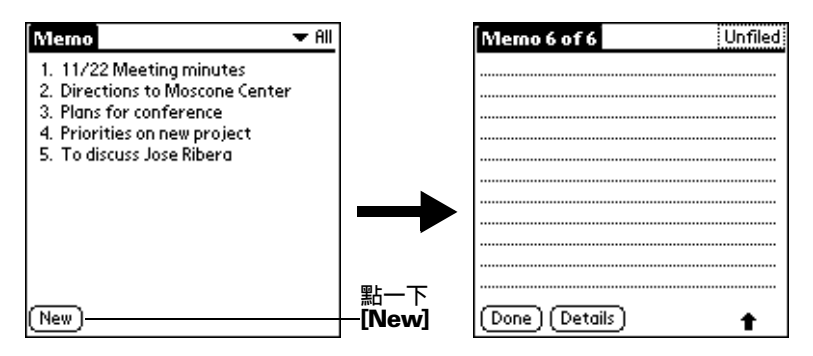

- 在 Memo (記事)清單畫面中,您也可以在 Graffiti (手寫 秘訣: 辨識)書寫區域中書寫,建立一份新記事。您所書寫的第 一個字母會自動大寫,並且成為新記事開始的第一個字 元。
- 4. 輸入記事內容文字,您可以使用 Carriage Return (換行) 筆法,在 記事向下移動至新增的一行。
- 5. 點一下 [Done] (完成)。

#### 檢視記事

記事的第一行會顯示在 Memo (記事)清單中,可以幫助您找到與檢視 想要的記事內容。

#### 檢視記事:

1. 在 Memo (記事)清單中,點一下記事的文字。

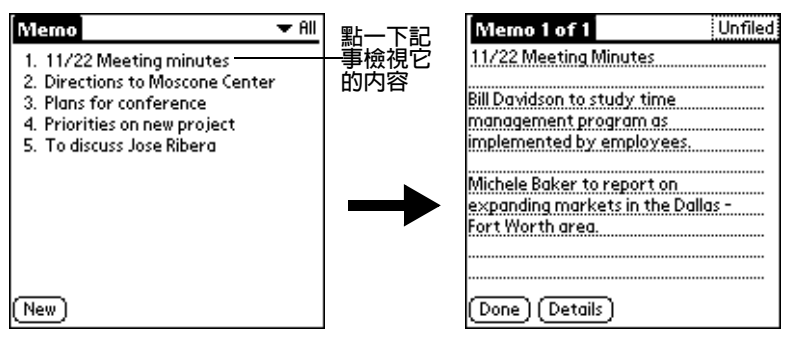

- 2. 檢視或編輯記事中的文字。
- 3. 點一下 [Done] (完成)。

#### Memo Pad 功能表

在這裡列出 Memo Pad (記事簿) 功能表的內容供您參考,本書中其他 地方未解釋的 Memo Pad 功能,在這裡會有詳細說明。

請參閱第1章「使用功能表」,取得更多關於選擇功能表指令的詳細 資訊。

[Memo] (記事) 清單書面或個別的記事書面中所顯示的 [Record] (記 錄)和[Options](選項)功能表內容是不相同的。

#### Record 功能表

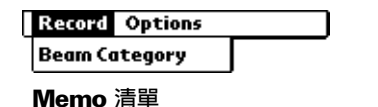

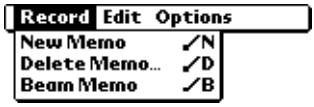

記事書面

# Options 功能表

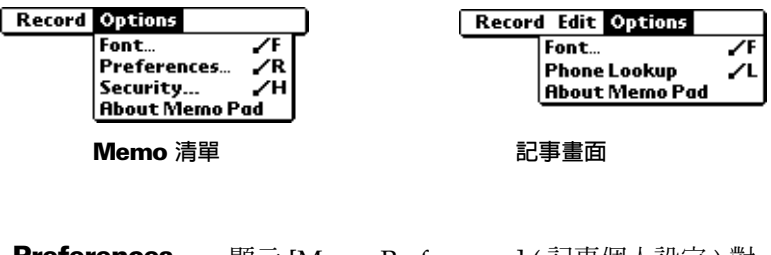

顯示 [Memo Preferences] ( 記事個人設定 ) 對 Preterences 話方塊,您可以在這裡定義記事的排列順序。 **About Memo** 顯示 Memo Pad (記事本)的版本資訊。

# Pad

**Calculator** 

Calculator (計算機)中包含了許多按鈕,可以幫助您執行計算功能。

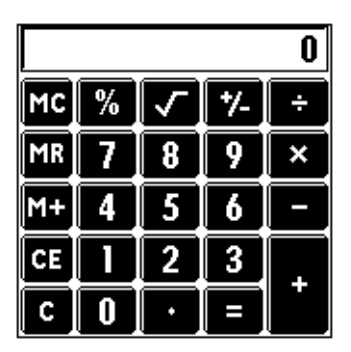

c

清除整個計算,重新開始新的計算。

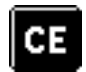

清除最後輸入的數字。如果在計算過程中輸入了一 個錯誤數字,使用這個按鈕可以將錯誤輸入的數字 清除,然後重新輸入正確的數字,不必重新執行整 個計算。

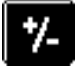

將目前的數字在負數和正數間切換。如果想要輸入 負數,請先輸入數字,然後再按「+/-」按鈕。

將目前的數字放在記憶體中。每一個您使用 M+ 按 紐輸入的數字,都會加至儲存在記憶體中的總數。 您加入的數字可以是計算結果的數值,或是按下數 字按鈕輸入的任何數字。按這個按鈕不會影響目前 的計算(或算式),只會將數值加入記憶體,直到 您執行 Recall (召回) 功能為止。

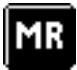

從記憶體中召回 (Recall) 儲存的數值,並將它插入 日前的計算。

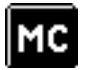

清除所有儲存在 Calculator (計算機)記憶體中的 數值。

計算數字的平方根。輸入數字,然後點一下平方根 按鈕。

# **Recent Calculations**

Recent Calculations (最近的計算內容)指令可以讓您檢視最後的算 式,這對確認連串計算的內容相當有幫助。

#### 顯示最沂的計算内容:

- 1. 點一下 Menu (功能表)圖示 <
- 2. 點一下 [Options] (選項),然後點一下 [Recent Calculations] (最近 的計算內容)。

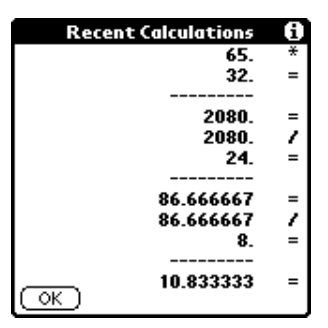

3. 在檢視完計算容之後,點一下 [OK] (確定)。

# Calculator 功能表

在這裡列出 Calculator (計算機) 功能表的內容供您參考,本書中其他 地方未解釋的 Calculator 功能, 在這裡會有詳細說明。

請參閱第1章「使用功能表」,取得更多關於選擇功能表指令的詳細 資訊。

#### Options 功能表

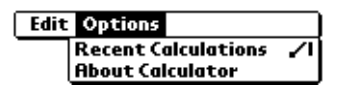

**About** 顯示 Calculator (計算機)的版本資訊。 **Calculator** 

# **Clock**

Clock (時鐘)可以讓您輕易地查看時間與日期,並提供方便的旅行鬧 鈴功能。如需關於設定掌上型電腦中所有應用程式現在日期與時間的 詳細資訊,請參閱第1章 「自訂您的掌上型電腦」。

除了設定日期與時間之外,您可以設定要在未來 24 小時內饗起的鬧 鈴。

#### 檢視時間:

執行下列其中之一:

- 當掌上型雷腦的雷源開啓時,點一下 Graffiti 書寫區域左上角的 Clock 圖示 ♡。
- 點一下 Applications 圖示 <sup>①</sup>,然後點一下 Clock 圖示 <sup>②</sup>。

#### 設定鬧鈴:

- 1. 點一下 Applications (應用程式)圖示  $\bigcirc$ 。
- 2. 點一下 Clock (時鐘)圖示●。
- 3. 點一下 [Alarm] (鬧鈴) 方塊,開啓 [Set Alarm] (設定鬧鈴) 對話方 塊。

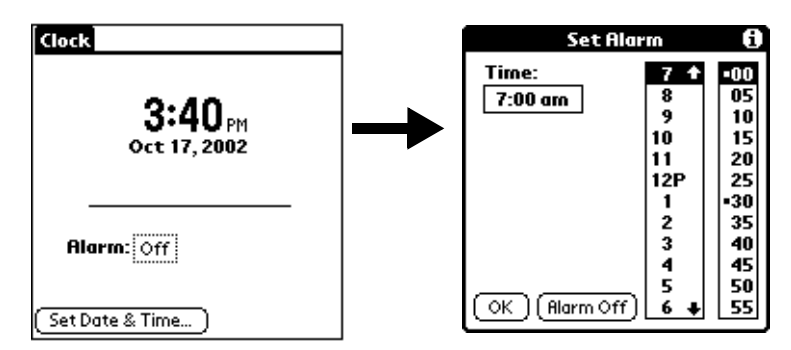

- 4. 點依下時間欄設定小時與分鐘數。
- 5. 當出現鬧鈴提醒訊息時,請執行下列之一:

點一下 [OK],永遠解除這個提醒訊息,回到目前的畫面。

點一下 [Snooze],關閉這個提醒訊息,回到目前的畫面。提醒 訊息會在五分鐘後再度出現,並且在螢幕左上角會有一個閃爍 的指示器,提醒您有已經逾時的鬧鈴。當提醒訊息重新出現 時,目前的時間會顯示在 Reminder 列,而鬧鈴時間會顯示在 番慕 卜。

6. 點一下 IGo Tol 開啓 [Clock]。

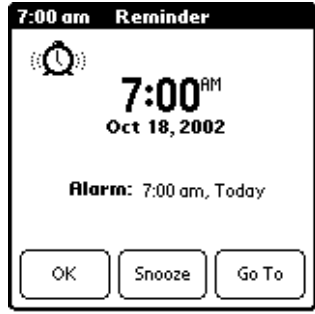

# Clock 功能表

在這裡列出 Clock (時鐘) 功能表的內容供您參考,本書中其他地方未 解釋的 Clock 功能, 在這裡會有詳細說明。

請參閱第1章「使用功能表」,取得更多關於選擇功能表指令的詳細 資訊。

# Options 功能表

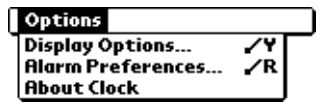

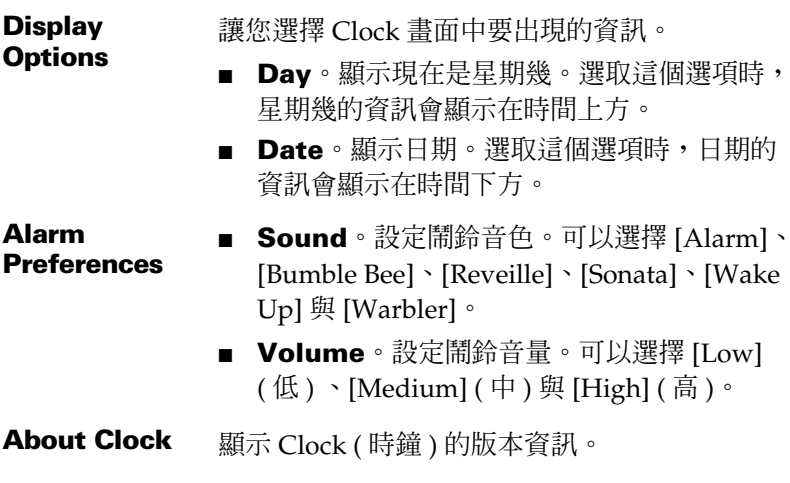

# 第6章

# **使用堂上型雷腦與外界**溝诵

在前一章中,我們說明了掌上型雷腦幫助您將生活事務組織化管理的 功能; 在言一音中, 我們會向您展示它幫助您與外界溝涌的功能。

- 管理卓上型雷腦的雷子郵件:使用掌上型雷腦,在您離開卓上型雷 腦時,您可以讀取、同覆、撰寫與刪除雷腦上雷子郵件程式中的雷 子郵件。
- 紅外線傳送:位於掌上型雷腦頂端的紅外線傳輸埠,可以讓您從掌 上型電腦中將資料(包括整個應用程式)傳送至旁邊另一部配備紅 外線傳輸埠的 Palm OS® 平台掌上型裝置。

# 外出時管理桌上型電腦的電子郵件

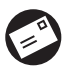

Mail (電子郵件)可以讓您管理從 Windows 電子郵件應用程式 撰寫與刪除電子郵件。如果要傳送或接收電子郵件,可以直接 或間接的方式,進行 HotSync®(同步處理)作業。直接的方式 句括把掌上型雷腦放在連接至雷腦的底座,或使用紅外線涌訊。間接 的方式則包括使用數據機或網路 HotSync 技術。

最重要的一點是, Mail 是將桌上型電腦電子郵件程式「收件匣」中的 郵件, 與掌上型電腦中的郵件, 真正進行同步化。例如, 如果您從 Mail 刪除電子郵件, 下次進行 HotSync 作業時, 也會從桌上型電腦電 子郵件程式中將電子郵件刪除,所以您不必在兩邊的程式中重複進行 刪除電子郵件的處理。同樣地,如果您在掌上型電腦中讀取一封電子 郵件,並將它保留在 Inbox (收件匣)中,下次 HotSync 作業會在桌上 型雷腦雷子郵件程式中將這封郵件標示為已讀取郵件。

#### 在 Mail 中, 您可以:

- 檢視、刪除、歸檔與同覆接收淮來的雷子郵件。
- 建立要發出的雷子郵件與撰寫郵件草稿。
- 建立簡單的或複雜的過濾器,讓您決定掌上型雷腦要從桌上型雷腦 雷子郵件程式中取同的郵件類型。
- 使用掌上型電腦的底座或紅外線通訊,可以傳送與取回桌上型電腦 雷子郵件應用程式中的雷子郵件。

#### 在桌上型電腦中設定 Mail

在第一次使用 Mail ( 電子郵件 ) 之前, 請確定已經在桌上型電腦上執 行電子郵件應用程式,您還必須設定 Palm™ Desktop 軟體,才能與桌 上型雷腦雷子郵件應用程式搭配使用。

掌上型電腦支援許多 Microsoft Windows 的電子郵件應用程式,例 加:

- Microsoft Exchange (5.0 版或更新版本)
- OUALCOMM Eudora (3.0.1 版或更新版本)  $\blacksquare$
- Lotus cc:Mail (6.0 版或更新版本)
- Microsoft Outlook 97 (或更新版本)
- Microsoft Outlook Express
- Netscape Communicator (4.5 版或更新版本)

在您設定 Mail 時,可以看到支援的應用程式的完整清單。如果清單中 沒有出現您的桌上型電腦電子郵件應用程式,您還是可以使用特殊的 連接軟體,一般稱為「同步處理通道」(conduit),從掌上型電腦來管 理您的桌上型電腦電子郵件應用程式,將桌上型電腦電子郵件應用程 式與您的掌上型電腦進行同步處理。如需詳細資訊,請連絡您的電子 郵件應用程式廠商,或參觀網站 http://www.palm.com/intl。

注意: 下面的操作步驟,是假定您已經在電腦上安裝了

Palm Desktop 軟體,並且尙未在安裝過程中設定 Mail (電子 郵件)。如果您尚未安裝 Palm Desktop 軟體,安裝程序會提示 您設定 Mail (電子郵件),這是安裝 Palm Desktop 軟體過程中 的一部份。
#### 在 Windows 系統雷腦上設定 Mail:

- 1. 按一下 Windows 工作列上的 [ 開始 ]。
- 2. 從 [程式集 ] 中選取 [Palm Desktop 軟體 ], 然後按一下 [Mail Setup](電子郵件設定),開始設定程序。
- 3. 遵循螢幕上的指示,為您的掌上型電腦搭配使用桌上型雷腦雷子郵 件應用程式做設定。

#### 選取 HotSync 選項:

- 1. 按一下 Windows 系統工作列 (工作列右下角)上的 HotSync (同步 處理)圖示 5™。
- 2. 選擇 [Custom] (自訂)。
	- 秘訣: 您也可以從 Palm Desktop 軟體的 [HotSync] 功能表中選 擇 [Custom]。
- 3. 在清單方塊中選取 [Mail]。
- 4. 按一下 [Change] (變更)。

k

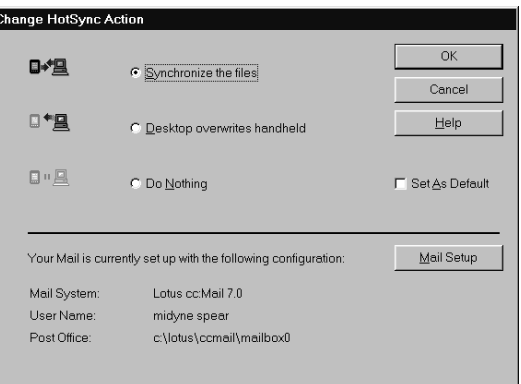

5. 按一下下列設定之一:

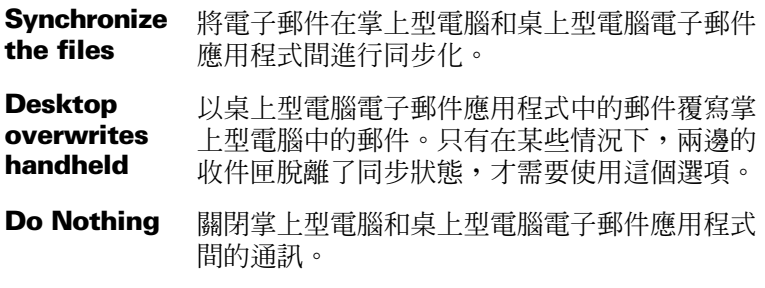

注意: 變更 HotSync (同步處理)的預設值設定,只會影響下一次的 HotSync 作業。在此之後, HotSync Actions (同步處理動作) 會恢復預設的設定值。

#### 變更 Mail 設定選頂:

- 1. 按一下 Windows 系統工作列上的 HotSync ( 同步處理 ) 圖示 <sup>6</sup> 。
- 2. 選擇 [Custom] (自訂)。
	- 秘訣: 您也可以從 Palm Desktop 軟體的 [HotSync] 功能表中選 擇 [Custom]。
- 3. 在清單方塊中選取 [Mail]。
- 4. 按一下 [Change] (變更)。
- 5. 依需要修改設定。
- 6. 按一下 [OK] (確定)。

## 同步化 Mail 與雷子郵件應用程式

在您啓動並組態 Mail (電子郵件)之後,必須要執行一次 HotSync (同 步處理 ) 作業,為 Mail 和桌上型電腦電子郵件應用程式進行同步化。 如需 HotSync 技術的完整說明,請參閱第7章。

## 開啓掌上型電腦上的 Mail 應用程式

#### 開啓 Mail:

- 1. 點一下 Applications (應用程式)圖示  $\bigcirc$ 。
- 2. 點一下 Mail (電子郵件)圖示 ◎。

## 檢視雷子郵件

Message(訊息)清單中會顯示接收進來的電子郵件清單、寄件者與收 件日期,您已經讀取的電子郵件旁邊會有一個核取記號,高重要性的 雷子郵件會以粗體字顯示。

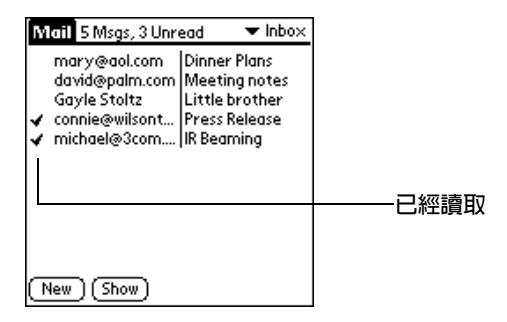

開啓雷子郵件:

■ 點一下雷子郵件,就可以開啓。

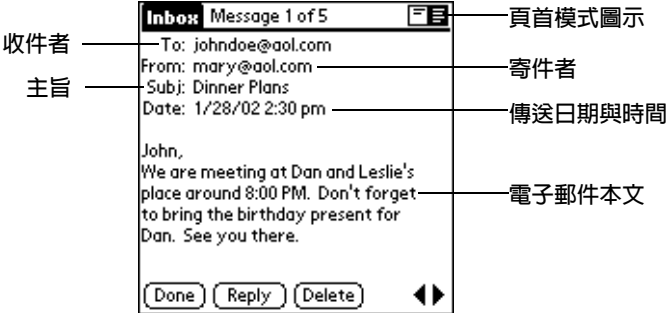

#### 關閉雷子郵件:

點一下 [Done] ( 完成 ),就可以關閉電子郵件。

#### 顯示完整的頁首資訊

依預設值,Mail(電子郵件)會顯示簡潔的頁首資訊,其中只包括了 From: (寄件者)與 Subj: (主旨)欄位。完整的頁首則提供完整的資 訊,包括寄件者、收件者、主旨與收件日期時間, Mail 會使用您選擇 的百首類型做為所有雷子郵件的顯示模式。

#### 顯示完整的百首資訊:

1. 開啓雷子郵件。

- 2. 點一下 Complete Header (完整頁首)圖示。
- 秘訣: 若要恢復為顯示簡潔的頁首,請點一下 Abbreviated Header (簡潔頁首)圖示。

#### <span id="page-146-0"></span>建立雷子郵件

在掌上型雷腦建立雷子郵件,就跟您在桌上型雷腦雷子郵件應用程式 上建立電子郵件的方式一樣:指定電子郵件的收件者、訂定主旨、撰 寫本文。

建立新的郵件或回覆郵件都是在 New Message ( 新增訊息) 書面中進 行,所有的電子郵件都必須至少包含To:(寄件者)與 Subj:(主旨)欄 付。

#### 建立雷子郵件:

1. 點一下 [New] (新增)。

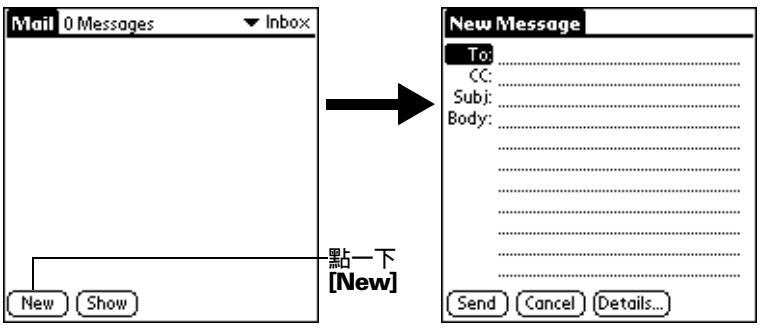

- 您也可以點一下 [Message] (訊息) 功能表中的 [New] (新 秘訣: 增),來建立電子郵件。
- 2. 輸入雷子郵件的收件人地址。

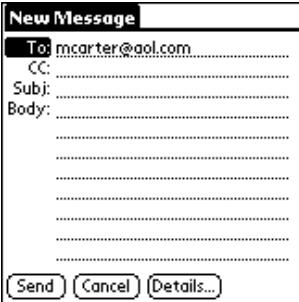

注意: 這裡和您在桌上型雷腦雷子郵件應用程式中輸入地址的原 則是一樣的,例如,網路使用者傳送雷子郵件給相同網路 的使用者,不需要加入 Internet 資訊,像是

@mycorp.com 。

- 3. 若要將這封電子郵件的副本傳送給其他的收件者,請點一下 [CC:] (副本)欄位,然後輸入副本收件者的電子郵件地址,在收件者之 間以逗號加上一個空格做為分隔。
- 4. 點一下 [Subj:] (主旨) 欄位, 輸入電子郵件的主旨。
- 5. 點一下 [Bodv:] (本文) 欄位,輸入電子郵件的內容。
	- 秘訣: 如果地址、副本、丰旨或本文的內容超過螢幕顯示的容 量,點一下欄位名稱(例如,點一下 [To:]),就可以展開 欄位。點一下 [Done] (完成),可以回到 [New Message] (新增訊息)畫面。

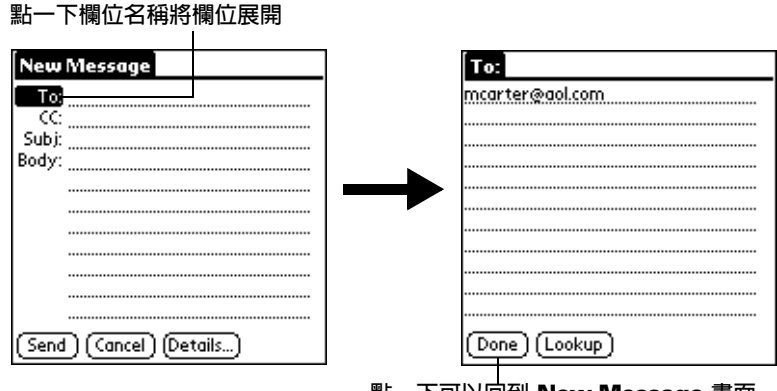

## 點一 トリ以回到 New Message 畫面

#### 回覆雷子郵件:

- 1. 在 [Message] (訊息) 清單中點一下電子郵件, 在螢幕上顯示郵件 內容。
- 2. 點一下 [Reply] (回覆)。
- 3. 選取您想要回覆的對象: Sender only (只有寄件者)、All recipients (全部收件者)或 Forward (轉寄)給從未收到這封原始 電子郵件的人。

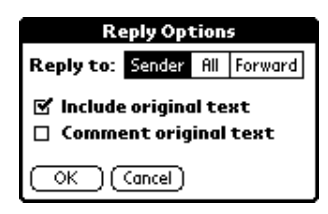

- 4. 選取是否要 [Include original text] (納入原始信件內容)或 [Comment original text] (在原始信件內容行首加上註記符號)。
- 5. 點一下 [OK] (確定)。
- 6. 輸入您要回覆的內容文字。
	- 秘訣: 還有包括設定優先順序等幾個選項可以設定,請參閱 「為電子郵件加入詳細資訊」(本章稍後)。
- 7. 點一下 [Send] ( 傳送 ), 將您的回信放到 [Outbox] ( 寄件匣 ) 中。

## 杳詢地址

要識別雷子郵件的收件者,必須輸入這個人的雷子郵件地址。有兩種 方式可以輪入雷子郵件地址,一種是直接存欄位中輪入資料,另一種 方式則是使用 [Look Up] (查詢) 指令, 在 Address Book (通訊錄) 中 存取地址資訊。

### 杳詢雷子郵件地址:

- 1. 點一下 [To:] (收件者)或 [CC:] (副本)欄位名稱,將它展開。
- 2. 輸入您要搜尋的人的姓氏前幾個字母。
- 3. 點一下 [Lookup] (查詢)。
- 4. 如果您輸入的字母可以從 Address Book (通訊錄)中辨識出一個名 稱,掌上型電腦便會為您將地址填入。如果無法辨識,會顯示出 [Lookup](查詢)對話方塊,列出在電子郵件欄位中包含資訊的所 有記錄。
	- 秘訣: 您也可以在 [New Message] (新增訊息)畫面中,從 [Options] (選項) 功能表中點一下 [Lookup] (查詢), 或 書寫 Graffiti® Command (手寫辨識指令)筆法「/L」, 直接開啓 [Look Up] (查詢)對話方塊。

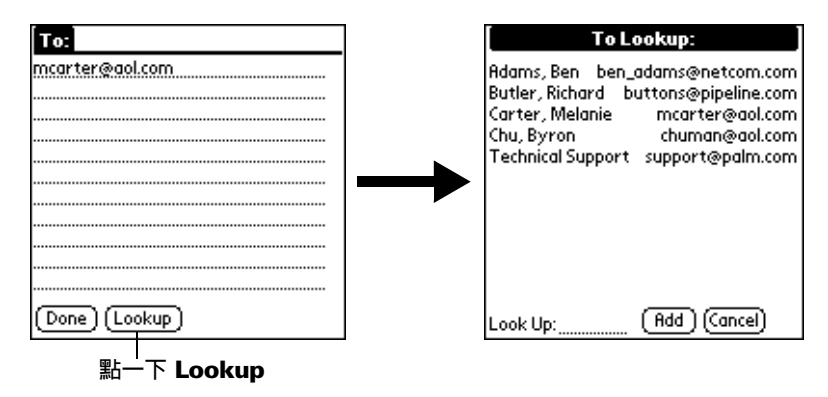

- 5. 輸入您要尋找的記錄的第一個字母,或捲動至以這個字母開始的第 一筆記錄,如果您寫入第二個字母,清單會捲動至以這兩個字母開 始的第一筆記錄。例如,書寫「s」會捲動至「Sanders」,書寫 「sm」會捲動至 「Smith」。
- 6. 點一下地址以選取它。
- 7. 點一下 [Add] (加入)。

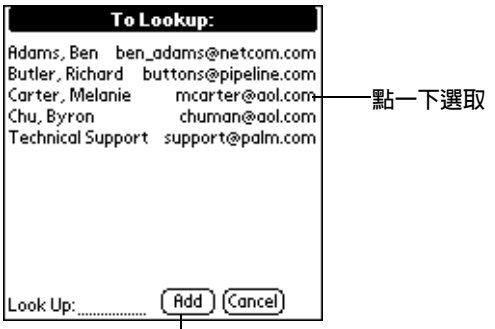

**點一下將地址輸入欄位中** 

## <span id="page-150-0"></span>為電子郵件加入詳細資訊

在您傳送電子郵件之前,可以為郵件附加一些屬性,例如簽名或重要 性層級。這些功能的使用必須視您的桌上型雷腦雷子郵件應用程式是 否提供而定,如果應用程式並不支援您所選取的屬性,掌上型電腦就 無法將這些屬性附加到雷子郵件上。

可以使用下列的詳細資料設定:

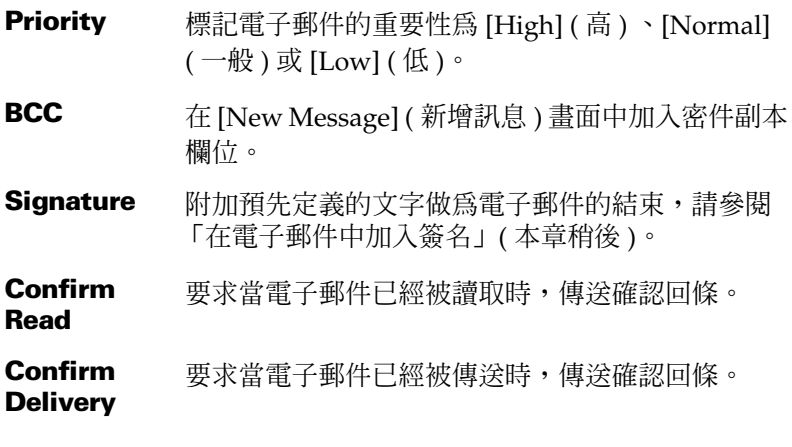

Priority (重要性) 與 BCC (密件副本)設定只有對目前這一封電子郵 件有效,必須在每一封郵件中分別設定。

## 設定重要性

#### 設定電子郵件的重要性:

1. 在 [New Message] (新增訊息) 書面中,點一下 [Details] (詳細資 訊)。

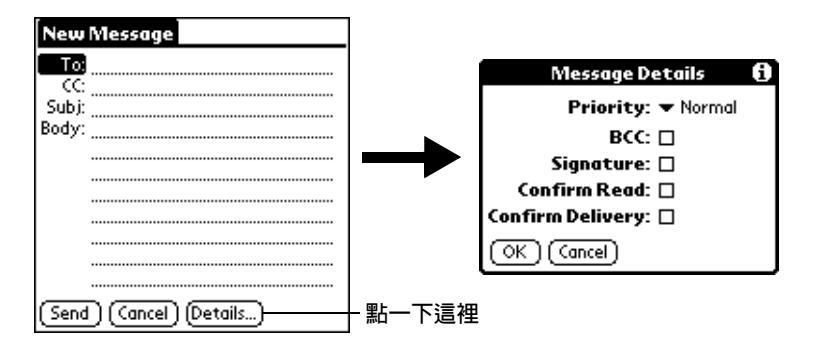

2. 點一下 [Priority] (重要性)選擇清單,選擇您要的重要性設定。

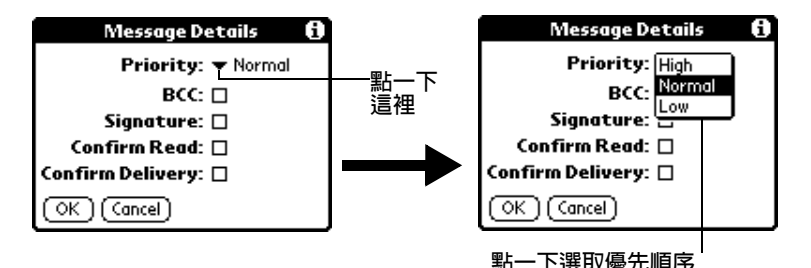

- 3. 點一下 [OK] (確定)。
- 秘訣: 只有在桌上型雷腦雷子郵件應用程式支援重要性設定的情況 下,掌上型雷腦才能為雷子郵件標記特定的重要性設定。

#### 傳送密件副本

#### 在電子郵件中加入 BCC 欄位:

- 1. 在 [New Message] (新增訊息)畫面中,點一下 [Details] (詳細資 訊)。
- 2. 點一下 [BCC] (密件副本)核取方塊,選取這個選項。
- 3. 點一下 [OK] (確定)。

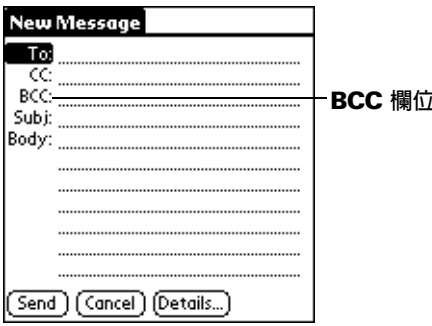

4. 點一下 [BCC:] 欄位,輸入電子郵件地址。

## <span id="page-152-0"></span>在雷子郵件中加入簽名

簽名是由屬於您本身的資訊所組成,通常用來加入電子郵件中做為電 子郵件的結尾。例如,簽名中可以包含您的姓名、地址、雷話、傳 **眞,以及任何您想要加入的文字資訊。將這些資訊做成簽名後,您就** 不必在每次撰寫雷子郵件時都需要重複輸入這些資訊。

在郵件中加入簽名,有兩個程序。首先,必須先建立您自己的簽名, 然後,選取[Signature](簽名)選項。

#### 建立簽名:

- 1. 點一下 Menu (功能表)圖示 ,
- 2. 點一下 [Options] (選項),然後點一下 [Preferences] (個人設定)。
- 3. 點一下 [Signature] (簽名) 文字欄位,輸入您的簽名文字。

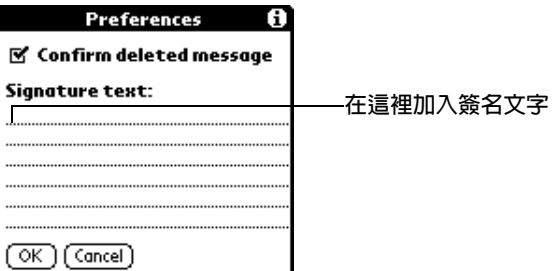

4. 點一下 [OK] (確定)。

#### 在電子郵件中加入簽名:

1. 在 [New Message] (新增訊息)畫面中,點一下 [Details] (詳細資 訊)。

- 2. 點一下 [Signature] 核取方塊,選取這個選項,在電子郵件中加入 您的答名。
	- 注意: 若這個核取方塊一直保持在選取狀態,其後所有新增的電 子郵件都會包含簽名,直到您取消選取 [Signature] 選項 爲止。
- 3. 點一下 [OK] (確定)。
- 注意: 簽名不會顯示在您的電子郵件中,只有收件者會看到簽名。

#### 要求確認回條

#### 當雷子郵件被讀取時收到確認回條:

- 1. 在 [New Message] (新增訊息) 書面中,點一下 [Details] (詳細資 訊)。
- 2. 點一下 [Confirm Read] (確認讀取)核取方塊,選取這個選項。
- 3. 點一下 [OK] (確定)。

#### 當雷子郵件傳送後收到確認回條:

- 1. 在 [New Message] (新增訊息)畫面中,點一下 [Details] (詳細資 訊)。
- 2. 點一下 [Confirm Delivery] (確認傳送) 核取方塊,選取這個選項。

3. 點一下 [OK] (確定)。

### 儲存電子郵件,稍後傳送

當您從掌上型電腦傳送電子郵件時,其實是將電子郵件儲存在 Outbox (寄件匣)資料夾中,直到下次您將掌上型電腦與電腦進行同步化。在 同步化渦程中, 儲存在 Outbox 資料夾中的雷子郵件會被傳送至桌上 型雷腦雷子郵件應用程式的 Outbox 資料夾中, 當下次從桌上型雷腦 電子郵件應用程式中傳送郵件時,在掌上型電腦中建立的電子郵件就 會被傳送出去。

#### 傳送雷子郵件:

■ 在建立電子郵件後,點一下 [Send] ( 傳送 )。

### 編輯尚未傳送的雷子郵件

只要尚未進行 HotSvnc (同步處理)作業,您可以隨時變更尙未傳送的 雷子郵件的內容。當您編輯雷子郵件時,掌上型雷腦會將郵件從 [Outbox] (寄件匣) 資料夾中移至 [New Message] (新增訊息) 畫面, 您可以在言裡編輯郵件再重新傳送、儲存為草稿或刪除郵件。

**糖取雷子郵件:** 

1. 在 [Message] (訊息) 清單中, 從右上角的選擇清單中點一下 [Outbox] (寄件匣)。

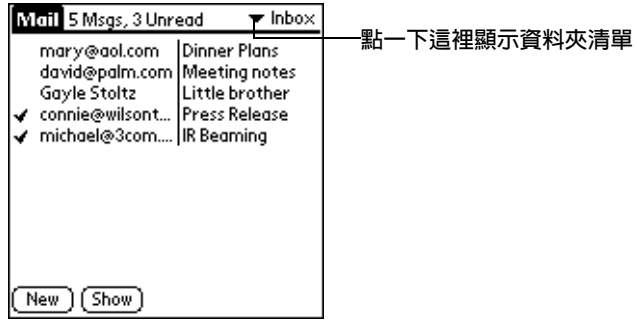

2. 點一下您要擷取的雷子郵件。

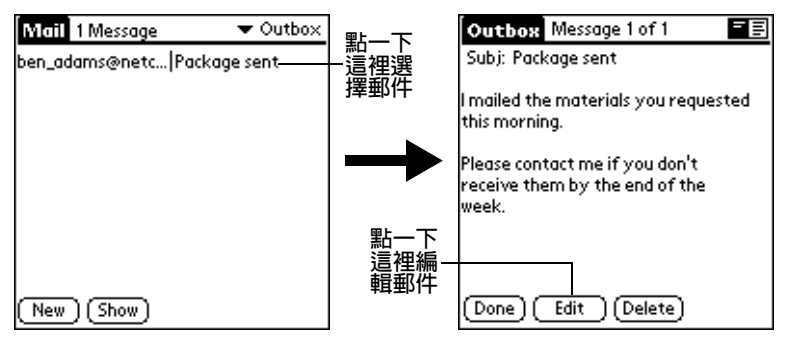

3. 點一下 [Edit] (編輯)。

## 草擬雷子郵件

有時候您可能不想立即送出電子郵件,例如,可能在傳送之前還想要 再加入一些資訊。掌上型電腦會將這一類的電子郵件儲存在 [Draft] (草稿)資料夾中,直到您準備好再次編輯它們為止。

注意: 當您建立或編輯電子郵件時,如果取消作業,也可以藉著取消 作業,將郵件存為草稿。當您取消建立或編輯雷子郵件時,掌 上型雷腦會開啓一個對話方塊,詢問您是否要儲存這封雷子郵 件,如果您點一下 [Yes] (是),掌上型電腦就會將郵件儲存在 [Draft] ( 草稿 ) 資料夾中。

#### 將雷子郵件儲存為草稿:

- 1. 建立一封電子郵件。
- 2. 點一下 Menu (功能表)圖示 ,
- 3. 點一下 [Message] (訊息),然後點一下 [Save Draft] (儲存草稿)。

#### 編輯儲存為草稿的雷子郵件:

- 1. 在 [Message] (訊息) 清單中, 從右上角的選擇清單中點一下 [Draft] (草稿)。
- 2 點一下您要題示的郵件草稿。

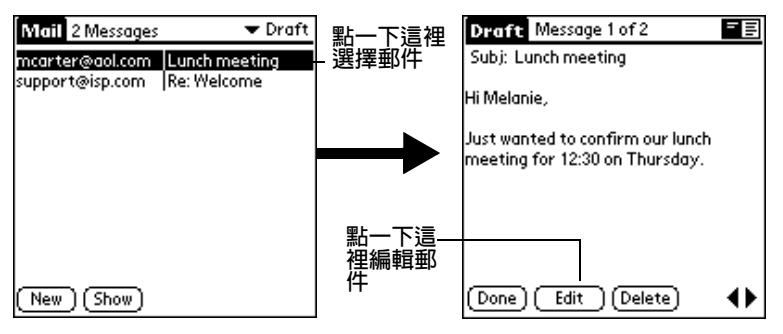

- 3. 點一下 [Edit] (編輯)。
- 4. 輸入變更的內容,然後再次將郵件儲存為草稿,或點一下 [Send] (傳送),將郵件移至 [Outbox] ( 寄件匣 ) 資料夾。

## 雷子郵件歸檔

掌上型電腦能夠將接收或建立的電子郵件儲存在 [Filed] (歸檔) 資料 夾中,這個資料夾的內容在 HotSync (同步處理)作業時,不會與桌上 型雷腦雷子郵件應用程式自動進行同步化, 但是。堂上型雷腦會在雷 腦的硬碟上儲存一份 [Filed] 資料夾的備份。

#### 歸檔雷子郵件:

- 1. 開啓雷子郵件。
- 2. 點一下 Menu (功能表)圖示 ,
- 3. 點一下 [Message] (訊息),然後點一下 [File] (歸檔)。
- 4. 點一下 [No] (否) 以儲存電子郵件項目,並將郵件移至 [Filed] (歸 檔) 資料夾中儲存,或點一下 [Yes] (是), 以將電子郵件歸檔並儲 存一份副本於 [Inbox] ( 收件匣 ) 中。

#### 移出 Filed 資料來中的雷子郵件:

- 1. 在 [Message] (訊息) 清單中, 從右上角的選擇清單中點一下 [Filed] (歸檔)。
- 2. 點一下您要復原的雷子郵件。
- 3. 點一下 [Edit] (編輯 ),顯示並編輯電子郵件。
- 秘訣: 在顯示與編輯雷子郵件之後,您可以將雷子郵件傳送出去、儲 存為草稿,或放回 [Filed] (歸檔) 資料夾。

### 删除電子郵件

掌上型電腦會將刪除的電子郵件儲存在 [Deleted] (刪除) 資料夾中, 直到下次執行 HotSvnc (同步處理)作業。如果從掌上型電腦中刪除電 子郵件,在下次執行 HotSync作業時,也會從桌上型電腦電子郵件應 用程式中將這封雷子郵件刪除。

#### 删除雷子郵件:

- 1. 開啓您要刪除的電子郵件。
- 2. 點一下 [Delete] ( 刪除 )。
- 3. 如果您在 [Preferences] (個人設定)選項中選取了確認刪除的選 項,請點一下[Yes](是)。

## 移除 Deleted 資料夾中的電子郵件

只要尚未執行 HotSync 作業,或尚未清除 [Deleted] 資料夾中的內容, 您隨時都可以將刪除的電子郵件復原(將它從 [Deleted] 資料夾中移 出)。

#### 從 Deleted 資料夾中將接收的電子郵件移出:

- 1. 在 [Message] (訊息)清單中,從右上角的選擇清單中點一下 [Deleted] (删除)。
- 2. 點一下您要復原的電子郵件。
- 3. 點一下 [Undelete] ( 復原刪除 ), 將電子郵件移至 [Inbox] ( 收件匣 ) 中,並標示為已讀取。

#### 從 Deleted 資料夾中將建立的電子郵件移出:

- 1. 在 [Message] (訊息) 清單中, 從右上角的選擇清單中點一下 [Deleted] (刪除)。
- 2 點一下您要復原的雷子郵件。
- 3. 點一下 [Edit] (編輯),顯示並編輯電子郵件。
- 注意: 在顯示與編輯電子郵件之後,您可以將電子郵件傳送出去,或 儲存為草稿。

### 清除刪除的電子郵件

因為掌上型電腦會將刪除的電子郵件儲存在 [Deleted] (刪除) 資料夾 中,直到您下次執行 HotSync (同步處理)作業為止, 所以刪除的郵件 仍然佔據了儲存空間。要解決這個問題,必須要清除 [Deleted] 資料夾 中的內容。在您下次執行 HotSync 作業時,已經清除的電子郵件也會 從桌上型雷腦雷子郵件應用程式中刪除。

#### 清除 Deleted 資料夾中的内容:

- 1. 點一下 Menu (功能表)圖示  $\mathbf{\Theta}$ 。
- 2. 點一下 [Message] (訊息),然後點一下 [Purge Deleted] (清除刪除 的雷子郵件)。
- 3. 點一下 [Yes] (是)。

注意: 清除雷子郵件之後, 就無法再復原回來。

#### Message 清單選項

Message (訊息)清單選項可以讓您管理 Message (訊息)清單顯示資 訊的方式。

#### 資料來

掌上型雷腦中提供了幾個資料夾,可以將雷子郵件分門別類, Message 清單中會顯示出您選擇的資料夾中的電子郵件。

#### 選取資料來:

1. 點一下螢幕右上角的選擇清單,開啓資料夾清單:

- **Inbox** 包含從桌上型電腦電子郵件應用程式的收件匣中傳來的 雷子郵件, 減去您使用過濾器選項排除的部分。如需詳 細資訊,請參閱「建立特殊的過濾器」(本章稍後)。
- **Outbox** 包含上次 HotSync (同步處理) 作業之後, 您在掌上型電 腦中建立與傳送的雷子郵件。

包含上次 HotSync (同步處理)作業之後,您所刪除的電 刪除 子郵件。

- **Filed** 句含您要儲存在掌上型雷腦上的雷子郵件。
- **Draft** 包含您使用掌上型電腦建立但尙未準備寄出的電子郵 件。
- 2. 選取要在 Message (訊息)清單畫面中顯示的資料夾。

## Date 欄位

[Date] (日期) 欄位是 Message (訊息) 清單中的一個選項, 依預設値, [Date] 欄位是隱藏的, 以增加螢幕的可用空間。

## 顯示 Date 欄位:

1. 在 [Message] (訊息) 清單中,點一下 [Show] (顯示)。

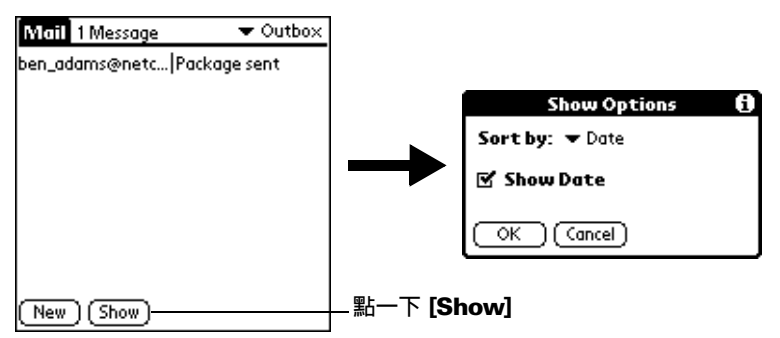

- 2. 點一下 [Show Date] (顯示日期) 核取方塊, 選取這個選項。
- 3. 點一下 [OK] (確定)。

## 排序 Message 清單

您可以依值送日期、寄件者或丰旨, 排序雷子郵件。

注意: 無論如何排序清單順序,高重要性的電子郵件永遠會排在最前 面。

#### 排序 Message 清單:

- 1. 在 [Message] (訊息) 清單中,點一下 [Show] (顯示)。
- 2. 點一下 [Sort bv] (排序依據)選擇清單,選取下列選項之一:
	- Date 將電子郵件依日期排序,時間最新的電子郵件排在 書面的最上面。
	- **Sender** 將雷子郵件依寄件者的使用者名稱排序,採用 [From:] (寄件者)欄位的第一個字, 依字母順序遞 增排列。
- **Subject** 將電子郵件依主旨排序,採用 [Subj:] (主旨) 欄位 的第一個字,依字母順序遞增排列。
- 3. 點一下 [OK] (確定)。

## HotSvnc 選項

HotSync (同步處理)選項可以讓您選擇在電腦和掌上型電腦進行同步 化時,決定要下載哪些電子郵件,而使得管理電子郵件的工作變得更 有效率。您可以為本地端雷腦同步作業和遠端同部作業訂定不同的設 定,例如,在本地端雷腦同步化作業時可以下載全部的雷子郵件,但 是在遠端同步作業時,只要下載較為緊急的郵件。一日定義完成,在 進行 HotSvnc (同步處理)作業時,掌上型電腦會辨識這個作業是發生 本地端澴是遠端,並使用正確的設定值淮行同步化。

## 開啓 HotSync Options 對話方塊:

- 1. 點一下 Menu (功能表)圖示  $\mathbf{\Theta}$ 。
- 2. 點一下 [Options] (選項),然後點一下 [HotSync Options] (同步處 理選項)。
- 3. 點一下 [Settings for] ( 設定 ) 選擇清單, 選擇 [Local HotSync] ( 本 地端電腦同步處理)或 [Remote HotSync] (遠端同步處理)。

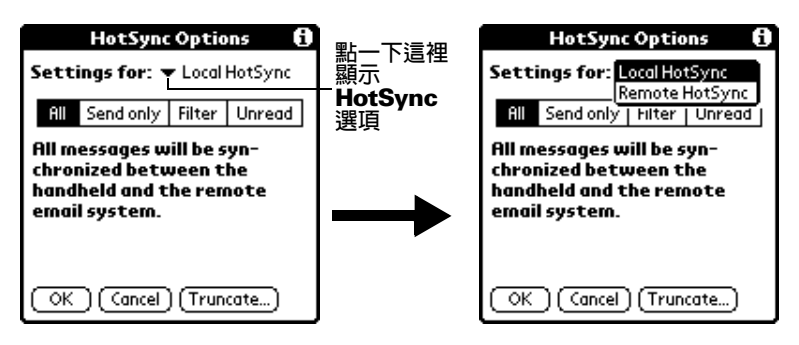

- 如需更多關於 Local 與 Remote HotSync 作業的詳細資 注意: 訊,請參閱第7章。
- 4. 點一下您要套用的過濾選項:

**AII** 淮行同步化時, 卓上型雷腦雷子郵件確用程式收件匣 中的所有雷子郵件,會和您的堂上型雷腦淮行同步 化,並且會將掌上型雷腦 Outbox ( 寄件匣 ) 中的全 部郵件傳送至桌上型雷腦雷子郵件應用程式。

- **Send Only** 進行同步化時,只會將掌上型電腦 Outbox ( 寄件匣 ) 中的雷子郵件傳送至卓上型雷腦雷子郵件應用程式, 再從雷腦中將郵件遞送至目的地。
- **Filter** 進行同步化時,會將掌上型電腦 Outbox ( 寄件匣 ) 中所有雷子郵件傳送至桌上型雷腦雷子郵件應用程 式, 並日將桌上型雷腦雷子郵件應用程式中符合特定 過濾條件的電子郵件下載至掌上型電腦。當您選取 [Filter] ( 過濾器 ) 設定時, 會開啓 [HotSync Options] (同步處理選項)對話方塊,顯示其他的渦濾器設 定。如需詳細資訊,請參閱「建立特殊的過濾器」 (本章稍後)。
- **Unread** 進行同步化時,只會從桌上型電腦電子郵件應用程式 的收件匣中將尙未讀取的雷子郵件下載至堂上型雷 腦,並將掌上型雷腦 Outbox ( 寄件匣 ) 中的所有雷 子郵件傳送至桌上型電腦電子郵件應用程式。

[All] (全部) 設定並不表示會將每一封雷子郵件中的所有資訊都下 載至掌上型電腦,因為對長郵件的 Truncation ( 截斷 ) 設定 ( 在稍 後小節會詳細說明)仍然有效。並且, Mail(電子郵件)也絕不會 下載任何附件至掌上型電腦,電子郵件中的文字資訊會顯示出來, 旧是附件會被留在桌上型雷腦雷子郵件確用程式中,不會隨文字內 容下載。

5. 如果您選取的是 [All] (全部) 、[Send only] (僅有傳送)或 [Unread] (尚未讀取),點一下 [OK] (確定);如果選取的是 [Filter](渦瀘器),請繼續參閱下一小節的說明。

## <span id="page-161-0"></span>建立特殊的渦濾器

您可以建立特定的過濾器,控制進行同步化時下載至掌上型電腦的郵 件類型。言些特殊渦濾器的工作原理是根據郵件百首欄位中句含的特 定資訊,來忽略或取得電子郵件。

建立特殊的渦濾器,必須要先決定您要忽略或擷取哪些特定條件的雷 子郵件,然後,根據這些決定,告訴掌上型電腦在 [To:] (收件者)、 [From:] (寄件者)與 [Subj:] (主旨)欄位中要尋找哪些資訊, 篩選出特 定的雷子郵件。

#### 存取特殊過濾器設定:

■ 在 [HotSync Options] (同步處理選項) 對話方塊中點一下 [Filter] (過 濾器)方塊。

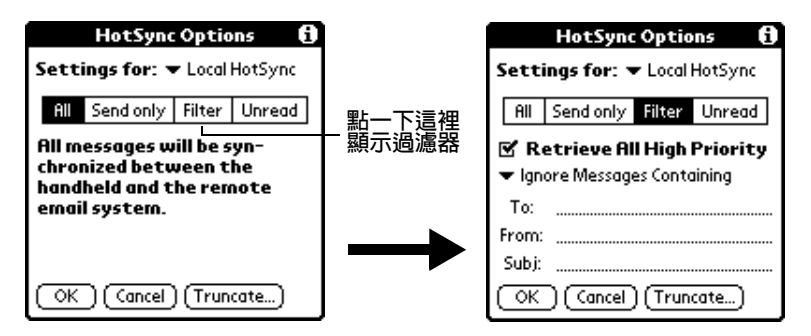

## 忽略或接收雷子郵件

建立特殊過濾器的第一個步驟,是決定要忽略或接收符合哪些特定條 件的雷子郵件。

#### 定義忽略或接收哪些雷子郵件:

■ 點一下 [HotSync Options] (同步處理選項)對話方塊中央的選擇清 單, 選取下列設定之一:

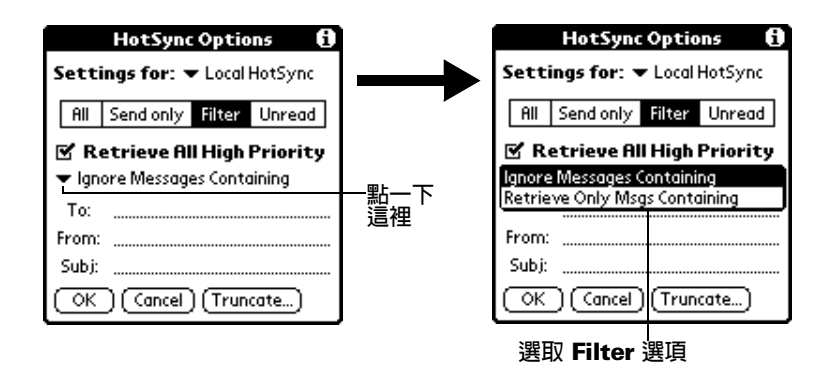

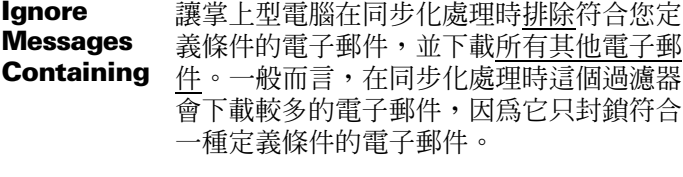

**Retrieve** 讓掌上型電腦在同步化處理時只包含符合您 **Only Msgs** 定義條件的電子郵件,忽略所有其他電子郵 **Containing** 件。在同步化處理時這個渦濾器可能會封銷 較多的電子郵件,因為它只下載符合一種定 義條件的雷子郵件。

#### 定義過濾器字串

過濾電子郵件是根據包含在 [To:] ( 收件者) 、[From:] ( 寄件者) 與 [Subi:] (丰旨)欄位中的資訊欄位。定義掌上型電腦尋找條件的資訊, 稱為過濾器字串。建立過濾器字串的方法是將您要掌上型雷腦搜尋的 文字列出,並以逗號或空格將這些文字分隔開來。過濾器字串中的每 個單字間內定會以 OR 陳沭連接,所以您不必輸入邏輯連接陳沭 AND 或OR。

若要建立更複雜的過濾器,可以同時定義 [To:]、[From:] 與 [Subi:] 欄 位的渦濾器字串。掌上型雷腦會將這些欄位的渦濾器字串使用 AND 陳沭連接起來,再強調一次,您不必輸入 AND 這個邏輯連接陳沭, 您的掌上型電腦會自動幫您完成。

例如,假定您只要接收來自 John Smith (jsmith@aol.com) 或 Jack Jones (ijones@aol.com) 的關於 Apollo Project 的電子郵件, 就必須要建立下 列渦瀘器字串:

### 在 [To:] (收件者)欄位: ismith@aol.com, ijones@aol.com

### 在 [Subj:] (主旨) 欄位: Apollo Project

掌上型電腦會將這些條件解讀為 「接收來自 Iohn Smith 或 Iack Iones 關於 Apollo Project 的電子郵件;不接收來自其他人的電子郵件;不 接收來自 John 或 Jack 關於其他主題的電子郵件」。

當您定義字串時,請記住掌上型電腦會搜尋任何符合這個單字組成的 連續字元,例如,如果您建立一個過濾器,只要取得包含字串 「info」的雷子郵件,掌上型雷腦會將 「info」、「rainforest」和 「kinfolk」都視為是符合條件的項目。

#### 定義渦濾器字串:

1.在 [HotSync Options] ( 同步處理選項 ) 對話方塊中點觸一個頁首欄 付。

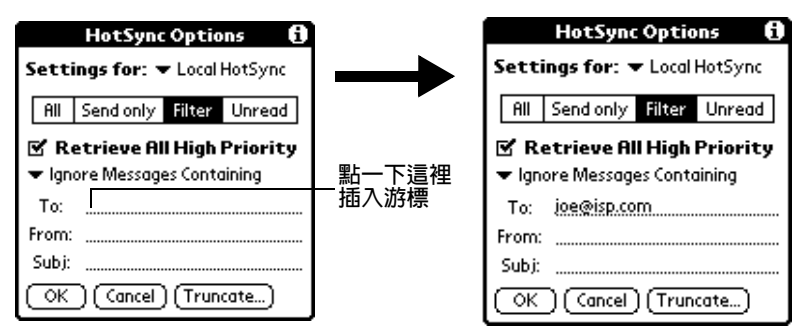

- 2. 輸入過濾器字串,單字間以半形逗號或空格做為分隔,在字串的單 字間請勿加入 AND 或 OR 等連接陳沭。
- 3. 如果字串超過欄位寬度,請點一下欄位名稱,就會顯示那個頁首欄 位的 Notes (附註)畫面。如需更多關於頁首欄位 Notes 畫面的相 關資訊,請參閱 「建立電子郵件」( 本章稍後 )。

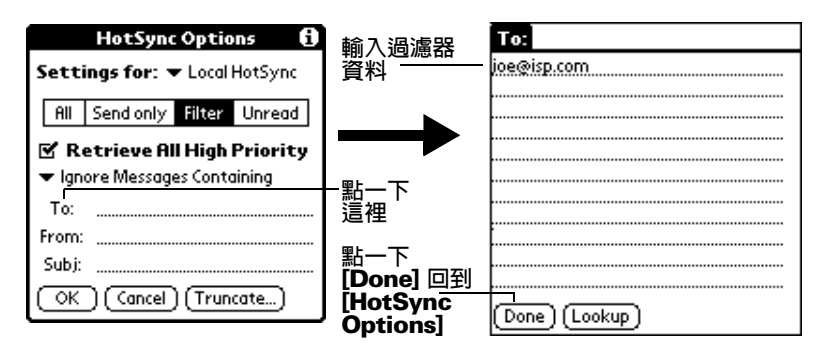

- 4. 點一下 [Done] (完成)回到 [HotSync Options] (同步處理選項)對 話方塊。
- 5. 點一下 [OK] (確定)。

### 高重要性電子郵件

[Retrieve All Hi g h P r i o r 取得全部高重要性電子郵件)設定,是讓 您將所有標記為高重要性的電子郵件下載下來(即使內容符合過濾器 的封鎖條件)。

#### 取得高重要性雷子郵件:

- 1. 在 [HotSync Options] (同步處理選項)對話方塊中點一下 [Filter] (過濾器)方塊。
- 2. 點一下 [Retrieve All High Priority] ( 取得全部高重要性電子郵件 ) 核取方塊,選取這個選項。

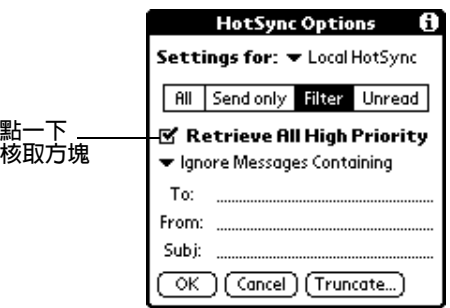

- 3. 點一下 [OK] (確定)。
- **注意:** 只有您的雷子郵件應用程式擁有標記高重要性雷子郵件的能 力,這個設定才會生效。

## 截取雷子郵件

[Truncate] ( 截取 ) 功能可以讓您設定一個門檻, 在下載電子郵件至掌 上型電腦時,在這一個門檻點將長郵件截斷。依預設值, [Truncate] 值是設定為 4,000個字元。將長郵件用截取的方式下載,可以節省桌 上型電腦電子郵件應用程式與 Mail (電子郵件)進行同步化的時間, 以及降低掌上型電腦儲存電子郵件的空間。

注意: Truncation (截取)與過濾功能是分開並獨立的。

#### 截取雷子郵件:

1. 在 [HotSync Options] (同步處理選項)對話方塊中點一下 [Truncate] (截取)。

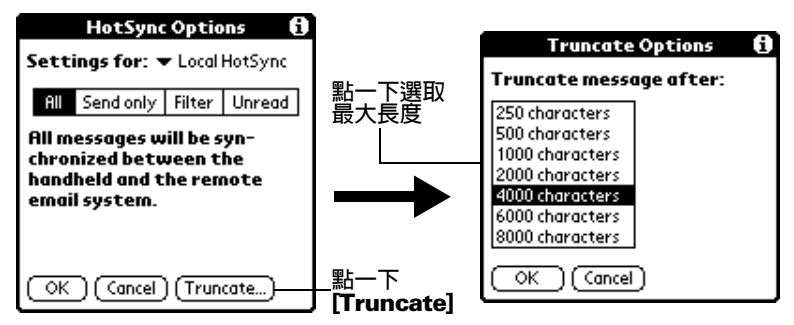

2 點一下選取您要的截取設定。

秘訣: 如果您選取最大值的 [8,000 characters] 設定,只會下載郵 件的前 8.000 個字元,超過長度的郵件會被截取;如果您 選取較低的數值,就會有較多的空間儲存電子郵件。

3. 點一下 [OK] (確定)。

## Mail 功能表

在這裡列出 Mail ( 電子郵件 ) 功能表的內容供您參考, 本書中其他地 方未解釋的 Mail 功能, 在這裡會有詳細說明。

請參閱第1章「使用功能表」,取得更多關於選擇功能表指令的詳細 資訊。

## Message 功能表

[Message](訊息)功能表會隨著您是在檢視電子郵件、建立電子郵件 或檢視 Message 清單而有所不同。

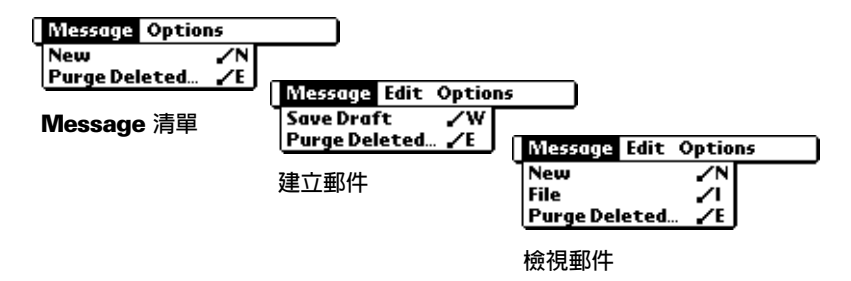

## Options 功能表

[Options] ( 選項 ) 功能表會隨著您是在建立或編輯電子郵件而有所不 同。

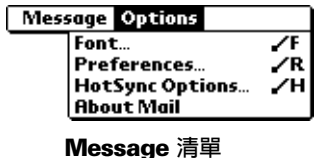

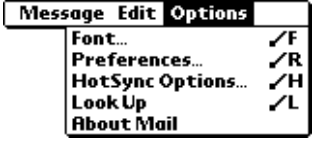

建立郵件

**About Mail** 顯示 Mail (電子郵件)的版本號碼。

## 紅外線傳送資訊

您的掌上型電腦上配備有 IR (紅外線)傳輸埠,可以讓您與旁邊另一 部配備紅外線傳輸追的 Palm OS 掌上型雷腦,利用紅外線傳輸資訊。 紅外線傳輸埠位於掌上型雷腦頂端的黑色防護蓋後面。

您可以在 Palm OS 堂上型雷腦間利用紅外線傳送下列資訊:

- 目前顯示在 Date Book (行事曆)、Address Book (通訊錄)、 To Do List (待辦事項)、Note Pad (速記本)或 Memo Pad (記事 本)中的記錄
- 目前顯示在 Address Book、To Do List、Note Pad 或 Memo Pad 中的所有類別記錄
- 一筆特殊的 Address Book (通訊錄)記錄,用來做為您的個人名片, 其中句含您要和商務連絡人交換的資訊
- 安裝在 RAM 記憶體中的應用程式
- 安裝在擴充卡插槽中的攜充卡上的應用程式
- 注意: 您也可以使用紅外線傳輸埠執行 HotSync (同步處理)作業。 如需詳細資訊,請參閱第7章「紅外線 HotSync作業範例」。

#### 選取名片:

- 1. 建立一筆 Address Book (通訊錄)記錄, 其中包含您要放在名片上 的資訊。
- 2. 點一下 Menu (功能表)圖示 ,
- 3. 點一下 [Record] (記錄), 然後點一下 [Select Business Card] (選取 名片)。
- 4. 點一下 [Yes] (是)。

**紅外線傳送記錄、名片或記錄類別:** 

- 1. 找到您要用紅外線傳送的記錄、名片或類別。
- 2. 點一下 Menu ( 功能表 ) 圖示 <br />
5
- 3. 點一下 [Record] (記錄),然後點一下下列之一:

個別記錄的 [Beam] ( 紅外線傳送) 指令

僅適用於 Address Book (通訊錄): Beam Business Card (紅外 線傳送名片)

Beam Category (紅外線傳送類別)

- 4. 當 [Beam Status] (紅外線傳送狀態)對話方塊出現,請將紅外線傳 輸埠對準接收端掌上型雷腦的紅外線傳輸埠。
- 秘訣: 為了獲得最好的效果,兩部堂上型雷腦 之間心須距離 10 至 100 公分,並且兩部掌上型電腦之間無任何障礙物。與其他 Palm OS 掌上型雷腦間的紅外線傳送距離可能各不相同。

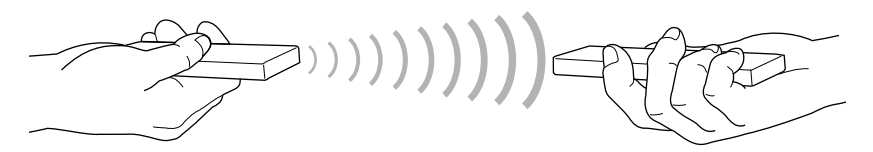

5. 請等候 [Beam Status] 對話方塊指示傳輸已經完成,再繼續使用掌 上型雷腦。

#### 紅外線傳送應用程式:

- 1. 開啓 Applications Launcher (應用程式啓動器)。
- 2. 點一下 Menu (功能表)圖示  $\mathbf{\Theta}$ 。
- 3. 點一下 [App],然後點一下 [Beam] (紅外線傳送)。
- 4. 從 [Beam From] (紅外線傳送來源)選擇清單中選取 [Handheld] (掌上型電腦)或[Card](擴充卡)。
- 5 點一下您要傳送的確用程式。
	- 注意: 有些應用程式擁有複製保護屬性,無法使用紅外線傳送, 在這些應用程式旁邊會有一個 「銷」的圖示。
- 6. 點一下 [Beam] (紅外線傳送)。
- 7. 當 [Beam Status] (紅外線傳送狀態)對話方塊出現,請將紅外線傳 輸埠對進接收端堂上型雷腦的紅外線傳輸埠。
- 8. 請等候 [Beam Status] 對話方塊指示傳輸已經完成,再繼續使用掌 上型電腦。

#### 接收紅外線傳送的資訊:

- 1. 開啓堂上型雷腦的雷源。
- 2. 將紅外線傳輸埠對進傳送端堂上型雷腦的紅外線傳輸埠,會開啓 [Beam](紅外線傳送)對話方塊。
- 3. 為即將傳送進來的資訊選取類別、建立新類別,或將資訊保留為未 歸檔狀態。

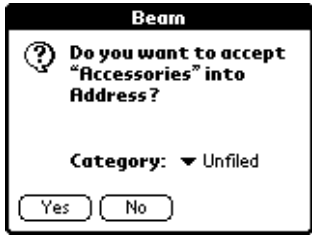

4. 點一下 [Yes] (是)。

## 紅外線傳送資訊的秘訣

- 您可以將全螢幕筆法設定為使用紅外線傳送目前的記錄,請參閱請 參閱第8章 「Pen 個人設定 | 取得詳細資訊。
- 您可以書寫 Graffiti Command (手寫辨識指令) 筆法, 啓動 Command (指令)工具列,然後點一下 Beam 圖示。
- 您可以使用 Graffiti Command ( 手寫辨識指令 ) 筆法 「 /B」,以紅 外線傳送目前的記錄。

<span id="page-170-0"></span>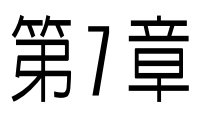

# 進階 HotSvnc® 作業

HotSync®(同步處理)技術可以讓您在一部或多部 Palm OS® 掌上型電 腦與 Palm™ Desktop 軟體或其他例如 Microsoft Outlook 等的 PIM (個人資訊管理軟體)間,進行資料的同步化。要同步化資料,必須先 將掌上型電腦和 Palm Desktop 軟體連接起來, 您可以使用直接或間 接的方式, 同步處理您的資料。直接的方式包括把掌上型雷腦放在連 接至雷腦的底座上,或使用紅外線涌訊。間接的方式則包括使用數據 機或網路 HotSync 技術。

這一章說明如何選取 HotSync (同步處理)的選項, 以及如何經由紅外 線通訊、數據機或網路進行 HotSvnc作業。若需更多關於執行第一次 及後續的電腦直接連線 HotSync 作業的詳細資訊,請參閱第5章「交 換與更新資料: HotSync作業」。

## 選取 HotSync 安裝選項

您可以選擇要在什麼時候執行 HotSync Manager (同步處理管理員), 如果需要的話,您可以同時調整本地端電腦和數據機的 HotSync 設 宗。

## 設定 Windows 系統的 HotSync 選項:

- 1. 按一下 Windows 系統工作列上的 HotSync Manager (同步處理管 理員)圖示。
- 2. 選擇 [Setup] (安裝)。

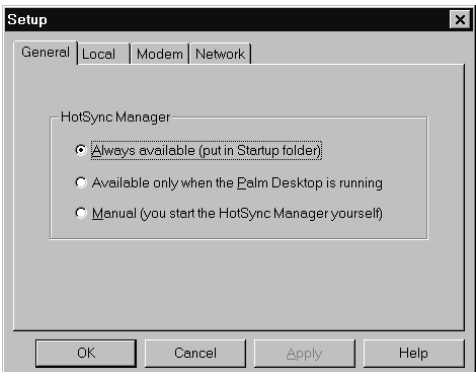

3. 按一下 [General] (一般) 標籤, 然後選取下列選項之一:

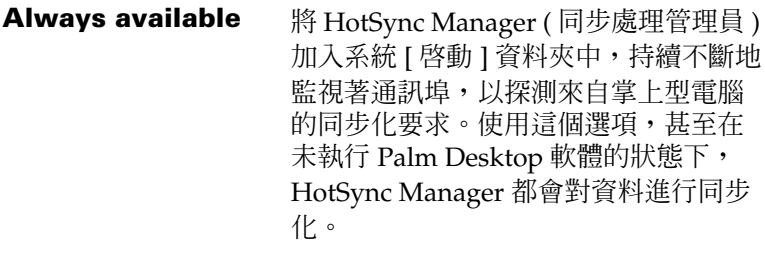

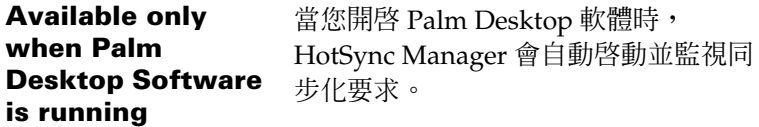

**Manual** 只有在您從系統 [ 開始 ] 功能表中選取 [HotSync Manager] 後,才會開始監視同 步化要求。

- 秘訣: 如果您不確定要使用哪一個選項,請保持預設值: Always available (永遠啓動)
- 4. 如果您使用序列埠底座,請按一下 [Local] (本地端電腦) 標籤,顯 示雷腦和掌上型雷腦底座間的連接設定,並視需要調整下列選項。
	- 注意: 如果您使用 USB 底座, 就不需要使用 [Local] 標籤上的設 定來進行直接的 HotSync 作業。

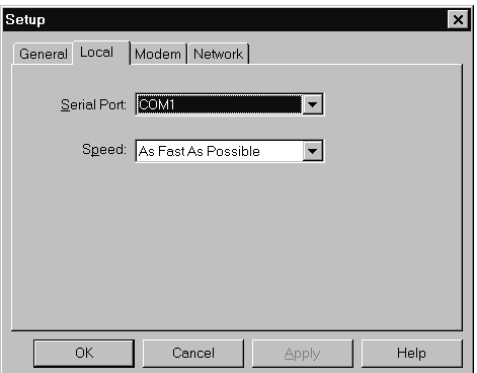

- **Serial Port** 指出 HotSync Manager 用來與底座連接的連 接埠,Palm Desktop 安裝軟體會自動偵測您 **連接底座的連接埠。如果需要,您可以變更連** 接追選擇。
	- **注意:** 掌上型雷腦無法與內接式數據機或其 他裝置共用連接追。
- **Speed** 指定掌上型電腦和 Palm Desktop 軟體間的資 料傳輸速度,請先選擇 [As Fast As Possible] (儘可能最快)速率選項,如果遭遇問題,再向 下調整。這個設定會讓 Palm Desktop 軟體和 掌上型電腦搜尋並使用最快的速度。
- 5. 按一下 [Modem] ( 數據機 ) 標籤, 顯示數據機設定, 並視需要調整 選項。若需詳細資訊,請參閱「經由數據機執行 HotSync作業」 (本章稍後)。
- 6. 如果您連接至網路,請按一下 [Network] 標籤,顯示網路設定,並 視需要調整選項。若需詳細資訊,請參閱 「經由網路進行 HotSync 作業」(本章稍後)。
- 7. 按一下 [OK] (確定)。

## 設定 Macintosh 系統的 HotSync 選項:

- 1. 按兩下 Palm 資料夾中的 HotSync Manager 圖示。
- 2. 按一下 [HotSync Controls] (同步處理控制)標籤,然後選取下列 潠項:

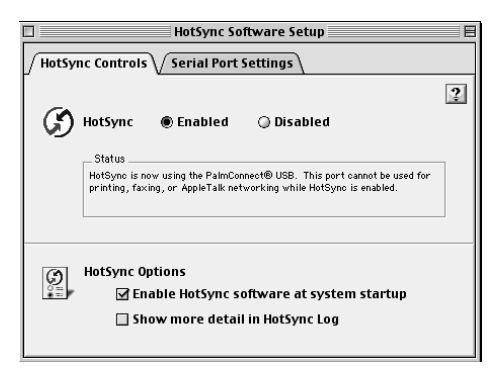

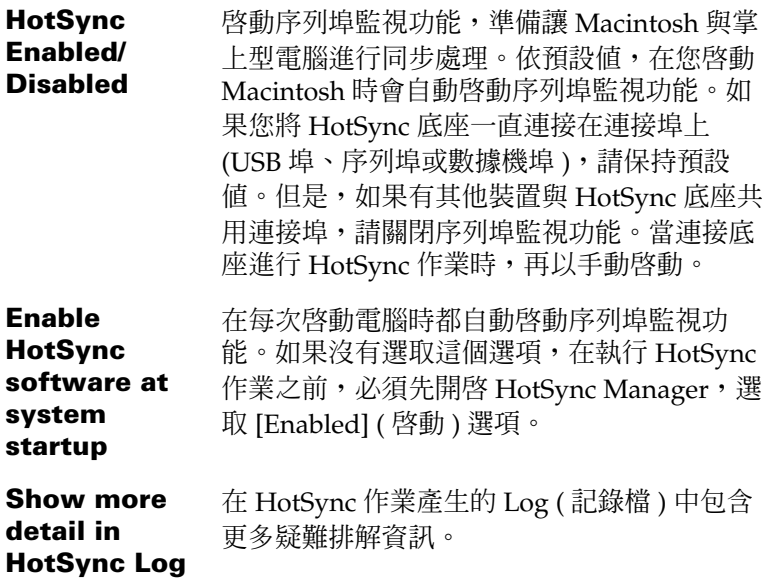

- 3. 如果您使用選購的序列埠底座,請按一下 [Serial Port Settings] (序 列埠設定)標籤,選擇下列選項。
	- 注意: 如果您使用 USB 底座, 就不需要調整 [Serial Port Settings] 標籤上的設定, 來進行直接 HotSync 作業, 因 為在您第一次執行 HotSync 作業時,就會自動進行設定。

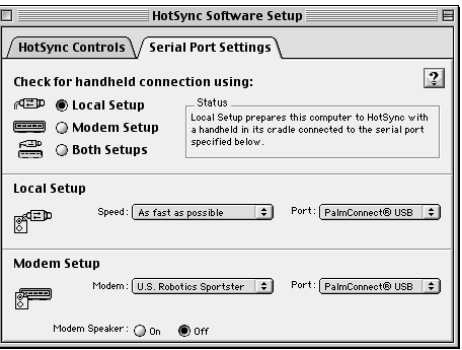

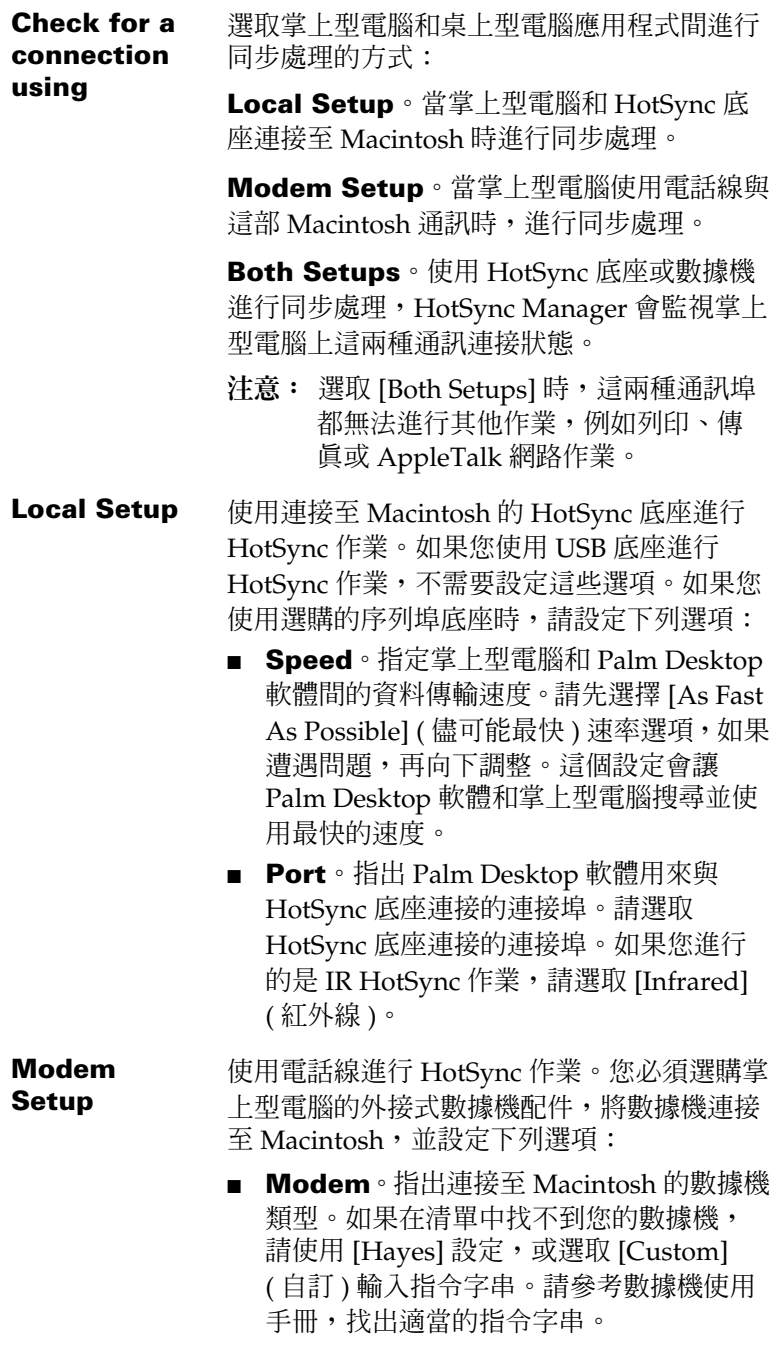

**Modem** ■ Port。指出 Palm Desktop 軟體用來與數據 **Setup** 機連接的通訊埠,請選取您連接數據機的 (接上頁) USB 埠、數據機埠或印表機埠。

- Modem Speaker。啟動數據機揚聲器。 如果您在連接上發生問題,請啓動這個選 項,可以幫助您確定連接至 Macintosh 的 數據機對進來的撥號呼叫有回應。
- 注意: 您可以同時啓動 [Local Setup] 和 [Modem Setup], 讓 Macintosh 可以使用 HotSync 底座或數據機進行同步處 理。但是, 選取 [Both Setups] 時,這兩種通訊埠都無法 進行其他作業,例如列印、傳真或 AppleTalk 網路作業。
- 4. 關閉 [HotSync Software Setup] 視窗。

# 自訂 HotSync 應用程式設定

針對每個應用程式,您都可以定義一個選項集合,設定進行同步化 時,要如何處理資料,這些選項集合起來叫做一個 Conduit (同步處 理通道)。依預設値,HotSync 會在掌上型電腦和 Palm Desktop 軟體 之間同步化所有檔案。

一般而言,您應該保留預設設定,讓所有的檔案進行同步化。您會需 要變更預設設定的少數情況是當必須覆寫掌上型電腦或 Palm Desktop 軟體中的資料時,或避免同步化或某種您不需要使用的檔案類型。

除了 Date Book (行事曆)、Address Book (通訊錄)、To Do List (待 辦事項)和 Memo Pad (記事本)的同步處理通道 (Conduit) 之外, Palm Desktop 軟體中還包括了 System (系統)和 Install (安裝)同步 處理通道。Svstem同步處理通道會備份儲存在掌上型電腦中的系統資 訊,包括 Graffiti® ShortCuts (手寫辨識快速字詞); Install 同步處理 通道則會將您選用的應用程式安裝至掌上型電腦中。

## 自訂 Macintosh 系統的 HotSync 應用程式設定:

- 1. 在 Windows 系統工作列 (工作列右下角)上按一下 HotSync 圖示  $\mathbf{G}$ <sub>m</sub>
	- 秘訣: 您也可以按一下 Palm Desktop 軟體功能表列上的 [HotSync] (同步處理)指令。
- 2. 從 [HotSync Manager] (同步處理管理員) 功能表中, 選擇 [Custom] (自訂)。

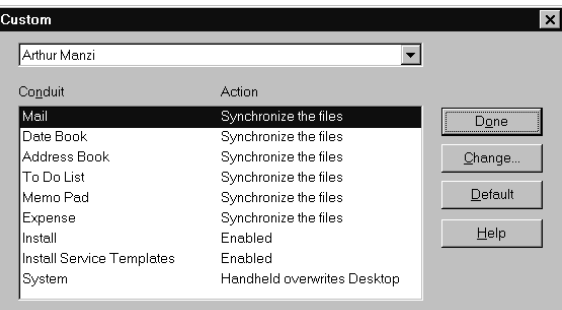

- 3. 從清單中選取正確的使用者名稱。
- 4. 在 [Conduit] (同步處理通道) 清單中, 選取應用程式。

5. 按一下 [Change] (變更)。

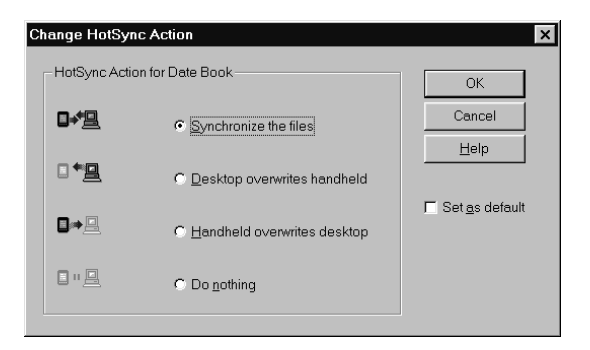

- 6. 按一下您要寫入資料的方向,或按一下 [Do Nothing] (不同步處 理),讓應用程式跳渦資料傳輸處理程序。
	- 變更 HotSync (同步處理)的預設值設定,只會影響下一 注意: 次的 HotSync 作業。在此之後, HotSync Actions (同步 處理動作)會恢復預設的設定值。若要將新設定做爲以後 持續使用的基礎,請選取 [Set As Default] (設成預設値) 方塊,從此以後,當您在 [Custom] (自訂)對話方塊中按 一下 [Default] (預設値) 按鈕, 就會使用您所選取作為預 設設定的內容。
- 7. 按一下 [OK] (確定)。
- 8. 重複步驟 4 至步驟 7,變更其他應用程式的 Conduit (同步處理通 道)設定。
- 9. 按一下 [Done] (完成), 讓設定生效。

## 自訂 Macintosh 系統的 HotSync 應用程式設定:

- 1. 按兩下 Palm 資料夾中的 HotSync Desktop 圖示。
- 2. 從 [HotSync] 功能表中選擇 [Conduit Settings]。

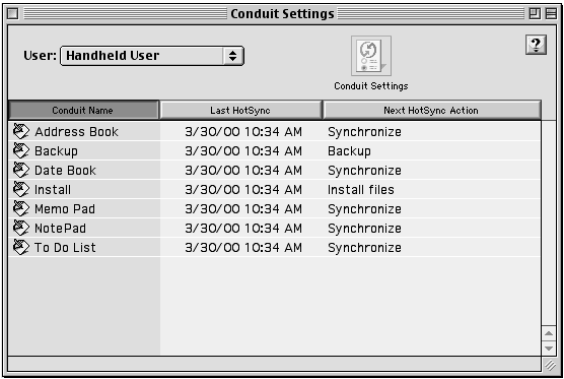

- 3. 在 [User] (使用者) 彈出式功能表中, 選擇適當的使用者名稱。
- 4. 在 [Conduit] (同步處理通道) 清單中, 選取應用程式。
- 5. 按一下 [Conduit Settings] (同步處理通道設定)。

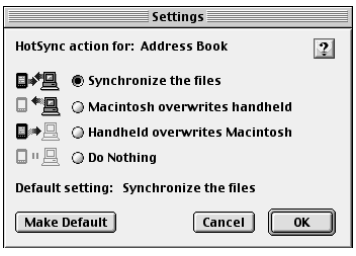

- 6. 按一下您要寫入資料的方向,或按一下 [Do Nothing] (不執行), 讓應用程式跳渦資料傳輸處理程序。
	- 變更 HotSync (同步處理)的預設值設定,只會影響 **注意:** 下一次的 HotSync 作業。在此之後, HotSync Actions (同步處理動作)會恢復預設的設定值。若要將新設定做 為以後持續使用的基礎,請按一下 [Make Default] (設成 預設值),此後,所有選取作為預設值的設定,會套用至 日後的所有 HotSync 作業。
- 7. 按一下 [OK] (確定)。
- 8. 重複步驟 4 至步驟 7, 變更其他應用程式的 Conduit (同步處理通 道)設定。
- 9. 關閉 [Conduit Settings] 視窗。

# <span id="page-179-0"></span>紅外線 HotSvnc 作業範例

這部掌上型電腦配備支援紅外線資料協會 (Infrared Data Association, IrDA) 制訂的紅外線通訊標準 IrCOMM 建置的紅外線 (IR) 傳輸埠, 所 以,您不止可以用紅外線將資料傳送到另一部配備紅外線傳輸埠的 Palm OS 堂上型雷腦, 還可以用紅外線將資料傳送到支援 IrDA 標準 IrCOMM 建置的手提雷話或任何裝置。

最重要的是,不需要底座,您可以使用紅外線傳輸埠進行 HotSync (同步處理)作業。如果您攜帶了配備紅外線傳輸埠的筆記型電腦出差 或旅行,這項功能就顯得特別方便。只要啓動筆記型雷腦和掌上型雷 腦的紅外線通訊功能,然後遵循下面 「執行紅外線 HotSync作業」 中的指示進行, 就可以進行紅外線的 HotSync 作業。

## 進備雷腦的紅外線涌訊

在使用紅外線傳輸埠進行 HotSync (同步處理)作業之前, 預備進行同 步處理的電腦必須具備下列條件:

- 您的電腦必須支援 IrDA 標準的 IrCOMM 建置。
- 您的雷腦必須內建紅外線傳輸埠,或外接紅外線傳輸裝置。 桌上型雷腦大多數需要連接至 COM 追的紅外線裝置,筆記型雷腦 則多內建有紅外線傳輸埠,不需要外接裝置。
- 此外,雷腦上必須安裝好紅外線的驅動程式。 如果您的電腦上安裝了外接的紅外線裝置,應該會有隨附的驅動程 式。請參閱裝置的使用說明,取得安裝驅動程式的詳細說明。

請杳閱雷腦的使用手冊,確定雷腦是否支援紅外線傳輸。

## 進備 Macintosh 的紅外線通訊

必須先安裝一些檔案至 Macintosh 上,才能使用紅外線傳輸埠與 Macintosh 進行 HotSync 作業。
### 安裝紅外線傳輸的 Extension 至 Macintosh:

- 1. 將 Palm Desktop 軟體 CD 放入 Macintosh 的光碟機中。
- 2. 開啓 Palm Extras 資料來。
- 3. 開啓 IrDA Files 資料夾。
- 4. 開啓 [Install in your System Folder]。

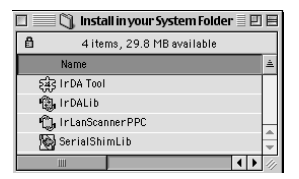

- 5. 在 [System Folder] 的 [Extensions] 資料夾中, 將與 [Install in your System Folder] 中相同檔名的檔案移到其他資料夾。(這樣一來, 稍後如有需要可以重新安裝它們)
- 6. 將四個 Extension 檔案複製到 [System Folder] 中的 [Extensions] 資料夾中。
- 7 重新啓動 Macintosh。

### 設定紅外線傳輸的 HotSync Manager

接下來,必須設定 HotSync Manager 進行紅外線通訊。

### 設定 Windows 系統紅外線傳輸的 HotSync Manager:

- 1. 在 Windows 系統工作列上按一下 HotSvnc Manager 圖示  $\mathbf{\$}$ ,確 定選取了 [Infrared] (紅外線)。如果您在 HotSync Manager 的功 能表上看不到 [Infrared] 選項,請完成下列步驟。
- 2. 確定功能表中已經選取 [Local Serial]。
- 3. 選擇 [Setup] (設定)。
- 4. 按一下 [Local] (本地端)標籤。

5. 在 [Serial Port] 下拉式方塊中, 選取電腦用來模擬紅外線通訊的連 接追。

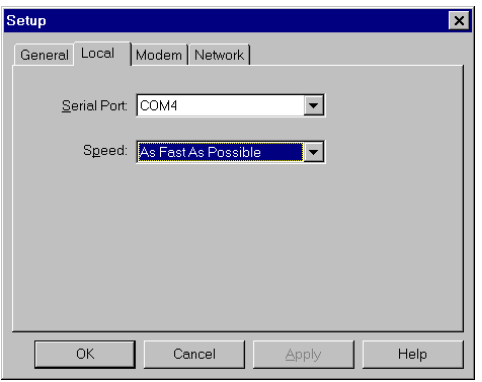

- 注意: - 請參閱作業系統的使用手冊,獲得找到模擬通訊埠的相關 說明。這些資訊通常會在「控制台」的相關內容中。
- 6. 按一下 [OK] (確定)。
	- 注意: 如果您的底座是連接 USB 埠, 在 HotSync Manager 設定 為使用紅外線通訊時,您還是可以繼續使用 USB 底座進 行同步處理。如果您的底座是連接序列埠,在您將 HotSync Manager 設定為與連接底座的序列埠進行同步 處理之前,您無法使用序列埠 HotSync 底座進行同步處 理。

#### 設定 Macintosh 系統紅外線傳輸的 HotSync Manager:

- 1. 按兩下 Palm 資料夾中的 HotSync Manager 圖示。
- 2. 在 [HotSync Controls] 標籤中, 選取 [Enabled] ( 啓動)。
- 3. 按一下 [Serial Port Settings] (序列埠設定)標籤。
- 4. 在 [Check for handheld connection using] 下, 選取 [Local] Setup]。

5. 在 [Local Setup] 下, 從 [Port] 彈出式功能表中選取 [Infrared Portl<sup>o</sup>

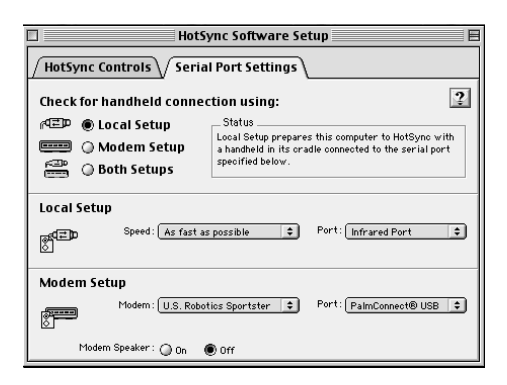

6. 關閉 [HotSync Software Setup] 視窗。

## 執行紅外線 HotSync 作業

完成進行紅外線 HotSync (同步處理)作業的準備步驟之後,就可以很 容易地進行實際作業了。

### 執行紅外線 HotSvnc 作業:

- 1. 在 Applications Launcher (應用程式啓動器)中,點一下 HotSync (同步處理)圖示。
- 2. 點一下 [Local] (本地端)。
- 3. 點一下 HotSync 圖示下方的選擇清單, 選取 [IR to a PC/ Handheldl<sup>o</sup>
- 4. 將掌上型電腦的紅外線傳輸埠放在電腦的紅外線傳輸埠的有效傳輸 距離之內(10至100公分)。
- 5. 點一下 HotSync 圖示,開始紅外線 HotSync 作業。

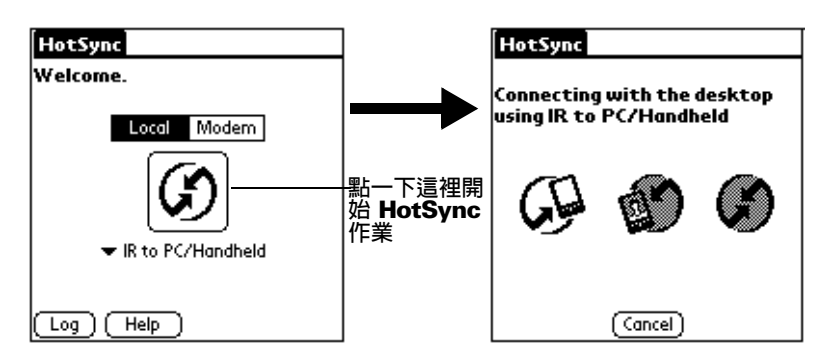

### 恢復使用底座進行 HotSync 作業

您相當容易就可以恢復使用底座進行 HotSvnc (同步處理)作業。

注意: 如果您的底座是連接 USB 埠, 在 HotSync Manager 設定為使 用紅外線通訊時,您還是可以繼續使用 USB 底座進行同步處理。請只 有在必要的時候,才遵循下列指示改回 Local USB 底座 HotSync 作 業。(例如,當您將底座從 USB 埠移除)。

### 在 Windows 系統恢復使用 USB 底座進行 HotSync 作業:

- 1. 如果需要,將底座連接至電腦上用來進行 HotSync 作業的 USB 埠。
- 2. 在 Windows 系統工作列上按一下 HotSync Manager 圖示  $\mathbf{\Omega}$ ,選 取 [Local USB]。

### 在 Windows 系統恢復使用序列埠底座進行 HotSync 作業:

- 1. 如果需要,將底座連接至電腦上用來進行 HotSync作業的序列埠。
- 2. 按一下 Windows 系統工作列上的 HotSync Manager (同步處理管 理昌)圖示<br>
⑤。
- 3. 選擇 [Setup] (設定),然後按一下 [Local] (本地端)。
- 4. 選取底座連接的 COM 埠。
- 5. 按一下 [OK] (確定)。

### 在 Macintosh 系統恢復使用序列埠底座進行 HotSync 作業:

- 1. 如果需要,將底座連接至 Macintosh 的序列埠。
- 2. 按兩下 Palm 資料夾中的 HotSync Manager 圖示。
- 3. 在 [HotSync Controls] 標籤中, 選取 [Enabled] ( 啓動 )。
- 4. 按一下 [Serial Port Settings] (序列埠設定)標籤。
- 5. 在 [Check for handheld connection using] 下, 選取 [Local] Setup]。
- 6. 在 [Local Setup] 下, 從 [Port] 彈出式功能表中選取底座連接的連 接埠。
- 7. 關閉 [HotSync Software Setup] 視窗。

從現在開始,當要執行 HotSync 作業時,只要像以前一樣按下底座上 的 HotSync 按鈕, 就會進行 HotSync 作業了。

# 經由數據機執行 HotSvnc 作業

當您離開電腦時,可以使用數據機來進行掌上型電腦資料的同步化。

注意: 若是第一次進行 HotSvnc (同步處理), 必須先在本地端電腦 上,使用底座進行。在此之後,您就可以執行數據機的 HotSync 作業了。

經由數據機執行 HotSync 作業,必須完成下列步驟:

- 將數據機連接至雷腦。  $\blacksquare$
- Palm Desktop 軟體組態為使用數據機作業。
- 將數據機連接至掌上型電腦。
- 您要淮行的數據機連接類型的組能設定。加需詳細資訊,請參閣第 8章 「Connection 個人設定」。

### 準備您的電腦

在執行數據機的 HotSync (同步處理)作業之前, 電腦必須先進行幾項 準備動作。請確定在您離開辦公室以前已經執行這些步驟,讓雷腦進 備好接收來自掌上型雷腦的呼叫。

#### 進行數據機 Hotsync 作業的 Windows 電腦準備工作:

- 1. 確定數據機已經連接至雷腦並且開啓雷源, COM 埠上沒有執行類 似傳真或撥號軟體等通訊應用程式。
	- 注意: 確定電腦與 America Online (AOL) 等線上服務是中斷連 接的。這可以澼免跟序列埠產生衝突。
- 2. 啓動 HotSync Manager (同步處理管理員), 如果 HotSync Manager 尚未準備好執行,請從 [HotSync Manager] 功能表中,選 擇 [Modem] (數據機)。
- 3. 依據需要調整下列選項。

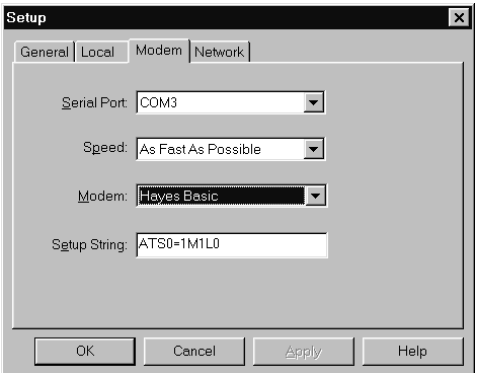

- Serial Port 指定數據機的連接埠。如果您不確定是哪一個 連接埠,請檢視 Windows 控制台的 [ 數據機 ] [內容]。
- **Speed** 決定資料傳輸的速度。請先選擇 [As Fast As Possible] (儘可能最快)速率選項, 如果遭遇 問題,再向下調整。這個設定會讓 Palm Desktop 軟體和掌上型電腦搜尋並使用最快的 谏度。
- **Modem** 指定數據機類型或製造商。請參考數據機使用 手冊或面板,取得數據機的類型名稱或設定。 如果您不確定數據機的類型,或清單中沒有符 合的數據機類型,請選取 [Hayes Basic]。
- **Setup** 爲特殊的數據機指定設定字串。並非所有的數 **String** 據機都需要設定字串,請參考數據機使用手 冊,如果手冊中記載了製造商建議的設定字 串,請將它輪入。

4. 按一下 [OK] (確定)。

### 準備 Macintosh 系統的數據機 HotSync 作業:

- 1. 確定 Macintosh 數據機已經連接至電腦並且開啓電源, 序列埠上沒 有執行類似傳眞、撥號軟體或 AppleTalk 網路作業等通訊應用程 六。
	- 確定 Macintosh 與 CompuServe 和 America Online 注意: (AOL) 等線上服務是中斷連接的。這可以避免跟序列埠產 生衝突。
- 2. 按兩下 Palm 資料夾中的 HotSync Manager 圖示。
- 3. 按一下 [Serial Port Settings] (序列埠設定)標籤。
- 4. 在 [Check for handheld connection using] 下, 選取 [Modem] Setup]。
- 5. 依據需要調整下列選項。

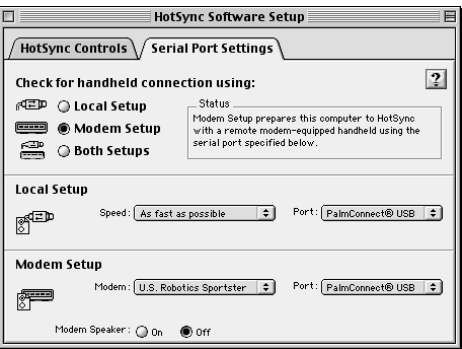

- **Modem** 指出連接至 Macintosh 的數據機類型。如果在 清單中找不到您的數據機,請使用 [Hayes Basic] 設定,或選取 [Custom] (自訂) 輸入指 令字串。請參考數據機使用手冊,找出適當的 指令字串。 Port 指出 Palm Desktop 軟體用來與數據機連接的通 訊埠,請選取您連接數據機的數據機埠或印表 機埠。 Modem 啓動數據機揚聲器。如果您在連接上發生問題, **Speaker** 請啓動這個選項,可以幫助您確定連接至 Macintosh 的數據機對進來的機號呼叫有同應。
- 6. 關閉 [HotSync Software Setup] 視窗。

### 進備您的堂上型雷腦

在執行數據機的 HotSync (同步處理)作業之前,掌上型電腦必須先進 行幾項進備動作。

### 進行數據機 Hotsync 作業的掌上型電腦準備工作:

- 1. 點一下 Applications (應用程式)圖示 ©。
- 2. 點一下 HotSync (同步處理)圖示 $\mathbf{\mathcal{D}}$ 。
- 3. 點一下 [Modem] ( 數據機 )。
- 4. 點一下圖示下方的選擇清單,選取數據機組態。

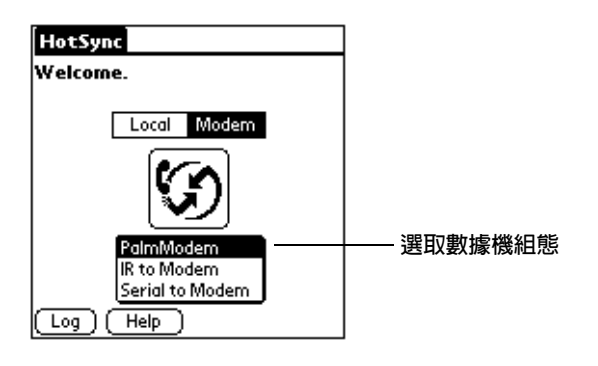

- 注意: 如果您需要建立組態,請點一下 Menu 圖示,然後選擇 [Options and Connection Setup] ( 選項與連接設定 ) 。如 需詳細資訊,請參閱第8章 「Connection 個人設定」。
- 5. 點一下 [Enter phone #] (輸入電話號碼)欄位。

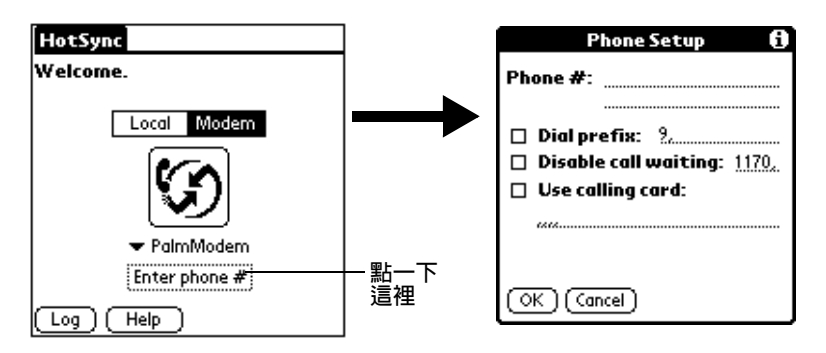

- 注意: 如果您要連接的是公司的撥號伺服器(網路數據機),而 不是雷腦數據機,請參閱本章稍後的「經由網路進行 HotSync 作業」。
- 6. 輸入電話號碼,以存取連接至電腦的數據機。
- 7. 如果需要,請輸入使用外線撥接的撥號首碼(例如「9」),然後點 一下 [Dial Prefix] (撥號首碼) 核選方塊。
	- 秘訣: 在欄位中輸入英文半形逗號,可以在撥出撥號首碼後先短 暫暫停,再撥出電話號碼。每一個逗號會造成兩秒鐘的暫 停。
- 8. 如果掌上型電腦使用的電話線具有 Call Waiting (插撥)的功能, 請選取 [Disable call waiting] (取消插撥) 核取方塊, 以避免在數據 機 HotSync 作業過程中遭到干擾。
- 9. 如果您想要使用電話卡進行撥接,請選取 [Use calling card] (使用 電話卡)核取方塊,並輸入電話卡號碼。
- 10. 點一下 [OK] (確定)。

### <span id="page-188-0"></span>選取數據機 HotSync 作業的同步處理通道選項

掌上型電腦上的 [Conduit Setup] (同步處理通道設定)對話方塊,可 以讓您定義在進行數據機 HotSync (同步處理)作業時,要同步化哪些 檔案與 / 或應用程式,幫助您在使用數據機進行同步化資料時,將所 需時間縮到最短。

#### 變更數據機 HotSync 作業的同步處理通道設定:

- 1. 點一下 Applications (應用程式)圖示 ۞。
- 2. 點一下 HotSync (同步處理)圖示5.
- 3. 點一下 Menu (功能表)圖示 ,
- 4. 點一下 [Options] (選項),然後點一下 [Conduit Setup] (同步處理 通道設定)。
- 5. 點一下在進行數據機 HotSync 時不要同步化的應用程式和檔案的 核取方塊,將核取標記取消。預設值是將所有檔案進行同步化。

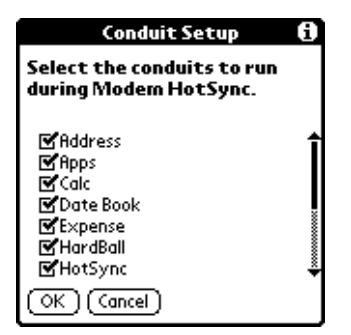

- 不含資料庫的應用程式(例如遊戲)並不會進行同步化, **注意:** 即使在 [Conduit Setup] 對話方塊中已經選取這些項目。
- 6. 點一下 [OK] (確定)。

### 經由數據機進行 HotSync 作業

在電腦和掌上型電腦完成準備工作,以及 Conduit Setup (同步處理通 道設定) 選項完成設定之後, 您就準備好可以進行數據機 HotSync (同 步處理)作業了。

### 執行數據機 HotSync 作業:

- 1. 點一下 Applications (應用程式)圖示 〇。
- 2. 點一下 HotSync (同步處理)圖示  $\mathbf{\mathcal{S}}$ 。
- 3. 點一下 Modem ( 數據機 ) 圖示 <sup>(5)</sup>, 撥接至 Palm Desktop 數據機, 淮行應用程式同步化。
- 4. 等候 HotSync 作業完成。如果您的 HotSync 發生問題,無法完成 作業,請參閣附錄 R。

# <span id="page-190-0"></span>經由網路進行 HotSvnc 作業

使用網路 HotSync (同步處理)技術,在許多辦公室工作環境中,您都 可以利用 LAN 與 WAN 進行連接。網路 HotSync 技術可以讓您經由 撥接至網路,或使用連接至 LAN 上或 WAN 上任何電腦的底座(連接 至底座的電腦必須安裝好網路 HotSync 元件、電腦電源開啓,並且執 行 HotSync Manager), 進行 HotSync 作業。

### 連接至公司的撥接伺服器

網路 HotSync 作業需要下列的準備工作 (如需協助,請詢問您的系統 管理員):

- 電腦上已經安裝 TCP/IP 支援。
- 公司的網路系統和遠端存取伺服器都支援 TCP/IP。
- 您必須擁有遠端存取帳號。

Palm Desktop 軟體和掌上型電腦軟體中含有全部您需要用來連接至公 司撥接伺服器(網路數據機)的功能,但是,請注意,您必須在 Palm Desktop 軟體和掌上型電腦上都啓動這些功能。

### 進行網路 Hotsync 作業的電腦準備工作:

- 1. 按一下 Windows 系統工作列上的 HotSync Manager (同步處理管 理員)圖示<br>
(5)
- 2. 從 [HotSync Manager] (同步處理管理員) 功能表中, 選擇 [Network] (網路)。

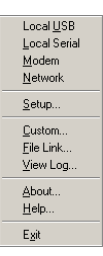

3. 從 [HotSync Manager] ( 同步處理管理員 ) 功能表中,選擇 [Setup] (設定)。

4. 按一下 [Network] (網路) 標籤, 確定您的使用者名稱旁邊有一個 核取記號。如果沒有,請按一下您的使用者名稱旁邊的核取方塊。

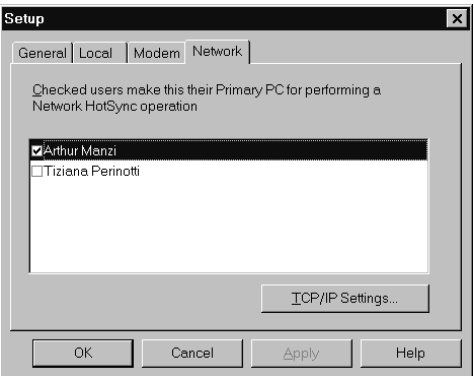

- 5. 按一下 [OK] (確定)。
- 6. 將掌上型電腦放在底座上,並執行 HotSync (同步處理)作業。

HotSync作業會將電腦上的網路資訊記錄在掌上型電腦上,有 了這些資訊,當您在網路上執行 HotSync 作業時,掌上型電腦 才能找到您的雷腦。

### 進行網路 Hotsync 作業的掌上型電腦準備工作:

- 1. 點一下 Applications (應用程式)圖示 ۞。
- 2. 點一下 HotSync (同步處理)圖示 $\bullet$ 。
- 3. 點一下 Menu (功能表)圖示 ,
- 4. 點一下 [Options] (選項),然後點一下 [Modem Sync Prefs] (數據 機同步處理個人設定)。
- 5. 點一下 [Network] (網路)。

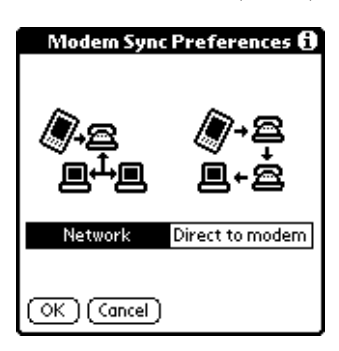

- 6. 點一下 [OK] (確定)。
- 7. 點一下 [Select Service] (選取服務)。

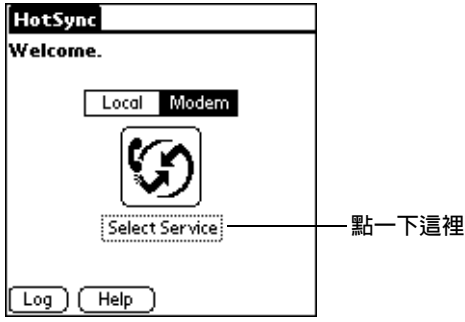

- 注意: 如需建立網路連接的詳細資訊,請參閱第8章「Network個人 設定與 TCP/IP 軟體」。
- 8. 點一下 [Service], 選取您要用的服務。

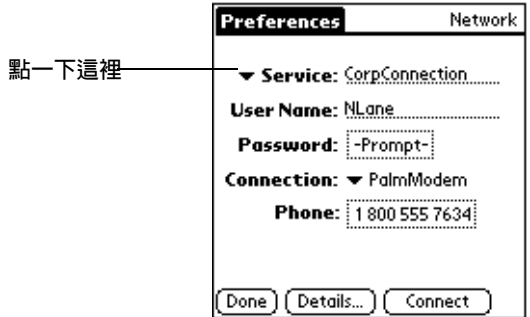

- 9. 點一下 [Done] (完成)。
- 10. 點一下 Menu (功能表)圖示 ,
- 11. 點一下 [Options] (選項), 然後點一下 [Conduit Setup] (同步處理 通道設定)。

遵循本章稍前的「選取數據機 HotSync 作業的同步處理通道選 項」中的指示淮行安裝程序。

### 執行網路 HotSync 作業

在電腦和掌上型電腦完成準備工作, 以及 Conduit Setup (同步處理通 道設定) 選項完成設定之後, 您就準備好可以進行網路 HotSvnc (同步 處理)作業了。

#### 執行網路 Hotsync 作業:

■ 點一下數據機 HotSync 圖示,開始同步處理作業。

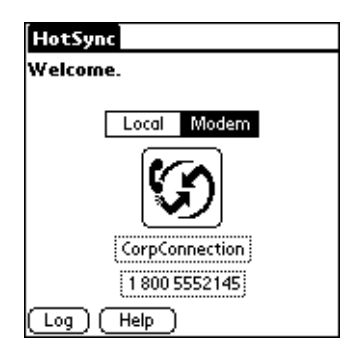

## 使用檔案連結

File Link (檔案連結) 功能可以讓您從個別的外部檔案 (例如公司員工 電話錄),將 Address Book (通訊錄)與 Memo Pad (記事本)的資訊 匯入掌上型電腦中, HotSync Manager 會將資料儲存在 Palm Desktop 軟體和掌上型電腦上的個別目錄中。您可以將 File Link 功能組態為每 次執行 HotSync 作業時,會自動檢查外部檔案是否變更。

使用 File Link (檔案連結),您可以輸入以下列格式儲存的檔案:

- 逗號分隔 (\*.csv)
- Memo Pad 保存檔 (\*.mpa)
- Address Book 保存檔 (\*.aba)
- 文字檔 (\*.txt)

若需更多關於設定檔案連結的詳細資訊,請參閱 Palm Desktop 的線 上 Help (說明)。

注意: File Link (檔案連結) 功能並不適用於 Macintosh 版的 Palm Desktop 軟體。

# 建立使用者設定檔

如果必須使用 File Link (檔案連結) 功能, 將數部 Palm 平台掌上型裝 置與特定的資訊(例如公司員工通訊錄)連結,在傳送至各個使用者之 前,您可以建立一個使用者設定檔,將資料載入堂上型雷腦中,就不 必一一將使用者名稱與資料建立連結。User Profile (使用者設定檔) 功能只能在為掌上型電腦指定 User ID (使用者 ID) 之前、第一次使用 HotSync (同步處理)作業中使用。

### 建立 Windows 系統的使用者設定檔:

- 1. 開啓 Palm Desktop 軟體。
- 2. 在 [Tools] (工具) 功能表中, 選擇 [Users] (使用者)。
- 3. 按一下 [Profiles] (設定檔)。
- 4. 按一下 [New] (新增)。

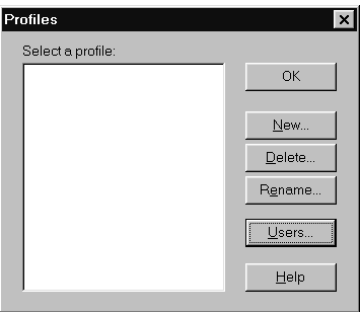

5. 輸入設定檔名稱(名稱必須是唯一的),然後按一下 [OK] (確定)。

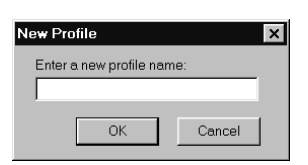

- 6. 重複步驟3和步驟4建立所有需要的設定檔,然後按一下 [OK]回 到 Palm Desktop 軟體。
- 7. 從 [User] (使用者)清單中選取設定檔,建立設定檔的資料 (例如, 公司員工通訊錄等等)。

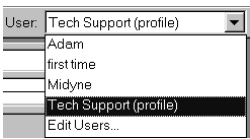

### 建立 Macintosh 系統的使用者設定檔:

- 1. 開啓 Palm Desktop 軟體。
- 2. 在 [User] (使用者) 彈出式功能表中, 選擇 [Edit Users] (編輯使用 者)。
- 3. 按一下 [New Profile] (新增設定檔)。

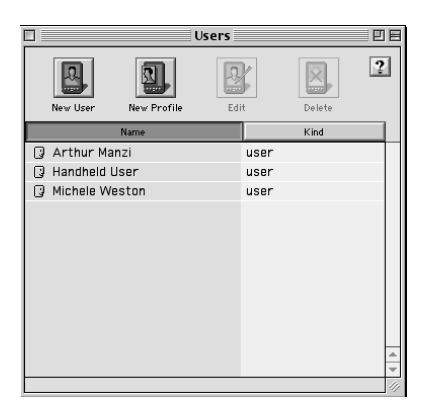

4. 輸入設定檔名稱(名稱必須是唯一的),然後按一下 [OK] (確定)。

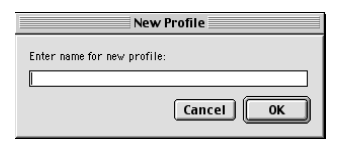

- 5. 關閉 [Users] 視窗。
- 6. 在 [User] (使用者) 彈出式功能表中, 選擇新的設定檔。
- 7. 建立設定檔的資料 (例如公司電話清單)。
- 8. 從 [HotSync] 功能表中選擇 [Conduit Settings]。
- 9. 選取設定檔的 Conduit (同步處理通道)設定。如需詳細資訊,請 參閱本章稍前的「自訂 HotSync 應用程式設定」。

### 使用設定檔進行 Windows 系統的第一次 HotSync 作業:

- 1. 將新掌上型雷腦放在底座上。
- 2. 按下底座上的 HotSync (同步處理) 按鈕 5。
- 3. 按一下 [Profiles] (設定檔)。
- 4. 選取您要在掌上型電腦載入的設定檔,然後按一下 [OK] ( 確定 )。

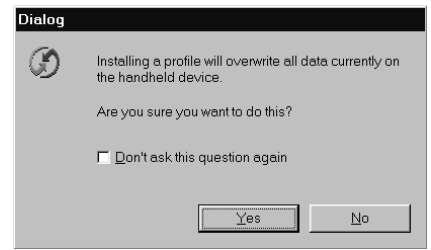

5. 按一下 [Yes] (是), 將所有設定檔資料傳送至掌上型電腦。

下次執行 HotSync 作業時, Palm Desktop 軟體會提示您為掌上型電腦 指定一個使用者名稱。

### 使用設定檔進行 Macintosh 系統的第一次 HotSync 作業:

- 1. 將新的掌上型電腦與 HotSync 底座連接。
- 2. 按下底座上的 HotSync (同步處理)按鈕 5。
- 3. 選取您要在掌上型電腦載入的設定檔,然後按一下 [OK] (確定), 將所有設定檔資料傳送至掌上型電腦。

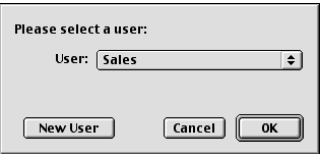

下次執行 HotSync 作業時,Palm Desktop 軟體會提示您為掌上型電腦 指定一個使用者名稱。

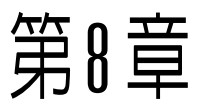

# 設定掌上型電腦

Preferences ( 個人設定) 螢幕可以讓您自訂掌上型雷腦的組態選項, 句括:

General 設定自動關機時限、留置底座時的功能,以及系統、 開給與游戲的聲音、鬧給震動和指示燈功能, 與紅外 線接收功能。 Date and 設定日期、時間、時區與日光節約時間。 Time **Formats** 設定國家預設值,以及日期、時間、日曆與數字的格 式。 Connection 設定底座、數據機與紅外線通訊設定。 Owner 在掌上型雷腦上設定您的姓名、雷話號碼及其他擁有 者資訊。 **Buttons** 爲掌上型雷腦前方面板上的按鈕和底座上的 HotSync®按鈕指定不同的應用程式,以及重新指定 全番墓筆法的指令。 **ShortCuts** 定義 Graffiti® 縮寫清單。 **Digitizer** 校正堂上型雷腦的螢幕。 **Network** 設定堂上型雷腦的網路組能。 **Phone** 組能堂上型雷腦與無線雷話淮行溝涌。您必須先安裝 滴當的電話驅動程式。若要使用這項功能, 必須使用 Palm™ Mobile Connectivity Software (Palm 行動連 接軟體)。 **Web** 組熊掌上型電腦進行無線網際網路連接。若要使用這 **Clipping** 項功能,必須使用 Palm Mobile Connectivity

Software (Palm 行動連接軟體 )。

# 檢視個人設定

### 開啓 Preferences 書面:

- 1. 點一下 Applications (應用程式)圖示  $\mathbf{\Omega}$ 。
- 2. 點一下 Preferences (個人設定)圖示 ◎。
- 3. 點一下螢幕右上角的選擇清單。
- 4. 選擇您要檢視的 Preferences (個人設定)畫面。

# Buttons 個人設定

Buttons Preferences ( 按鈕個人設定) 書面可以讓您為掌上型電腦前方 面板上的按鈕指定不同的應用程式。

例如,如果您發現較少用到 To Do List ( 待辦事項 ), 但是卻常使用 Clock (時鐘),可以將 To Do List 按鈕改為指定啓動 Clock。

在 Buttons Preferences ( 按鈕個人設定) 畫面中所做的任何變更都會立 即生效,您不必再變更至其他書面或確用程式。

在您將按鈕指定為啟動不同的應用程式之後,仍然可以從 Applications Launcher (應用程式啓動器)存取原來的應用程式。

### 變更 Buttons 個人設定:

1. 點一下您要重新指定的按鈕旁的選擇清單。

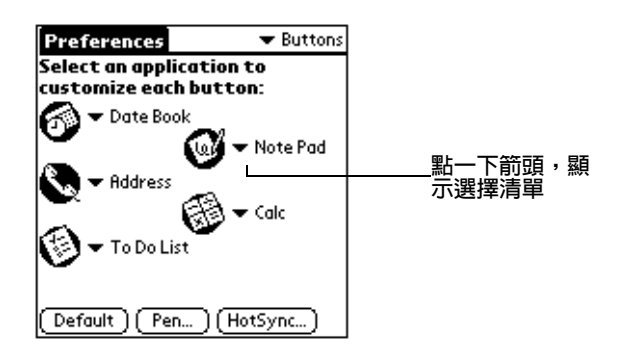

- 2. 點一下想要指定至按鈕的應用程式。
- 秘訣: 若要將所有按鈕回復成出廠預設値,請點一下 [Default] (預設 值)。

# Pen 個人設定

Buttons Preferences (按鈕個人設定)畫面上可以讓您變更全螢幕筆 法的設定,依預設值,全螢幕筆法會啓動 Graffiti Help (手寫辨識說 明)。

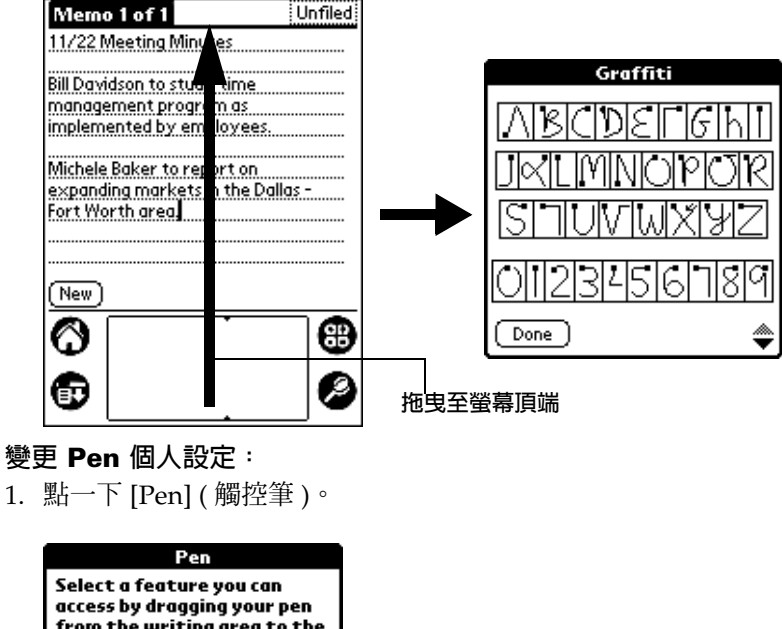

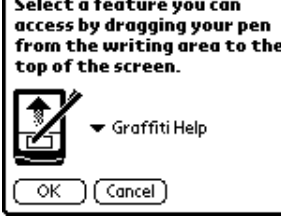

2. 點一下選擇清單,選擇下列設定之一做為全螢幕筆法啓動的功能:

**Backlight** 開啓堂上型雷腦的背光。

**Keyboard** 開啓螢幕鍵盤,準備輸入文字字元。

**Graffiti Help** 開啓一系列書面,顯示完整的 Graffiti 字元集。

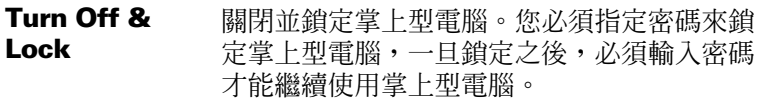

- **Beam Data** 將目前的記錄以紅外線傳送至另一部 Palm OS® 掌上型電腦。
- 3. 點一下 [OK] (確定)。

## HotSync 按鈕個人設定

Buttons Preferences ( 按鈕個人設定) 書面可以讓您為底座、以及選購 的 PalmModem® 數據機上的 HotSync (同步處理) 按鈕, 指定不同的 應用程式。在 HotSvnc Buttons (同步處理按鈕)對話方塊中所做的任 何變更都會立即生效,您不必再變更至其他書面或應用程式。

### 變更 HotSync 按鈕個人設定:

- 1. 點一下 [HotSync] (同步處理)。
- 2. 點一下您要重新指定的按鈕旁的選擇清單。

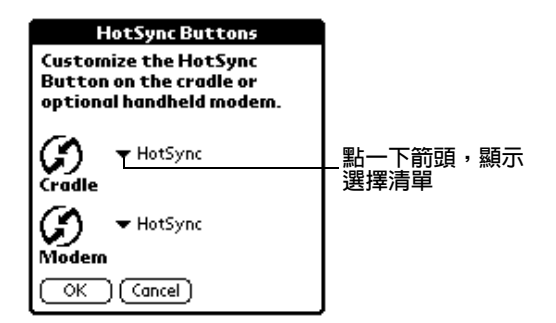

3. 點一下想要指定至按鈕的應用程式。

兩個按鈕的預設設定都是 [HotSync], 表示底座和選購的 PalmModem 數據機都會執行一般的 HotSync 功能。

4. 點一下 [OK] (確定)。

# Digitizer 個人設定

Digitizer Preferences (數位指標裝置個人設定)會開啓數位指標裝置 的校正書面,這和您第一次啓動堂上型雷腦時出現的書面是一樣的。 在 Hard Reset ( 硬體重新設定 ) 後, 或數位指標裝置定位偏移時, 您 可以在言裡重新校正螢墓。

# Formats 個人設定

使用 Formats Preferences (格式個人設定) 書面可以設定國家預設值, 以及掌上型電腦的日期、時間與數字的顯示格式。

### 國家預設值

國家預設值會依據您使用掌上型雷腦的地理位置, 設定日期、時間、 每调第一天及數字顯示形式。例如,在英國,時間顯示通常是 24 小時 制; 從另一方面來說,在美國,則是以 12 小時制加上 AM 與 PM 字尾 來顯示時間。

掌上型電腦中所有應用程式都會使用 Country (國家) 預設值設定, 但 是,您還是可以依據本章稍後的「時間、日期、每调第一天與數字格 式」中的說明,自訂自己的個人設定。

#### 設定國家預設値:

1. 點一下國家名稱選擇清單。

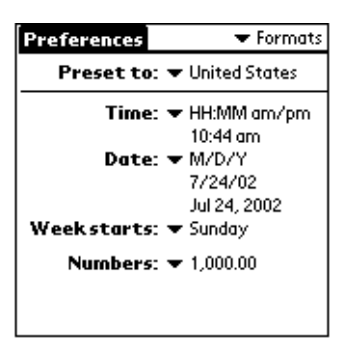

2. 點一下您要使用的設定。

### <span id="page-203-0"></span>時間、日期、每週第一天與數字格式

[Time] (時間) 設定會定義一天的時間格式, 您所選擇的時間格式會出 現在堂上型雷腦上的所有應用程式。

**潠取時間、日期、每调第一天與數字格式:** 

- 1. 點一下 [Time] (時間) 選擇清單, 選取想要的格式。
- 2. 點一下 [Date] (日期) 選擇清單, 選取想要的格式。
- 3. 點一下 [Week Starts] (每週第一天)選擇清單,選取您要每週的第 一天開始在 Sunday (星期日) 或 Monday (星期一)。
	- 這個設定會控制 Date Book (行事曆)中的 Day ( 整日) 、 注音: Week ( 整週 ) 、與 Month ( 整月 ) 檢視, 以及掌上型電腦 所有其他會顯示日曆的地方。
- 4. 點一下 [Numbers] (數字)選擇清單,選取小數點和千位數符號的 格式。

# General 個人設定

General Preferences (一般個人設定)畫面可以讓您設定掌上型電腦的 自動關機時限、鬧鈴選項、聲音與紅外線接收功能。

### Auto-off 延遲

您的掌上型電腦擁有 Auto-off (自動關機)的功能,在一定的時間間隔 後,會自動關閉雷源與背光。若您忘記關閉掌上型雷腦的雷源,這個 功能可以幫助您節省電池電力的消耗。

如果在看完螢幕上的資訊之前, 堂上型雷腦就已經自動關機, 您應該 要增加自動關機功能的時間設定值。

### 設定 Auto-off 延遲:

- 1. 點一下 [Auto-off] (自動關機)選擇清單。
- 2. 點一下您要使用的自動關機設定: [30 seconds] (30 秒鐘)、 [1 minute] (1 分鐘) 、[2 minutes] (2 分鐘) 或 [3 minutes] (3分鐘)。

### 底座設定

您可以選擇當進行 HotSync (同步處理)或充電時,掌上型電腦的電源 仍然保持開啓,讓您可以繼續檢視資料。

變更底座設定:

點一下 [Stay on in Cradle] (留置底座時保持開啓) 核取方塊, 就可以 讓掌上型雷腦在底座上時,雷源仍然保持開啓。

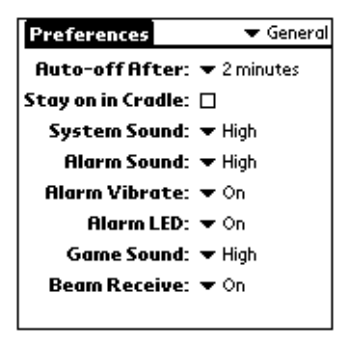

### 系統、鬧鈴與游戲聲音

您的掌上型電腦使用數種不同的聲音, [System Sound] (系統聲音)、 [Alarm Sound] (鬧鈴聲音)與 [Game Sound] (遊戲聲音)設定可以讓 您將聲音打開或關閉,以及調整聲音大小。

#### 設定系統與鬧鈴聲吾:

- 1. 點一下 [System Sound] 選擇清單,選取聲音等級。
	- 如果您將 System Sounds 關閉, HotSync (同步處理)作 注意: 業的音效聲也會同時關閉。
- 2. 點一下 [Alarm Sound] 選擇清單, 選取聲音等級。
- 3. 點一下 [Game Sound] 選擇清單,選取聲音等級。
	- 注意: [Game Sound] 設定只對程式中設計對這項設定發生回應 的游戲有效,較舊的游戲一般不會這項設定發生回應。

### 鬧鈴震動和指示燈設定

您可以在 Date Book、Clock 和 Note Pad 中設定鬧鈴,提醒自己重要 的會議或記事。鬧鈴響起時,掌上型電腦就會以 Alarm Vibrate (鬧鈴 震動)和 LED ( 指示燈) 閃爍來通知您。在您想要關閉 Alarm Sound (鬧鈴聲音),但是仍然需要收到鬧鈴通知的時候,這兩個選項非常有 用。

### 設定 Alarm Vibrate 與 LED 切換:

- 1. 點一下 [Alarm Vibrate] (鬧鈴震動)選擇清單,然後選擇 [On] (開 啓)或[Off](關閉)。
- 2. 點一下 [Alarm LED] (鬧鈴指示燈)選擇清單,然後選擇 [On] (開 啓)或IOffl(關閉)。

### 紅外線接收

您可以選擇將 Beam Receive (紅外線接收) 功能關閉, 禁止任何人將 **資訊以紅外線傳**送到您的堂上型雷腦上, 也可以節省小部分的雷源消 耗。

### 變更 Beam Receive 設定:

■ 點一下 [Beam Receive] ( 紅外線接收) 選擇清單, 然後選擇 [On] ( 開 啓)或IOffl(關閉)。

# Date & Time 個人設定

[Date & Time] (日期與時間)個人設定畫面可以讓您在掌上型電腦上 設定日期、時間、時區與日光節約時間選項。

如需詳細資訊,請參閱第1章「自訂您的掌上型雷腦」。

# <span id="page-205-1"></span><span id="page-205-0"></span>Connection 個人設定

Connection (連接)個人設定書面可以讓您設定掌上型電腦與其他裝 置連接的設定。在書面上會出現可以進一步設定的功能清單,這個清 單會依據您加入掌上型電腦的軟體不同而改變。

例如,清單中會出現數據機連接選項,如果您有這個數據機,只需要 指定電話設定 ( 與網路連接, 如果需要的話 ), 就可以完成整個組態設 定程序。

注意: 您可以另外選購 PalmModem,與掌上型電腦一起使用,請參 觀網站:http://www.palm.com/intl。

您也可以建立自訂的組態,包括下列設定:

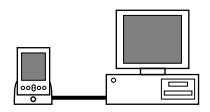

PC via Cradle/Cable: 本地端的 1 HotSync (同步 處理)連接:掌上型電腦和桌上型電腦間的直接連 接。掌上型電腦是由通用連接端口連接至底座,然 後底座再經由連接線連接至桌上型電腦的 USB 埠。 (如果您使用選購的序列埠底座,底座是由連接線連 接至桌上型電腦的序列埠。

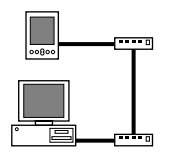

Modem via Cradle/Cable: 使用一條連接線連 接掌上型雷腦涌用連接端口和數據機,再撥接至桌 上型雷腦或筆記型雷腦上的數據機。

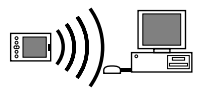

PC via Infrared : 掌上型雷腦紅外線傳輸追和雷 腦紅外線裝置間的連接。

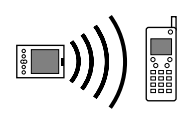

Modem via Infrared: 掌上型雷腦紅外線傳輸埠 和數據機間的運接。數據機可以是連接至行動電話 或行動雷話內建的數據機,或其他擁有紅外線傳輸 埠的裝置。(有些有紅外線功能的行動雷話已經內建 數據機)

### 編輯連接

下列的範例告訴您如何編輯 IR to Phone ( 紅外線至電話 ) 的連接,調 整通訊速度。您可以照著調整其他連接或設定。您可以使用 IR to Phone 連接進行遠端 IR HotSync (紅外線同步處理)作業。進行 HotSync作業時, 掌上型電腦是經由紅外線傳輸埠將資料傳送至行動 雷話外接或內建的數據機上,然後再撥接至桌上型雷腦外接或內建的 數據機,才能與 Desktop 應用程式進行同步處理。

### 編輯 IR to Phone 連接:

1. 選取 [IR to Phone] 連接,然後點一下 [Edit]。

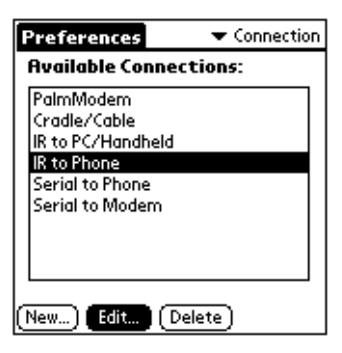

2. 點一下 [Details] (詳細資訊)。

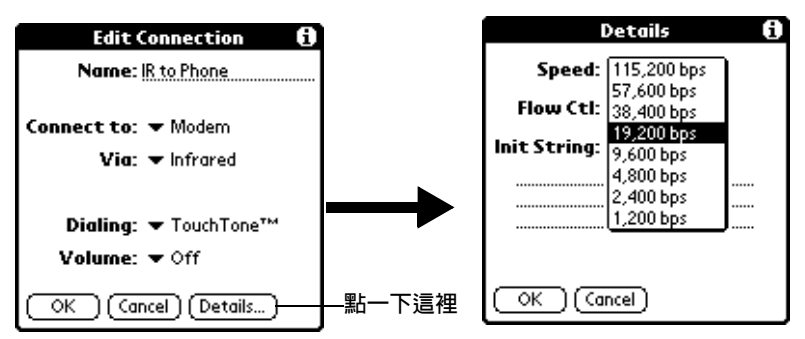

- 3. 點一下 [Speed] ( 涑度) 選擇清單, 選取適當的速度。
- 4. 如果需要,請參考手機數據機的使用者文件,輸入數據機的初始字 串。
- 5. 點一下 [OK] (確定),然後再點一下 [OK],將組態設定儲存起來。

在建立組態設定後,您必須設定 Desktop 應用程式中的 HotSync Manager (同步處理管理員), 以及掌上型電腦中的 HotSync (同步處 理)應用程式,才能執行數據機 HotSync作業。

# <span id="page-208-0"></span>Network 個人設定與 TCP/IP 軟體

Network Preferences (網路個人設定)的設定,可以讓您使用掌上型 電腦作業系統中的 TCP/IP 軟體,您可以使用 TCP/IP 軟體與網路服 務供應商(ISP)連接,或撥接(遠端存取)伺服器。因為TCP/IP軟體 是作業系統的功能之一,所以必須從 Preferences ( 個人設定 ) 應用程 式中組態所有相關的參數。

若要使用 TCP/IP,您必須在 Connection Preferences ( 連接個人設 定)中建立組態設定,然後建立 Network Preferences (網路個人設定) 設定値。

注意: Connection Preferences 畫面可以讓您定義掌上型電腦使用數 據機與遠端裝置涌訊的幾個方式。例如,您可以與 ISP 伺服器 涌訊, 或是在外出時與雷腦涌訊。加雲建立數據機組能設定的 完整說明,請參閱「Connection 個人設定」(本章稍前)。

在您完成 [Connection Preferences] 和 [Network Preferences] 的組態 之後, 就可以與 ISP 或撥接伺服器建立 PPP (Point-to-Point Protocol)、 SLIP (Serial Line Internet Protocol) 或 CSLIP (Compressed Serial Line Internet Protocol) 連接。使用 [Network Preferences] 書面中的功能表 指令,或協力廠商的應用程式,都可以完成這項作業。

注意: TCP/IP 是透過應用程式,提供連接至 ISP 或撥接伺服器的能 力,讓您可以檢視傳輸的資料,如需更多關於使用TCP/IP的 協力廠商應用程式的詳細資訊,請參觀網站: http://www.palm.com/intl 。

### 選取服務

在 [Service] ( 服務 ) 設定中為您的 ISP 或撥接伺服器選取服務範本, 服 務範本是一組 ISP 或撥接伺服器的組熊設定,您可以建立、儲存與重 複使用。

### 選取服務:

1. 點一下 [Service] (服務)選擇清單。

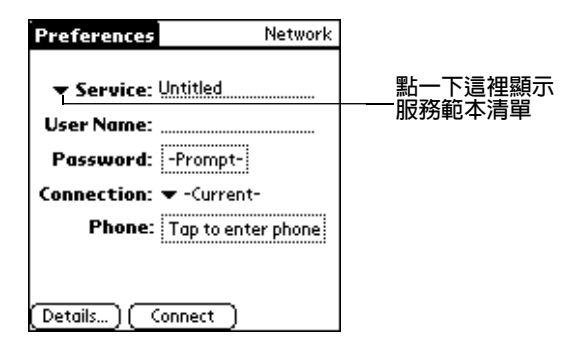

2. 點一下您要使用的預設服務範本。

# 輸入使用者名稱

[User Name] ( 使用者名稱 ) 設定是用來指定登入 ISP 或撥接伺服器時 所使用的名稱, 雖然這個欄位能夠句含許多行文字, 但是在螢幕上只 會顯示兩行。

### 輸入使用者名稱:

- 1. 點一下 [User Name] (使用者名稱)欄位。
- 2. 輸入您的使用者名稱。

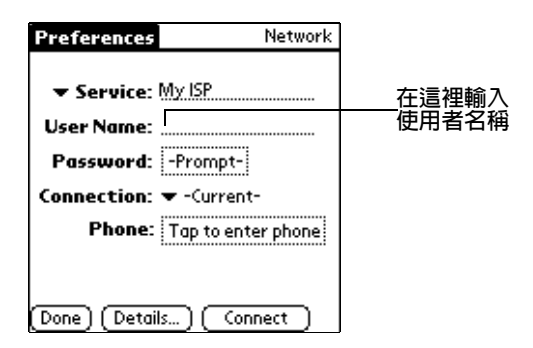

注意: 大部分的撥接伺服器並不允許使用者名稱中含有空白字元。

### 輸入密碼

[Password] ( 密碼 ) 方塊是用來指定登入 ISP 或伺服器的密碼,這個欄 位中的資料會決定當您登入網路時, 掌上型雷腦是否會提示您輸入密 碼:

■ 如果您未曾輸入密碼,掌上型雷腦上的密碼欄位會顯示 「Prompt」(提示)字樣,並且在登入程序中,會要求您輸入密碼。

- 如果您已經輸入密碼,掌上型雷腦上的密碼欄位會顯示 「Assigned」(已指定)字樣,在登入程序中,不會再要求您輸入 密碼。
- 注意: 如果您對資料保全非常在意,請選用 [Prompt] (提示)選項, 不要輸入密碼。

#### 輸入密碼:

- 1. 點一下 [Password] ( 密碼 ) 欄位。
- 2. 輸入用來登入伺服器的密碼。

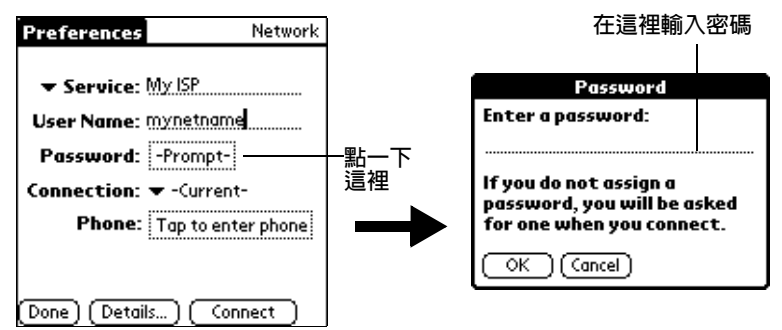

- 3. 點一下 [OK] (確定)。
- 注意: [Password] 欄位會更新爲顯示 「Assigned」字樣。

### 潠取連接

使用 [Connection] ( 連接 ) 設定, 可以選取您要用來連接 ISP ( 網路服 務提供廠商)或撥接伺服器的方式。如需建立與組態連接設定的詳細 資訊,請參閱「Connection 個人設定」(本章稍前)。

#### 選取連接:

1. 點一下 [Connection] ( 連接 ) 選擇清單。

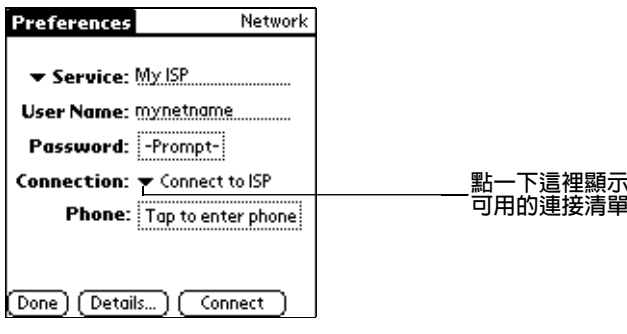

2. 點一下您要使用的連接。

### 加入雷話設定

當您選取 [Phone] (電話)欄位時,掌上型電腦會開啓一個對話方塊, 讓您指定用來連接 ISP 或撥接伺服器的雷話號碼,除此之外,您還可 以在這裡指定撥號首碼、關閉話中插接以及設定使用電話卡的特殊步 驟。

注意: [Phone Setup] (電話設定)對話方塊的設定對於 AT&T 和 Sprint 長涂服務可以正常工作,但是,因為 MCI 的工作方式 不同,所以 MCI 客戶必須在 [Phone #] (電話號碼)欄位中輸 入電話卡號碼,而在 [Use calling card] (使用電話卡)欄位中 輸入雷話號碼。

#### 輸入伺服器電話號碼:

1. 點一下 [Phone] (電話號碼)欄位。

2. 輸入 ISP 或撥接伺服器的雷話號碼。

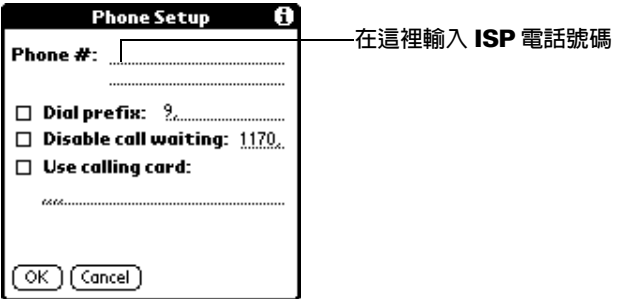

3. 如果您必須輸入撥號首碼或取消話中插接功能,可以略過這些步 驟。否則,點一下 [OK] ( 確定 )。

### 數入撥號首碼

Prefix (撥號首碼)是指在撥打外線時,您必須在電話號碼前先撥的那 個號碼,例如,在許多辦公室中都必須先撥 「9」,才能撥接辦公室外 的電話號碼 (外線)。

#### 輸入撥號首碼:

1. 點一下 [Dial Prefix] (撥號首碼) 核取方塊, 選取這個選項。

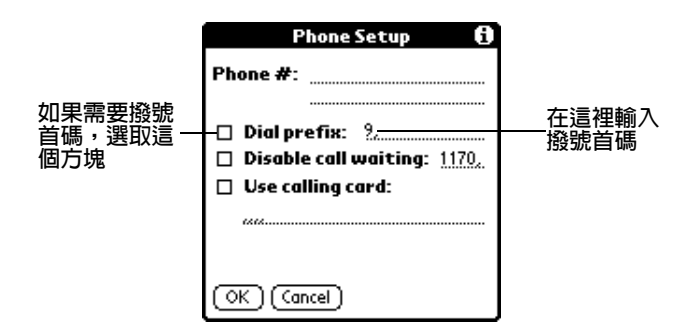

- 2. 輸入撥號首碼。
- 3. 點一下 [OK] (確定)。

#### 取消插撥

如果在連線時接收到電話呼叫, Call Waiting (插撥) 功能可能會導致 連線作業中止,如果您的電話擁有 Call Waiting 功能, 在登入 ISP 或 **撥接伺服器之前,必須先取消這項功能。** 

#### 取消插接撥

1. 點一下 [Disable call waiting] (取消插撥) 核取方塊,選取這個選 項。

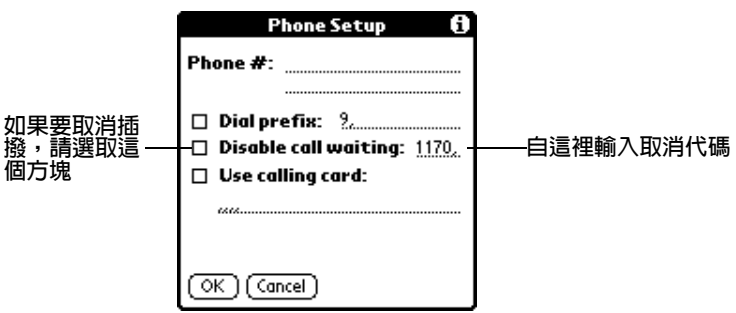

- 2. 在 [Disable call waiting] 行上輸入取消話中插接的代碼。
	- 注意: 每個電話公司都會指定一個代碼來取消插撥功能,請連絡 當地電話公司,取得適合您的代碼。
- 3. 點一下 [OK] (確定)。

### 使用雷話卡

[Use calling card] (使用電話卡)欄位可以讓您使用電話卡撥接 ISP 或 Intranet 伺服器。請記住, 在輸入雷話卡號碼之前涌常需要有一點死 遲的時間,所以在指定電話卡號碼之前,您必須在開頭先加入幾個逗 **號, 來浩成延遲的效果, 每個逗號會將傳**送雷話卡號碼的的時間延遲 大約兩秒鐘。

### 使用雷話卡:

1. 點一下 [Use calling card] (使用電話卡) 核取方塊, 選取這個選項。

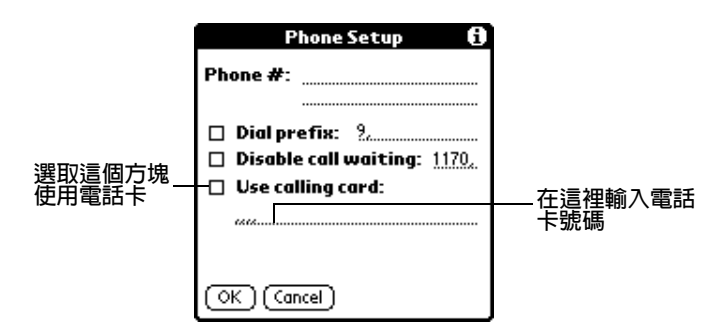

- 2. 在 [Use calling card] 這一行輸入電話卡號碼。
	- 注意: 建議您在雷話卡號碼前至少加入3個逗號,延遲雷話卡號 碼輪入的時間。
- 3. 點一下 [OK] (確定)。

### 連接服務

設定完成 [Connection Preferences] ( 連接個人設定) 和 [Network Preferences] 之後,您就可以很容易地連接至 ISP ( 網路服務供應商 ) 或公司的網路(撥接伺服器)。

注意: 如果連接至 ISP,您會需要使用協力廠商的應用程式,例如網 頁瀏覽器或新聞群組閱讀器,來利用連接帶來的好處。如需更 多關於協力廠商支援 TCP/IP 應用程式的詳細資訊,請參觀網 站: http://www.palm.com/intl。

#### 建立連接:

- 點一下 [Connect] (連接),撥接目前的服務,並顯示 [Service Connection Progress] (服務連接進度)訊息。
	- 秘訣: 若要查看 [Service Connection Progress] 訊息延伸出去的 部分,請按前方面板上捲動按鈕的下半部。

關閉連接:

■ 點一下 [Disconnect] (中斷連接),中斷掌上型電腦和服務之間的連 接。

### 建立其他服務範本

您可以從頭建立 Service Templates (服務範本),或是複製現有的範本 再加以編輯。在建立新的或複製範本之後,您可以新增與編輯設定。

#### 加入新的服務範本:

- 1. 點一下 Menu (功能表)圖示 ,
- 2. 點一下 [Service] (服務),然後點一下 [New] (新增)。

[Service] 選擇清單中會加入一個 Untitled (未命名) 服務範本。

#### 複製現有的服務範本:

- 1. 點一下 [Service] (服務)選擇清單。
- 2. 點一下您要複製的預先定義服務範本。
- 3. 點一下 Menu (功能表)圖示 o·
- 4. 點一下 [Service] (服務),然後點一下 [Duplicate] (複製)。

服務範本的複本會被加入 [Service] 選擇清單。

### 將詳細資訊加入服務範本

如果您使用的是預先定義的服務範本,可能只需要輸入使用者名稱和 電話號碼;如果是建立新的服務範本,則可能需要提供 ISP 或撥接伺 服器的相關資訊,請使用 [Details] (詳細資訊)對話方塊將其他資訊加 入選取的服務範本。

#### **潠取連接類型:**

- 1. 點一下 [Service] (服務)欄位。
- 2. 點一下 [Details] (詳細資訊)。

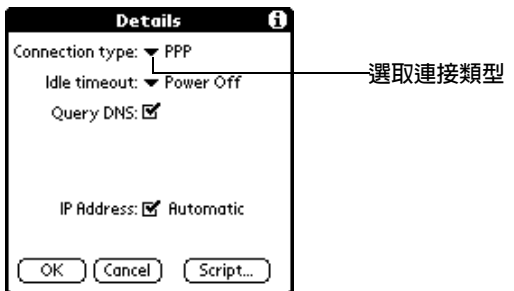

3. 點一下 [Connection type] (連接類型) 選擇清單, 選取下列連接類 型之一:

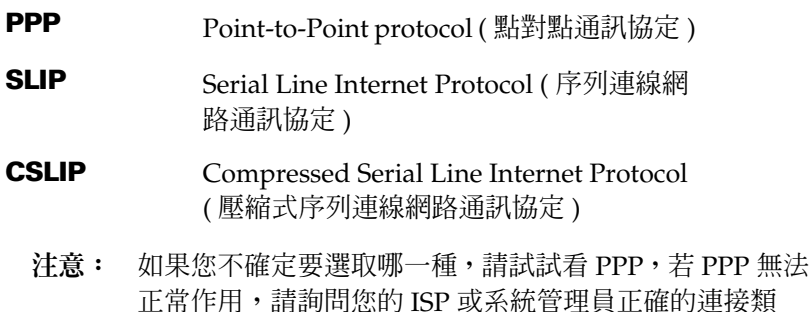

### **Idle timeout**

刑。

Idle timeout ( 閒置逾時 ) 設定, 是用來定義當您離開 TCP/IP 應用程 式時,掌上型電腦要等待多久才與 ISP 或撥接伺服器中斷連接。

### 設定閒置逾時:

- 1. 點一下 [Idle timeout] ( 閒置逾時 ) 選擇清單,選取下列選項之一:
	- 1 minute 在中斷連接之前,會等待1分鐘讓您開啓另一個應用 程式。
	- 2 minutes 等待2分鐘。
	- 2 minutes 等待3分鐘。

**Never** 一直保持 PPP 或 SLIP 連接,直到您關閉掌上型電腦 的電源(或直到定時自動關機)。這個選項最適用於 PalmModem<sup>®</sup>

2. 點一下 [OK] (確定)。
### 指定主要與次要 DNS

Domain Naming System (網域名稱系統, DNS)是 Internet 上的一種 機制,可以將主機電腦名稱轉譯為IP位址。當您輸入DNS號碼(或 IP 位址)時,其實是與處理轉譯服務的特定主機進行識別作業。

每個 IP 位址都分成 4 個區段, 以句號作為分隔, 在 [Details] (詳細資 訊)對話方塊中,請分別輸入每個區段,IP位址的每個區段是由一個0 至 255 的數字所組成,在這個欄位中只能輸入數字。

請詢問您的 ISP 或系統管理員,取得正確的主要或次要 DNS IP 號碼。

秘訣: 有許多系統並不需要輸入 DNS, 所以如果您無法確定,請將 DNS 欄位保留空白。

#### 輸入主要與次要 DNS:

1. 點一下 [Query DNS] (查詢 DNS) 核取方塊,將它取消選取。

2. 點一下 [Primary DNS] (主要 DNS) 欄位中第一個句號左邊的空白, 然後輸入 IP 位址的第一個區段。

注意: 每個區段都是一個 0 至 255 的數字。

- 3. 重複步驟2,輸入 Primary DNS欄位的第二、第三和第四區段。
- 4. 重複步驟2和步驟3,輸入 Secondary DNS (次要 DNS)的號碼。

5. 點一下 [OK] (確定)。

### IP 位址

無論是固定的或暫時的, 每個登入 Internet 的人都有一個獨特的辨識 符號(IP位址)。當用戶端登入時,有些網路會動態指定暫時的IP位 址, [IP Address] (IP 位址)欄位可以讓您指定, 您所使用的網路是否 會自動提供(動態指定)暫時的 IP 位址。

注意: 如果您的 IP 位址是固定的,請詢問系統管理員取得 IP 位址的 資訊。如果無法確定 IP 位址,請選取 [Automatic] (自動)。

#### 指定動態 IP 位址:

點一下 [IP Address] (IP 位址) 核取方塊, 選取這個選項。

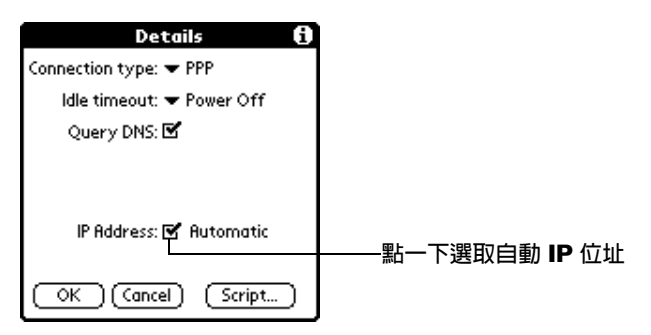

#### 輸入固定的 IP 位址:

- 1. 點一下 [IP Address] 核取方塊, 將它取消選取, 在核取方塊下方, 會顯示一個固定 IP 位址欄位。
- 2. 點一下第一個句號左邊的空白,然後輸入 IP 位址的第一個區段。

**注意:** 每個區段都是一個 0 至 255 的數字。

- 3. 點一下並輸入 IP 位址的其他區段。
- 4. 點一下 [OK] (確定)。

### 登入 Script

登入 Script (字串)是一串指令集合,用來自動登入網路伺服器,例 如,登入公司網路或 ISP (網路服務提供廠商)。登入 Script 是與在 Network Preferences (網路個人設定)中建立的特定服務範本關聯在 一起的。

如果您的公司擁有自己的網路系統,而您是在這個系統中使用數據機 或網路連接,以掌上型電腦連接登入公司伺服器,您可能可以從公司 的 IS 系統管理員取得登入 Script。Script 通常是由系統管理員建立, 並散發給需要的使用者使用, Script 會自動處理掌上型電腦和公司網 路建立連接時所需要的程序。

有兩種方式可以建立登入 Script:

■ 在桌上型電腦的文字編輯器中,建立一個副檔名為 PNC 的檔案, 然後使用 Install Tool (安裝工具) 將這個檔案安裝至掌上型電腦。 (這個方法不適用於 Macintosh 使用者)

■ 在掌上型電腦 [Login Script] ( 登入字串) 對話方塊中進行設定 ( 在 Network Preferences 的 [Details] 對話方塊)。

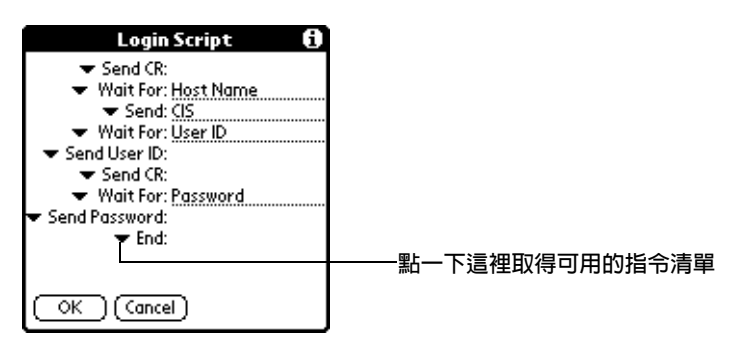

注意: 您也可以在登入 Script (字串)中使用非 ASCII 與字母字元, 如需詳細資訊,請參閱附錄C。

### 建立登入 Script 在掌上型電腦

您可以在 Login Script (登入字串)對話方塊中的 Command (指令)選擇清單中選取指令,建立登入 Script。有些指令,例如 Send (傳送), 必須提供其他必要資訊。這些指令都有一個參數欄位, 可以讓您加入需要的資料。

### 建立登入 Script:

- 1. 點一下 [Script]。
- 2. 點一下 [End] (結束)選擇清單。

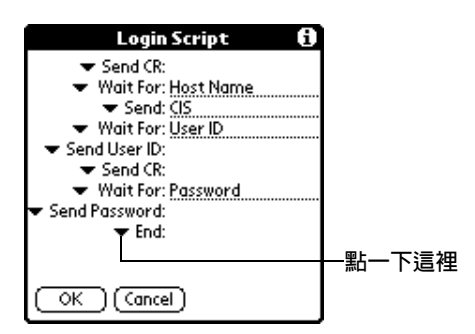

3. 從指令清單中點一下您要的指令。如果指令需要額外的資訊, 在右 邊會出現欄位,讓您輸入資訊。下列是可用的指令:

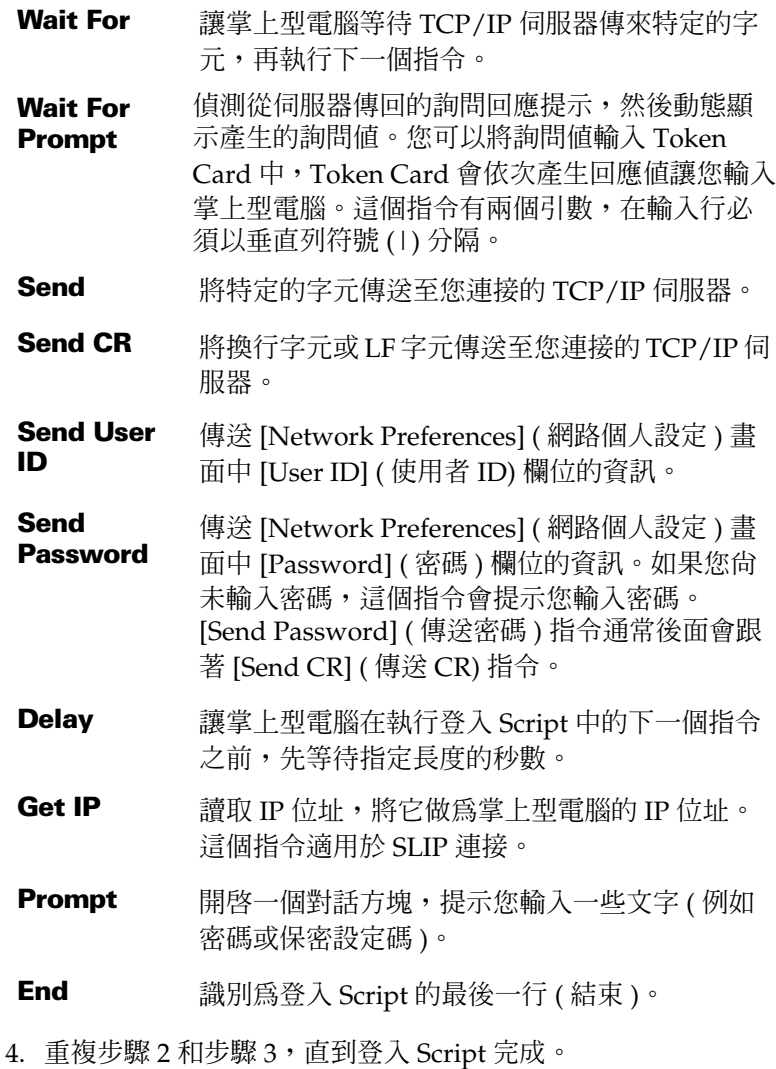

5. 點一下 [OK] (確定)。

# 外掛應用程式

您可以建立包含 Script 指令的外掛應用程式,擴充內建 Script 指令的 功能。外掛應用程式是標進的 PRC 應用程式, 您可以像安裝其他應用 程式一樣,將它安裝在掌上型雷腦上。安裝外掛應用程式後,您就可 以在登入 Script 中使用新的 Script 指令。

外掛應用程式具有下列特性:

- 以 C 程式語言寫成
- 編譯為裝置可執行檔
- 可以從登入 Script 正確呼叫
- 在執行結束後可以將控制權歸還給登入 Script
- 使用支援 Palm OS® 軟體的發展環境建立, 例如 Metrowerks CodeWarrior for Palm Platform .

如需建立外掛應用程式的詳細資訊,請傳送 E-Mail 至 Palm Developer Support (devsupp@palm.com) °

### 刪除服務範本

只有一種方法可以刪除服務範本:從[Service](服務)功能表中使用 [Delete] ( 刪除 ) 指令。

### 刪除服務範本:

- 1. 點一下 [Service] (服務)選擇清單。
- 2. 點一下您要刪除的服務範本。
- 3. 點一下 Menu ( 功能表 ) 圖示 <sup>6</sup> 。
- 4. 點一下 [Service] (服務),然後點一下 [Delete] (刪除)。
- 5. 點一下 [OK] (確定)。

# Network 個人設定功能表指令

Network Preferences (網路個人設定)書面中含有幫助您快速輕易地 建立與編輯服務範本的功能表指令, TCP/IP 應用程式功能表會顯示 在這裡供您參考,如需選取功能表指令的詳細資訊,請參閱第1章 「使用功能表」。

### Service 功能表

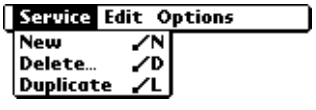

Options 功能表

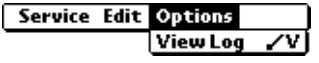

## TCP/IP 疑難排解

如果您在使用 TCP/IP 建立網路連接遭遇困難的話,請參考這一節, 並試試看其中的建議。

### 顯示展開的 Service Connection Progress 訊息

**加果能指出登入程序中連接失敗發生的問題點,是非常有幫助的,要** 達成這個目的最簡單的方法,是顯示展開的 Service Connection Progress (服務連接進度)訊息。展開的 Service Connection Progress 會顯示整個登入程序中目前進行的階段,在登入進行中的任何時候按 下捲動按鈕的下半部,就會顯示這些訊息。

### 檢視 Network Log

如果檢視展開的 Service Connection Progress (服務連接進度)訊息, 仍然無法得知連接不上 ISP 或撥接伺服器的原因,請查看 Network Log (網路記錄檔), Network Log 會將登入過程中, 數據機和撥接伺 服器間所有的通訊詳細列出。Network Log 中的資訊可以幫助您的 ISP 或系統管理員找出登入通訊程序中的失敗百及失敗原因。

### 檢視 Network Log:

- 1. 點一下 [Options] (選項),然後點一下 [View Log] (檢視記錄檔)。
- 2. 點一下捲動軸的上、下箭頭,查看整個 Network Log (網路記錄 檔)。
- 3. 點一下 [Done] (完成)。

### 加入 DNS 號碼

如果您的 ISP 或撥接伺服器需要 DNS 號碼, 但是您在 Network Preferences (網路個人設定)畫面中卻未輸入 DNS,當您登入網路 時,會好像成功登入,但是當使用應用程式或杳詢資訊時,連接就會 中斷。如果發生這個情形,請試試看加入 DNS 號碼。請詢問您的 ISP 或系統管理員,取得正確的主要或次要 DNS IP 號碼。

# Owner 個人設定

Owner Preferences ( 擁有者個人設定) 畫面可以讓您記錄名字、公司 名稱、雷話號碼,或仟何其他您想要與您的堂上型雷腦關聯的資訊。

如果您使用 Security (保密設定)應用程式,利用密碼關閉並鎖定您的 掌上型雷腦, 在下次開啓掌上型雷腦時, 就會顯示 Owner Preferences (擁有者個人設定 ) 中的資訊。如需詳細資訊,請參閱第 1 章。

### 輸入 Owner 個人設定:

■ 在 [Owner Preferences] ( 擁有者個人設定) 畫面中輸入您要與您的 掌上型電腦關聯的文字。如果您輸入的文字超過一個書面可以容納 的範圍,螢幕右邊會出現捲動軸。

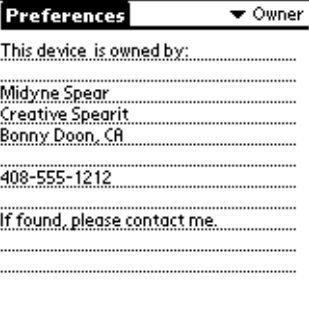

如果您在 [Security] (保密設定) 中設定了密碼, 就無法變更 [Owner Preferences](擁有者個人設定)書面中的資訊,在這種情形下,螢幕 底端會出現一個 [Unlock] (解除鎖定)按鈕。

### 解除鎖定 Owner Preferences 畫面:

- 1. 點一下 [Unlock] (解除鎖定)。
- 2. 輸入在 [Security] (保密設定)中定義的密碼。
- 3. 點一下 [OK] (確定)。

# ShortCuts 個人設定

ShortCuts Preferences (快速字詞個人設定)畫面可以讓您定義使用 Graffiti (手寫辨識) 筆法輸入文字縮寫。在這一節中, 會詳細說明如 何建立、編輯與刪除 ShortCut (快速字詞)。如需更多關於使用 ShortCut 的詳細資訊,請參閱第2章。

### 建立 ShortCut

您可以將任何文字、字母或數字建立成 ShortCut (快速字詞), 所有您 建立的 ShortCuts 都會出現在 ShortCut Preferences ( 快速字詞個人設 定)畫面的清單中,任何掌上型電腦的應用程式都可以使用這些 ShortCut,並且,在您執行 HotSync (同步處理)作業時,這些 ShortCut 會備份至您的雷腦中。

### 建立 ShortCut:

- 1. 點一下 [New] (新增)。
- 2. 在 ShortCut 名稱行上,輸入您要用來啓動這個 ShortCut 的字母。

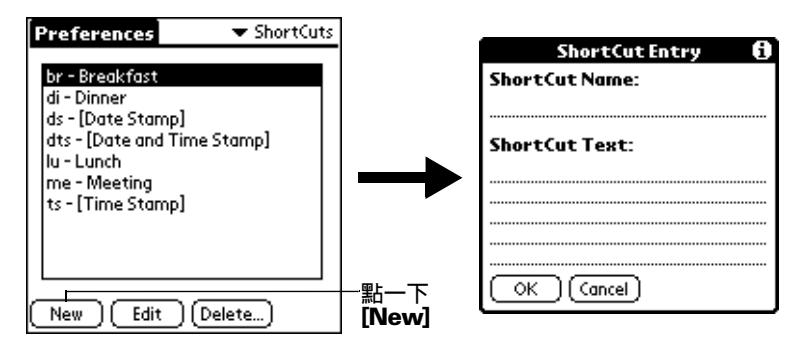

- 3. 點一下 [ShortCut Text] (快速字詞文字) 區域,輸入當您書寫 ShortCut 字元時要出現的文字。
	- 秘訣: 您可以在 ShoutCut 文字的最後一個字之後加入一個空白 字元, 這樣的話, 會在輪入 ShortCut 文字之後, 自動加 上一個空白字元。
- 4. 點一下 [OK] (確定)。

秘訣: 若要使用 ShortCut (快速字詞),請先書寫 ShortCut 筆法,再 寫下 ShortCut 字元。當您書下 ShortCut (快速字詞) 筆法時, 插入點會出現 ShortCut (快速字詞) 符號,表示您正處於 ShortCut (快速字詞)模式。

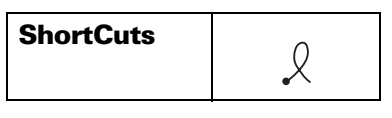

### 編輯 ShortCut

在建立 ShortCut (快速字詞)之後,任何時候您都可以加以修改。

### 編輯 ShortCut:

- 1. 點一下您要編輯的 ShortCut (快速字詞)。
- 2. 點一下 [Edit] (編輯)。
- 3. 變更成您想要的內容,然後點一下 [OK] ( 確定 )。

### 删除 ShortCut

如果您不再需要某個 ShortCut (快速字詞),可以將它從 ShortCut 清 單中刪除。

### **删除 ShortCut:**

- 1. 點一下您要刪除的 ShortCut (快速字詞)。
- 2. 點一下 [Delete] ( 刪除 )。
- 3. 點一下 [Yes] (是)。

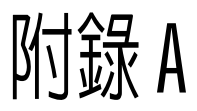

# **維護您的堂上型雷腦**

這一章提供下列資訊:

- 愛護您的堂上型雷腦
- 延長雷洲壽命
- 重新設定您的堂上型雷腦

### 愛護您的堂上型雷腦

您的掌上型電腦設計精良,堅固耐用,品質値得信賴,能夠服務您數 年之久, 臺無後顧之憂。雖然如此, 仍然要提醒您, 在使用堂上型雷 腦時,請注意以下幾點:

- 小心不要刮傷掌上型電腦的螢幕,保持螢幕的清潔。使用掌上型電 腦時,請使用原廠的觸控筆,或擁有塑膠筆頭的筆,來操作觸控感 應的螢幕,絕對不可以使用一般的原子筆或鉛筆、甚至其他尖銳物 體接觸掌上型雷腦帶墓的表面。
- 掌上型雷腦並無防水功能,不能暴露在雨中或濕氣過重的環境。在 言些環境中,水分可能會從前方控制面板的按鈕處滲入主機內部的 雷路板,浩成機器嚴重的損壞。一般而言,請將掌上型雷腦視同袖 珍型的計算機或其他小型雷子儀器,必須嚴防水氣侵入。
- 請特別小心,切勿讓堂上型雷腦跌落地上,或受到強烈碰撞與重 **壓。請勿將掌上型電腦放在後面口袋,當您坐下時,可能會造成螢** 幕玻璃破裂。
- 讓您的掌上型電腦遠離極端的氣溫環境,切勿在夏天時將掌上型電 腦放在汽車的儀表板上, 或暴露在冰點之下, 並記得遠離暖氣機及 其他埶源。
- 切勿將掌上型雷腦放在灰塵太多、潮濕或易接觸水的地方。
- 使用柔軟、略濕的布清潔您的掌上型電腦。如果掌上型電腦螢幕的 表面變得體污,請使用軟布沾上稀釋的玻璃清潔劑擦拭。

# 雷池使用注意事項

使用掌上型雷腦的內建雷池時,請特別注意下列事項:

- 在一般的情況下,只要每天將堂上型雷腦放在底座上幾分鐘,就能 夠維持滿雷的狀況。您可以儘量減少使用背光功能,以及變更一段 時間不使用掌上型雷腦後的自動關機設定時間,來延長雷池的使用 壽命。若需詳細資訊,請參閱第8章 「General 個人設定」。
- 在一段正常使用時間後,當雷池雷力耗弱時,掌上型雷腦螢幕上會 出現警告, 指示目前處於電力不足的狀態。如果您看到這個警告, 請先執行 HotSync®, 將資料備份到電腦上,然後繼續將掌上型電 腦留置在底座上,進行充電。這樣可以避免意外流失資料。
- 在電池電力完全耗盡後,掌上型電腦無法操作,但是您的資料大約 澴可以安全保存一個星期。在這個情況下,雷池中仍有足夠的剩餘 雷力儲存資料, 但是言些雷力不足以供應您開啓堂上型雷腦的雷 源。如果按下雷源按鈕而堂上型雷腦雷源未開啓的話,請立即淮行 充雷。
- 如果電力耗盡,而您讓電池處於未充電狀態的時間太長,可能會潰 失所有資料。
- 在掌上型雷腦內部並無可自行拆解的零件,所以請不要嘗試打開機 器外殼。
- 如果您必須丢棄掌上型雷腦,請丢棄在安全的地方,澼免雷池破壞 環境。請將您的堂上型雷腦帶到最沂的環保同收中心。

# <span id="page-228-0"></span>重新設定您的堂上型雷腦

在一般情況下,您應該不需要用到 Reset (重新設定) 按鈕,但是,偶 而您的掌上型雷腦還是有可能會發生對按鈕或螢幕操作毫無回應的情 況,這時,您必須執行 Reset (重新設定),讓掌上型電腦恢復正常運 作。

### <span id="page-228-1"></span>執行 Soft Reset

Soft Reset (軟體重新設定)會讓您的掌上型電腦停止目前正在執行的 作業,並且重新開機,所有儲存在掌上型電腦中的記錄和資料都會完 整保存。在軟體重新設定後,會先出現 Welcome (歡迎)畫面,接著 會出現 Date & Time Preferences (日期與時間個人設定) 書面 (用來設 定時間與日期)。

### 執行 Soft Reset:

■ 使用重新設定筆尖工具,或拉直彎曲的迴紋針 ( 或其他類似但 不尖銳的物品), 輕壓掌上型雷腦後方面板上小孔中的 Reset ( 重新 設定)按鈕。

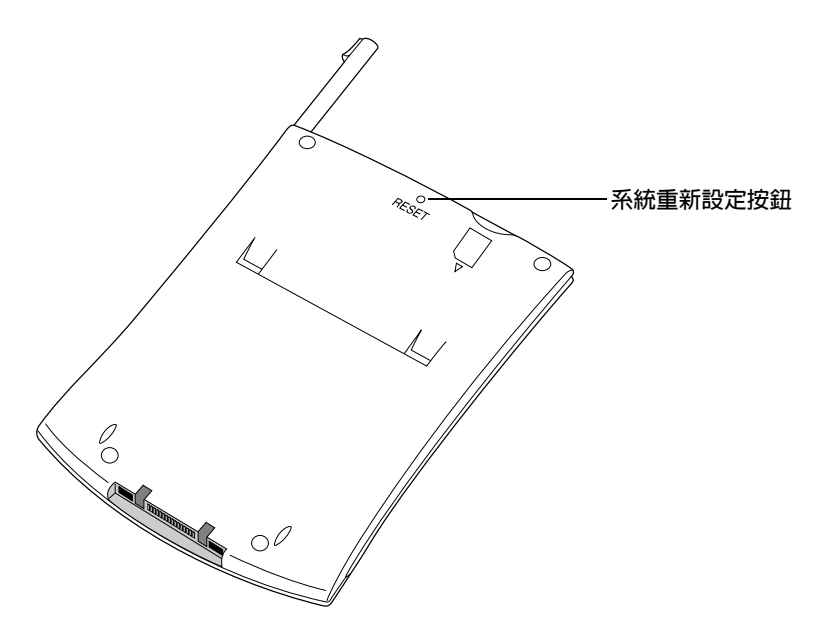

秘訣: 掌上型電腦隨附的金屬與塑膠製觸控筆,其中含有重設筆尖, 需要使用時,請將觸控筆的金屬筆身從筆頭旋轉卸下。

# <span id="page-229-0"></span>執行 Hard Reset

執行 Hard Reset (硬體重新設定)後,所有儲存在掌上型電腦中的記 錄和資料都會被清除。所以,除非軟體重新設定無法解決您的問題, 請儘量澼免使用硬體重新設定。

注意: 在下次進行 HotSync (同步處理)時,您可以將上次跟電腦執 行同步化保存下來的資料回存回來。

### 執行 Hard Reset:

- 1. 按住掌上型電腦前方控制面板上的電源按鈕。
- 2. 按住雷源按紐時, 使用重設筆尖工具, 或拉直彎曲的洄紋針 ( 或其 他類似但不尖銳的物品),輕壓 Reset (重新設定) 按鈕。
- 3.當 Palm™ 標誌出現時,再放開電源按鈕。
- 4 當掌上型雷腦的螢慕上出現訊息,警告您掌上型雷腦中所有資料都 會被清除,請執行下列之一:

按下掌上型雷腦前方控制面板上的捲動按鈕上半部,完成硬體 重新設定程序,並顯示 Digitizer (數位指標裝置)設定螢幕。

按下任何按鈕執行軟體重新設定。

注意: 執行硬體重新設定後,目前的日期和時間仍會保留,Formats Preferences (格式個人設定)和其他設定値則會回復到出廠預 設值。

### 在 Hard Reset 後從 Windows 系統回存資料:

- 1. 在 Windows 系統工作列 (工作列右下角) 按一下 HotSync 圖示<br>
<sup>6</sup>™。
	- 您也可以按一下 Palm Desktop 軟體功能表列上的 秘訣: [HotSync] (同步處理) 指令。
- 2. 從 [HotSync Manager] (同步處理管理員) 功能表中, 選擇 [Custom] (自訂)。

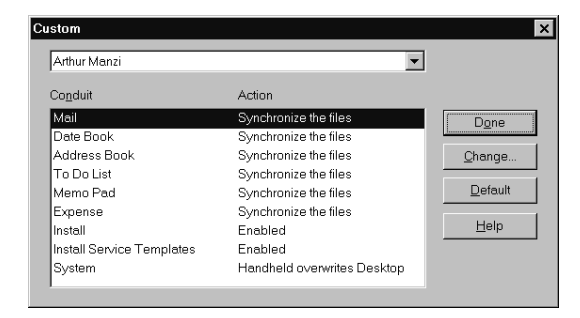

- 3. 從清單中選取正確的使用者名稱。
- 4. 在 [Conduit] (同步處理通道) 清單中, 選取應用程式。
- 5. 按一下 [Change] (變更)。

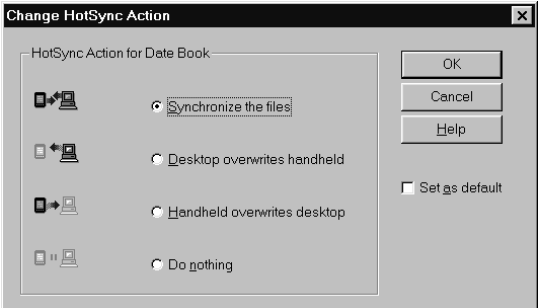

- 6. 選取 [Desktop overwrites handheld] (以 Desktop 軟體資料覆寫掌 上型裝置)選項。
	- 注意: 變更 HotSync (同步處理)的預設值設定,只會影響 下一次的 HotSync 作業。在此之後, HotSync Actions (同步處理動作)會恢復預設的設定值。若要將新設定做 為以後持續使用的基礎,請選取 [Set As Default] (設成預 設値)方塊,從此以後,當您在 [Custom] (自訂)對話方 塊中按一下 [Default] (預設值) 按鈕, 就會使用您所選取 作為預設設定的內容。
- 7. 按一下 [OK] (確定)。
- 8. 重複步驟 4 至步驟 7, 變更其他應用程式的 Conduit (同步處理通 道)設定。
- 9. 按一下 [Done] (完成), 讓設定生效。
- 10. 執行 HotSync (同步處理)作業。

### 在 Hard Reset 後從 Macintosh 系統回存資料:

- 1. 按兩下 Palm 資料夾中的 HotSync Manager 圖示。
- 2. 從 [HotSync] 功能表中選擇 [Conduit Settings]。

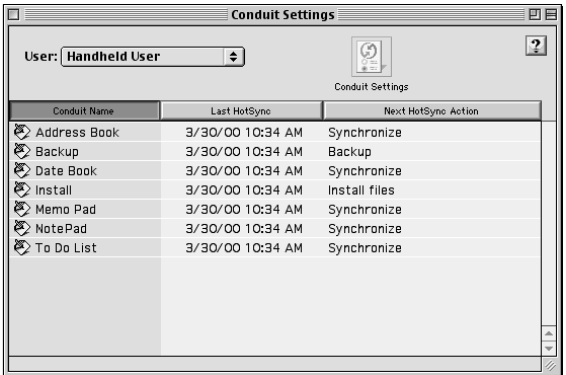

- 3. 在 [Users] (使用者) 彈出式功能表中, 選擇適當的使用者名稱。
- 4. 從清單中選取應用程式。
- 5. 按一下 [Conduit Settings] (同步處理通道設定)。

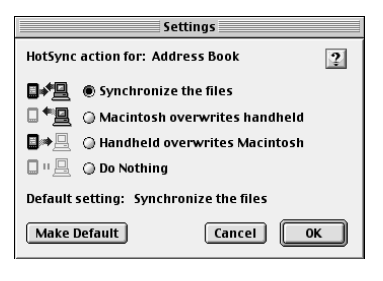

- 6. 按一下 [Macintosh overwrites handheld] (以 Macintosh 資料覆寫 掌上型裝置)選項。
	- 沣意: 變更 HotSync (同步處理)的預設值設定, 只會影響 下一次的 HotSync 作業。在此之後, HotSync Actions (同步處理動作)會恢復預設的設定值。若要將新設定做 為以後持續使用的基礎,請按一下 [Make Default] (設成 預設值),此後,所有選取作為預設值的設定,會套用至 日後的所有 HotSync 作業。
- 7. 按一下 [OK] (確定)。
- 8. 重複步驟 4 至步驟 7, 變更其他應用程式的 Conduit (同步處理通 道)設定。
- 9. 關閉 [Conduit Settings] 視窗。
- 10. 執行 HotSync (同步處理)作業。

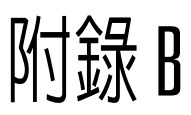

# 常問的問題

如果您在使用掌上型電腦時遭遇問題, 在撥電話 Technical Support (技術支援中心)之前,給請先參考下列的常問問題清單,以及:

- README 檔, Windows 使用者可以在安裝 Palm™ Desktop 軟體的 資料夾中找到, Macintosh 使用者則可以在安裝 CD 中找到
- Helpnote, Windows 使用者可以在安裝 Palm Desktop 軟體的資料 夾中找到這個資料夾,或者可以從安裝 CD 中找到
- Palm Desktop 線上 Help (說明)
- Macintosh 使用者可以在安裝 CD 的 Documentation 資料夾中找到 Palm Desktop Software for the Macintosh User's Guide (Macintosh 系統專用之 Palm Desktop 軟體使用手冊)
- Palm Support Assistant 知識庫, 可以在 http://www.palm.com/intl 的 Support 中找到
- 當地網站中最新的 Palm m500 系列掌上型電腦 HelpNotes

如果問題仍然存在,請連絡 [Technical Support] (技術支援中心)。美 國與國際連絡雷話號碼,請參閱隨掌上型雷腦一起出貨的 Worldwide Customer Support 卡,或到網站查詢: http://www.palm.com/intl。

注意: 協力廠商已經發展數千種支援 Palm OS® 系統平台的附加應用 程式,非常潰憾地,我們無法支援數量如此龐大的協力廠商應 用程式。如果您使用協力廠商的應用程式發生問題,請直接聯 絡軟體的開發者或發行公司。

# 軟體安裝問題

### 問題

當我將 CD 放進 Windows 系統雷腦中, 書面上沒有出現 Palm Desktop Installer Menu (Palm Desktop 安裝程 式功能表)。

我無法將 Palm Desktop 軟體安裝在 Windows 系統上。

### 解決方法

- 1. 請按一下 [開始 ] 按鈕。
- 2. 從 [開始 ] 功能表中選擇 [ 執行 ]。
- 3. 按一下 [ 瀏覽 ]。
- 4. 找到光碟機代號,選擇 Setup.exe 檔。
- 5. 按一下 [Open] (開啓)。
- 6. 按一下 [OK] (確定)。
- 請嘗試下列解決方法:
- 1. 關閉雷腦上的掃毒程式。
- 2. 按下 CTRL-ALT-DELETE, 結束所有工 作,只保留 Systray 和 Explorer。
	- **注意:** 如果出現的是有按鈕的對話 方塊,而不是工作清單,請 按一下 [工作清單 ] 按鈕, 然後結束其他程式工作,只 留下 Systray 和 Explorer。
- 3. 確定電腦中至少有 30MB 的可用硬碟 空間。
- 4. 刪除所有暫存檔。
- 5 在雷腦上執行磁碟掃描工具 (ScanDisk) 。
- 6. 重新安裝 Palm Desktop 軟體。

請嘗試下列解決方法:

- 1. 關閉 Macintosh 上的掃毒程式。
- 2. 關閉所有開啓的應用程式。
- 3. 確定電腦中至少有 25MB 的可用硬碟 空間。
- 4. 重新安裝 Palm Desktop 軟體。

我無法在 Macintosh 中 安裝 Palm Desktop 軟 體。

# 操作問題

#### 問題

堂上型雷腦的螢幕上 看不見任何東西。

### 解決方法

請依次嘗試下列方法:

- 按一個確用程式的按鈕,確保掌上型雷腦 的雷源已經開啓。
- 如果您的掌上型雷腦支援對比調整的話 (某些型號支援),點一下 Graffiti®(手寫 辨識)書寫區域右上角的 Contrast (對比) 圖示 · 如果 Contrast 對話方塊出現, 按住上捲動按鈕幾秒鐘,調整題示的對比 設定。如果情況沒有改善,請按住下捲動 按鈕幾秒鐘,
- 加果掌上型雷腦曾經暴露在寒冷的環境 中,請確定目前是處在正常的室溫下。
- 為內建電池進行充電。
- 請執行 Soft Reset (軟體重新設定)。如果 掌上型雷腦仍然未開啓電源,請執行硬體 重新設定,請參閱附錄A「重新設定您的 堂上型雷腦」。
- 重要: 執行 Hard Reset (硬體重新設定) 後,所有儲存在掌上型雷腦中的記錄 和資料都會被清除。所以,除非軟體 重新設定無法解決您的問題,請儘量 澼免使用硬體重新設定。在下次淮行 HotSync (同步處理)時,您可以將 上次跟雷腦執行同步化保存下來的資 料回存回來。請參閱線上Handbook (使用手冊), 取得回存資料的步驟說 明。

出現堂上型雷腦記憶 體已滿的警告訊息。

堂上型雷腦鬧給響起

時,LED指示燈並

未閃爍。

無反應。

- 清除 Date Book (行事曆) 和 To Do List (待 辦事項)中的記錄。從掌上型雷腦的記憶 體中將完成的 To Do List 和渦時的 Date Book 項目刪除,請參閱第5章「清除記 錄」。您可能需要執行 HotSync (同步處 理),才能將記憶體中的內容復原回來。
- 刪除無用的記事和記錄。如果需要的話, 您可以將這些記錄儲存下來,請參閱第5 章 「刪除記錄」。
- 如果您在掌上型雷腦安裝了其他的應用程 式,請移除這些應用程式,釋放記憶體空 間,請參閱第3章「移除應用程式」。

掌上型電腦自己一直 掌上型電腦是設計成在一段時間不使用之 後,會自動關閉電源,這個時限可以設定為 白動關機。 1分鐘、2分鐘或3分鐘,請檢杳掌上型雷腦 的 Auto-off (自動關機)設定,請參閱第8章 「General 個人設定」。

檢查 System、Alarm 和 Game Sound 設定, 掌上型電腦無法發出 任何聲音。 請參閱第8章 「General 個人設定」。

> 檢查 Alarm LED (鬧鈴指示燈)設定,請參 關第8章 「General個人設定」。

鬧鈴響起時, 掌上型 檢查 Alarm Vibrate (鬧鈴震動)設定,請參 雷腦並未震動。 閱第8章 「General 個人設定」。

掌上型雷腦書面凍結 請執行 Soft Reset (軟體重新設定),請參閱 附錄A「重新設定您的掌上型電腦」。

# 點觸與書寫問題

#### 問題

點觸按鈕或螢幕圖示 時, 堂上刑雷腦啟動 錯誤的功能。

點觸 Menu (功能表)

圖示時 + 9 支 上型雷 腦毫無反應。

堂上型雷腦無法辨識 我書寫的字元。

#### 解決方法

校正螢幕,請參閱第8章「Digitizer個人 設定」。

並非所有的應用程式或書面都有功能表,請 試試看其他的應用程式。

- 若要讓堂上型雷腦辨識使用觸控筆手寫 輸入的字元,您必須使用 Graffiti (手寫 辨識)書寫,請參閱第2章「使用 Graffiti 輸入資料」。
- 書寫 Graffiti (手寫辨識)字元筆法時,一 定要寫在 Graffiti 書寫區域,而不是寫在 螢幕的顯示區域。
- 請在 Graffiti 書寫區域的左半部書寫字母 的 Graffiti 筆法, 在右半部書寫數字的 Graffiti 筆法。
- 確定 Graffiti 沒有轉換至延伸字元或標點 符號模式,請參閱第2章「使用 Graffiti 輸入資料」。
- 請參閱第2章 「Graffiti 秘訣」,取得增 進書寫 Graffiti (手寫辨識)字元正確性 的秘訣。

# 應用程式問題

#### 問題

點一下 [Today] (今 天) 按鈕之後, 並沒 有顯示正確的日期。

輪入一些記錄之後, 這些內容並未出現在 應用程式中。

無法用我想看到的方 式來列出記事。

在 Date Book (行事 曆)中建立事件後, 這個事件沒有出現在 [Week View] ( 整週 檢視)中。

### 解決方法

您的堂上型雷腦沒有設定正確的日期,請確定 [Date & Time ] Preferences ( 個人設定 ) 的 [Set Datel (設定日期)方塊中顯示的日期是正確 的, 如需詳細資訊, 請參閱第1章 「自訂您的 堂上型雷腦」。

- 檢查右上角的 [Categories] (類別) 選擇清 單,選擇[All](全部),顯示應用程式的所 有記錄。
- 檢查 [Security] (保密設定), 確定 [Private Records](私人記錄)是設定為[Show](顯 示)私人記錄。
- 在 To Do List (待辦事項) 中,點一下 [Show] (顯示),然後檢查是否選取了 [Show Only Due Items](僅顯示到期的項目)。
- 如果在清單書面中無法手動排列記事的順 序,請檢查 Memo Pad (記事本)的 [Preferences] (個人設定), 確定 [Sort by] (排序依據)設定為 [Manual] (手動)。
- 如果您在 Palm Desktop 軟體中選擇依字母 順序檢視記事,然後執行 HotSync (同步處 理)作業,掌上型電腦中的記事仍然會依據 Memo Pad (記事本)的 [Preferences] (個人 設定)中的設定來顯示。也就是說, Palm Desktop 軟體中的排序設定不會傳送至掌上 型雷腦中。

在 Week View ( 整週檢視 ) 中, 您不能選取擁 有相同開始時間的重疊事件,如果您有兩個以 上的事件擁有相同的開始時間,請選用 [Day Viewl(整日檢視), 查看時間重疊的的事件。

我輸入歐元符號, 但 是在 HotSync 作業 之後,這些符號並未 出現在 Palm Desktop 軟體中。

您的桌上型雷腦上必須有內含歐元符號的字 型。請浩訪下列網站,取得相關資訊:

http://www.microsoft.com/windows/euro.asp http://til.info.apple.com/techinfo.nsf/artnum/ n22222

# HotSync 問題

### 問題

無法執行 HotSync (同步處理)作業, 要檢查哪些項目來確 定操作是正確的?

### 解決方法

確定 HotSync 底座的連接正確。

Windows 系統請嘗試下列步驟:

- 檢查 Windows 系統工作列, 確定 HotSync Manager (同步處理管理員)是否正在執行 中,如果尚未執行,請開啓 Palm Desktop 軟體。
- 確定在 HotSync Manager 功能表中正確選 取了 [Local USB] 或 [Local Serial]。
- 如果您使用的是序列埠底座,請確定在 [Setup] 對話方塊的 [Local] 標籤中選取了正 確的序列埠。序列埠必須設定為您連接 HotSync 底座的那個連接埠號碼。

Macintosh 系統請嘗試下列步驟:

- 確定 HotSync Manager 正在執行中, 如果 沒有,請按兩下 [Palm] 資料夾中的 [HotSync Manager 圖示, 在 [HotSync Controls] (同步處理控制) 標籤中啓動 HotSync Manager o
- 如果您使用選購的序列埠底座,請在 [Palm] 資料夾中按兩下 HotSync Manager 圖示, 然後按一下 [Serial Port Settings] 標籤。請 確定選取了 [Local],並且選取的通訊埠正 是 HotSync 底座連接的通訊埠。

執行 HotSync 作業 之後,有一個應用程 式的資料沒有同步 化。

我使用 Outlook 做 爲 PIM (個人資訊管 理軟體),但是無法 進行 HotSync 作業。

無法啓動 HotSync Manager of

我執行本地端電腦的 HotSync 作業,但是 並未成功完成。

- 在 Windows 系統上,請按一下 [HotSync Manager],然後選擇 [Custom] (自訂)。檢 查是否啓動了正確的 Conduit (同步處理通 道)。
- 在 Macintosh 系統上,請按兩下 HotSync Manager 圖示。從 [HotSync] 功能表中選 擇 [Conduit Settings]。請在 [User] 彈出式 功能表中選取使用者名稱,並且檢查是否啓 動了正確的 Conduit(同步處理通道)。
- 按一下 [HotSync Manager] (同步處理管理 員),選擇 [Custom] (自訂),檢查是否啓 動了正確的 Conduit (同步處理通道)。
- 檢查是否安裝了正確的 Conduit (同步處理 通道)。請重新安裝 HotSync Manager,並 確定選取正確的同步處理通道。
- 如果您使用選購的序列埠底座,或使用數據 機進行 HotSync 作業,請確定沒有執行其 他程式,這些程式是使用在 [Setup] 對話方 塊中選取的序列埠,例如 America Online、 CompuServe 或 WinFax。
- 備份 Palm Desktop 軟體後,將它解除安 裝,然後再重新安裝。
- 確定掌上型電腦正確安置在底座上。
- 檢查 HotSync 底座與電腦序列埠或 USB 埠 間的連接是否正確。
- 確定您在 Palm Desktop 軟體中選取的使用 者名稱與掌上型電腦上的名稱符合。
- 確定電腦中的日期與掌上型電腦中的日期符 合。
- 檢視執行 HotSync 作業的使用者帳號的 HotSync Log (同步處理記錄檔)。

我執行本地端電腦的 HotSync 作業,但是 並未成功完成。 (接上頁)

Windows 系統請嘗試下列步驟:

- 確定 HotSync Manager 正在執行中, 如果 正在執行 HotSync Manager, 請先關閉再 重新啓動。
- 確定在 HotSync Manager 功能表中正確選 取了 [Local USB] 或 [Local Serial]。
- 如果您使用的是序列埠底座,請確定在 [Setup] 對話方塊的 [Local] 標籤中選取了正 確的序列埠。序列埠必須設定為您連接 HotSync 底座的那個連接埠號碼。
- 如果使用的是序列埠底座,請在 [Setup] 對 話方塊的 [Local] 標籤中將傳輸速率降低。
- 如果使用的是序列埠底座,請確定沒有執行 其他程式,這些程式是使用在 [Setup] (設 定)對話方塊中選取的序列埠,例如 America Online、CompuServe 或  $WinFix \circ$

Macintosh 系統請嘗試下列步驟:

- 確定 [HotSync Software Setup] 視窗中 [HotSync Controls] 標籤上, [HotSync Managerl 是啓動的。
- 如果您使用選購的序列埠底座,請確定在 HotSync 軟體設定視窗的 [Serial Port Settings] 中選取 [Local], 並且 [Local Setup] 連接埠的設定與您連接底座的連接 追符合。
- 如果使用的是選購的序列埠底座,請在 [Serial Port Settings] 標籤的 [Speed] 中將傳 輪涑率降低。

我執行本地端雷腦的 HotSync 作業,但是 並未成功完成。 (接上頁)

我執行數據機的 HotSync 作業,但是 並未成功宗成。

■ 如果您使用選購的序列埠底座,請確定沒有 執行其他程式,這些程式是使用在 [Serial Port Settingsl 對話方塊中選取的序列埠, 例如 America Online、傳真或撥號軟體, 或 AppleTalk 網路。

請檢杳您的電腦:

- 確定電腦的電源開啓,並且不會因為任何能 源節約功能而自動關閉。
- 確定連接至電腦上的數據機電源開啓,並目 已經連接雷話線。
- 確定在掌上型雷腦上使用的數據機有雷源開 關裝置,因為掌上型電腦無法「喚醒」有 自動關閉電源功能的數據機。
- 確定數據機正確連接至電腦上的序列埠,並 目連接雷話線。

Windows 系統請檢查下列項目:

- 確定已經選取 [HotSync Manager] 功能表中 的 [Modem] (數據機)。
- 確定 [Setup] (設定)對話方塊中的 [Setup String](設定字串)能夠正確組態您的數據 機。您可能會需要選取不同的 [Modem Type] (數據機類型),或輸入自訂的 [Setup String](設定字串)。大部分的數據機都有 Setup String, 將初始連接聲音傳送至揚聲 器,您可以從這些聲音確定數據機的連接狀 能。
- 確定 [Setup] 對話方塊中的 [Speed] ( 傳輸速 度)設定對您的數據機是有效的。如果使用 [As Fast As Possible] (儘可能最快) 選項或 特定的速度發生問題,請嘗試設定為較低的 谏度。

我執行數據機的 HotSync 作業,但是 並未成功完成。 (接上頁)

- 請確定沒有執行其他程式,這些程式是使用 在 [Setup] (設定)對話方塊中選取的序列 埠, 例如 America Online、CompuServe 或 WinFax。
- 確定在重試之前先將數據機重設。(關閉數 據機雷源, 等候1分鐘, 再開啓數據機雷 源 )

Macintosh 系統請檢杳下列項目:

- 確定選取了 [HotSync Software Setup] 視窗  $\blacksquare$ 中 [Serial Port Settings] 標籤上的 [Modem]。
- 您可能會需要在 [Modem] 選取不同的數據 機類型, 或在 [Serial Port Settings] 標籤中 的 [Custom] 輸入自訂的設定字串。大部分 的數據機都有設定字串,將初始連接聲音傳 送至揚聲器,您可以開啓 [Modem Speaker] 選項, 從聲音中確定數據機的連 接狀態。
- 請確定沒有執行其他程式,這些程式是使用 在 [Serial Port Settings] 標籤中選取的序列 埠,例如 America Online、傳真或撥號軟 體。
- 確定在重試之前先將數據機重設。(關閉數 據機雷源, 等候1分鐘, 再開啓數據機雷 源)

請檢查掌上型電腦:

- 確定電話線正確連接至數據機。
- 確定撥接的雷話號碼正確。
- 如果撥外線需要撥號首碼,必須在掌上型電 腦上選取 [Dial Prefix] (撥號首碼) 選項, 並 輸入正確的號碼。

我執行數據機的 HotSync 作業,但是 並未成功完成。 (接上頁)

我無法執行紅外線 HotSync 作業。

- 如果您使用的電話線具有 Call Waiting (插 撥)的功能,請確定選取了掌上型電腦中 [Modem Sync] (數據機同步處理)的 [Phone Setup] (電話設定)中的 [Disable call waiting] (取消插撥) 選項, 並且輸入正 確的號碼。
- 確定您所使用的電話線是沒有雜音的,雜音 可能導致通訊中斷。
- 檢查數據機中的電池,如果需要,請更換新 的雷池。
- 在 Windows 系統上,請確定 HotSync Manager 正在執行中,並且將本機電腦上 的序列埠設定為紅外線通訊的模擬傳輸埠。 如需詳細資訊,請參閱第7章「紅外線 HotSync 作業範例」。
- 在 Macintosh 系統上,請確定紅外線涌訊攜 充已經安裝在 System Folder 中的 Extensions 資料夾中。然後,開啓 [HotSync Software Setup] 視窗, 確定 HotSync Manager 是啓動的,並且 [Local Setup Port] 是設定為 [Infrared Port]。如需 詳細資訊,請參閱第7章「紅外線 HotSync作業範例」。
- 在掌上型電腦上,確定 HotSync 作業是設定 為 Local(本地端電腦),並且選擇 [IR to a PC/Handheld](紅外線傳輸至 PC/掌上型 裝置)選項。
- 確定掌上型電腦的紅外線傳輸埠對準電腦的 紅外線裝置,並且在10至100公分的有效 傳輸範圍內。
- 在發出雷力號弱警告後,無法進行紅外線 HotSync作業。檢查掌上型電腦的電池電 力,為內建雷池淮行充雷。

當我將掌上型雷腦靠 沂雷腦時書面凍結。

當我按下 HotSync 底座上的按鈕時, Palm Desktop 軟體 沒有反應,而掌上型 電腦則因為逾時而白 動關機。

當我執行 HotSync 作業時, 資訊並沒有 傳送到 Palm Desktop 軟體。

當掌上型雷腦靠沂雷 腦的紅外線傳輸埠 時,出現「Waiting for sender | 訊息。

我要將電腦與一部以 上的掌上型電腦進行 同步處理。

將掌上型雷腦移開雷腦紅外線傳輸埠的有效傳 輪範圍。

- 備份 Palm 資料來,解除安裝,然後再重新 安裝 Palm Desktop 軟體。
- 開啓掌上型電腦電源,點一下 Applications  $\blacksquare$ (應用程式)圖示,點一下 HotSync 圖示, 然後點一下 [Local]。
- 如果已經成功執行 HotSync作業,但是在 Palm Desktop 軟體中找不到應該從掌上型 雷腦中傳送過來的檔案,請檢查是否選取了 檢視資料的正確使用者名稱。
- 在 Windows 系統上,請按一下 [HotSync Managerl,然後選擇 [Custom] (自訂)。檢 查所有的 Conduit (同步處理通道)是否是 設定為同步處理檔案。
- 在 Macintosh 系統上,請按兩下 HotSync Manager 圖示。從 [HotSync] 功能表中選 擇 [Conduit Settings]。請在 [User] 彈出式 功能表中選取使用者名稱, 並且檢杳是否啓 動了正確的 Conduit(同步處理通道)。
- 雷腦的 紅外線傳輸埠可能設定為自動搜尋 在有效距離內的紅外線裝置,請參考作業系 統的操作手冊,將這個選項關閉。
- 有時候,只要將掌上型電腦拿開電腦紅外線 感應的有效範圍,就可以解決這個問題。
- 如果要讓執行 Palm Desktop 軟體的電腦與  $\blacksquare$ 一部以上的掌上型雷腦進行同步處理,每一 部掌上型雷腦必須擁有各自的唯一名稱。請 在第一次執行 HotSvnc 作業時,為掌上型 雷腦指定使用者名稱。
- 請注意,使用同一個使用者名稱與一部以上 的掌上型雷腦進行同步處理,可能會發生不 可預期的結果,並且,可能會遺失個人資 訊。

附錄 B

# **新外線傳送問題**

#### 問題

無法使用紅外線將資 料傳送至另一部 Palm OS 堂上型雷 腦。

當有人用紅外線傳送 資料至我的掌上型雷 腦時,我的機器上出 現記憶體不足的訊 息。

#### 解決方法

- 確定您的堂上型雷腦和另一部 Palm OS  $\blacksquare$ 掌上型電腦間的距離介於10公分至100 公分,並且兩部掌上型雷腦之間無任何 障礙物。與其他 Palm OS 掌上型雷腦間 的紅外線傳送距離可能各不相同。
- 將您的堂上型雷腦移沂接收端的堂上型 裝置。
- 您的堂上型雷腦至少需要接收資料量兩 倍的記憶體,例如,如果您要接收 30K 的應用程式, 就必須要有 60K 的可用記 憤體。
- 執行 Soft Reset (軟體重新設定)。若需詳 細資訊,請參閱附錄A「執行 Soft Reset  $\vert \circ \vert$

# 充雷問題

#### 問題

當我將堂上型雷腦放 在底座上,底座的指 示燈並未亮起來。

### 解決方法

- 請確定堂上型雷腦正確安置在底座上。
- 請確定充雷連接線已經正確連接至底座 後面的 USB 或序列連接埠上。
- 請確定充電器正確連接至有電源供應的 插座上。

# 密碼問題

### 問題

我忘記密碼,但是掌 上型電腦尙未被鎖 定。

### 解決方法

- 首先,請使用密碼提示功能試試看能不 能幫您想起密碼。如果還是無法想起密 碼,或您並未設定密碼提示,可以使用 [Security] 刪除密碼, 但是掌上型電腦也 會同時將所有標示為 [Private] (私人)的 資料全部刪除。不過, 在刪除密碼之 前,您可以先執行 HotSync (同步處理) 作業,HotSync 會將所有資料備份下 來,無論是否標示為私人資料。然後, 只要遵循下列步驟,就可以將回存您的 私人資料:
	- 1.使用底座或紅外線通訊和 Palm Desktop 軟體進行資料同步化。
	- 2. 點一下 [Security] (保密設定)中 的 [Forgotten Password] (忘記密 碼),將密碼移除,並刪除所有私 人資料。
	- 3. 執行 HotSync 作業,將資料同步 化,並從電腦將私人資料回存至 堂上型雷腦。

我忘記密碼,並且掌 ■ 首先,請使用密碼提示功能試試看能不 上型雷腦已被銷定。 能幫您想起密碼。如果還是無法想起密 碼,或您並未設定密碼提示,就必須執 行 Hard Reset ( 硬體重新設定 ), 才能繼 續使用您的掌上型電腦。如需詳細資 訊,請參閱附錄A「執行 Hard  $R$ eset |  $\circ$ 

### 技術支援

**加果在杏看了這份附錄之後,仍然無法解決您的問題,請以雷子郵** 件、雷話或傳眞連絡當地的技術支援中心。

在要求技術支援之前,請嘗試重現問題與分離問題。在連絡支援人員 之前,請準備好下列資訊:

- 您所使用的作業系統名稱與版本號碼
- 您所漕遇到的錯誤訊息或狀況
- 可以重現問題的步驟
- 您所使用的掌上型雷腦軟體版本,與可用記憶體空間

### 尋找版本號碼與記憶體資訊

- 1. 點一下 Applications (應用程式)圖示 ۞。
- 2. 點一下 Menu (功能表)圖示 <sup>6</sup>。
- 3. 點一下 [App],然後點一下 [Info] ( 資訊 )。
- 注意: 協力廠商已經發展數千種支援 Palm OS 掌上型雷腦的附加應 用程式,非常潰憾地,我們無法支援數量如此龐大的協力廠商 應用程式。如果您使用協力廠商的應用程式發生問題,請直接 連絡軟體的開發者或發行公司。
- 4. 點一下 [Version] (版本) 查看版本號碼, 然後點一下 [Size] (大小) 杳看可用的記憶體 K 數。

<span id="page-248-0"></span>附錄 0

# 登入 Script 的非 ASCII 字元

下面的資訊說明建立需要內含非 ASCII 字元的登入 Script 的方法,專 供瞭解這種字元的使用方式和需求的進階使用者在建立自訂登入 Script 時做為參考。

# 使用 ^ 字元

您可以使用脫字符號(^)來傳送 ASCII 指令字元,如果您傳送 ^ 字 元,並且字元的 ASCII 值介於 @ 和 ,則個字元會自動被轉譯爲介於 0 和31之間的單位元值。

例如, ^M 會被轉譯爲歸位符號 (Carriage Return), 如果字元值介於 a 和 z, 則字元會依序被轉譯為單位元值 1 至 26 ; 除此之外, 如果是其 他的字亓值, 即不會執行任何的特殊轉譯處理。

例如,字串 「Joe^M」會轉譯為 Joe 後面加上一個歸位符號。

# 歸位和換行

以下列的格式輸入,您就可以在登入 Script 中加入歸位 (Carriage Return) 和換行 (Line Feed) 指令:

傳送或接收歸位指令 (Carriage Return)  $\blacksquare$  < cr>

 $\blacksquare$  <lf> 傳送或接收換行指令 (Line Feed)

例如,字串 「waitfor Joe<cr><lf>」,會先等待接收遠端電腦傳來的 Joe, 後面接著一個歸位及一個換行符號之後, 再執行 Script 的下一個 指令。

### 字面字元

反斜線(\)字元會定義將下一個字元轉譯為字面字元,而不會執行一 般關聯至這個字元的任何特殊轉譯處理。

例如:

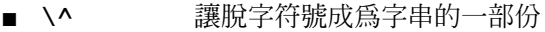

- 讓小於符號<成爲字串的一部份  $\blacksquare$  \<
- $\blacksquare$ 讓反斜線ヽ成爲字串的一部份

產品資訊

# 美國聯邦通訊委員會 (FCC) 聲明

本裝置符合 FCC 規定之第 15 節內容,操作過程受制於下列情況: (1) 本裝置不得造成傷 害性之干擾; (2) 本裝置必須接受任何接收到之干擾, 句括會妨礙裝置運作之干擾在內。

- 注意 : 本裝置經測試符合 FCC 規定第 15 節 B 等級 (Class B) 數位裝置之限制◦這些限 制之設計是為提供適當之保護,以抵抗居住環境之傷害性干擾。本裝置會產 生、利用並發出無線電頻率能量,如果未按照指示進行安裝,即可能對無線電 涌訊產生傷害性之干擾。但這並不保證,依照指示安裝,干擾就不會於特定裝 置中發生。經由將裝置打開、關閉,可以判定它是否對無線雷或雷視接收造成 干擾,使用者可以藉由下列方法來改善干擾的情況:
- 重新定向或定位接收天線。
- 增加此裝置與接收器間之距離。
- 澼免此裝置與接收器使用同一雷流之插座。
- 請求經銷商或資深無線雷 / 雷視技師協助。  $\blacksquare$

將此裝置連接至其他主機或周邊設備時,一定要使用完整掩蓋之 I/O 雷纜。忽略這項指 示可能會違反 FCC 之規定。

若要谁行本手冊所提範圍以外的變更或修改,您得先取得製浩商「工程規範 警告: 部門」(Regulatory Engineering Department) 之書面許可。未經書面許可而擅 白變更或修改者, 將浩成使用權之褫奪。

#### 青任部門:

Palm, Inc. 5470 Great America Parkway Santa Clara, California 95052 United States of America  $(408)$  326-9000

Palm™ m500 系列 Product **Family Tested to Comply With FCC Standards FOR HOME OR OFFICE USE** 

# **Canadian ICES-003 Statement**

此項 B 等級 (Class B) 數位裝置符合加拿大「干擾製造設備管理」(Interference-Causing Equipment Regulations) 之所有規定。

Cet appareil numérique de la classe B respecte toutes les exigences du Réglement sur le matériel brouilleur du Canada

# $\epsilon$

### CE 認證聲明

本產品已由 Palm, Inc. 測試並證實通過 EMC Directive 89/336/EEC 的所有要求。

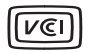

This is a Class B product based on the standard of the Voluntary Control Council for Interference from Information Technology Equipment (VCCI). If this is used near a radio or television receiver in a domestic environment, it may cause radio interference. Install and use the equipment according to the instruction manual.

この装置は、情報処理装置等電波障害自主規制協議会(VCCI)の基準 に基づくクラスB情報技術装置です。この装置は、家庭環境で使用すること を目的としていますが、この装置がラジオやテレビジョン受信機に近接して 使用されると、受信障害を引き起こすことがあります。 取扱説明書に従って正しい取り扱いをして下さい。

### 電池使用警告

切勿拆解、刺穿或將雷池棄置火中,雷池可能會因此而爆炸或釋放有毒化學物質。請依 照製造商的指示或當地相關規定處理使用過的廢棄電池。

### **Varning**

Eksplosionsfara vid felaktigt batteribyte. Använd samma batterityp eller en ekvivalent typ som rekommenderas av apparattillverkaren. Kassera använt batteri enligt fabrikantens instruktion.

### **Advarsel!**

Lithiumbatteri-Eksplosionsfare ved fejlagtig håndtering. Udskiftning må kun ske med batteri af samme fabrikat og type. Levér det brugte batteri tilbage tilleverandøren.

### **Varoitus**

Paristo voi räjähtää, jos se on virheellisesti asennettu. Vaihda paristo ainoastaan valmistajan suosittelemaan tyyppiin. Hävitä käytetty paristo valmistajan ohjeiden mukaisesti.
#### **Advarsel**

Eksplosjonsfare ved feilaktig skifte av batteri. Benytt samme batteritype eller en tilsvarende type anbefait av apparatfabrikanten. Brukte batterier kasseres i henhold til fabrikantens instruksjoner.

#### **Waarschuwing!**

Bij dit produkt zijn batterijen geleverd. Wanneer deze leeg zijn, moet u ze niet weggooien maar inleveren als KCA.

#### **Uwaga**

Nie kroić lub przekluwać baterii, ani nie wrzucać ich do ognia. Moga sie rozerwać lub wybuchnąć wydzielając trujące środki chemiczne. Zużytych baterii należy pozbywać sie w sposób opisany przez producenta i zgodnie z miejscowymi przepisami.

Nowe baterie powinny być tego samego lub analogicznego typu, co baterie zalecane w instrukcji obslugi kieszonkowego komputera Philips. Regeneracyjne baterie litowe mogą wybuchnąć jeżeli nie są odpowiednio umieszczone w komputerze.

<span id="page-252-0"></span>אזהרה יש סכנת התפוצצות אם מחליפים את הסוללה בצורה לא נכונה. יש להחליף את הסוללה בסוללה זהה או דומה, בהתאם להמלצת היצרן. יש להשליך סוללות משומשות בהתאם להוראות היצרן

# 索引

## $\blacktriangle$

ABA (Address Book 保存檔) 39 Address Book (通訊錄) Menus (功能表) 114 Private records (私人記錄) 93 \*若拾獲這部機器請撥電話 \* 記錄 112 分類記錄 82 加入自訂欄位 116 同步處理通道 (Conduit) 167 在 Address (地址)清單中 顯示資料 114 字型 94 刪除記錄 75 保存檔 (.aba) 39 建立記錄 72, 111-112 紅外線傳送名片 157 記錄的附註 93 排序記錄 89 開啓 69 搜尋記錄 86 概觀 68 撥號 115 顯示類別 115 Agenda (行程摘要) (Date Book 檢視) 107 Alarm (鬧鈴) LED 設定 196 在 Clock 中設定 129 在 Date Book 中設定 100 在 Note Pad 中設定 122 清單 95 預設 110 震動設定 196 聲音 110, 131, 195, 226 Alphabet (字母) Graffiti (手寫辨識) 書寫 31 螢幕鍵盤 16,22 Application (應用程式) 按鈕 6, 17, 68, 69, 70, 71, 190 Applications (應用程式) Address Book (通訊錄) 68 Calculator (計算機) 71

Clock (時鐘) 72 Date Book (行事曆) 67 K 數大小 238 Launcher ( 啓動器 )  $17-18$ ,  $43-45$ Memo Pad (記事本) 71 Note Pad (速記本) 70 Security (保密設定) 52 To Do List (待辦事項) 69 另請參閱附加應用程式 以清單檢視 44 以圖示檢視 44 外掛 211 字型樣式 94 安裝 46-50 版本 238 紅外線傳送 157-159 個人設定 45 移除 50 開啓 18 類別 43-44 Archive files (保存檔) 主應用程式 39 匯入資料自 39 儲存刪除的記錄 75 儲存清除的記錄 76 Auto-off (自動關機) 延遲 194 Autotext (自動文字)。請參閱 Graffiti ShortCuts (手寫辨識快速 字詞)

#### B

Backlight (背光) 5, 191 Battery ( 電池 ) 充電 11 回收 218 使用壽命與使用方法 218 量測 18 節省電力 194 警告 242-243 BCC (密件副本) 142 Beaming (紅外線傳送) 另請參閱 Infrared(紅外線) 使用觸控筆筆法啓動 192 紅外線傳輸埠位置 5

發生問題 236 資訊 157-159 Buttons ( 按鈕 ) 個人設定 190

## $\mathbf C$

Calculator (計算機) Recent Calculations (最近的計算 內容) 71,128 按鈕說明 127-128 記憶體 128 開啓 72 概觀 71 Calibration (校正) 15, 193, 227 Call Waiting (插撥), 取消 179.203 Calling card (電話卡), 在電話設定 中使用 179,204 Categories (類別) 合併 85 在 Applications Launcher (應用 程式啓動器)中使用 43,44 建立 84 指定記錄至 82-83 紅外線傳送 157-158 重新命名 85 電子郵件資料夾 148 預設値 82 應用程式 43-44 顯示 83, 115, 228 cc:Mail 134 Clock (時鐘) alarm preferences (鬧鈴個人設定) 131 Clock(時鐘) Alarm (鬧鈴) 129 Display Options (顯示選項) 131 Menus (功能表) 130 開啓 72,129 Command (指令) 筆法 20, 88, 140, 159 Compressing Day view (壓縮整日檢視) 109 Conduits (同步處理通道) 同步化應用程式 167-168, 221, 222, 230

同步化應用程式, Macintosh 168-169 連接 PIM 14 數據機 HotSync 作業 179 Connection (連接) 個人設定 199 選取網路 201 Country (國家) 預設値設定 193 Cradle (底座) 本地端電腦 HotSync 作業 78,174 **連接至雷腦 9** 檢視資料自 194

#### D

Date Book (行事曆) Agenda (行程摘要)檢視 107 Alarm (鬧鈴) 100 Day ( 整日 ) 檢視 104 Day ( 整日 ) 檢視的 結束時間 110 Day ( 整日 ) 檢視的 開始時間 110 Display Options (顯示選項) 109 Menus (功能表) 108 Month ( 整月 ) 檢視 106 Private records (私人記錄) 93 Week ( 整週 ) 檢視 104, 194, 228 切換檢視 104 同步處理通道 (Conduit) 167 字型 94 刪除記錄 75 每週第一天 Sunday (星期日)或 Monday  $( \n *impl*$   $194$ 保存檔 (.dba) 39 建立記錄 72,96-100 持續性事件 101-103 記錄的附註 93 將 Address Book (通訊錄)資料 加入記錄 88–89 將事件變更爲整日事件 99 排程事件 96-100 清除記錄 76 週期性事件 75,101-103 開啓 68

概觀 67 衝突事件 105 整日事件 96.99 選取日期 98 變更事件時間 100 顯示目前的時間 104 Date & Time (日期與時間) 個人設定 25 Date (日期) 在 Clock (時鐘)中顯示 131 設定現在的 25,228 Dates  $($  日期 $)$ To Do List 記錄到期日 118-119 在 Mail (電子郵件)清單中 顯示 149 Day (整日) (Date Book 檢視) 96, 109 Day ( 整日 ) 檢視的時間範圍 110 Day $(\pm)$ 在 Clock 中顯示 131 DBA (Date Book 保存檔) 39 Deleting (刪除) Desktop 軟體 51 Graffiti (手寫辨識)字元 31 Records (記錄) 75 另請參閱清除記錄 文字 74 服務範本 211 密碼 53 電子郵件 147<br>應用程式 46,50 Desktop 軟體 12-13 另請參閱 PIM (個人資訊管理軟 體) 系統需求 4 將刪除的資料儲存至保存檔 75 移除 51 組態郵件 134-136 連結至外部檔案 184 輸入資料 24 Dialing(撥號) 115 Digitizer (數位指標裝置) 15, 193, 227 DNS (Domain Naming System, 網 域名稱系統) 207

## F

Entries (記錄)。請參閱 Address Book (通訊錄) Eudora 134 Events (事件)。請參閱 Date Book (行事曆) Exchange 134

## F

Finding (搜尋) 使用 Find (搜尋)應用程式 87 電子郵件地址 140-141 電話號碼 88-89 應用程式, 使用 Graffiti (手寫辨 識) 書寫 18 應用程式中的資訊 85-89 Fonts (字型) 94 Formats (格式)個人設定 193

# G

Games (遊戲) 195 General (一般)個人設定 Alarm LED (鬧鈴指示燈) 設定 195 Alarm Vibrate (鬧鈴震動) 設定 195 Auto-off (自動關機) 延遲 194 系統聲音 195 鬧鈴聲音 195 Glossary (詞彙)。請參閱 Graffiti ShortCuts (手寫辨識快速字詞) Graffiti (手寫辨識) Alphabet (字母) 29, 31 Command (指令)筆法 20 大寫字母 32 內建 23 功能表指令 20 如何書寫字元 30 使用 ShortCuts (快速字詞)輸入 資料 37, 214-215 音調字元 35 書寫 29-37 書寫區域 6,30 秘訣 31

## н

**Hard Reset** (硬體重新設定) 220,225 Help (說明) Graffiti (手寫辨識) 74 線上秘訣 21 HotSync (同步處理) Buttons (按鈕) 個人設定 192 HotSync Manager (同步處理管 理員) 77 Macintosh 本地端電腦作業 80 內建 77 本地端作業 78, 162, 230, 231, 232 同步化資料 12 回存資料 220-222 自訂 167,168 使用其他 PIM (個人資訊管理軟 體) 51 使用底座作業 174,196 使用紅外線發生問題 234 使用紅外線傳輸埠進行作業 171-173, 197-198 紅外線作業 170-174 第一次作業 77-81, 185-187 設定選項 161-163 連結至外部檔案 184 發生問題 229-235 過濾電子郵件的選項 150-155 管理桌上型電腦的電子郵件 135-136 網路作業 181-184 數據機作業 163, 175-180, 232-234 數據機設定 176 應用程式同步處理通道 (Conduit) 167-168, 221, 222

應用程式同步處理涌道 (Conduit) ' Macintosh 168-169

## П

 $I$ cons  $(\overline{\mathbb{H}}\bar{\mathbb{H}})$ Alarm (鬧鈴) 100 附註 93 週期性事件 102 線上 Tips (秘訣) 21 螢幕 227 應用程式 16.44 Inbox (收件匣) 148 Infrared (紅外線) HotSync (同步處理)作業 171-173, 197-198 紅外線 HotSync (同步處理)作業 發生問題 234 連接 197 連接埠 5,170 電腦需求 170 Installing (安裝) Desktop 軟體 13 Mail ( 電子郵件 )。 請參閱 Mail (電子郵件), 桌 上型電腦組態 應用程式 46-50 IP位址 205,207 IR port (紅外線傳輸埠) 請參閱 Beaming (紅外線傳送)和 Infrared (紅外線) IrCOMM 170, 197 IrDA (紅外線資料協會) 170 IR。請參閱 Infrared (紅外線) ISP 或撥接伺服器的閒置逾時 206 Items (項目)。請參閱 To Do List (待 辦事項)

## K

Keyboard (鍵盤) 外接式 25 電腦 39 螢幕 16, 37, 38, 191

# $\mathbf{L}$

LED 警示 195 List (清單), 在 Applications Launcher (應用程式啓動器)中 44 Login script (登入 Script) 208-211, 239 Lotus  $cc$ :Mail 134 Organizer,匯入資料自 39

### M

Macintosh 系統 208 Mail (電子郵件) BCC (密件副本) 141, 142 Confirm Delivery (傳送確認) 141,144 Confirm Read (讀取確認) 141,144 HotSync 選項 135-136 Menus (功能表) 156 Signature (簽名) 141, 143-144 Sorting (排序) 149 同步化 136 回覆電子郵件 139 刪除電子郵件 147 附件 152 建立 137-139 查詢地址 140-141 桌上型電腦組態 134-136 草擬電子郵件 145 將 Address Book (通訊錄)資料 加入記錄 88 清除刪除的電子郵件 148 復原刪除的 147 開啓 136 傳送 144 傳送重要性 141,142 概觀 133-134 資料夾 148 過濾選項 150-155 截取 155 編輯尚未傳送的電子郵件 144 檢視電子郵件 136 歸檔電子郵件 146 關閉 137

變更設定 136 顯示日期 149 Masking records (遮蓋記錄) 90 Memo Pad Menus (功能表) 126, 129 Private records (私人記錄) 93 分類記錄 82 同步處理通道 (Conduit) 167 字型 94 删除記錄 75,102 拖曳記事至其他應用程式 71 保存檔 (.mpa) 39 建立記錄 72,125 排序記錄 89,228 開啓 71 概觀 71 檢視記事 126 Memo Pad (記事本) 將 Address Book (通訊錄)資料 加入記錄 88-89 Memos (記事)。請參閱 Memo Pad (記事本) Menus (功能表) 19-21, 227 Address Book (通訊錄) 114 Command Toolbar (指令工具列) 20 Date Book (行事曆) 108, 130 Edit (編輯) 功能表 74 Mail (電子郵件) 156 Memo Pad 124, 126, 129 Network Preferences (網路個人 設定) 212 To Do List ( 待辦事項) 120 功能表列 16,19 指令對應 (Graffiti 書寫) 20 選擇 19 Microsoft Exchange 134 Outlook,連接至 14,230 MMC 擴充卡 3 另請參閱擴充卡 Modem (數據機) 初始化字串 198 進行 HotSync (同步處理) 175-180, 232-234 Monday  $($ 星期一), 每週開始於 194

Month ( 整月 ) (Date Book 檢視) 106, 109 MPA (Memo Pad 保存檔) 39 MultiMedia Card (多媒體擴充卡, MMC) 3 另請參閱擴充卡

### N

Network (網路) Connection type (連接類型) 206 HotSync 作業 181-184 Idle timeout ( 閒置逾時) 206 primary DNS (主要 DNS) 207 Secondary DNS (次要 DNS) 207 TCP/IP 199 使用者名稱 200 個人設定 199-213 密碼 200 連接 204 登入 Script 208-211 電話設定 202 選取服務 199 選取連接 201 Note Pad (速記本) Alarm (鬧鈴) 122 Menus (功能表) 124 開啓 70 概觀 70 複製筆記至其他應用程式 70 輸入資料 38 檢視筆記 122 Numbers (數字) Graffiti (手寫辨識) 書寫 33 小數點和千位數符號 194 螢幕鍵盤 16,37

#### $\mathbf 0$

Organizer (Lotus PIM) 39 Outbox (寄件匣) 144, 148 Outlook,連接至 14,230 Owner ( 擁有者 ) 個人設定 213

#### P

Palm Desktop 軟體。請參閱 Desktop 軟體 Passwords (密碼) 52-57 删除 53 忘記 57,237 使用網路 200 建立 52 變更 53 Personal information managers (個 人資訊管理軟體 )。 請參閱 PIM (個人資訊管理軟體) Phone Lookup (查詢電話號碼) 88-89 Phone 個人設定 189 PIM (personal information manager) ( 個人資訊管理軟體 ) 請參閱 Desktop 軟體 使用 HotSync Manager (同步處<br>理管理員) 51 與掌上型電腦一起使用 14 Power (電源) 按鈕 5 PPP 205 PRC (應用程式檔副檔名) 46,211 Preferences 25 Buttons (按鈕) 190 Connection(連接) 199 Cradle Setting(底座設定) 194 Digitizer (數位指標裝置) 193 Formats (格式) 193 General (一般) 194 HotSync (同步處理) 按鈕 192 Network (網路) 199-213 Owner ( 擁有者 ) 213 ShortCuts (快速字詞) 214 選擇 45 Preferences (個人設定) Date & Time (日期與時間) 25 Phone ( 電話 ) 189 Web Clipping (網路連接) 189 Primary DNS (主要 DNS) 207 Private records (私人記錄) 另請參閱 Security (保密設定) 忘記密碼的損失 57 顯示與建立 90–93,228

Profiles (設定檔) 185 Purging (清除) Records (記錄) 76 另請參閱 Deleting (刪除) 刪除的電子郵件 148

### R

Records (記錄) Address Book ( 通訊錄 ) 111 Date Book (行事曆) 96 Memo Pad 125 Private  $($ 私人) 90-93 Purging (清除) 76 Sorting (排序) 89-90 To Do List (待辦事項) 116 內建 72 字型 94 删除 75,102 附註 93 建立 72 紅外線傳送 157-158 個別取消遮蓋 92 數量 238 編輯 73-74 遮蓋私人記錄 52,90 選擇類別 82 遺失 228 隱藏私人記錄 52,90 顯示類別 83 Removing (移除) Desktop 軟體 51 應用程式 50 Repeating events (週期性事件) 從 Date Book (行事曆)中 删除 75 排程 101

## S

Screen (螢幕) 手指觸控 6 空白 225 背光 5 校正 15,193 愛護 217 SD 擴充卡 3

另請參閱攜充卡 Searching (搜尋)。 請參閱 Finding (搜尋) Secondary DNS (次要 DNS) 207 Secure Digital (安全數位,SD)擴充卡 3 另請參閱擴充卡 Security (保密設定) 52-57 Private records (私人記錄) 90-93 刪除密碼 53 忘記密碼 57 取消遮蓋個別記錄 92 設定密碼提示 52 變更密碼 53 顯示擁有者名稱 213 ShortCuts (快速字詞) 功能表指令 20 使用 37 備份 167 預先定義 37 管理 214-215 Soft Reset (軟體重新設定) 219 Sorting (排序) Records (記錄) 89-90, 228 電子郵件 149 應用程式 43 Stylus (觸控筆) 拖曳使用 15 放入置放邊槽 8 書寫使用 8,29 點觸使用 15 觸控筆筆法啓動功能 191 Sunday (星期日),每週開始於 194

#### т

Tab 分隔檔, 匯入資料自 39 Tapping (點觸) 15, 227 TCP/IP 199, 212 TDA (To Do List 保存檔) 39 Technical Support (技術支援中心) 223, 238 Time (時間) Date Book 整日檢視的開始和結 束時間 110 格式 194

設定事件 96 設定現在的 26 鬧鈴設定 100 To Do List (待辦事項) Menus (功能表) 120 Private records (私人記錄) 93 分類記錄 82,120 同步處理通道 (Conduit) 167 字型 94 删除記錄 75,102 完成日期 120 完成項目 120 到期日 118-119,120 保存檔 (.tda) 39 建立記錄 72.116 核銷項目 117 記錄的附註 93 將 Address Book (通訊錄)資料 加入記錄 88-89 排序記錄 89 清除記錄 76,120 設定記錄優先順序 117,120 開啓 70 概觀 69 To Do List 中的驚嘆號 120 Today (今天)。請參閱現在日期 Truncating (截取) 電子郵件 155

## U

Untimed events (整日事件) 96,99,101 User Name (使用者名稱) 使用 ISP 200 識別掌上型電腦 213 User profiles (使用者設定檔) 185

#### V

VCal 39 VCard 39 Vibrate (震動) 警示 196

## W

Web Clipping 個人設定 189 Week ( 整週 ) (Date Book 檢視 ) 104-105, 194, 228 Writing area ( 書寫區域 ) 6

#### 三割

千位數符號 194 大寫字母 (Graffiti 書寫) 32 小數點 194

#### 四劃

文字 全部選取 74 字型 94 剪下 74 複製 74 輸入。請參閱輸入資料 檔案,匯入資料自 39,40

#### 五劃

卡片。請參閱擴充卡 外接式鍵盤 25 外掛式硬體 9,59 外掛應用程式 211 用密碼鎖定掌上型電腦 54-56, 192, 213

## 六劃

交換資料。請參閱 HotSync (同步處 理) 列印 應用程式中的資料 12 同步化資料。請參閱 HotSync (同步 處理) 合併類別 85 回存資料 Macintosh 系統 221

同覆雷子郵件 139 在 Mail 清單中顯示日期 149 在掌上型電腦上讀取電子郵件 136 字元, Graffiti (手寫辨識) 29 字母 Graffiti (手寫辨識) 29.31 字型樣式 94 螢幕鍵盤 37 安裝 安裝應用程式的 同步處理通道 167 白訂 Address Book (通訊錄)中的 欄位 116 自訂。請參閱 Preferences (個人設定)

#### 七劃

删除 刪除資料,儲存至保存檔 75 雷子郵件,復原 147 序列埠 連接埠 163, 165, 166, 175, 177 改變類別名稱 85 更新資料。請參閱 HotSync (同步處 理) 系統 conduit 167 Desktop Software 系統需求 4 聲音 195

#### 八割

事件的預訂時間重複 105 使用 ISP 或撥接伺服器的 電話設定 202-204 取得雷子郵件。請參閱電子郵件 過濾器 尚未傳送的電子郵件,編輯 144 忽略雷子郵件。請參閱電子郵件 渦濾器 拖曳 使用觸控筆 15 拖曳記事至其他應用程式 71 拖曳觸控筆以啓動功能 191 服務 範本 205,211 選取網路 199 初始化字串 198 附加應用程式 46-51 附註,附加至記錄 93

#### 九劃

建立 Address Book (通訊錄)中的 Custom fields (自訂欄位) 116 Address Book (通訊錄) 記錄 111-112 Date Book (行事曆) 事件 96 Records (記錄) 72 To Do List ( 待辦事項) 項目 116 記事 125 記錄的附註 93 電子郵件 137-139 類別 43-44,84 持續性事件 從 Date Book (行事曆)中 删除 75 排程 101 指令 工具列 20 按紐 17 對應 (Graffiti 書寫) 20 查詢 Address Book (通訊錄)資料 加入至其他記錄中 88-89 加入電子郵件地址 140-141 在 Address (地址) 清單中捲動 86 為電池充電 11,194 紅外線傳送名片 157 美國聯邦涌訊委員會 (FCC) 聲明 241 重新排程事件 100 重新設定掌上型電腦 **Hard Reset** (硬體重新設定) 220,225 Soft Reset (軟體重新設定) 219 系統重新設定按鈕位置 8.219 重疊事件 105

音調字元 Graffiti (手寫辨識) 書寫 35  **答慕**鍵盤 38 頁首資訊 ( 電子郵件 ) 137, 138

#### 十劃

書寫。請參閱輸入資料 核取方塊 17 桌上型雷腦雷子郵件應用程式 Mail (電子郵件)功能支援 141 支援的應用程式 134 管理 133-157 秘訣,線上 21 草擬電子郵件 145 記憶體 Calculator (計算機) 128 可用數量 238 取回 76.226 紅外線傳送 236 高重要性電子郵件過濾器 155

十一劃 剪下文字 74 國際字母字元 Graffiti (手寫辨識) 書寫 35 螢幕鍵盤 38 捲動 Buttons (按鈕) 6 軸 17 接收資料。請參閱紅外線傳送資訊 排程事件 96-100 啓動應用程式 18 清除 Calculator (計算機) 項目 127 現在日期 228 現在時間 18 移動游標 (Graffiti 書寫) 36 符號 Graffiti (手寫辨識) 書寫 35 粗體字型 94 設定 To Do List 記錄的 優先順序 117.120 設定。請參閱 Preferences (個人設定) 通用連接端口 9,59,196 逗號分隔檔,匯入資料自 39

**連串計算 128** 連接 伺服器或 ISP 204 服務範本 205 連接埠 掌上型裝置的紅外線 170

#### 十二劃

復原 刪除的雷子郵件 147 歸檔的電子郵件 147 復原動作 74 循環檢視 68,69,70,71 掌上型電腦無反應 226 掌上型電腦書面凍結 226 提醒清單 95 貼上 文字 74 筆記至其他應用程式 70 调邊硬體 9.59 開啓 Address Book (通訊錄) 69 Calculator (計算機) 72 Clock(時鐘) 72.129 Date Book (行事曆) 68 Mail ( 電子郵件 ) 136 Memo Pad (記事本) 71 Note Pad (速記本) 70 To Do List (待辦事項) 70 應用程式 17-18 開啓掌上型電腦電源 發生問題 225 電源按鈕 5 應用程式按鈕 6 顯示擁有者名稱 213

#### 十三劃

傳送 資料。請參閱紅外線傳送資訊 雷子郵件 137-139.144 傳送重要性 (電子郵件) 142 傳送資料。請參閱 HotSvnc (同步處 理) 傳送資料。請參閱紅外線傳送資訊 傳送電子郵件 141,144

匯入資料 24.39-41 愛護您的掌上型電腦 217 <sub>多叹心的</sub><br>解除安裝 Desktop 軟體 51 資料輸入。請參閱輸入資料 電子郵件。請參閱 Mail ( 電子郵件 ) 雷子郵件地址 Address Book (通訊錄)中 113,114 查詢 140-141 電子郵件資料夾 148 - 重子郵件過濾器 152–155<br>電子郵件過濾器 152–155<br>電子郵件簽名 143–144 電腦鍵盤,輸入資料使用 24 電話號碼 Address (地址)清單選取 114 選取類型 113 預設値 設定。請參閱 Preferences (個人 設定) 類別 82

#### 十四劃

對比控制 16 疑難排解 234 網站 14 維護資訊 217

#### 十五劃

標點符號 Graffiti (手寫辨識 ) 書寫 34 螢幕鍵盤 38 歐元符號 Graffiti (手寫辨識) 書寫 35 **發生間顯 229** 螢幕鍵盤 22 確認電子郵件 144 編輯 Records (記錄) 73-74 尚未傳送的電子郵件 144 衝突事件 105 複製 文字 74 筆記至其他應用程式 70 鋰聚合物雷池 11

### 十六劃

螢幕鍵盤 22,37,74 使用觸控筆筆法開啓 191 輸入資料 21-24 使用 Graffiti (手寫辨識) 書寫 29-37 使用 Note Pad (速記本) 38 使用電腦鍵盤 39 使用俗墓鍵盤 37 從其他應用程式匯入 39-41 發生間題 227 潠取 Address Book (通訊錄)中的電 話號碼 113 文字 74 事件日期 98 要同步化的電子郵件。請參閱電 子郵件渦濾器 152 選擇清單 17 遺失 Records (記錄) 228 掌十型雷腦, 連絡 112

#### 十七劃

儲存 草擬雷子郵件 145 資料 43,73,75 儲存電子郵件 146 檔案,連結至外部 184 聲音。請參閱鬧鈴與系統聲音 隱藏記錄 90

## 十八劃

擴充 使用擴充卡 59-65 新增硬體 9,59 擴充卡 刪除應用程式 62 重新命名 64 格式化 64 移除 60 插入 59 複製應用程式 61 應用程式 60 歸檔電子郵件 146

## 十九劃

關閉掌上型電腦電源 自動 194 使用筆法 192 發生問題 226

## 二十劃

觸控筆筆法,全螢幕 191-192